Bundesweite Koordinierungsstelle

www.bundeskost.at

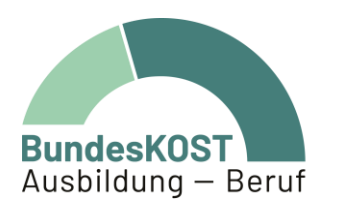

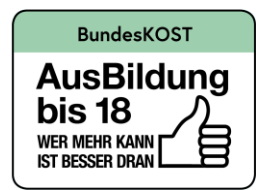

# Eingabemanual WABA

## Arbeitsassistenz

Wien | Dezember 2023

gefördert von:

Sozialministeriumservice

#### **Impressum**

Verfasser\_in & Medieninhaber\_in: Bundesweite Koordinierungsstelle AusBildung bis 18 / Ausbildung – Beruf (BundesKOST), Erdbergstraße 52-60/3/2/12, 1030 Wien, im Auftrag des Sozialministeriumservice Layout: BundesKOST Kontakt sowie weitere Informationen: [www.bundeskost.at](http://www.bundeskost.at/) Erscheinungsdatum: Wien, Dezember 2023 Alle Rechte vorbehalten. Nachdruck – auch auszugsweise – nur mit Quellenangabe gestattet.

## **Inhaltsverzeichnis**

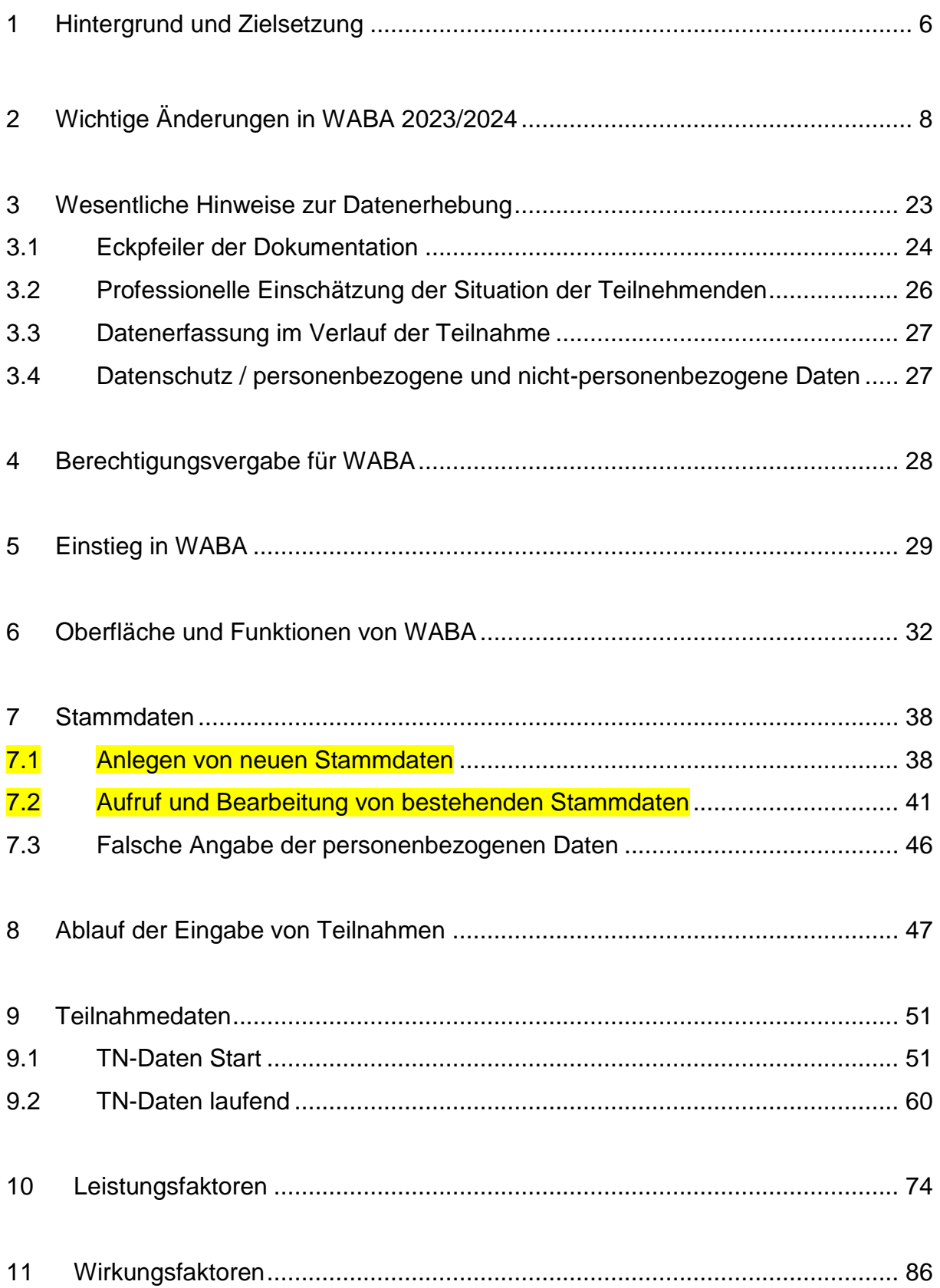

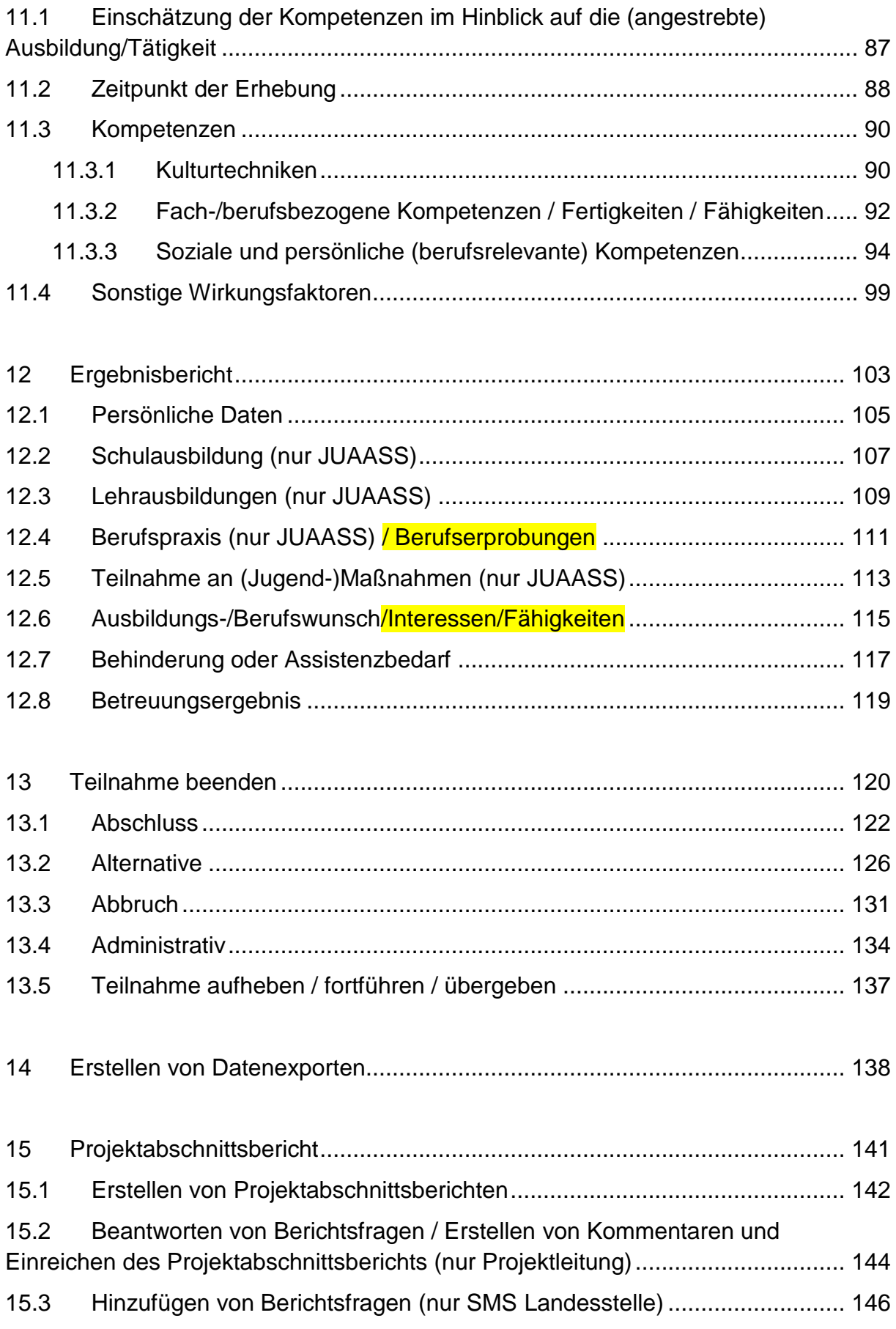

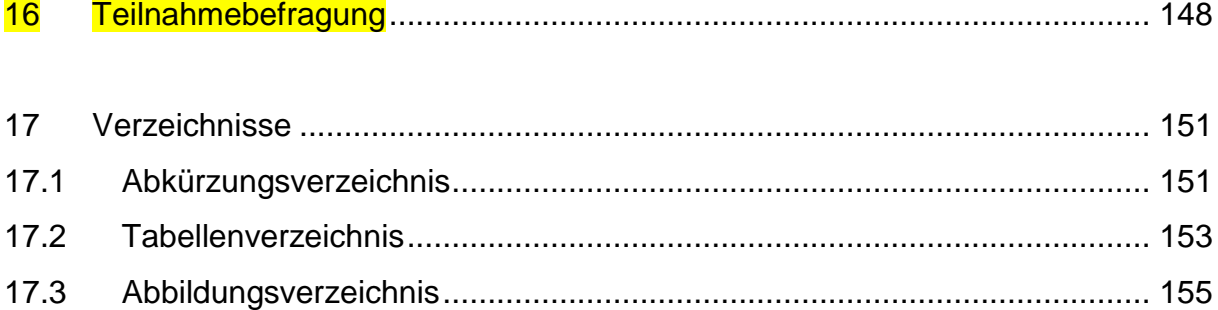

## <span id="page-5-0"></span>**1 Hintergrund und Zielsetzung**

 $\overline{a}$ 

Teilnehmende der Arbeitsassistenz (AASS) benötigen aus unterschiedlichen, sehr vielfältigen Gründen professionelle Begleitung im Rahmen ihrer Ausbildungs- und Arbeitsmarktintegration. Um diesen Personen eine an ihren Bedarfen orientierte Begleitung und Unterstützung zu bieten, gilt es, die Zielgruppe der AASS immer wieder konkret zu analysieren.

Hierfür steht die Datenbank **Wirkungs- und Aktivitätsmonitoring der Beruflichen Assistenzen (WABA)** zur Verfügung, welche unter gleichzeitiger Wahrung des Datenschutzes, Auskunft über die Situation und Entwicklung der Teilnehmenden gibt. Gleichzeitig besteht darin ein wesentliches Tool zur Qualitätssicherung mit dem Zweck der zielgerichteten Steuerung und anforderungsgerechten Weiterentwicklung des Angebots.

Die Eingabe der personenbezogenen Daten des Monitorings Berufliche Integration (MBI) wurde per 1. Jänner 2024 nach WABA transferiert, um den administrativen und bürokratischen Aufwand der Angebote des Sozialministeriumservice (SMS) zu reduzieren. Das bedeutet, dass per 1. Jänner 2024 sowohl personenbezogene (pb) als auch nicht-personenbezogene (npb) Daten in WABA eingetragen und ausgewertet werden.<sup>1</sup>

**Ein modulares Berechtigungssystem ermöglicht es, die Trennung der personenbezogenen und nicht-personenbezogenen Daten aufrechtzuerhalten.**  Für die Rollen SMS/Ministerium/KOST sind die personenbezogenen und nichtpersonenbezogenen Daten dadurch nicht miteinander verknüpfbar. Nur für die Rollen Schlüsselkraft/Projektleitung und Administration<sup>2</sup> sind die Daten gemeinsam einsehbar. Ein gemeinsamer Export von personenbezogenen und nichtpersonenbezogenen Daten ist nicht möglich (siehe auch Kapitel 3.4).

Die **personenbezogenen Daten** umfassen soziodemografische Daten der teilnehmenden Personen (wie Name oder Geburtsdatum), wodurch sich ein direkter Rückschluss auf die konkrete Person ergibt. Im Zuge der Erstellung des Ergebnisberichts, welcher ab 01.01.2024 ebenfalls in WABA einzugeben ist, können zudem weitere Informationen zu den Teilnehmenden (zum Beispiel zur Schulausbildung oder zur Berufspraxis) dokumentiert werden.

<sup>1</sup> Im MBI sind alle personenbezogenen Daten (inklusive der Perspektivenpläne/Ergebnisberichte) für bis 31.12.2023 beendete Teilnahmen einzusehen. In WABA sind personenbezogene Daten erst bei Teilnahmen, die per 01.01.2024 laufend beziehungsweise danach eingetreten sind, vollständig erfasst.

<sup>2</sup> Mit Administration ist die Firma s-team gemeint, die für die technische Umsetzung von WABA zuständig ist, sowie ausgewählte Mitarbeiter\_innen der BundesKOST, die mit der Datenbankverwaltung beauftragt sind.

#### Bei den **nicht-personenbezogenen Daten** findet eine umfassendere

Datenerhebung statt, welche jedoch nur von den Rollen Schlüsselkraft/Projektleitung und Administration auf eine konkrete Person zurückgeführt werden kann. Zum Beispiel sieht die Rolle Schlüsselkraft/Projektleitung das genaue Geburtsdatum einer Person, die anderen Rollen jedoch nur das Geburtsjahr.

Die ausführliche Dokumentationsarbeit beinhaltet die Erfassung von Ressourcen, Problemlagen und Unterstützungsbedarfen der betreuten Personen im Hinblick auf deren Integration in den Ausbildungs- und Arbeitsmarkt. Darüber hinaus erfolgt die Erhebung von Wirkungen, die diesbezüglich durch die Teilnahme am Angebot erzielt wurden, sowie die Dokumentation der durch das Angebot erbrachten Leistungen pro Teilnahme.

Die Daten geben somit unter anderem Auskunft über:

- Anzahl der Teilnahmen und relevante soziodemografische Merkmale der Teilnehmenden
- Art der im Rahmen des Beratungs- und Begleitungsprozesses festgestellten Problembereiche der Teilnehmenden und deren Veränderung
- von den Personen in Anspruch genommene Unterstützungsleistungen
- Anzahl und Art der Beendigungen

 $\overline{a}$ 

Erreichung von Begleitungs- und Integrationszielen

Dadurch gewährleistet das vorhandene System verschiedenste Aspekte der Begleitungsprozesse zu analysieren und damit zu einer umfassenden Projektbegleitung beizutragen.

Das **Eingabemanual** versteht sich hierbei als Orientierungshilfe hinsichtlich der Dokumentationsarbeit in WABA. Die jeweils aktuelle Version steht sowohl in der WABA-Datenbank unter "Informationen/Dokumente" als auch auf der Website der BundesKOST<sup>3</sup> zur Verfügung. Darüber hinaus kann im Downloadbereich von WABA die **Variablenliste** eingesehen werden, die einen Überblick über alle in WABA zu dokumentierenden Variablen gibt.

In der WABA-Datenbank und auf der BundesKOST-Website ist auch ein **WABA-Einführungsvideo** zu finden, in welchem die Bedienoberfläche von WABA erklärt wird.

<sup>3</sup> <https://www.bundeskost.at/uebergang-schule-beruf/neba-eingabemanuals-video.html>

## <span id="page-7-0"></span>**2 Wichtige Änderungen in WABA 2023/2024**

In den nachstehenden Übersichtstabellen sind alle im Jahr 2023 beziehungsweise per 1. Jänner 2024 umgesetzten und für die AASS relevanten Änderungen in WABA angeführt. Detaillierte Ausführungen zu diesen Änderungen finden sich in den jeweiligen Kapiteln, wo sie zur besseren Nachvollziehbarkeit gelb hervorgehoben wurden.

In der Übersicht der Änderungen wird unter anderem dokumentiert, um welche Art der Änderung es sich handelt: Wenn Variablen/Kategorien zum Beispiel ergänzt oder bestimmte Handhabungen verändert wurden, wird dies als "adaptiert" vermerkt. Eine "Erläuterung" besteht wiederum dann, wenn bestehende Regelungen, die bisher nicht Teil des Eingabemanuals waren, nun näher ausgeführt werden. Darüber hinaus wird auch festgehalten, welche Variablen/Kategorien "gelöscht" beziehungsweise "neu" eingefügt wurden.

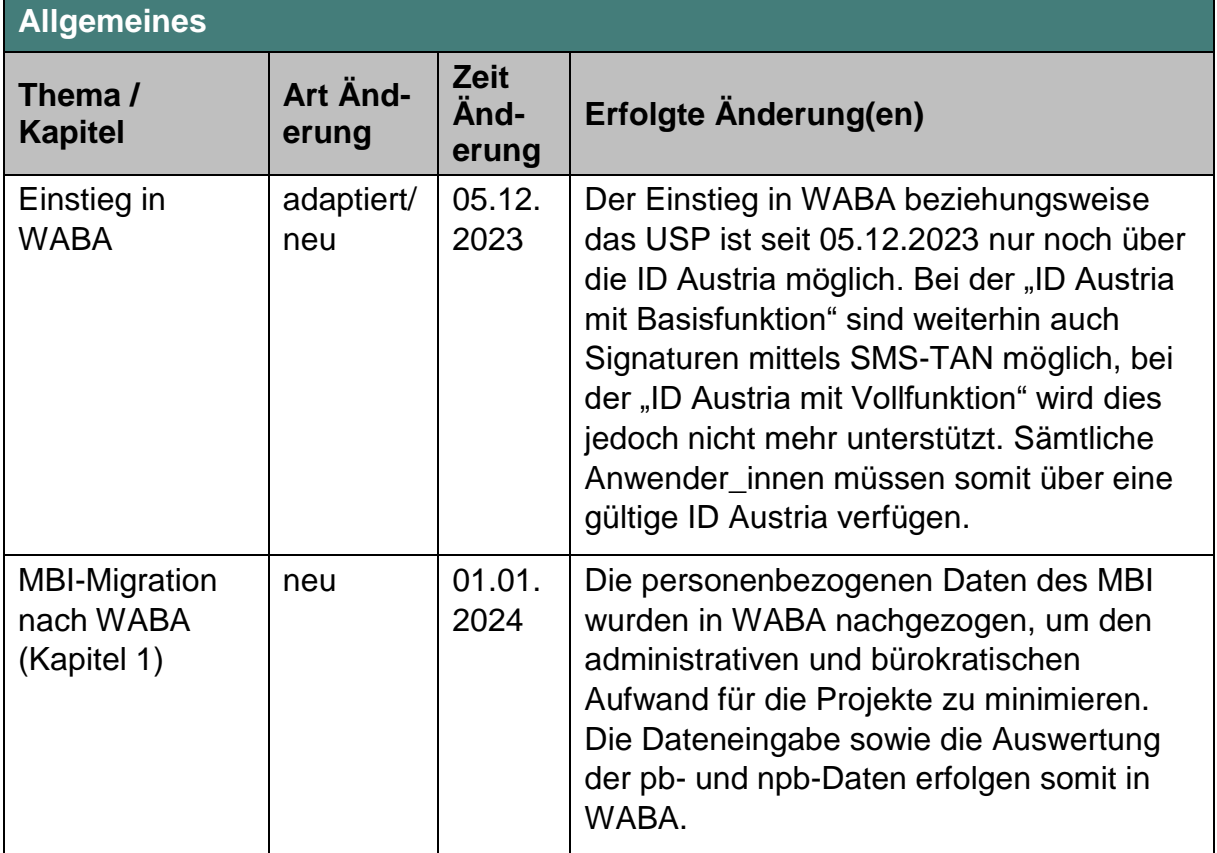

Tabelle 1: Übersicht Änderungen in WABA: Allgemeines

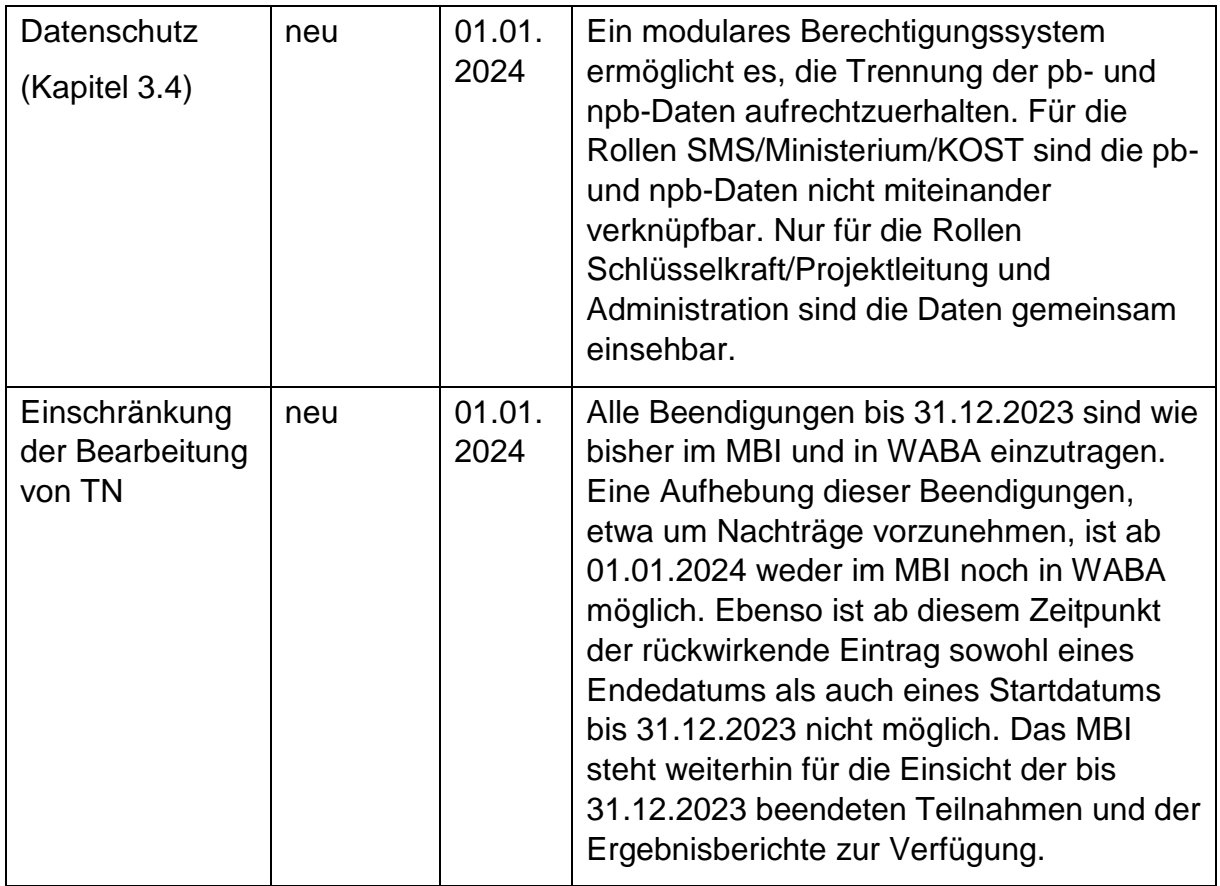

Tabelle 2: Übersicht Änderungen in WABA: Stammdaten

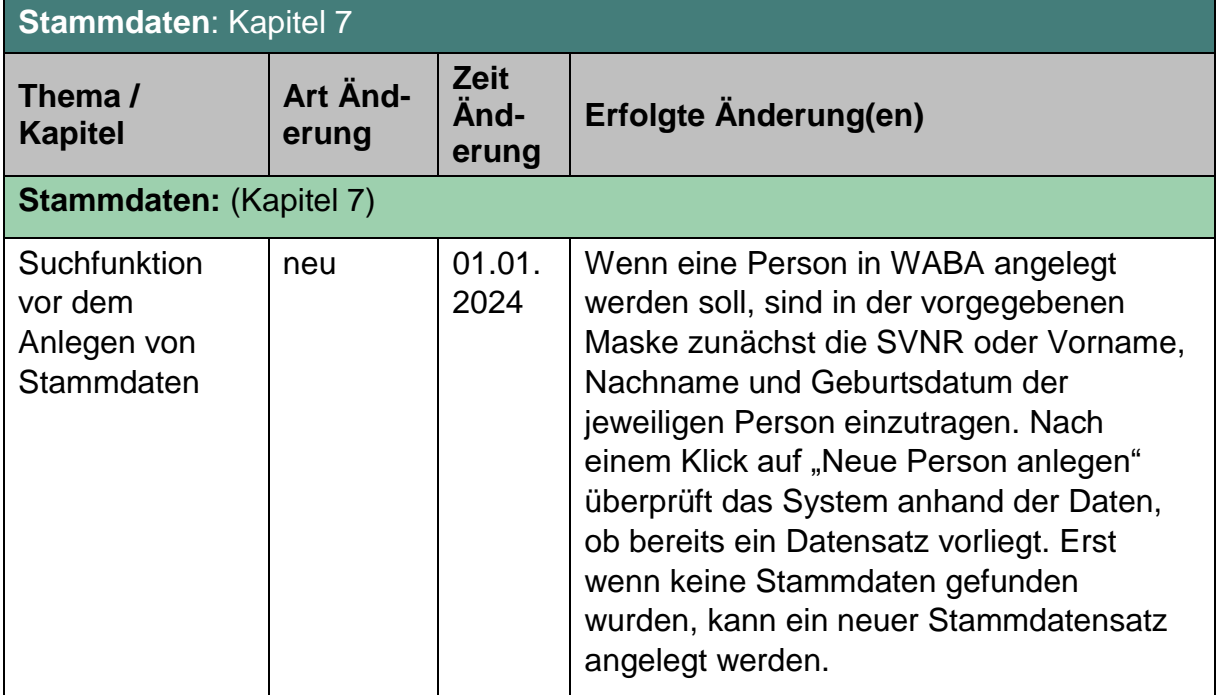

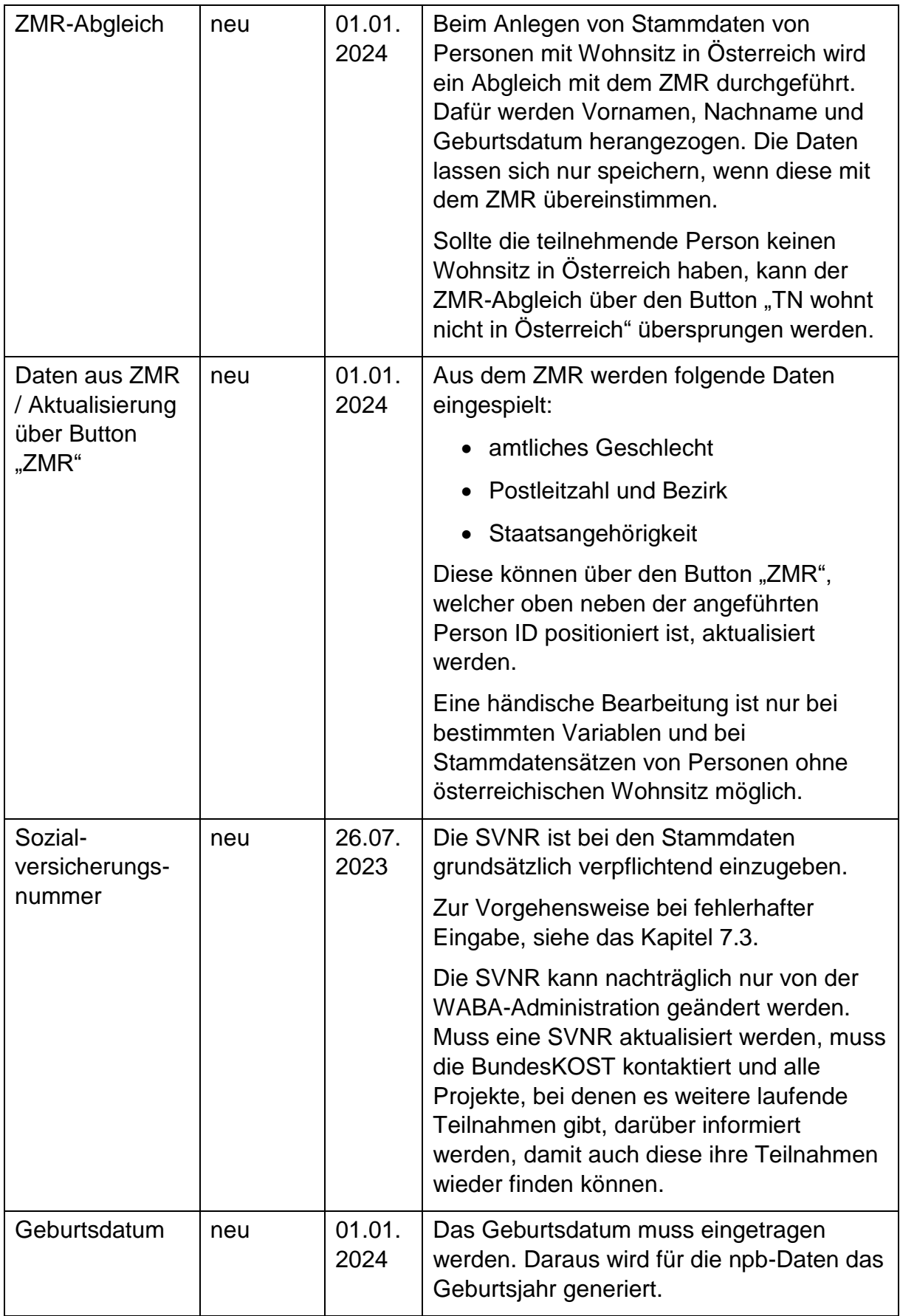

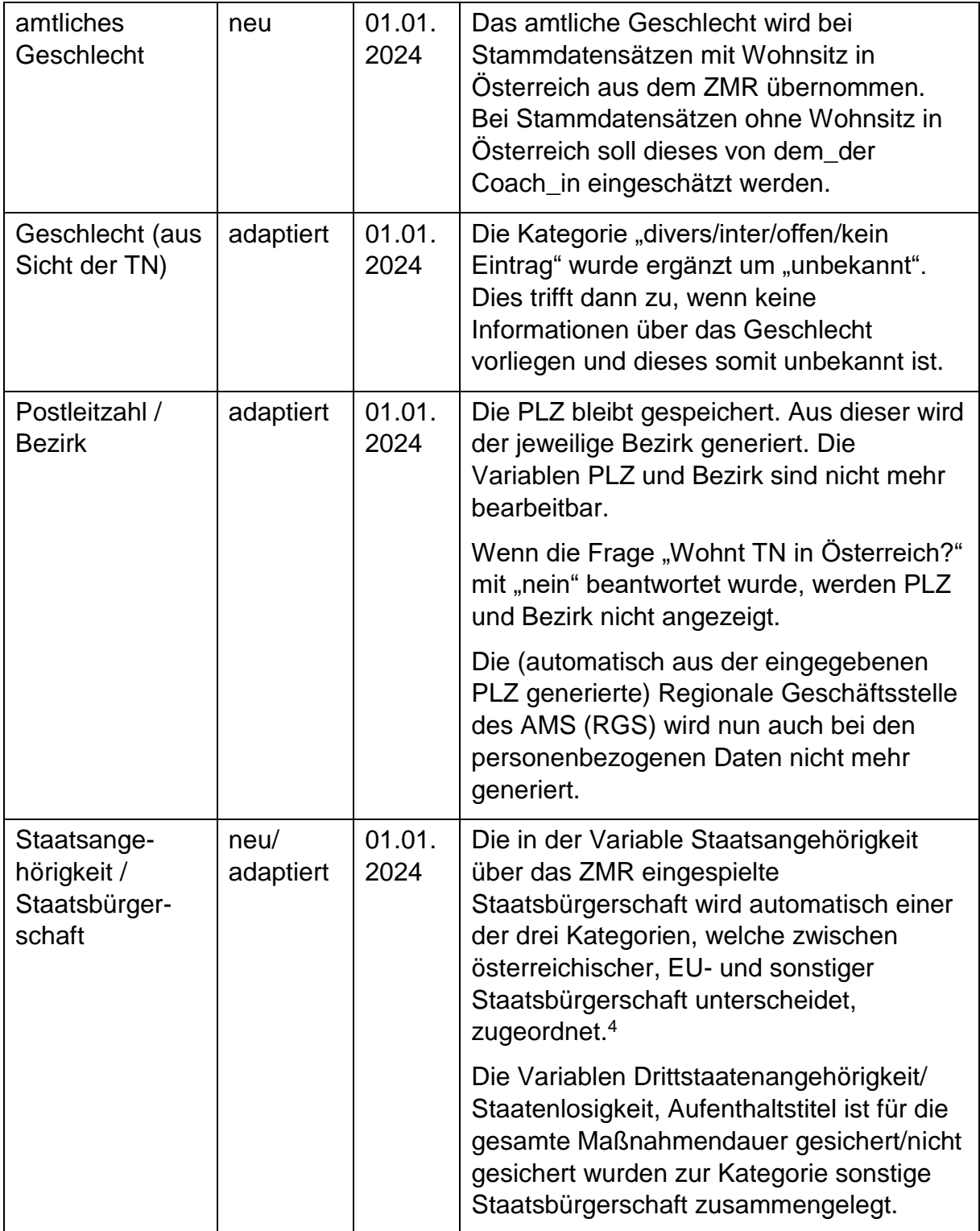

 $\overline{a}$ 

 $^4$  Falls dies nicht der Fall ist wird "unbekannt" automatisch eingetragen. Bei Staatsbürgerschaft wird anschließend "sonstige Staatsbürgerschaft" angezeigt.

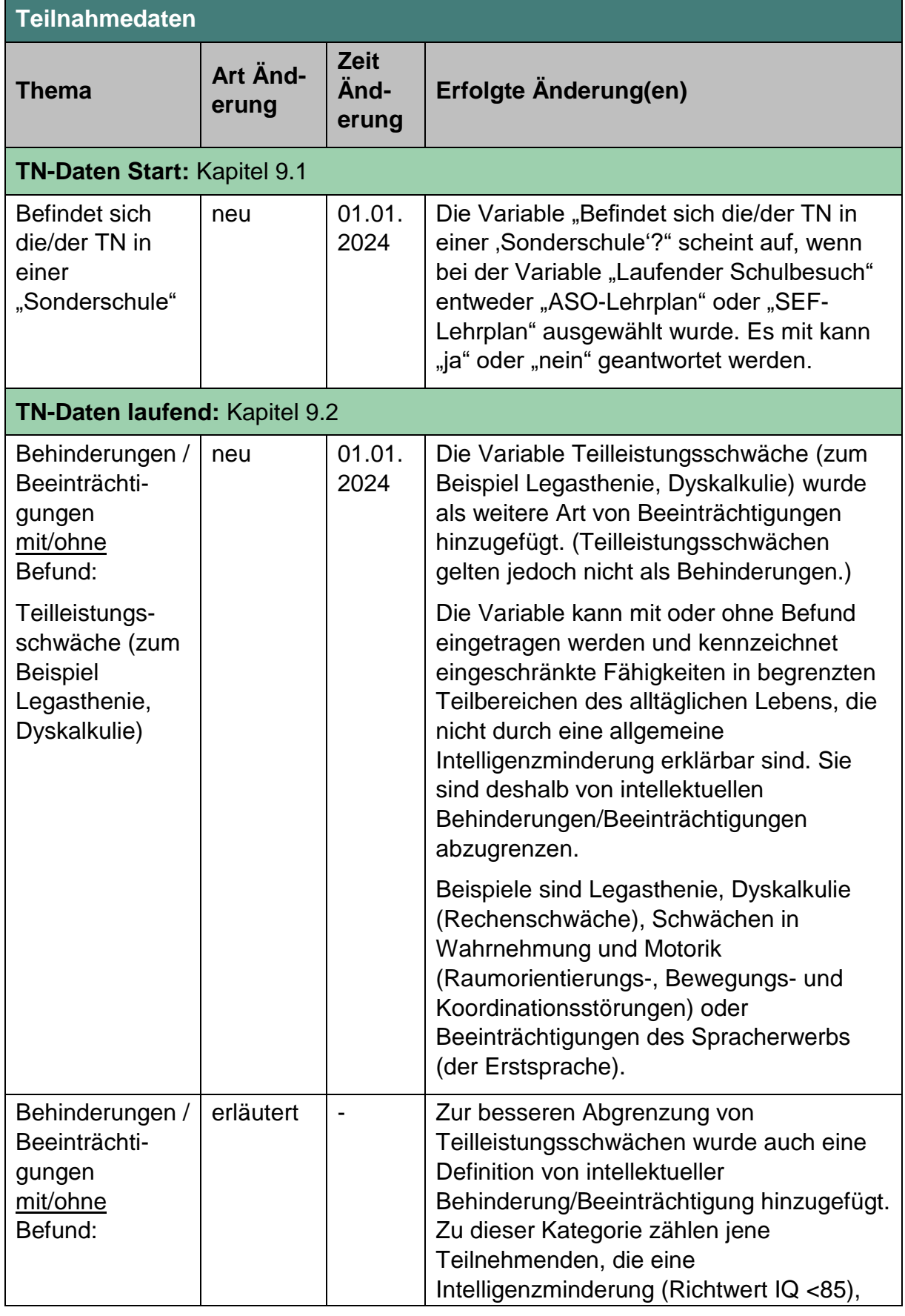

## Tabelle 3: Übersicht Änderungen in WABA: Teilnahmedaten

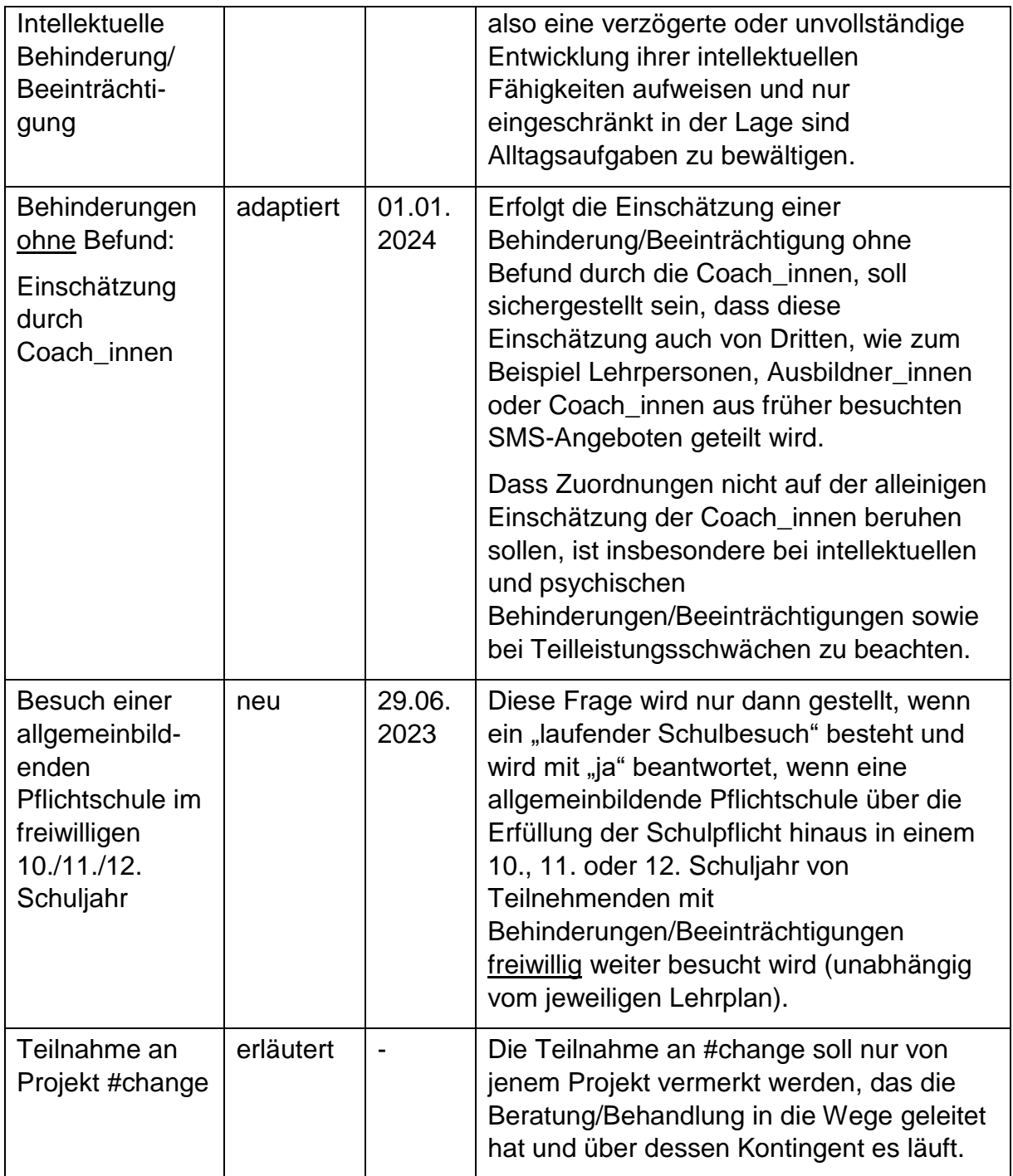

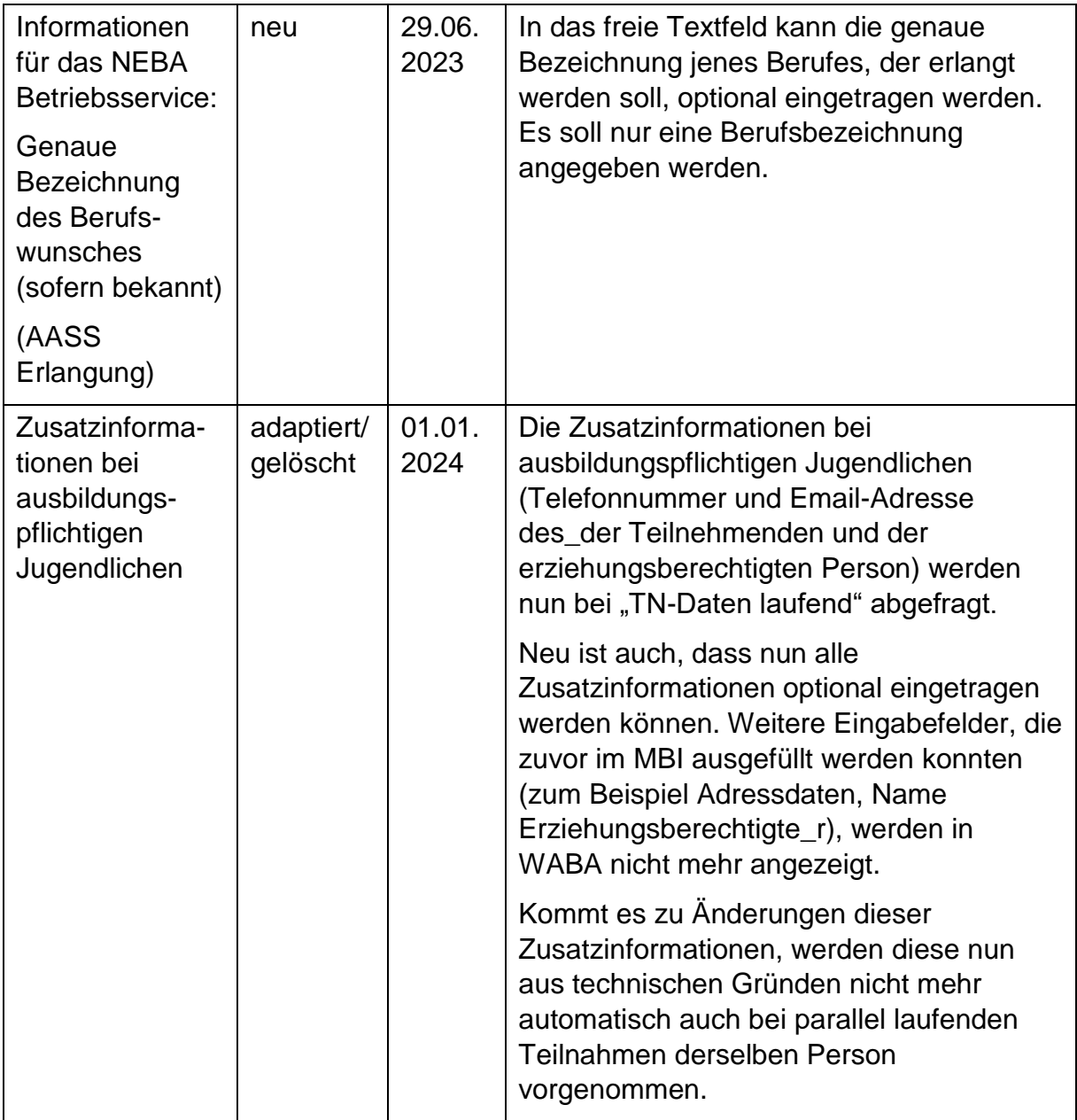

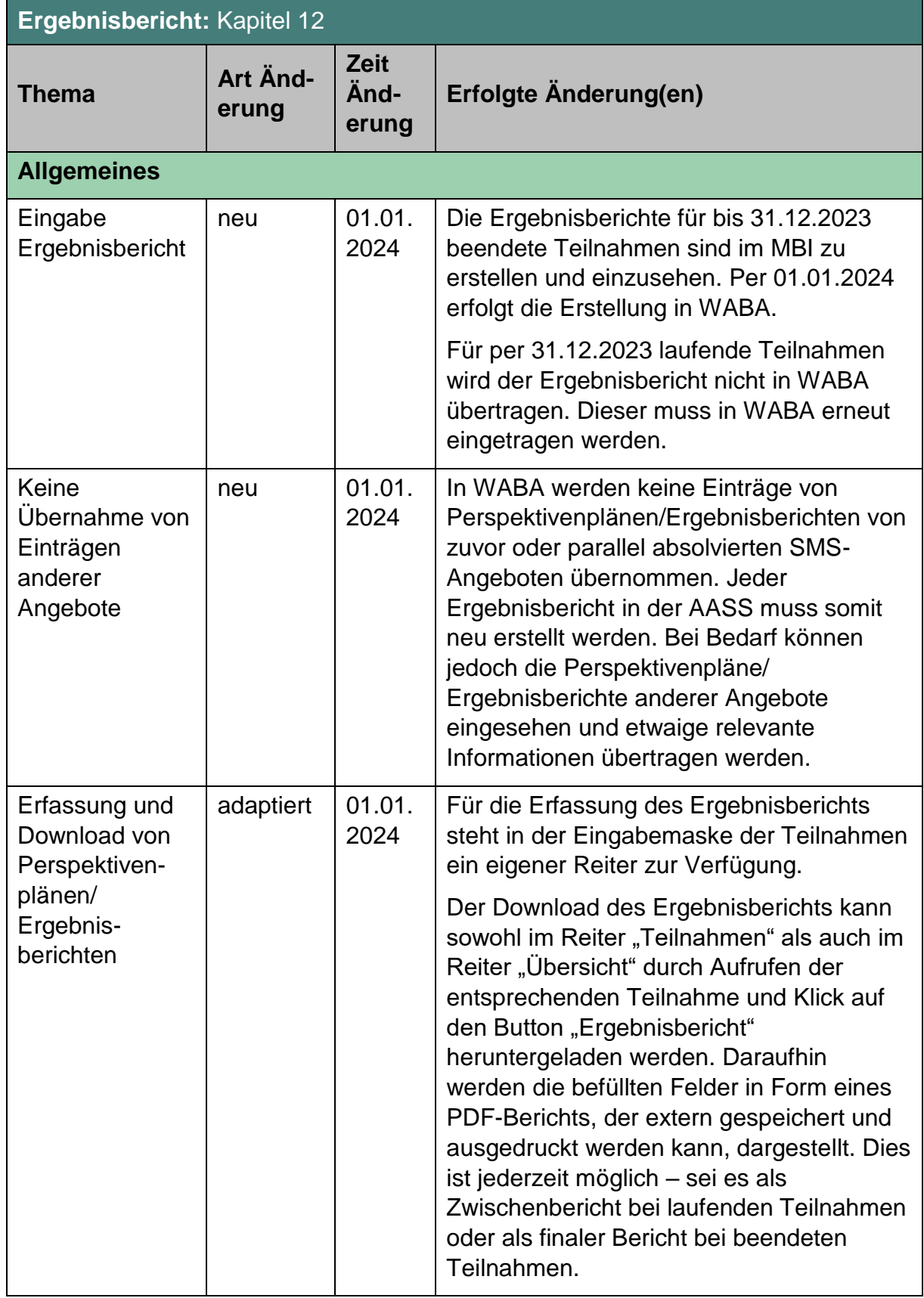

## Tabelle 4: Übersicht Änderungen in WABA: Ergebnisbericht

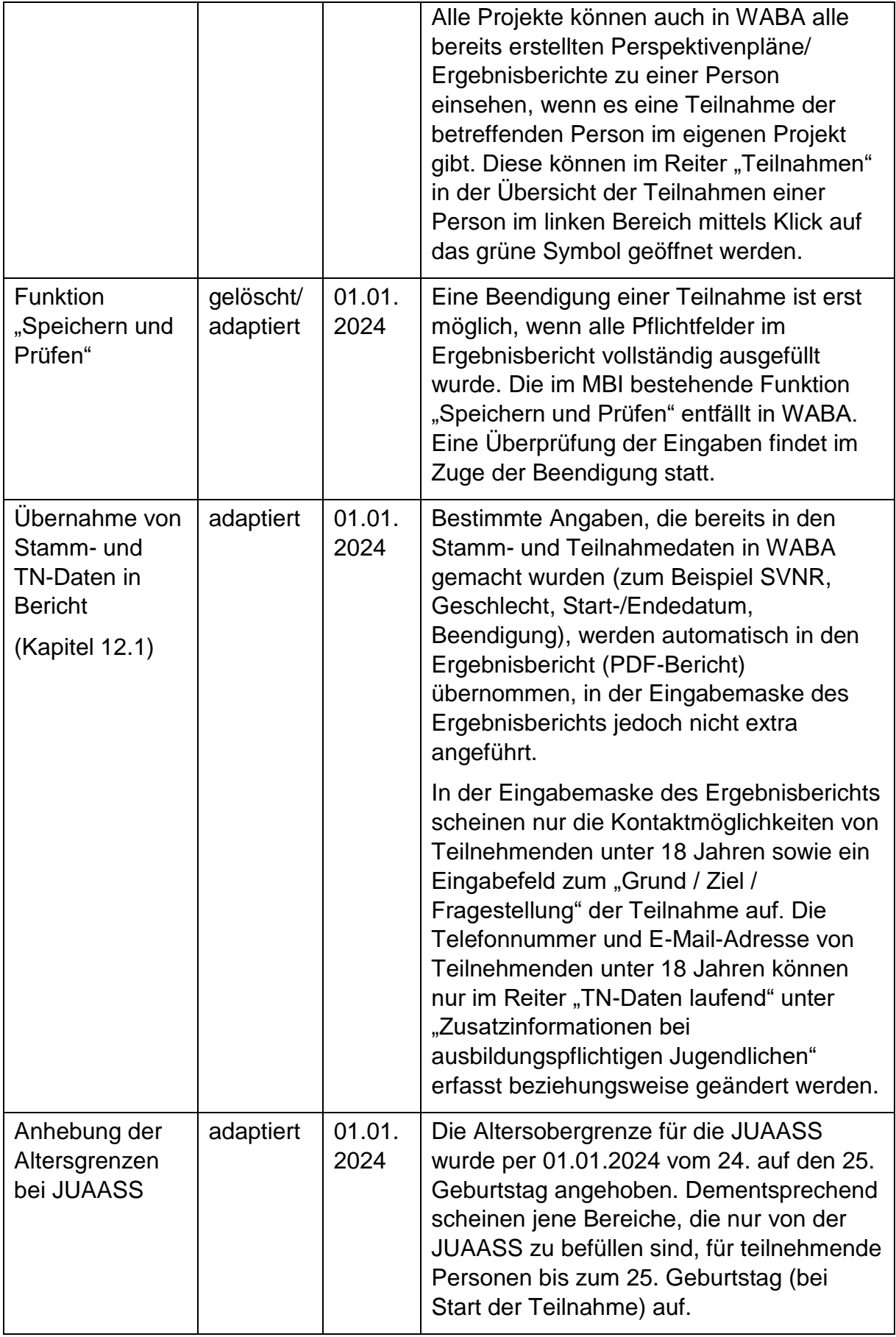

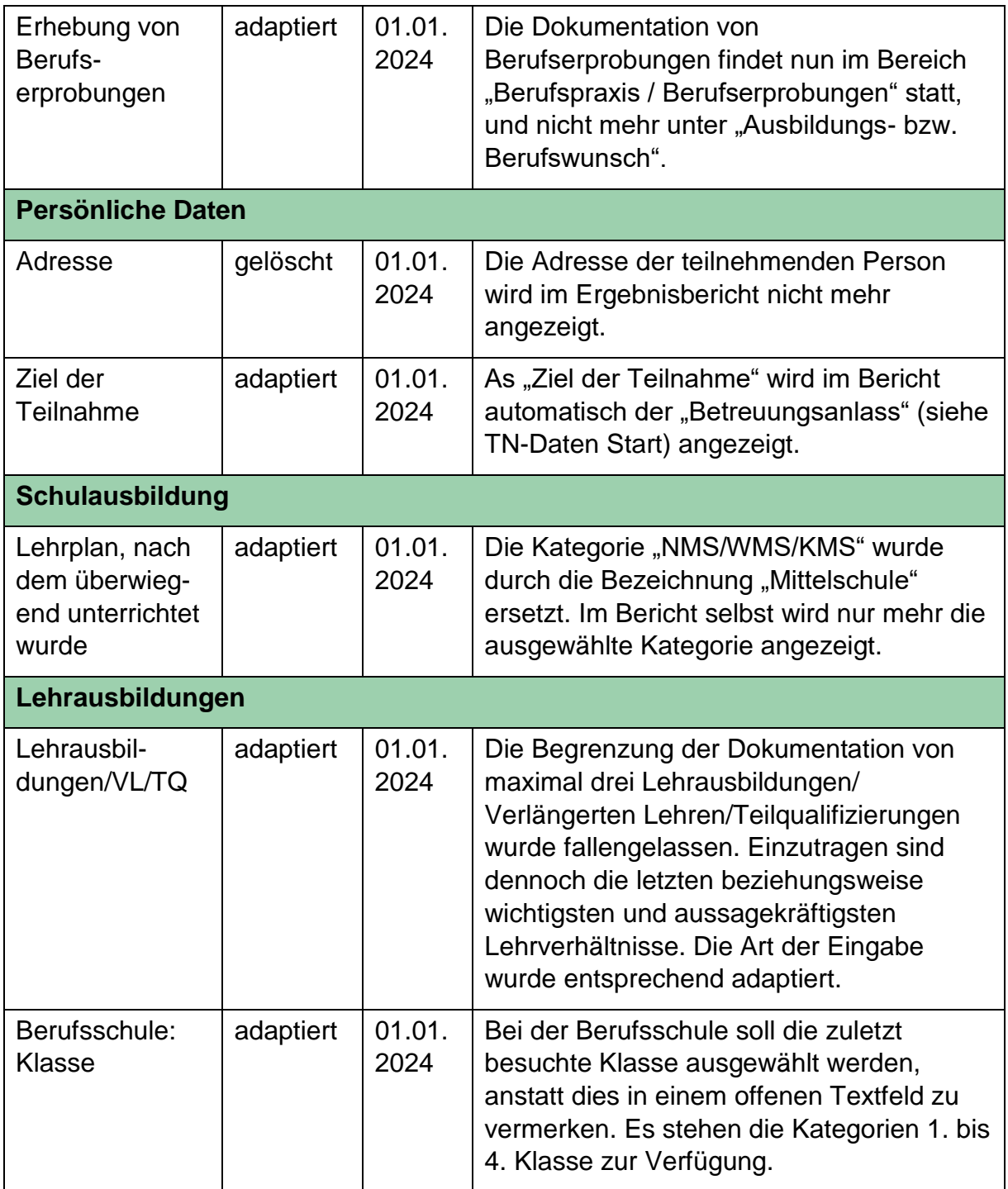

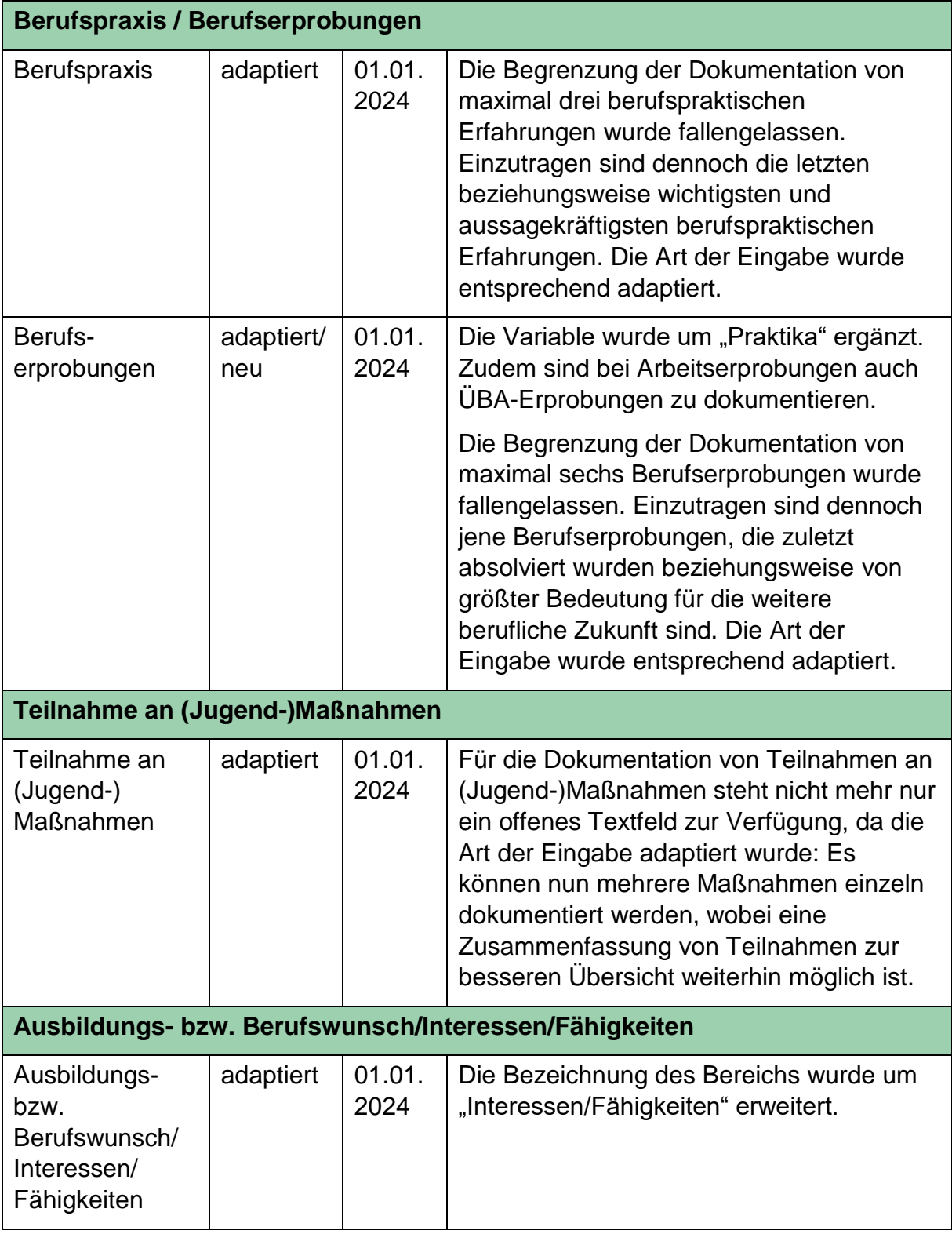

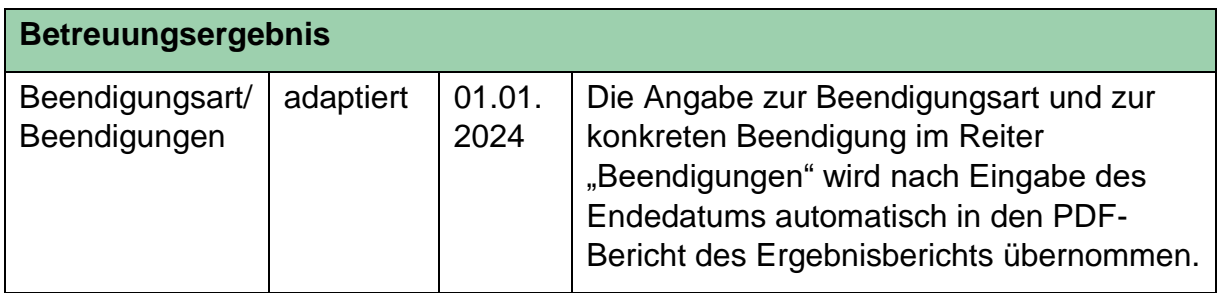

## Tabelle 5: Übersicht Änderungen in WABA: Teilnahme beenden

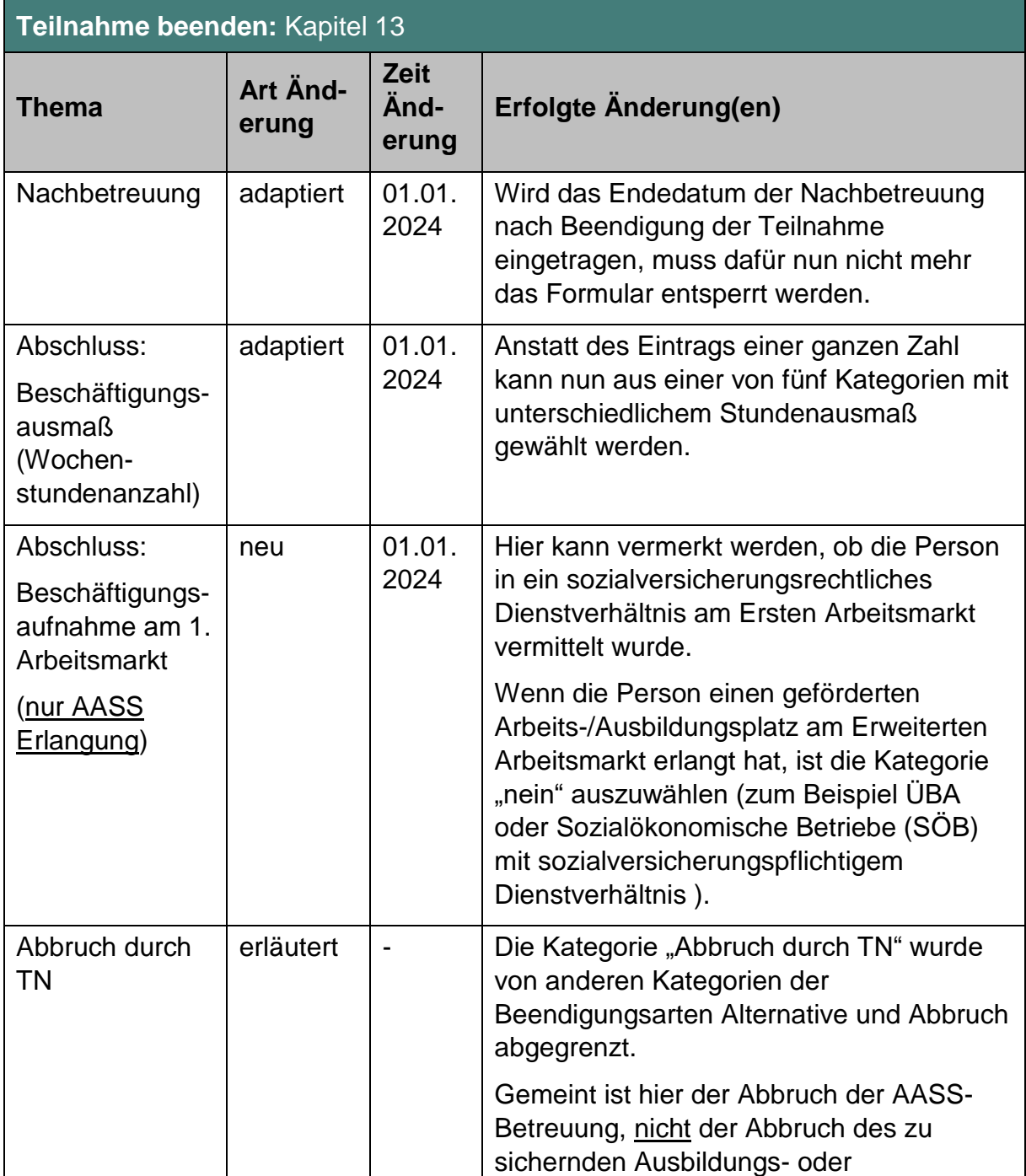

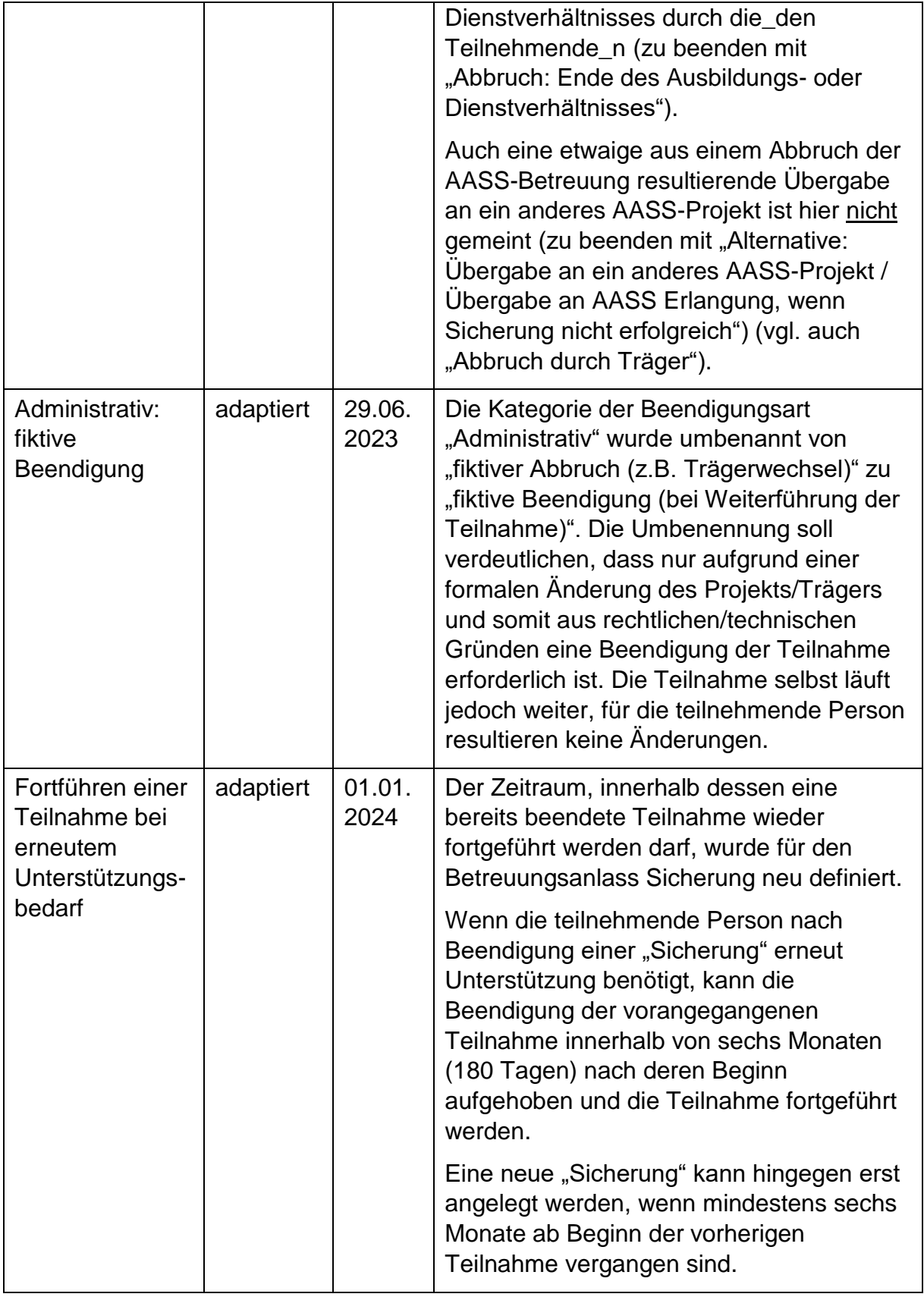

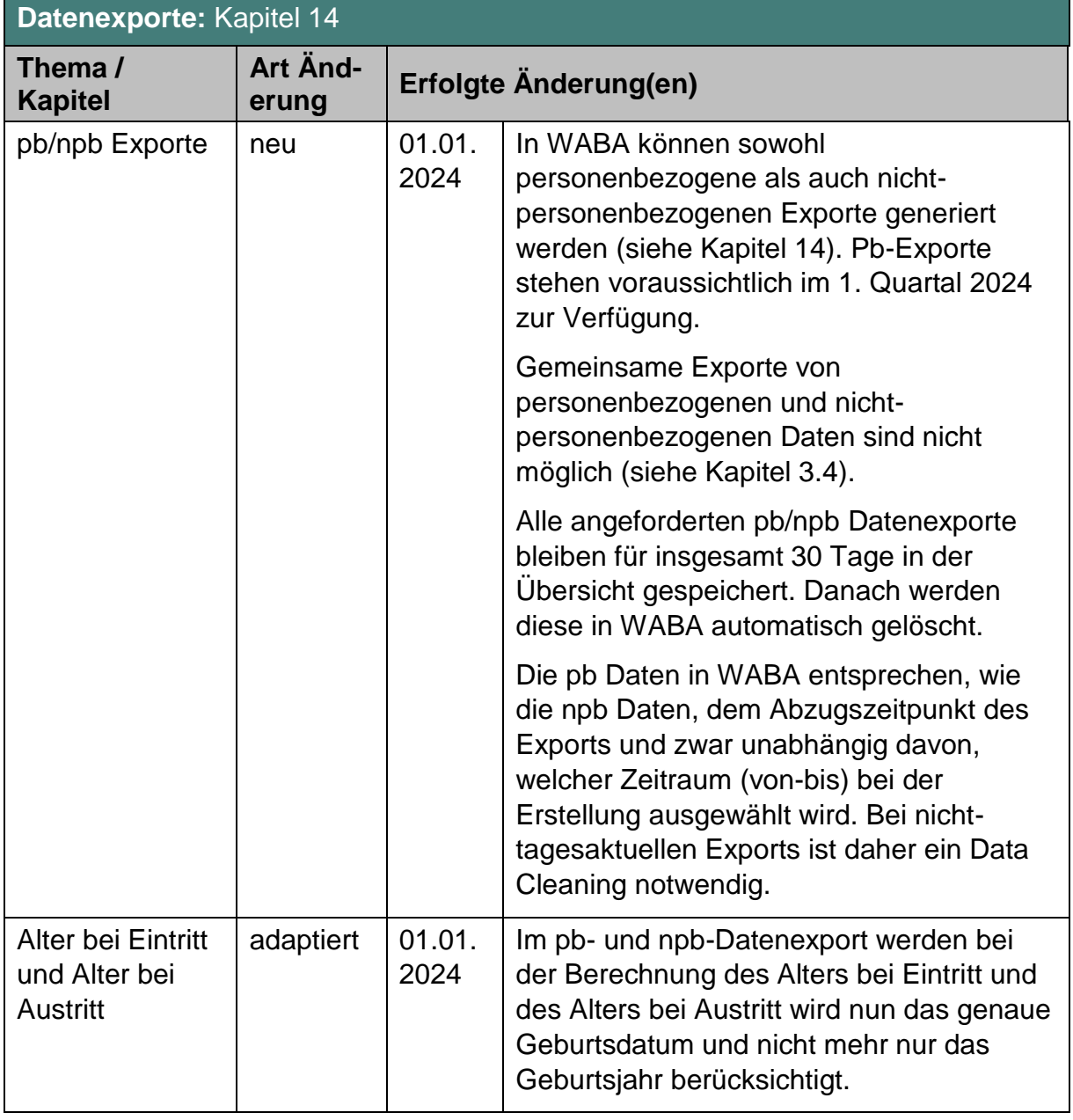

## Tabelle 6: Übersicht Änderungen in WABA: Datenexporte

 $\blacksquare$ 

| Projektabschnittsbericht: Kapitel 15 |                         |                              |                                                                                                    |
|--------------------------------------|-------------------------|------------------------------|----------------------------------------------------------------------------------------------------|
| <b>Thema</b>                         | Art Änd-<br>erung       | <b>Zeit</b><br>Änd-<br>erung | Erfolgte Änderung(en)                                                                                                    |
| <b>PAB</b>                           | adaptiert/<br>erläutert | 01.01.<br>2024               | Die Kapitel im Projektabschnittsbericht<br>(PAB) wurden neu sortiert, teilweise<br>wurden Änderungen der Datengrundlage<br>vorgenommen und Erläuterungen<br>hinzugefügt.                                                                                                    |
|                                      |                         |                              | Die Unterscheidung zwischen<br>"Projektabschnittsbericht" und<br>"Jahresbericht" wurde für die<br>Projektleitungen aufgehoben. Für diese<br>steht jetzt nur noch der PAB zur<br>Verfügung, der für den jeweiligen<br>Projektabschnitt erstellt werden kann. Für<br>Projekte, deren Projektabschnitt über den<br>31.12. hinausgeht und die am Ende des<br>Kalenderjahres einen Bericht abrufen<br>wollen, gibt es mittels der Checkbox "bis<br>31.12" die Möglichkeit dazu. |
|                                      |                         |                              | Für das SMS und die KOST bleibt die<br>Funktion "Jahresbericht" weiterhin<br>erhalten. Damit können auch<br>projektübergreifende beziehungsweise<br>bundesland-/österreichweite Berichte<br>erstellt werden.                                                                                                    |
|                                      |                         |                              | Das PAB-Handbuch ist nun nicht mehr als<br>eigenes Dokument im WABA-<br>Downloadbereich abrufbar, sondern wurde<br>in das Eingabemanual integriert.                                                                                                    |

Tabelle 7: Übersicht Änderungen in WABA: Projektabschnittsbericht

 $\blacksquare$ 

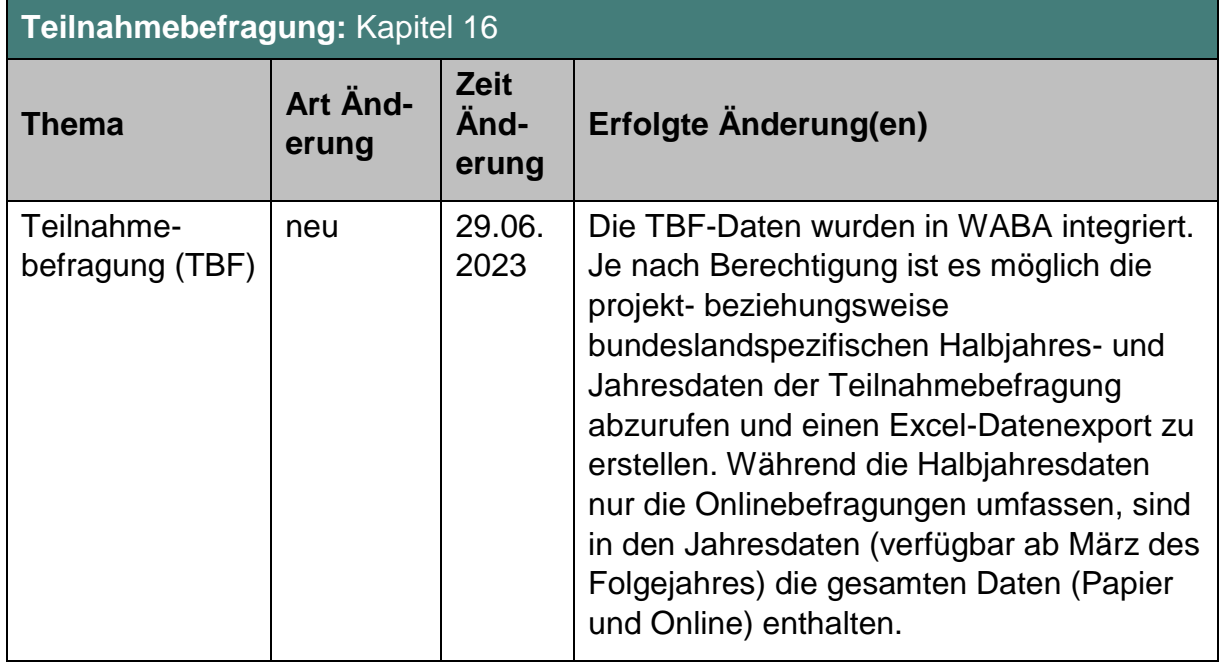

Tabelle 8: Übersicht Änderungen in WABA: Teilnahmebefragung

## <span id="page-22-0"></span>**3 Wesentliche Hinweise zur Datenerhebung**

 $\overline{a}$ 

Die Datenerhebung in WABA ist von zentraler Bedeutung für die Projektbegleitung, wobei die Dateneingabe auf **drei verschiedenen Arten der Datenerlangung** beruht:

- 1. **Objektive/direkt erfasste Daten:** Es werden klar zu erhebende soziodemografische Daten und Eckdaten der Betreuung sowie durch das Angebot erbrachte Leistungen dokumentiert.
- 2. Einschätzung der Coach\_innen<sup>5</sup>: Die bestmögliche Erfassung und Darstellung des jeweiligen Status Quo der Teilnehmenden beruht auf der Einschätzung der Coach\_innen, die sehr intensiv mit diesen zusammenarbeiten. Diese Daten werden in WABA nur nicht-personenbezogen ausgegeben und umfassen sowohl die Faktoren zur Wirkungsmessung und Zielgruppenbeschreibung (im Folgenden auch "Wirkungsfaktoren" genannt) (wie zum Beispiel die Kompetenzen der Teilnehmenden) als auch die Dokumentation der Behinderungen/Beeinträchtigungen ohne Befund (siehe hierzu auch Kapitel 3.2 und 3.4).
- 3. **Sicht/Auskunft der Teilnehmenden:** Drittens sind bei Fragestellungen, die (ausschließlich) die Sicht der Teilnehmenden wiedergeben beziehungsweise

<sup>5</sup> Die Bezeichnung Coach\_in wird stellvertretend für alle Fachkräfte der SMS-Angebote verwendet und umschließt Berater\_innen, Trainer\_innen und Assistent\_innen.

auf deren Auskunft beruhen (zum Beispiel Erstsprache oder Geschlecht), die Antworten der Teilnehmenden zu dokumentieren.

## <span id="page-23-0"></span>**3.1 Eckpfeiler der Dokumentation**

 $\overline{a}$ 

Nachfolgend werden grundsätzliche Vorgangsweisen, die bei der Dateneingabe durch die Projekte zu berücksichtigen sind, zusammengefasst dargestellt:

- Die **Eingabe** erfolgt durch die betreuenden Coach\_innen.
- Unmittelbar bei **Eintritt** (innerhalb von sieben Tagen) sind für jede teilnehmende Person die Stammdaten und Teilnahmedaten (bei Start) einzutragen. Das Startdatum der Teilnahme darf nicht in der Zukunft liegen.
- Mit **Eingabe der Sozialversicherungsnummer (SVNR)** beziehungsweise des Namens und des Geburtsdatums der Person und dem Klick auf "Person suchen" überprüft das System, ob bereits ein Datensatz in WABA zu dieser Person angelegt wurde. Darüber hinaus kann auch die Person ID über das Feld "bestehende Person ID aufrufen" verwendet werden. Hat es bereits eine Teilnahme an einem SMS-Angebot gegeben, muss der vorhandene Stammdatensatz verwendet und gegebenenfalls aktualisiert werden.
- Ist kein Stammdatensatz vorhanden, müssen die **Stammdaten neu angelegt** werden. Es ist erst möglich, einen neuen Stammdatensatz zu erstellen, nachdem eine Suche in WABA durchgeführt wurde. Daraufhin generiert sich automatisch eine achtstellige **Person ID**. Diese wird unter anderem benötigt, um Fehlermeldungen an die BundesKOST zu übermitteln.
- **Stammdaten** (sowohl personenbezogen als auch nicht-personenbezogen) können jederzeit von allen Mitarbeitenden geändert werden, auch wenn diese nicht aus dem Projekt stammen, in dem sich die Teilnahme befindet. Änderungen in den Stammdaten wirken sich sowohl auf alle laufenden als auch auf bereits beendete Teilnahmen dieser Person aus.<sup>6</sup>
- Die "TN-Daten laufend" und die "Leistungsfaktoren" sowie der Ergebnisbericht können **laufend** im Zuge der Teilnahme eingetragen oder geändert werden. Spätestens im Zuge der Beendigung der Teilnahme soll eine Aktualisierung der Daten und eine Überprüfung auf deren Vollständigkeit hin erfolgen.
- Bei manchen Teilnahmedaten beziehungsweise Leistungsfaktoren ist eine **Mehrfachauswahl** möglich, zum Beispiel Behinderungen/Beeinträchtigungen mit/ohne Befund oder Einbindung/Inanspruchnahme von Unterstützungssystemen.
- Bei den meisten Fragen handelt es sich um **Pflichtfelder**. Wenn gespeichert wird, ohne diese Pflichtfragen beantwortet zu haben, scheint jeweils ein

<sup>6</sup> Ausnahme: Die SVNR kann nur von der WABA-Administration verändert werden. In diesem Fall soll die BundesKOST kontaktiert werden.

entsprechender Hinweis oder ein Rufzeichen auf. Folgende Variablen sind hingegen **optional** zu befüllen: Leistungsfaktoren, bestimmte Variablen bei "TN-Daten laufend", Wirkungsfaktoren (bei Beendigung mit der Beendigungsart "Abbruch" oder "Administrativ"), die Variablen beim "Ergebnisbericht" (bei Beendigungen mit der Beendigungsart "Alternative", "Abbruch" oder "Administrativ") und Nachbetreuung.

- **Beendigungsart** und Beendigungsergebnis sowie die Wirkungsfaktoren (Income und Outcome) sind bei Austritt aus dem Angebot (innerhalb von sieben Tagen) einzutragen.<sup>7</sup>
- Wenn Personen nach Beendigung einer Teilnahme mit dem Betreuungsanlass "**Erlangung**" innerhalb eines Monates wieder um Unterstützung ersuchen, ist die Beendigung der vorangegangenen Teilnahme aufzuheben und die **Teilnahme fortzuführen**. Liegt die Beendigung länger als einen Monat zurück, ist eine neue Teilnahme zu beginnen.

Wenn die Person wiederum nach Beendigung einer "**Sicherung**" erneut Unterstützung benötigt, kann die Beendigung der vorangegangenen Teilnahme innerhalb von sechs Monaten (180 Tagen) nach deren Beginn aufgehoben und die Teilnahme fortgeführt werden. Eine neue "Sicherung" kann hingegen erst angelegt werden, wenn mindestens sechs Monate ab Beginn der vorherigen Teilnahme vergangen sind.

- Will die Person ein **Folgeangebot** besuchen, das ebenfalls vom SMS gefördert wird, muss auch in diesem Angebot derselbe Stammdatensatz verwendet werden. Es sind persönliche Übergabegespräche auf Basis des Ergebnisberichts zu führen. An diesen Gesprächen nehmen die Teilnehmenden und die Coach innen des aktuellen sowie des Folgeangebots teil.
- Es kann **in einem Projekt pro Person nur eine laufende Teilnahme** geben. Es ist technisch nicht möglich eine weitere Teilnahme anzulegen, bevor die laufende Teilnahme in diesem Projekt beendet wurde.
- Auch **parallel laufende AASS-Teilnahmen**, also Teilnahmen **in unterschiedlichen Projekten** desselben Angebots, deren Begleitungszeiträume sich überschneiden, sind **nicht vorgesehen**. 8

 $\overline{a}$ <sup>7</sup> Das Endedatum darf maximal sieben Tage in der Zukunft liegen. Eine Ausnahme ist der Dezember: Im gesamten Dezember jeden Jahres darf ein Endedatum bis maximal 31.12. des Jahres eingetragen werden. Es dürfen im Dezember jedoch keine Beendigungen mit einem Datum im Folgejahr getätigt werden.

<sup>&</sup>lt;sup>8</sup> Da es in Ausnahmefällen, die vorab von der zuständigen SMS-Landesstelle genehmigt werden müssen, dennoch zu solchen Teilnahmen kommen kann, besteht in technischer Hinsicht die Möglichkeit, zeitlich überschneidende Teilnahmen anzulegen. Wird nun eine parallel laufende Teilnahme angelegt, so erscheint ein entsprechendes Hinweisfeld, das über die notwendige Genehmigung informiert. Handelt es sich bei den sich überschneidenden Teilnahmen jedoch um einen Fehleintrag, soll das Start- beziehungsweise das Endedatum korrigiert werden.

 Personen können nach Beendigung des Angebots erneut und somit **mehrfach am selben Angebot teilnehmen**. In jedem Fall muss bei der Eingabe derselbe Stammdatensatz verwendet werden.

## <span id="page-25-0"></span>**3.2 Professionelle Einschätzung der Situation der Teilnehmenden**

Die Einschätzungen der Coach\_innen bieten eine professionelle Sicht auf den jeweiligen Status quo der Teilnehmenden und somit eine größtmögliche Annäherung an eine **umfassende Darstellung der ausbildungs- und arbeitsmarktintegrativen Ressourcen und Problemlagen** dieser, will man auf ausufernde Diagnosestraßen verzichten. In weiterer Folge bilden die erhobenen Daten die Grundlage für die Auswahl und Gestaltung der Interventionen in der Beratungs- oder Unterstützungssituation. Selbstverständlich können die Einschätzungen der Coach\_innen nur als Momentaufnahmen der jeweiligen Situation gesehen werden. Dennoch ist es dadurch möglich Entwicklungsprozesse der Teilnehmenden im Zuge der Betreuung in Richtung Ausbildung/Arbeitsmarkt abzubilden.

Um diese – zwar von einschlägig qualifizierten Personen vorgenommenen, aber letztlich natürlich subjektiven – Bewertungen beziehungsweise Einstufungen trotzdem für Vergleiche nutzbar zu machen, ist Folgendes bei den **Wirkungsfaktoren** vorgesehen:

- Es wurde möglichst auf unmittelbar in der Beratung, im Training oder in der Beschäftigung beobachtbares Verhalten abgezielt beziehungsweise Faktoren ausgewählt, an denen im Zuge der Beratung direkt gearbeitet wird. Die Auswahl dieser Faktoren ist gemeinsam mit Coach\_innen der AASS erfolgt, sodass die Betreuungspraxis bestmöglich abgebildet werden kann. Wird die Teilnahme mit einem Abschluss oder einer Alternative beendet, sind alle Wirkungsfaktoren verpflichtend zu erfassen. Bei einer Beendigung mit der Beendigungsart "Abbruch" oder "Administrativ" ist die Erhebung der Wirkungsfaktoren optional.
- **Einstufungen der Kompetenzen** der Teilnehmenden sind größtenteils vor dem Hintergrund der Anforderungen, die die (angestrebte) Ausbildung/Tätigkeit an die Teilnehmenden stellt, vorzunehmen. Teilweise gibt es jedoch allgemeine Kompetenzen, bei welchen nicht der Bezug zur (angestrebten) Ausbildung/Tätigkeit, sondern allgemeine Kompetenzen im Vordergrund stehen.
- Größtenteils besteht eine sechsteilige **Skala**.
- Alle Faktoren zur Wirkungsmessung/Beschreibung der Zielgruppe werden **im Rahmen der Beendigung der Teilnahme** eingeschätzt.
- Alle Fragen müssen bei allen Teilnehmenden eingeschätzt werden, unabhängig davon, ob auch entsprechende Leistungen erfolgt sind.

 Die Einstufungen sollen möglichst in Abstimmung mit den Teilnehmenden erfolgen und im Optimalfall eine **gemeinsame Sicht** darstellen. Dies wird nicht immer möglich sein. Kann in dem einen oder anderen Bereich keine gemeinsame Sichtweise gefunden werden, so ist jene der Coach\_innen zu dokumentieren.

## <span id="page-26-0"></span>**3.3 Datenerfassung im Verlauf der Teilnahme**

Die folgende Tabelle gibt eine Übersicht darüber, wann die verschiedenen Daten im Zuge der Teilnahme in WABA einzutragen sind.

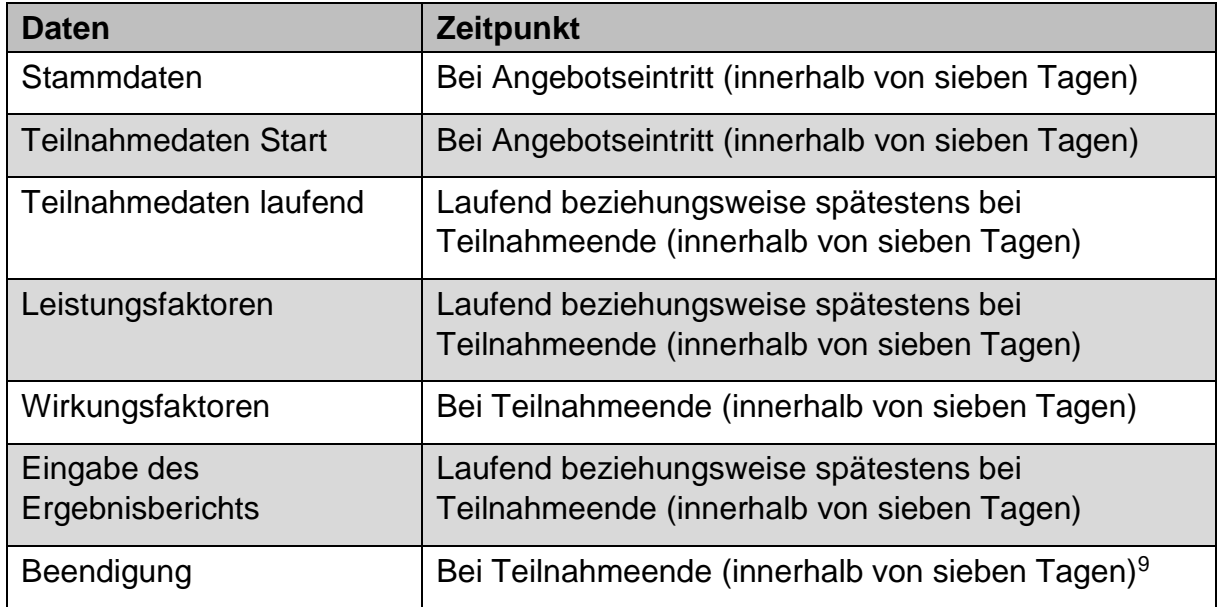

Tabelle 9: Datenerfassung in WABA im Verlauf der Teilnahme

Erst die korrekte Beendigung einer Teilnahme im System beendet die Dokumentationspflicht für die jeweilige Teilnahme durch den Projektträger.

## <span id="page-26-1"></span>**3.4 Datenschutz / personenbezogene und nicht-personenbezogene Daten**

Grundsätzlich gilt die Datenschutzerklärung des Sozialministeriumservice gemäß der Datenschutz-Grundverordnung (DSGVO).

Das **modulare Berechtigungssystem in WABA** sichert den Datenschutz der teilnehmenden Personen, indem die personenbezogenen (pb) und nicht-

 $\overline{a}$ 

<sup>9</sup> Das Endedatum darf maximal sieben Tage in der Zukunft liegen. Eine Ausnahme ist der Dezember: Im gesamten Dezember jeden Jahres darf ein Endedatum bis maximal 31.12. des Jahres eingetragen werden. Es dürfen im Dezember jedoch keine Beendigungen mit einem Datum im Folgejahr getätigt werden.

personenbezogenen (npb) Daten nur für die Rollen Schlüsselkraft/Projektleitung und Administration gemeinsam einsehbar und bearbeitbar sind. Für die Rollen SMS/Ministerium/KOST können die Daten nur getrennt voneinander eingesehen werden. Hierfür gibt es eigene Module, in denen entweder die personenbezogenen Daten oder die nicht-personenbezogenen Daten angezeigt werden.

Nach dem Anlegen eines Stammdatensatzes generiert sich automatisch ein aus Zahlen und Buchstaben bestehendes achtstelliges Identifikationsmerkmal nach Zufallsprinzip (in Folge **Person ID** genannt). Diese Person ID ist der Marker für die nicht-personenbezogenen Daten und wird unter anderem benötigt, um Fehlermeldungen an die BundesKOST zu übermitteln.

Eine genaue Auflistung, welche Variablen in den Datenexporten personenbezogen und/oder nicht-personenbezogen ausgegeben werden, findet sich in der Variablenliste, die im WABA-Downloadbereich zur Verfügung steht.

Es sind für alle Rollen keine gemeinsamen Exporte von personenbezogenen und nicht-personenbezogenen Daten möglich.

## <span id="page-27-0"></span>**4 Berechtigungsvergabe für WABA**

 $\overline{a}$ 

Vorgehensweise bei neuem Personal: In diesem Fall muss der Projektträger im USP (Unternehmensserviceportal, [www.usp.gv.at\)](http://www.usp.gv.at/) ein neues Benutzerkonto für die neuen Mitarbeiter innen anlegen und die entsprechenden Verfahrensrechte (Projektverantwortliche\_r oder Projektteilnahmenverwaltung) zuordnen. Danach müssen sich die neuen Mitarbeiter\_innen im USP erstmalig anmelden und ihr eigenes Benutzerkonto personifizieren und somit aktivieren. Anschließend kann die Projektleitung die Projektabschnittszuordnung und Berechtigungsvergabe (Projektverantwortliche\_r oder Projektteilnahmenverwaltung) in der Anwendung Projektförderungen (PROJ) im Be-Fit-Förderportal durchführen.<sup>10</sup>

Vorgehensweise bei bestehendem Personal: Die Projektabschnittszuordnung und Berechtigungsvergabe (Projektverantwortliche\_r oder Projektteilnahmenverwaltung) in der Anwendung Projektförderungen (PROJ) im Be-Fit-Förderportal muss durch die Projektleitung für jeden Projektabschnitt (und somit üblicherweise einmal im Jahr) erfolgen.

<sup>&</sup>lt;sup>10</sup> Für die Mitarbeitenden des SMS und der KOST muss das "Formblatt für Anforderungen bzw. Abmeldungen von WABA-Berechtigungen" (siehe in der WABA-Datenbank unter "Informationen / Dokumente") ausgefüllt und an [waba@bundeskost.at](mailto:waba@bundeskost.at) geschickt werden.

Eine detaillierte Anleitung zur Berechtigungsvergabe steht auf der WABA-Datenbank unter "Informationen/Dokumente/Eingabemanuals WABA" sowie auf der Website des SMS<sup>11</sup> zur Verfügung.

## <span id="page-28-0"></span>**5 Einstieg in WABA**

Der Einstieg in WABA<sup>12</sup> erfolgt über das Unternehmensserviceportal "USP" unter der Webadresse: <u>www.usp.gv.at</u>.<sup>13</sup>

Wenn der Button "Mein USP" betätigt wird, öffnet sich ein Fenster, wo die Anmeldung mit der digitalen Signatur erfolgen kann. Sämtliche Anwender\_innen müssen über eine gültige ID Austria<sup>14</sup> verfügen.

Abbildung 1: Einstieg in WABA: Anmelden über [www.usp.gv.at](http://www.usp.gv.at/)

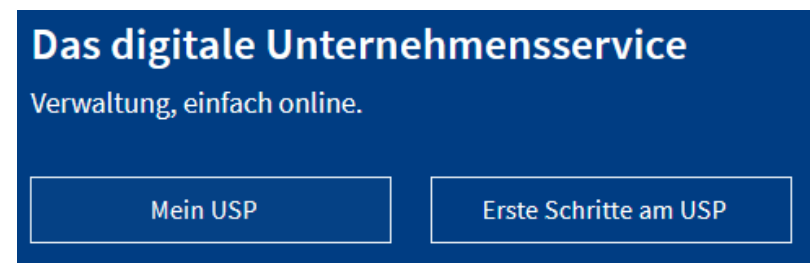

 $\overline{a}$ 11

[https://www.sozialministeriumservice.at/Arbeitsmarktprojekte/Projektfoerderung/Infos\\_fuer\\_Projekttra](https://www.sozialministeriumservice.at/Arbeitsmarktprojekte/Projektfoerderung/Infos_fuer_ProjekttraegerInnen/Infos_fuer_ProjekttraegerInnen.de.html) [egerInnen/Infos\\_fuer\\_ProjekttraegerInnen.de.html](https://www.sozialministeriumservice.at/Arbeitsmarktprojekte/Projektfoerderung/Infos_fuer_ProjekttraegerInnen/Infos_fuer_ProjekttraegerInnen.de.html)

<sup>12</sup> Für das SMS und die KOST erfolgt der Einstieg in WABA längerfristig über die Website [https://waba.s-team.at.](https://waba.s-team.at/) Als Benutzer innenname wird die hinterlegte Email-Adresse verwendet. Beim erstmaligen Einstieg in WABA ist es nötig den Link "Passwort vergessen" anzuwählen. Durch Auswahl dieses Feldes wird eine Mail an die hinterlegte E-Mail-Adresse gesendet. Diese beinhaltet einen Link zum Zurücksetzen des Passworts.

<sup>&</sup>lt;sup>13</sup> Es muss darauf geachtet werden, dass stets die aktuellste Version des Browsers verwendet wird. Von einer Nutzung des Internet Explorers wird abgeraten.

<sup>14</sup> Die ID Austria ist die Weiterentwicklung der Handysignatur und hat diese am 05.12.2023 abgelöst. Bei der "ID Austria mit Basisfunktion" sind weiterhin auch Signaturen mittels SMS-TAN möglich, bei der "ID Austria mit Vollfunktion" wird dies jedoch nicht mehr unterstützt (siehe [https://www.oesterreich.gv.at/id-austria/betrieb.html,](https://www.oesterreich.gv.at/id-austria/betrieb.html) Abruf am 24.11.2023).

#### Abbildung 2: Einstieg in WABA: Anmeldung mit digitaler Signatur

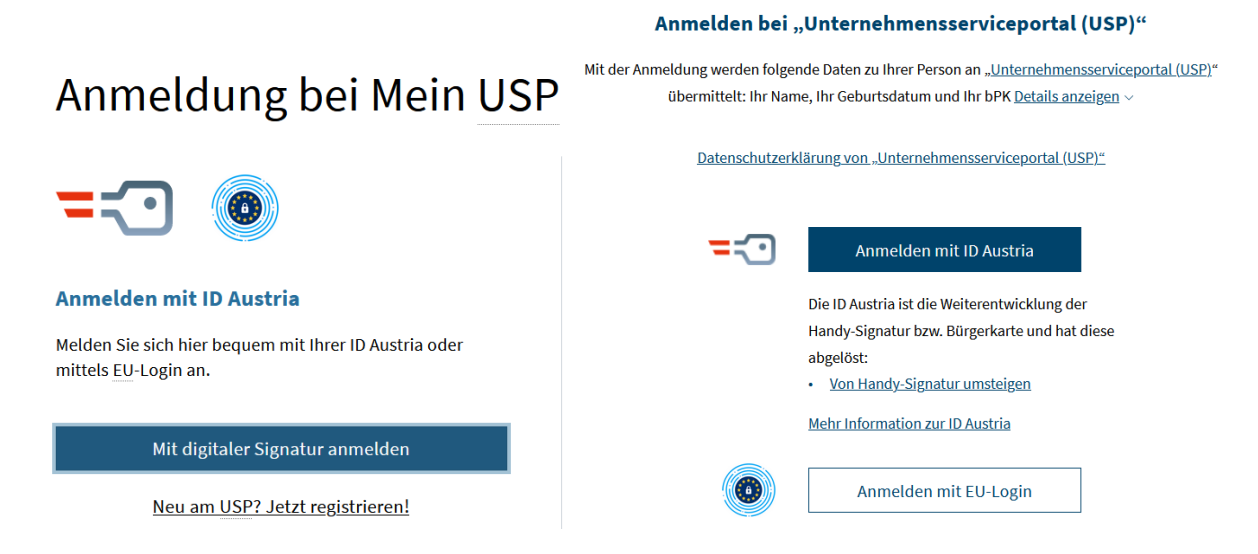

In einem ersten Schritt werden die Mobiltelefonnummer, auf die die ID Austria registriert ist, und das persönliche Passwort eingegeben und mittels "Identifizieren" bestätigt.

 $\epsilon$ 

Abbildung 3: Einstieg in WABA: Anmelden mit ID Austria

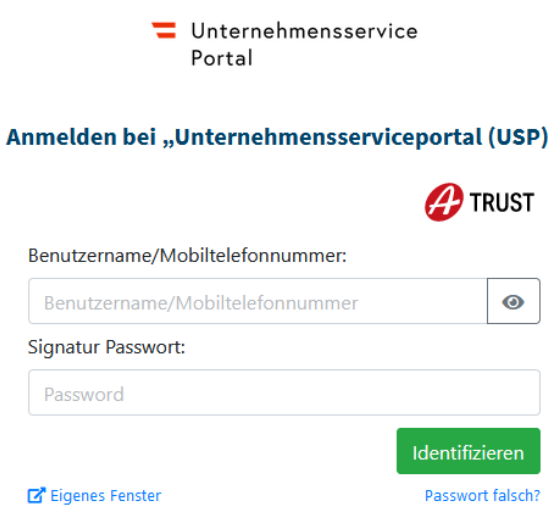

In einem nächsten Schritt wird die Anmeldung mittels Bestätigung der Signatur fortgesetzt, wofür die App "Digitales Amt" geöffnet wird. Mit Klick auf "Unterschreiben" steigt man in das USP ein.

#### Abbildung 4: Einstieg in WABA: Bestätigung der Signatur via App

 $\equiv$  Unternehmensservice Portal

#### Anmelden bei "Unternehmensserviceportal (USP)"

TRUST Bitte öffnen Sie eine App, die mit Ihrer ID Austria verknüpft ist und bestätigen Sie die Signatur.

Vergleichswert: A Z I m R 5 K P c Q Signaturdaten anzeigen

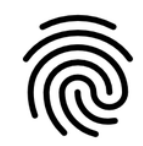

Eigenes Fenster

In der nun geöffneten Seite kann über "Meine Services" der Einstieg in WABA erfolgen, indem das entsprechende Feld "Wirkungs- und Aktivitätsmonitoring der Beruflichen Assistenzen" ausgewählt wird.

Abbildung 5: Einstieg in WABA: Meine Services

## **Meine Services**

Dies ist eine Auswahl der Services für die Sie berechtigt sind. Sie können Ihre Favoriten jederzeit unter "Alle Services" konfigurieren.

Alle Services >

#### **Be-FIT Förderportal**

"Projektförderungen" oder "Monitoring berufliche Integration (MBI)" nutzen

**Wirkungs- und** Aktivitätsmonitoring der **Beruflichen Assistenzen** 

WABA "Wirkungs- und Aktivitätsmonitoring der Beruflichen Assistenzen" nutzen

Sollte das WABA-Auswahlfeld nicht aufscheinen, muss ganz rechts auf das klein geschriebene "Alle Services" geklickt werden, wodurch das WABA-Auswahlfeld aufscheint und durch Markieren des Sterns dauerhaft sichtbar gemacht werden kann.

#### Abbildung 6: Einstieg in WABA: Anzeige des Auswahlfeldes

## **Alle Services**

Dies ist die vollständige Liste an Services, für die Ihr Administrator Sie berechtigt hat. Sie können hier Favoriten setzen, die dann auf der Startseite von Mein USP angezeigt werden.

zurück zu Mein USP >

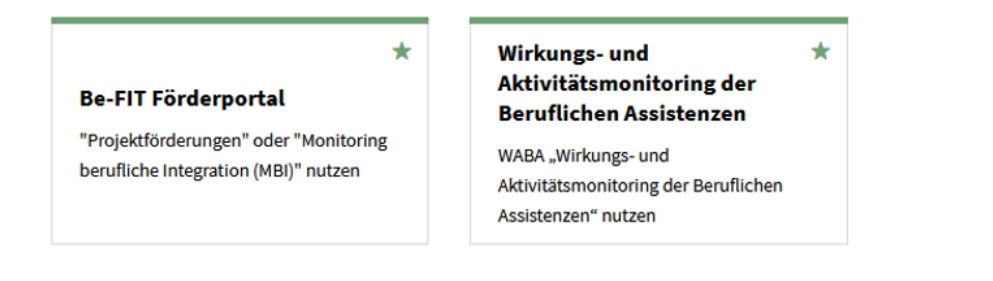

## <span id="page-31-0"></span>**6 Oberfläche und Funktionen von WABA**

Nach Einstieg in WABA erscheint auf dessen Startseite (Reiter "Home") im rechten oberen Bereich ein **Dashboard**, das einen Überblick über folgende Kennzahlen (abhängig vom jeweils gewählten Zeitraum) bietet:

- Eintritte Teilnahmen
- Eintritte Personen
- Austritte Teilnahmen
- derzeit noch laufende Teilnahmen
- Teilnahmen, welche den gewählten Zeitraum berühren

#### Abbildung 7: WABA: Dashboard

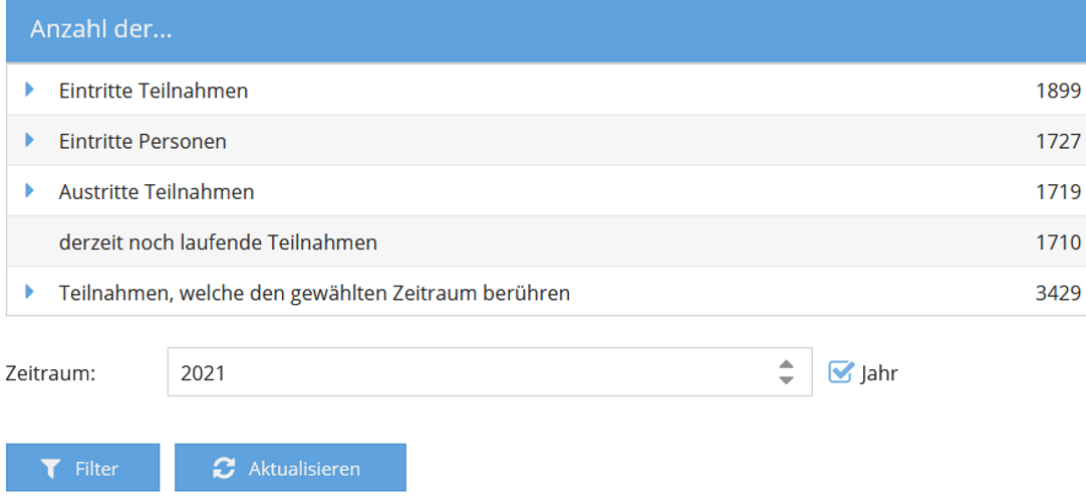

Das Dashboard bietet unter anderem Informationen zu allen Eintritten in das jeweilige Projekt im ausgewählten Zeitraum und bezogen auf die Anzahl der Teilnahmen ("Eintritte Teilnahmen") beziehungsweise auf die Anzahl der teilnehmenden Personen ("Eintritte Personen").<sup>15</sup> Bei beiden Eintrittskennzahlen können mittels Drop-Down-Funktion (blauer Pfeil) auch die jeweiligen Verteilungen zum Alter bei Eintritt und zum Geschlecht angezeigt werden.

Hinsichtlich der Austritte von Teilnahmen können zusätzlich zur gesamten Zahl der beendeten Teilnahmen mittels Drop-Down-Funktion auch die Zahlen pro Beendigungsart sowie Verteilungen der Behinderungs- und Beeinträchtigungsarten mit und ohne Befund ersehen werden.

Darüber hinaus werden derzeit noch laufende Teilnahmen dargestellt, also jene Teilnahmen, die zum aktuellen Zeitpunkt und somit unabhängig vom gewählten Zeitraum kein Endedatum haben.

Schließlich sind auch Teilnahmen, welche den gewählten Zeitraum berühren, Teil des Dashboards. Damit sind Teilnahmen gemeint, welche im ausgewählten Zeitraum mindestens einen Teilnahmetag absolviert haben.

Für den Zeitraum, auf den sich die Kennzahlen beziehen, besteht neben der Auswahl des Jahres außerdem die Möglichkeit, einen genaueren Zeitraum zu definieren. Dazu muss das Häkchen bei "Jahr" entfernt werden, woraufhin die Felder "Von" und "Bis" erscheinen.

Zudem lassen sich Filtereinstellungen vornehmen (beispielsweise für den Angebotstyp oder ein bestimmtes Projekt), um spezifischere Informationen generieren zu können. Um einen Filter zu setzen, muss zunächst im linken unteren Bereich des Dashboards "Filter" angewählt werden. Anschließend öffnet sich ein Feld mit unterschiedlichen Filteroptionen, die entweder einzeln oder allesamt ausgewählt werden können. Je nach Berechtigung variiert die Anzahl an Filtermöglichkeiten. Für Personen, die eine Berechtigung für nur ein Projekt haben, ist die Filteroption nicht ersichtlich. Mit dem Klicken auf "Zurücksetzen" kann die bestehende Filterwahl wieder gelöscht werden. Wichtig ist außerdem, dass die jeweils getroffenen Filtereinstellungen gespeichert bleiben und beim nächsten Einstieg in WABA noch vorhanden sind.

Die Dashboard-Zahlen werden bei jedem Einstieg in WABA abhängig von den gespeicherten Filtereinstellungen aktualisiert. Wurden nach dem Einstieg in WABA Änderungen in der Datenbank vorgenommen, so muss der "Aktualisieren" Button, der sich rechts neben der Filterauswahl befindet, angewählt werden, damit das Dashboard wieder den aktuellen Stand abbildet.

Abgesehen von der Startseite (Reiter "Home") kann in WABA der **Reiter "Teilnahmen", "Übersicht", "Informationen"**, **"Daten" oder "TBF"** angewählt

 $\overline{a}$ 

<sup>&</sup>lt;sup>15</sup> Die Kennzahlen "Eintritte Teilnahmen" und "Eintritte Personen" können sich unterscheiden, da eine Person auch mehrere Teilnahmen aufweisen kann.

werden. Erläuterungen zum Reiter "Daten" finden sich in Kapitel 14, zum Reiter "TBF" in Kapitel 16. Die beiden erstgenannten Reiter zeigen alle laufenden und beendeten Teilnahmen des jeweiligen Projekts an, in dem die\_der eingeloggte Coach in beschäftigt ist. Im Reiter "Übersicht" scheinen alle Teilnahmen auf, im Reiter "Teilnahmen" nur jene der jeweils per Person ID oder SVNR ausgewählten Person.

In beiden Reitern können bereits angelegte Teilnahmen ausgewählt werden, um diese weiter zu bearbeiten (per Doppelklick auf die betreffende Teilnahme oder mittels des Buttons "Teilnahme bearbeiten") oder um die Ergebnisberichte anzusehen (Button "Ergebnisbericht"). Im Reiter "Übersicht" werden ausgewählte Variablen aller Angebote angezeigt, die in WABA dokumentieren.<sup>16</sup> Bei "Teilnahmen" können darüber hinaus auch die Stamm- und Teilnahmedaten einer Person angelegt werden (siehe das nachfolgende Kapitel).

#### Abbildung 8: WABA-Übersichtsseite

 $\overline{a}$ 

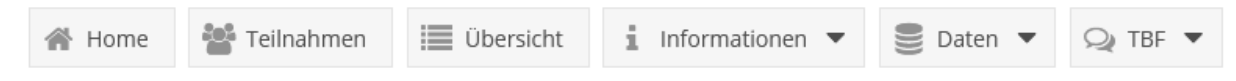

Aus technischen Gründen ist es erforderlich, die Bearbeitung von gewissen Teilnahmen ab 2024 einzuschränken: So ist bei **Teilnahmen, die bis zum 31.12.2023 beendet** wurden, eine Aufhebung der Beendigung, etwa um Nachträge vorzunehmen, nicht mehr möglich. Ab diesem Zeitpunkt kann zudem weder ein Startdatum noch ein Endedatum vor 01.01.2024 dokumentiert werden.<sup>17</sup>

Der Reiter "Informationen" umfasst sowohl eine Sammlung von WABA-relevanten Dokumenten und Links als auch eine Sammlung aller aktiven und abgelaufenen Systemnachrichten.

Via "Informationen" und "Dokumente" kann auf WABA-spezifische Unterlagen zugegriffen werden. Unter anderem folgende Dateien und Links sind in ihrer jeweils aktuellen Version dort zu finden: WABA-Eingabemanuals für jedes Angebot, Link zum WABA-Einführungsvideo, WABA-Variablenliste mit einer Darstellung aller Variablen, Kategorien und deren zugehörigen Codes pro Angebot, Codebooks (Erläuterungen aller im WABA-Export ausgegebenen Variablen), diverse Formblätter (zum Beispiel für WABA Fehlermeldungen), "Wichtige Infos WABA", Teilnahmebefragungen (Online-Links und Papierversionen) et cetera.

Im Ordner "**Wichtige Infos WABA**" werden größere Änderungen, die sich unterjährig in WABA ergeben, detailliert beschrieben. Informationen dieser Art werden

<sup>16</sup> Es werden nicht nur jene Variablen des eigenen Angebots angezeigt (mit den Teilnahmedaten des eigenen Projekts), sondern auch Variablen anderer Angebote (ohne Eintrag).

<sup>17</sup> Darüber hinaus können vor dem 24. April 2021 beendete Teilnahmen in der WABA-Datenmaske nicht geöffnet werden. Für eine Darstellung der Daten können jedoch die Datenexporte beziehungsweise die Datentabelle genutzt werden.

üblicherweise auch via Email und in gekürzter Form über WABA-Systemnachrichten mit dem System geteilt. Mit Jahresende werden alle Änderungen in die WABA-Eingabemanuals eingearbeitet.

Aktuelle und aktive **Systemnachrichten** erscheinen bei jedem Einstieg in WABA. Diese beinhalten Informationen darüber, welche Änderungen in WABA zuletzt erfolgt sind. In den meisten Fällen werden diese Neuerungen zwei Wochen lang auf der Startseite angezeigt. Durch einen Zusatz in der Überschrift der jeweiligen Änderung wird vermerkt, welche Angebote die Änderung betrifft. Mit einem Klick auf das Feld "Schließen" verschwinden die Systemnachrichten. Diese können jedoch jederzeit durch Aktivierung des sich rechts oben befindlichen Glockensymbols wieder aufgerufen werden. Wenn während eines aufrechten Logins neue Systemnachrichten aktiv werden, erscheint beim Glockensymbol die Anzahl der neuen Systemnachrichten. Um nicht nur die aktiven, sondern auch bereits abgelaufene, nicht mehr aktive Systemnachrichten einzusehen, klickt man auf den Reiter "Informationen" und dann auf "Systemnachrichten".

Des Weiteren sind auf der rechten oberen Seite zwei Buttons ersichtlich, anhand welcher Änderungen in Bezug auf die Schriftgröße und der Kontraste vorgenommen werden können. So stehen neben der Standardeinstellung zwei weitere Schriftgrößen sowie fünf weitere Kontrastmöglichkeiten zur Auswahl. Mit diesen Features soll eine möglichst **barrierefreie Nutzung der WABA-Website** ermöglicht werden.

Neben diesen beiden Einstellungs-Buttons befindet sich ein weiterer Button, auf dem der **Name** der\_des in WABA eingeloggten **Benutzer\_in** angezeigt wird. Bei Auswahl dieses Buttons öffnet sich das Fenster "Mein Account", das den Benutzer innennamen sowie den Vor- und Nachnamen enthält.<sup>18</sup> Darüber hinaus kann hier das Tabellen-Layout der Datentabelle (Anordnung, Sichtbarkeit und Sortierung der Spalten) zurückgesetzt werden.

Durch Klicken auf den Button "**Logout**" wird – nach erneuter Bestätigung der gewünschten Abmeldung – die WABA-Registerkarte im Webbrowser geschlossen.

Abbildung 9: Aktive Systemnachrichten, Einstellungen Schriftgröße, Farbkontrast, Name Benutzer\_in, Logout

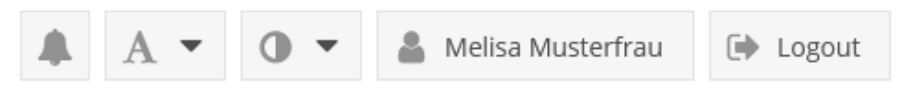

 $\overline{a}$ 

<sup>&</sup>lt;sup>18</sup> Mitarbeitende des SMS oder der KOST sehen in dem Fenster "Mein Account" außerdem die Eingabefelder E-Mail und Passwort, weil diese für den Einstieg über die Website [https://waba.s](https://waba.s-team.at/)[team.at/](https://waba.s-team.at/) erforderlich sind.

#### Abbildung 10: WABA: "Mein Account"

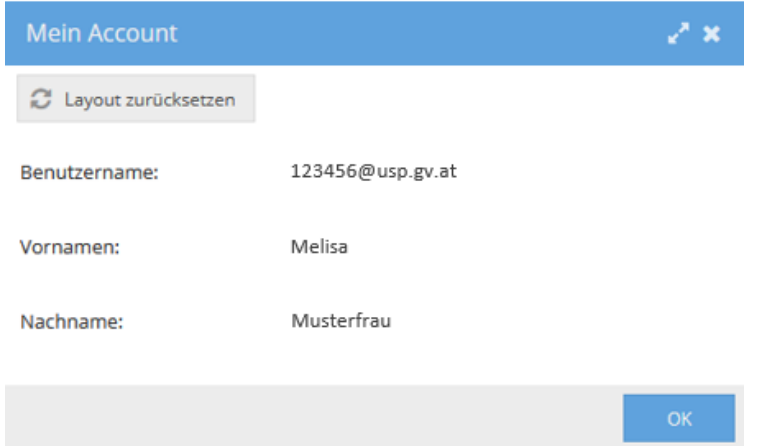

Um jene Teilnahme, die\_der Coach\_in weiter bearbeiten möchte, in beiden Reitern leichter identifizieren zu können, kann die **Filterfunktion** in der Datentabelle genutzt werden. Diese kann durch einen Klick auf die entsprechende Variablenspalte unter "Filter" aktiviert werden.

Gefiltert werden kann zu diesem Zweck etwa nach "Ersteller/in", "letzte/r Bearbeiter/in"<sup>19</sup> oder "Person ID" beziehungsweise "SVNR". Die Filterfunktion kann auch generell dazu genutzt werden, um erste Häufigkeitsdarstellungen von (bestimmten Kombinationen von) Variablen und Antwortkategorien zu erstellen. Klickt man bei den Filtereinstellungen auf "definiert" werden nur jene Teilnahmen angezeigt, die einen Eintrag in der jeweiligen Variable aufweisen. Die zu filternden Kategorien können entweder durch Eintrag in das Eingabefeld gesucht oder per Klick auf den sich neben dem Eingabefeld befindlichen Pfeil angezeigt und ausgewählt werden.

 $\overline{a}$ <sup>19</sup> Manche Teilnahmen haben in den Feldern "Ersteller/in" und/oder "Bearbeiter/in" den Eintrag "Administrator, System". Dies betrifft zum Beispiel Teilnahmen, die vor dem 24. April 2021 beendet beziehungsweise seither nicht mehr bearbeitet wurden oder Teilnahmen, die aufgrund eines Trägerwechsels administrativ beendet und neu angelegt werden mussten.
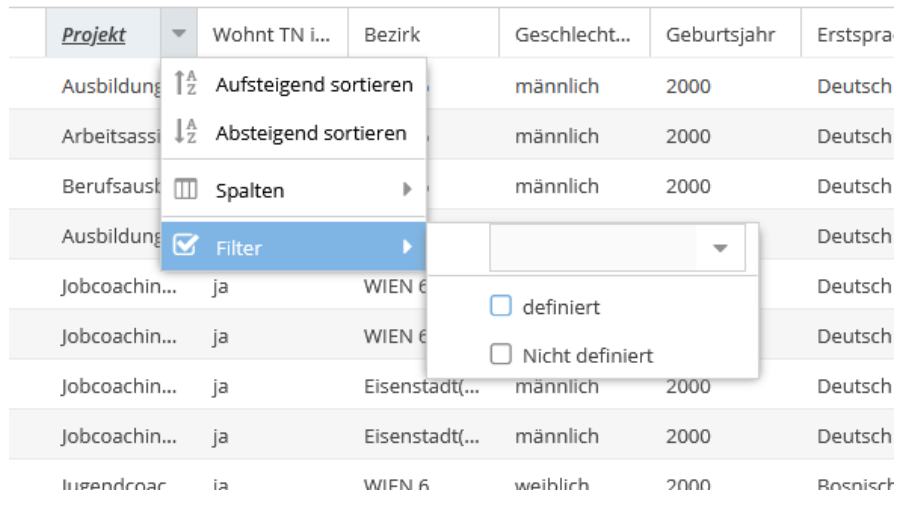

#### Abbildung 11: WABA-Filterfunktion

Ist die Filterfunktion aktiv, zeigt der rechts oben befindliche Button "Filter" die Anzahl der gesetzten Filter in Klammer an. Auch hier können weitere Filtereinstellungen vorgenommen werden, zum Beispiel "Filter löschen". Die Namen von Variablen mit gesetztem Filter werden zudem fett, kursiv und unterstrichen dargestellt.

Abbildung 12: WABA: Aktive Filter

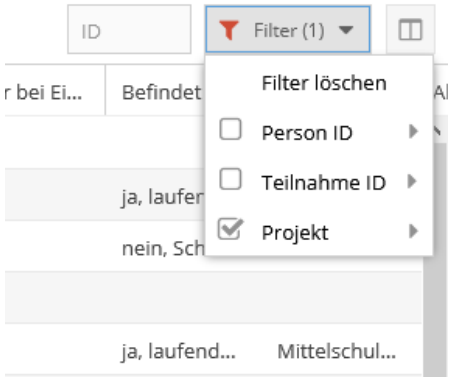

Des Weiteren können die in der Übersicht angezeigten **Variablenspalten** nach Belieben verschoben und damit deren **Reihenfolge verändert** werden. Nach Klick auf eine der Variablenspalten kann unter "Spalten" außerdem eine Auswahl dafür erfolgen, welche Variablen in der Datentabelle angezeigt werden sollen und welche nicht (weil sie zum Beispiel für das entsprechende Angebot nicht relevant sind). Dies ist insbesondere für den Reiter "Teilnahmen" interessant, da in diesem grundsätzlich nur die Kernvariablen der jeweiligen Teilnahme (wie Projekt, Projektträger, Start- und Endedatum) angezeigt werden.

Außerdem können die Antwortkategorien der ausgewählten Variablen aufbeziehungsweise absteigend sortiert werden. Ein nach unten/oben zeigender Pfeil neben dem Variablennamen markiert, ob diese Funktion für die Variable aktiviert wurde oder nicht.

Mit dem sich links unten befindlichen Radiergummi-Symbol kann das Tabellen-Layout (Anordnung, Sichtbarkeit und Sortierung der Spalten) zurückgesetzt werden.

Alle vorgenommenen Änderungen in der Datentabelle (Filtereinstellungen, Tabellen-Layout) bleiben gespeichert, das heißt sie sind beim nächsten Einstieg in WABA noch vorhanden.

# **7 Stammdaten**

Für das Anlegen und Aufrufen von Stammdaten wird nach dem Einstieg in WABA der obige Reiter "Teilnahmen" angewählt. Es öffnet sich daraufhin eine Übersichtsseite. In der sich auf der linken Seite befindlichen Spalte "Stammdaten" kann entweder ein neuer Stammdatensatz angelegt oder ein bereits bestehender Stammdatensatz aufgerufen werden.

# **7.1 Anlegen von neuen Stammdaten**

Vor der **Erstellung eines neuen Stammdatensatzes** wird im System danach gesucht, ob für die Person bereits ein Datensatz vorhanden ist. Dafür kann entweder die SVNR oder Vorname, Nachname und Geburtsdatum eingetragen werden. Nach einem Klick auf "neue Person anlegen" überprüft das System anhand der Daten, ob bereits ein Stammdatensatz vorliegt, ob es also bereits eine SMS-Teilnahme dieser Person gibt oder gegeben hat (siehe Kapitel 7.2). Ein Eintrag bei der Postleitzahl ist nur notwendig, wenn die Person vom System nicht eindeutig gefunden werden konnte. Ein Hinweisfeld macht darauf aufmerksam.

#### Abbildung 13: Übersichtsseite: Bestehende Stammdaten aufrufen / neue Stammdaten anlegen

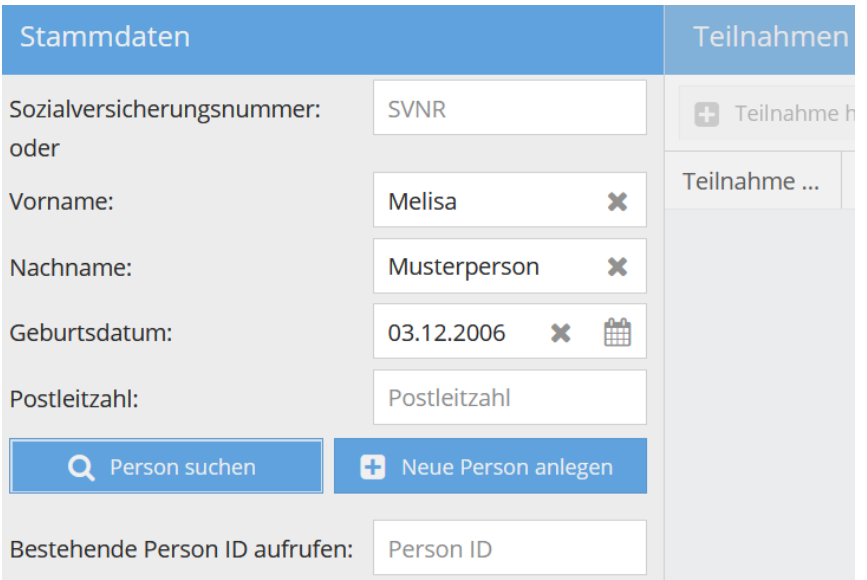

Falls sich nach dem Klick auf "Neue Person anlegen" herausstellt, dass zu dieser Person bereits ein Stammdatensatz vorhanden ist, erscheint ein Hinweisfeld und die entsprechenden Stammdaten werden geladen.

Falls die Person nicht in WABA zu finden ist, erscheint nach dem Klick auf "Neue Person anlegen" das Fenster "ZMR" (Zentrales Melderegister).<sup>20</sup> Ein Abgleich mit dem ZMR muss durchgeführt werden, wenn die Person einen Wohnsitz in Österreich aufweist.

Bei einem österreichischen Wohnsitz der teilnehmenden Person muss der Vorname, Nachname und das Geburtsdatum der Person eingetragen werden. Danach werden die Daten über einen Klick auf den Button "Suchen" mit dem ZMR abgeglichen. Die Daten müssen korrekt eingegeben und im ZMR gefunden werden, damit das Anlegen der Stammdaten fortgesetzt werden kann. Die Vorgehensweise bei fehlerhafter Eingabe ist in Kapitel 7.3 beschrieben.

Sollte die teilnehmende Person keinen Wohnsitz in Österreich haben, kann der ZMR-Abgleich über den Button "TN wohnt nicht in Österreich" übersprungen werden.

<sup>&</sup>lt;sup>20</sup> Der Abgleich mit dem ZMR folgt den Erfordernissen der AusBildung bis 18 und dient der Optimierung der Datenqualität.

#### Abbildung 14: Stammdaten: ZMR-Suche

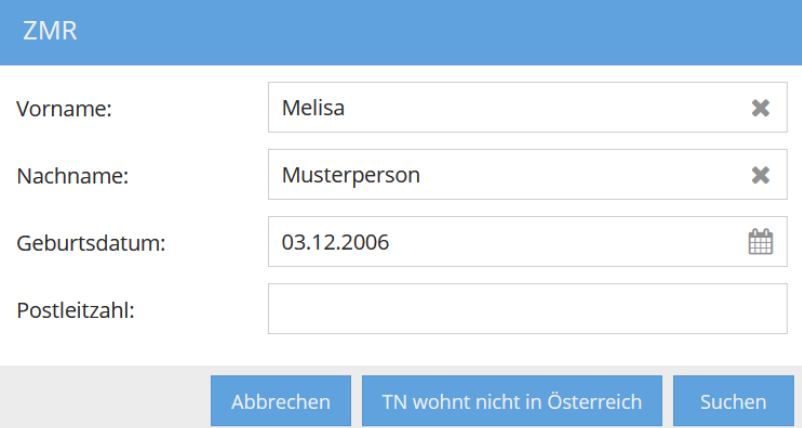

Bei Personen mit Wohnsitz in Österreich werden nach erfolgreichem ZMR-Abgleich das amtliche Geschlecht, die Postleitzahl, der Bezirk und die Staatsangehörigkeit automatisch aus dem ZMR in die Stammdaten übertragen. Bestimmte andere Variablen müssen von den Coach\_innen selbst dokumentiert werden.

Bei Personen ohne Wohnsitz in Österreich müssen alle Variablen manuell eingetragen werden. Die Eingabefelder PLZ und Bezirk scheinen in diesem Fall nicht auf.

#### Abbildung 15: Stammdaten: Eingabemaske

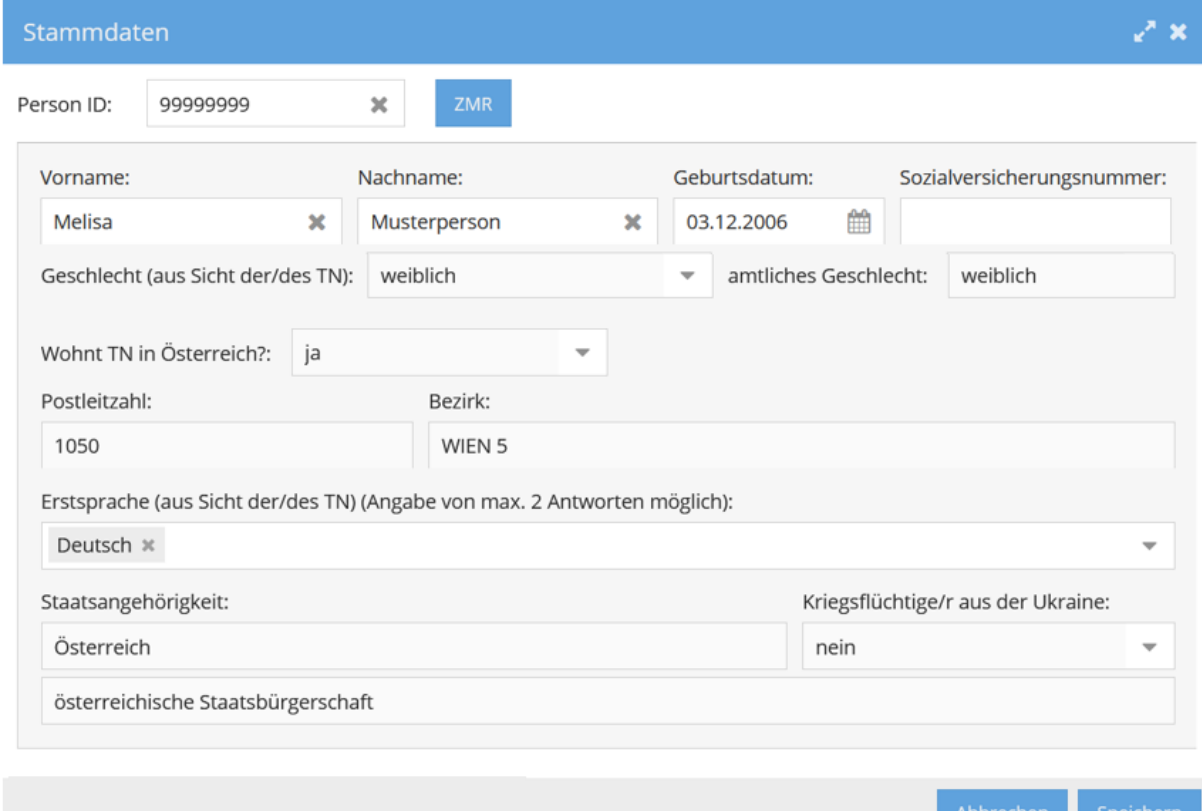

Nachdem alle Stammdaten vollständig eingetragen und gespeichert worden sind, generiert das System automatisch eine Person ID als Marker für die nichtpersonenbezogenen Daten. Es wird empfohlen die Person ID zu vermerken und sicher beim entsprechenden Akt der teilnehmenden Person zu verwahren. Ein entsprechendes Hinweisfeld erinnert daran, die Person ID zu notieren und im Anschluss eine Teilnahme hinzuzufügen.

Abbildung 16: Stammdaten: Hinweisfeld Notieren der Person ID

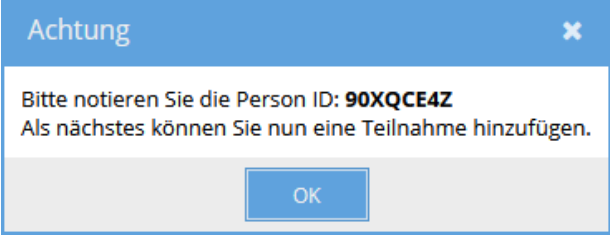

 $\overline{a}$ 

In Folge scheinen die zuvor eingetragenen Stammdaten in der Übersichtsspalte "Stammdaten" auf.

## **7.2 Aufruf und Bearbeitung von bestehenden Stammdaten**

Ein bereits **bestehender Stammdatensatz** kann entweder durch die Eingabe der SVNR oder durch die Angabe des Vornamens, Nachnamens und Geburtsdatums und einem Klick auf "Person suchen" aufgerufen werden. Darüber hinaus kann auch die Person ID über das Feld "bestehende Person ID aufrufen" verwendet werden.

Bitte beachten Sie, dass insbesondere dann, wenn davon auszugehen ist, dass im Stammdatensatz noch keine personenbezogenen Daten nachgetragen wurden, die Suche eines bestehenden Stammdatensatzes über die Person ID erfolgen muss. Nur dann ist gewährleistet, dass ein bereits bestehender Stammdatensatz (ohne personenbezogene Daten) gefunden und nicht irrtümlich doppelt angelegt wird. In diesem Fall soll der nicht-personenbezogene Stammdatensatz herangezogen und mit personenbezogenen Daten ergänzt werden.

Mittels des Buttons "**Stammdaten bearbeiten**" können personenbezogene Daten hinzugefügt und aktualisiert werden. Bei einem Stammdatensatz ohne personenbezogene Daten müssen diese zuerst hinzugefügt werden, bevor eine Teilnahme angelegt werden kann.<sup>21</sup> Beim Klicken auf "Teilnahme hinzufügen" erscheint ein entsprechendes Hinweisfeld.

<sup>&</sup>lt;sup>21</sup> Wenn Stammdatensätze ab dem 01.01.2024 mit personenbezogenen Daten befüllt werden, kann sich herausstellen, dass es bereits einen Stammdatensatz mit der gleichen SVNR oder dem gleichen Namen und Geburtsdatum gibt. Ist dies der Fall, werden diese automatisch zusammengeführt und es erscheint ein Hinweis, dass die Person bereits vorhanden ist. Der Stammdatensatz ist dann über mehrere Person IDs abrufbar.

#### Abbildung 17: Hinweis Stammdaten nicht vollständig

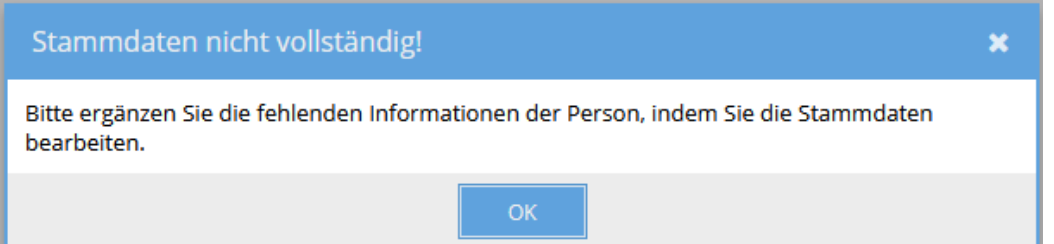

Eine **Aktualisierung der Stammdaten** durch die Coach\_innen ist jederzeit möglich, auch wenn diese nicht aus dem Projekt stammen, in dem sich die teilnehmende Person befindet (Ausnahme: SVNR, siehe weiter unten). Bei einer Teilnahme mit österreichischem Wohnsitz sind alle aus dem ZMR stammenden Daten über den Button "ZMR" zu aktualisieren. Eine händische Bearbeitung ist nur bei bestimmten Variablen und bei Stammdatensätzen von Personen ohne österreichischen Wohnsitz möglich. Änderungen in den Stammdaten wirken sich sowohl auf alle laufenden Teilnahmen als auch bereits beendete Teilnahmen dieser Person aus.

Abbildung 18: Aktualisierung durch ZMR-Button

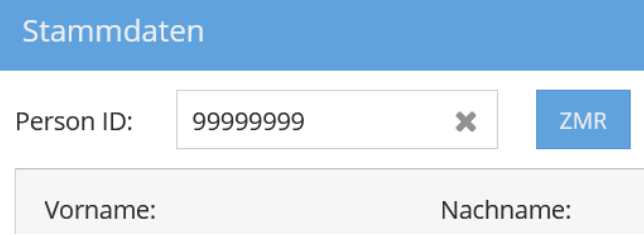

Nach erfolgreichem Aufruf eines Stammdatensatzes scheinen in der **Übersichtsspalte "Stammdaten"** die Angaben zu den Stammdaten als auch eine Übersicht über alle bisher erfolgten Teilnahmen dieser Person auf. Hier sind Informationen zum Start- und Endedatum, zur Angebotsart, zum Projekt(träger) sowie zur zuständigen SMS Landesstelle aufgelistet. Zudem können alle bereits erstellten Perspektivenpläne/Ergebnisberichte zu einer Person eingesehen werden, wenn es eine Teilnahme der betreffenden Person im eigenen Projekt gibt.

Das sich daneben befindliche **Ubersichtsfeld** "Teilnahmen" zeigt alle aktuell laufenden und beendeten Teilnahmen des jeweiligen Stammdatensatzes in jenem Projekt beziehungsweise jenen Projekten an, in welchen die\_der eingeloggte Coach\_in beschäftigt ist.

Ein **Löschen des Stammdatensatzes** ist in WABA nicht vorgesehen. Es genügt, wenn alle dazugehörigen Teilnahmen gelöscht werden, da ein Stammdatensatz ohne Teilnahmen in den Datenexporten nicht aufscheint. Eine Meldung zur Löschung des Stammdatensatzes ist somit nicht notwendig.

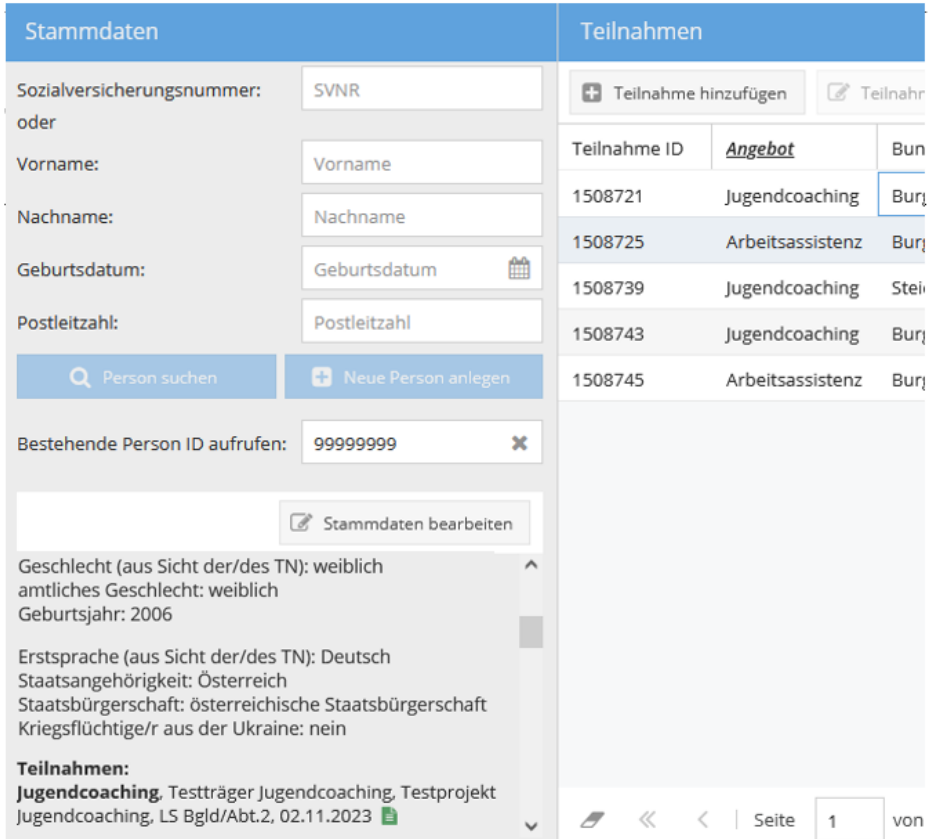

# Abbildung 19: Übersicht angelegter Stammdaten und Teilnahmen

Im Folgenden findet sich eine Übersicht über die jeweiligen Variablen im Bereich Stammdaten. Der Zusatz "pb" oder "npb" gibt an, ob diese Variable im personenbezogenen oder nicht-personenbezogenen Teil gespeichert und ausgegeben wird.

Tabelle 10: Stammdaten: Erläuterungen ausgewählter Variablen/Antwortkategorien

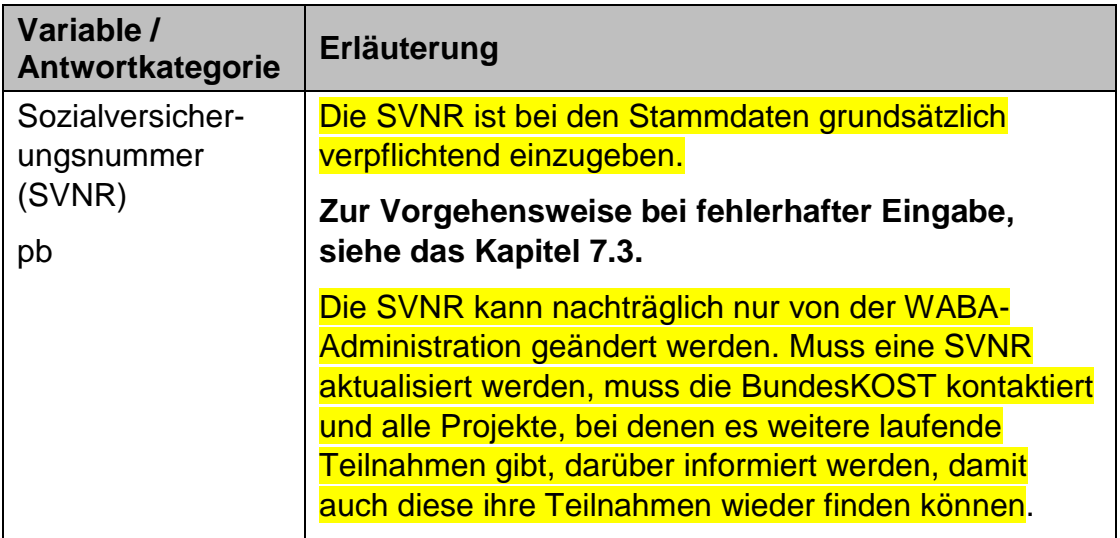

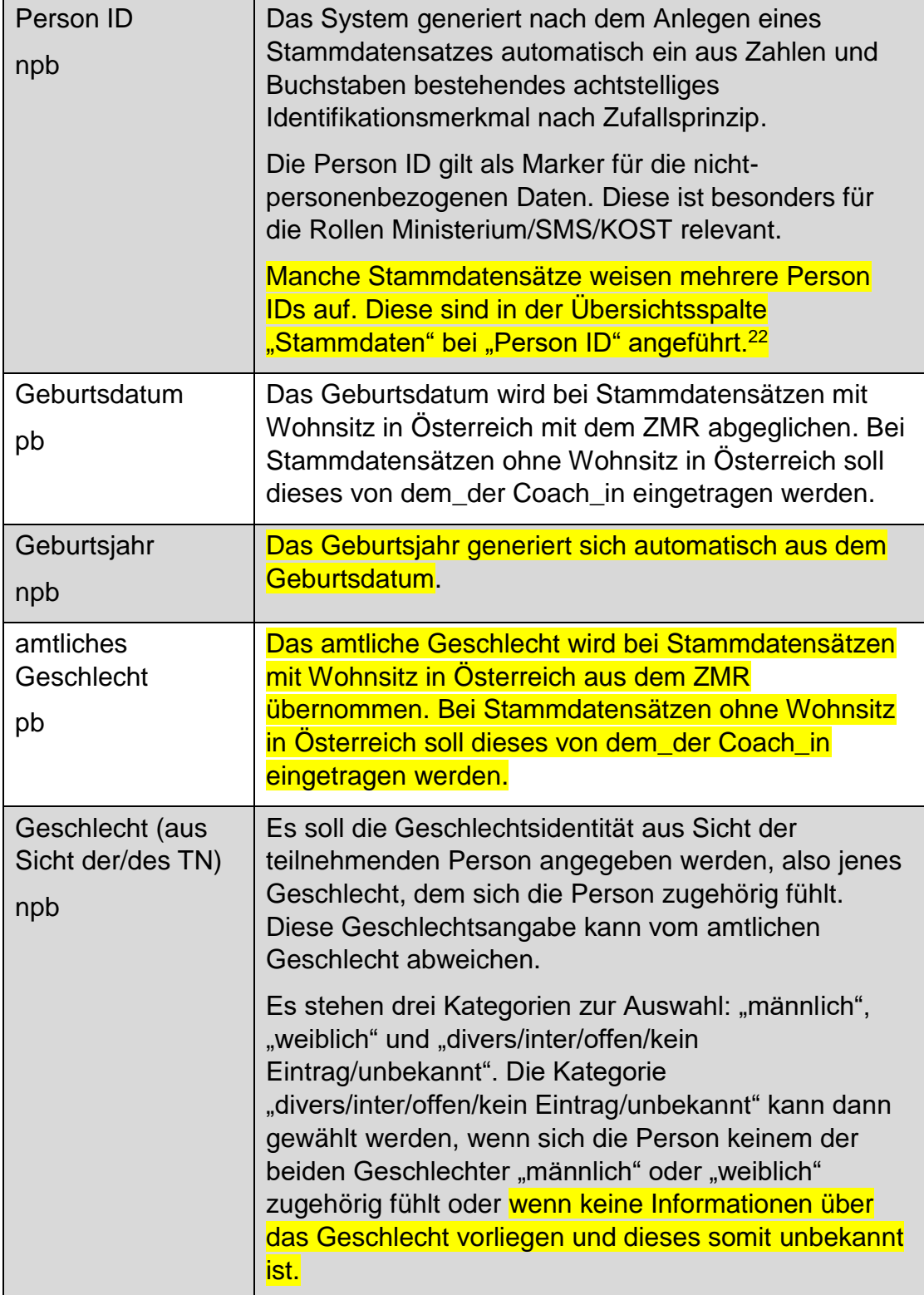

<sup>&</sup>lt;sup>22</sup> Aufgrund der Zusammenführung von pb- und npb-Daten zeigten sich mehrfache Stammdatensätze für dieselben Personen in WABA (= Dubletten). Diese wurden zusammengeführt, weswegen der jeweilige Stammdatensatz über mehrere Person IDs zugänglich ist.

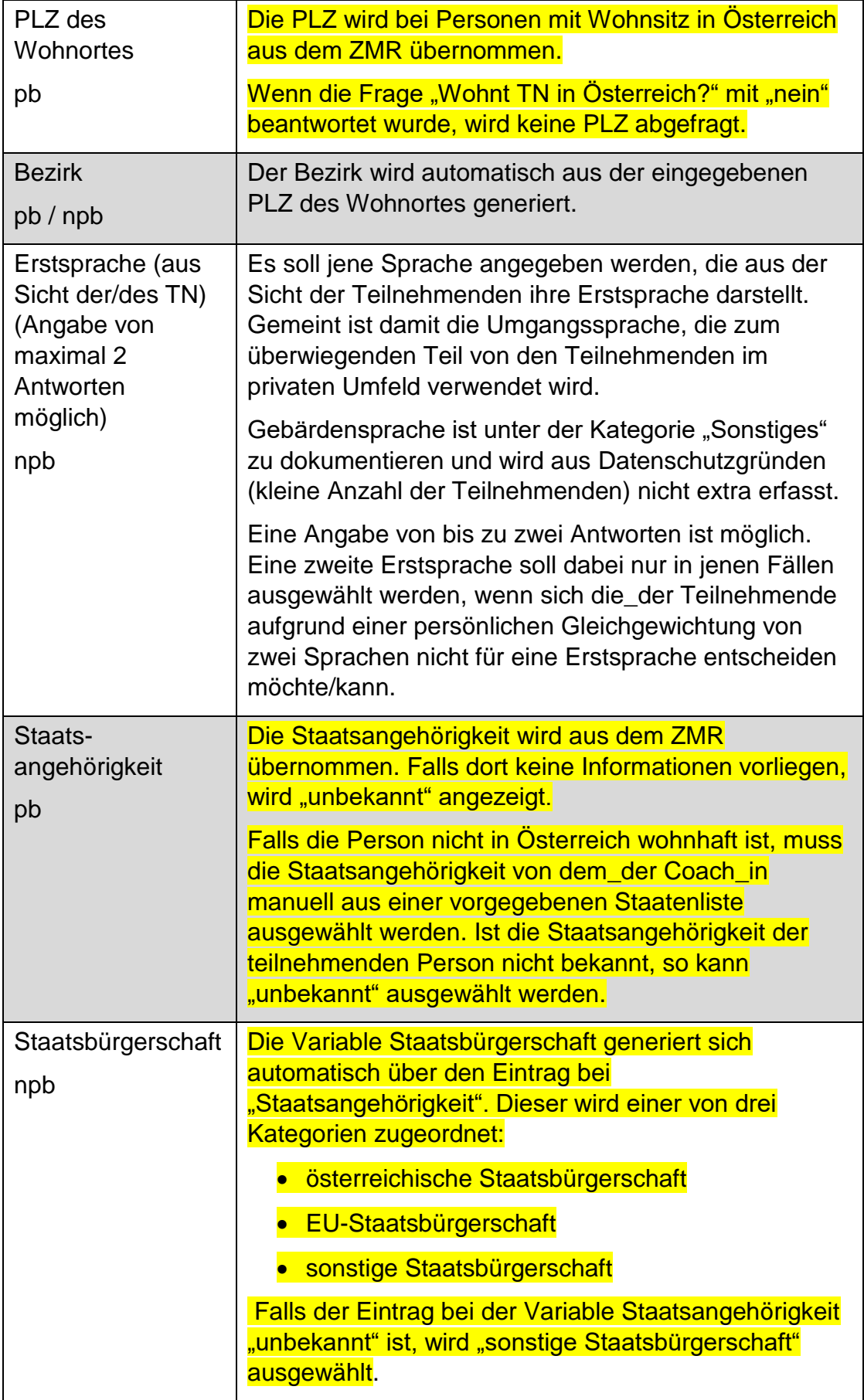

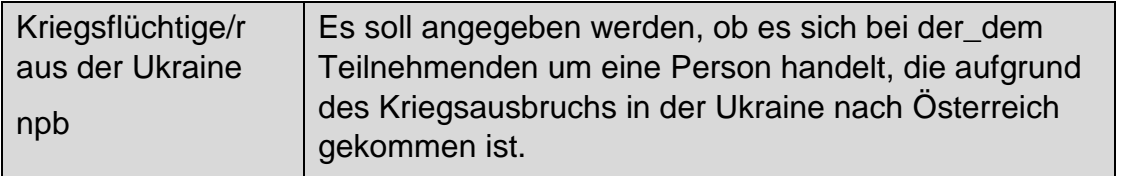

# **7.3 Falsche Angabe der personenbezogenen Daten**

Damit Stammdaten für Personen mit österreichischem Wohnsitz in WABA angelegt werden können, braucht es einen **ZMR-Abgleich**. Dafür müssen Vorname, Nachname und Geburtsdatum mit dem ZMR übereinstimmen. Eine Person scheint nur dann auf, wenn diese eindeutig im ZMR gefunden wurde. Falls mehrere Personen identifiziert werden konnten, ist es notwendig, zusätzlich die PLZ anzugeben. Wenn eine Schreibweise für den Namen sehr ähnlich ist (zum Beispiel Stanisic statt Stanišić), wird der Datensatz dennoch im ZMR gefunden und kann gespeichert werden.

Sind die Daten jedoch fehlerhaft und kann die Person anhand dieser Merkmale nicht im ZMR gefunden werden, kann kein Stammdatensatz angelegt werden. Wenn die Daten nicht korrekt eingetragen wurden, sind die Felder für Vorname, Nachname und Geburtsdatum rot umrandet. Platziert man den Zeiger der Maus über eines dieser Felder, erscheint der Hinweis "nicht gefunden".

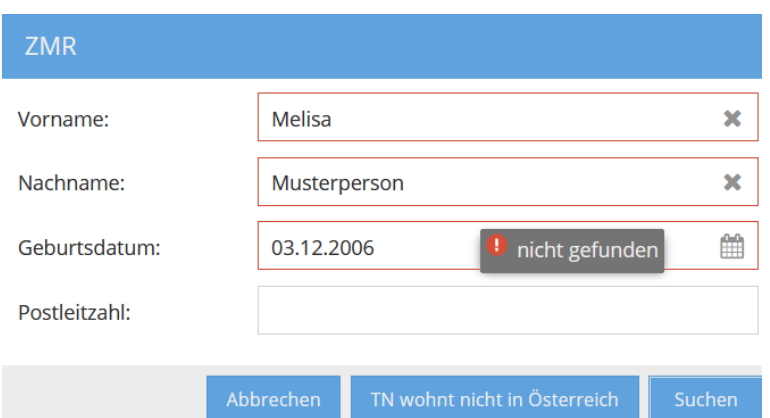

Abbildung 20: fehlerhafter ZMR-Abgleich

Lassen sich die eingegebenen Daten nicht speichern, ist Folgendes zu beachten:

- Die Eingaben können auf Tippfehler überprüft werden.
- Das Projekt kann den Fall zu einem späteren Zeitpunkt nochmals zu speichern versuchen.
- Die Schreibweise von Namen muss beachtet werden. Es gilt die Schreibweise laut Meldezettel. Bei Bedarf muss ein Meldezettel oder die e-card von den

Teilnehmenden verlangt werden. Die Person kann nur in WABA gespeichert werden, wenn eine Meldung vorhanden ist.

Wenn das Speichern trotz Schreibweise laut Meldezettel beziehungsweise e-card nicht möglich ist, soll über Be-FIT eine Meldung an die\_den zuständige\_n Sachbearbeiter\_in der SMS Landesstelle erfolgen, dass die Stammdaten in WABA nicht gespeichert werden konnten. Ein Screenshot, auf dem alle Daten der Person ersichtlich sind (SVNR, Vorname, Nachname, Geburtsdatum) sowie eine Kopie des Meldezettels werden dieser Meldung beigefügt.

Bei der Eingabe einer **fehlerhaften SVNR** ist das Speichern des Stammdatensatzes nicht möglich. Die Eingabe sollte erneut überprüft werden.

Weicht das **Geburtsdatum** von jenem in der SVNR enthaltenen Geburtsdatum ab, macht ein Hinweis darauf aufmerksam und die Daten sollen dahingehend überprüft werden. Es kann jedoch weitergearbeitet werden, da es vorkommen kann, dass sich das Geburtsdatum vom Geburtsdatum in der SVNR unterscheidet.

# **8 Ablauf der Eingabe von Teilnahmen**

Um eine neue Teilnahme hinzuzufügen, wird beim Übersichtsfeld "Teilnahmen" der Button "**+ Teilnahme hinzufügen**" gedrückt. Es öffnet sich daraufhin das Eingabefenster für die Teilnahmedaten.

Abbildung 21: Übersichtsseite: Teilnahme hinzufügen

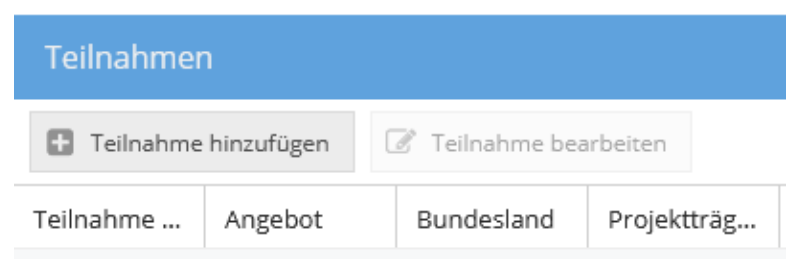

#### **Anzeige der Eingabereiter**

Zu Beginn der Eingabe werden nur die Reiter "TN-Daten Start" und "Stammdaten" angezeigt. Wenn die "TN-Daten Start" vollständig eingegeben und gespeichert wurden, scheinen auch die Reiter "TN-Daten laufend", "Leistungsfaktoren", "Wirkungsfaktoren Income", "Wirkungsfaktoren Outcome", "Ergebnisbericht" und "Beendigungen" auf.

#### **Pflichtfelder und Speichern**

Alle Variablen in den Eingabereitern "TN-Daten Start" und "Beendigungen" sowie bestimmte Variablen in den Reitern "Leistungsfaktoren", "TN-Daten laufend" und "Ergebnisbericht" sind Pflichtfelder. Der Großteil der Variablen kann hingegen

laufend eingetragen und (zwischen)gespeichert werden und hat (vorerst) nicht den Status von Pflichtfeldern.

Nach Eintrag des Endedatums und der Beendigungsart werden jedoch auch andere Variablen, die bis dahin optional einzutragen waren, als Pflichtfelder angezeigt (zum Beispiel Behinderungen/Beeinträchtigungen im Reiter "TN-Daten laufend" oder Wirkungsfaktoren (im Falle einer Beendigung der Teilnahme per "Abschluss" oder "Alternative")).

Nicht ausgefüllte Pflichtfelder erscheinen rot umrandet. Platziert man den Zeiger der Maus über eines dieser Felder, wird der Hinweis "Dieses Feld darf nicht leer sein." angezeigt.

Darüber hinaus erscheinen Rufzeichen bei jenen Eingabereitern, deren Eingabe unvollständig ist.

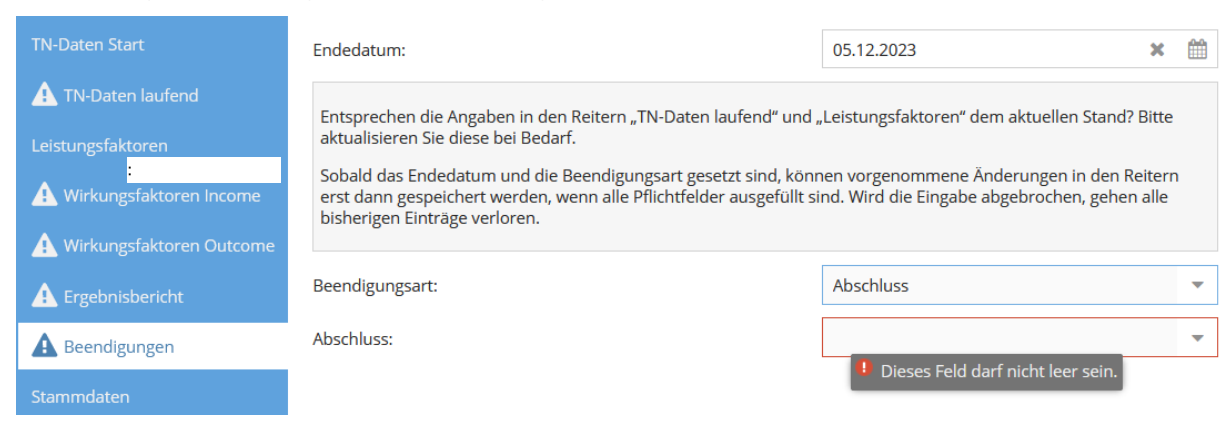

Abbildung 22: Anzeige von nicht ausgefüllten Pflichtfeldern

**Erst wenn alle Pflichtfelder vollständig ausgefüllt worden sind** (und die Rufzeichen somit verschwinden), kann der Button "Speichern" angewählt **werden.** Erst dann ist also ein Speichern möglich und die eingetragenen Daten werden in das System übernommen (zum Beispiel beim Anlegen oder Beenden einer Teilnahme).

Nach dem Speichern von Einträgen verschwinden die Buttons "Abbrechen" und "Speichern". Stattdessen erscheint der Button "OK" mit dem das Eingabefenster geschlossen werden kann. Alle bis dahin erfolgten Eingaben sind gespeichert und gehen nicht verloren.

Bisher erfolgte Einträge gehen allerdings dann verloren, wenn Pflichtfelder nicht vollständig ausgefüllt werden und danach das Feld "Abbrechen" oder "x" (Fenster schließen) geklickt wird. Es erscheint der Hinweis "Alle Änderungen gehen verloren! Wollen Sie die Bearbeitung wirklich abbrechen?". Ein Zwischenspeichern ist in diesem Fall nicht möglich.

## Abbildung 23: Hinweisfeld bei Abbruch der Eingabe

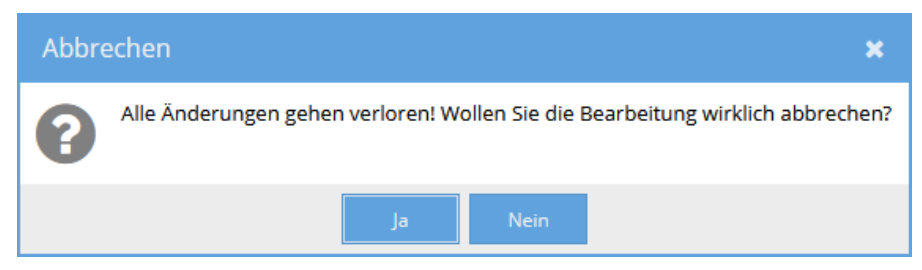

# **Speichern im Zuge der Beendigung**

Ein Zwischenspeichern im Zuge der Beendigung ist somit nicht vorgesehen. Sobald das Endedatum und die Beendigungsart gesetzt sind, können danach vorgenommene Änderungen in den Reitern erst dann gespeichert werden, wenn alle Pflichtfelder ausgefüllt sind. Um (etwaige) Nachträge oder Aktualisierungen in den Reitern zwischenspeichern zu können, muss das bereits eingetragene Endedatum wieder gelöscht werden. Die Eingabefelder in diesen Reitern verlieren daraufhin ihren Pflichtfeldstatus und ein Zwischenspeichern ist (wieder) möglich.

Nachdem alle Pflichtfelder in allen Reitern ausgefüllt sind und auf Speichern geklickt wird, erscheint der Hinweis: "Wollen Sie die Teilnahme endgültig beenden? Danach können keine Änderungen mehr vorgenommen werden. Ein nachträgliches Bearbeiten ist nur durch die Projektleitung möglich."

Abbildung 24: Hinweisfeld Teilnahme endgültig beenden

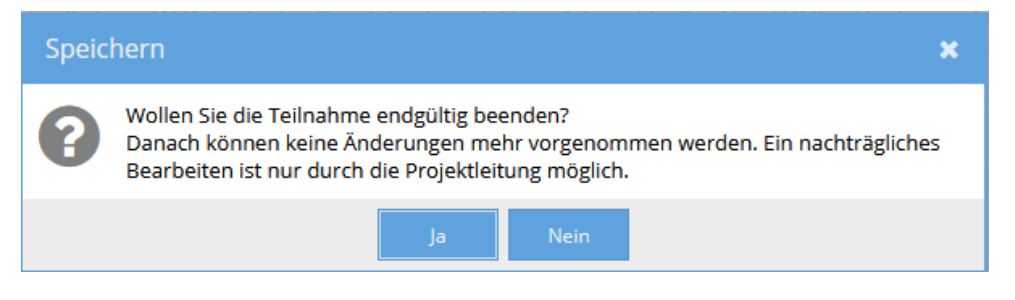

# **Aktualisierungen bei optionalen Eingabefeldern im Zuge der Beendigung**

Nach Eingabe des Endedatums erscheint darunter folgender Text "Entsprechen die Angaben in den Reitern TN-Daten laufend' und "Leistungsfaktoren' dem aktuellen Stand? Bitte aktualisieren Sie diese bei Bedarf." Dieser Hinweistext erscheint deshalb, weil diese beiden Reiter sowohl Pflicht- als auch optionale Felder umfassen. Aus diesem Grund scheinen bei den Reiterbezeichnungen "TN-Daten laufend" und "Leistungsfaktoren" nur bedingt Rufzeichen auf, um darauf aufmerksam zu machen, dass noch Pflichtfelder ausgefüllt werden müssen. Stattdessen verweist der Hinweistext darauf, die Angaben auf deren Vollständigkeit zu überprüfen und Bedarf Aktualisierungen der Daten vorzunehmen. Auch beim Ergebnisbericht ist darauf zu achten im Zuge der Beendigung etwaige Aktualisierungen vorzunehmen.

#### **Löschen**

Wird der Button "Löschen", der sich im Eingabefeld rechts oben befindet, gedrückt, so werden alle Daten aus allen Reitern und somit die ganze Teilnahme gelöscht. Es erscheint die Frage "Gesamten Datensatz wirklich löschen?". **Eine**  Wiederherstellung der Teilnahme ist nach Bestätigung der Frage mit "ja" nicht **möglich.** Das Löschen von Datensätzen ist nur bei laufenden Teilnahmen möglich. Wurde die Teilnahme bereits beendet, ist ein Löschen nur mehr durch die Projektleitung möglich.

#### Abbildung 25: Datensatz löschen

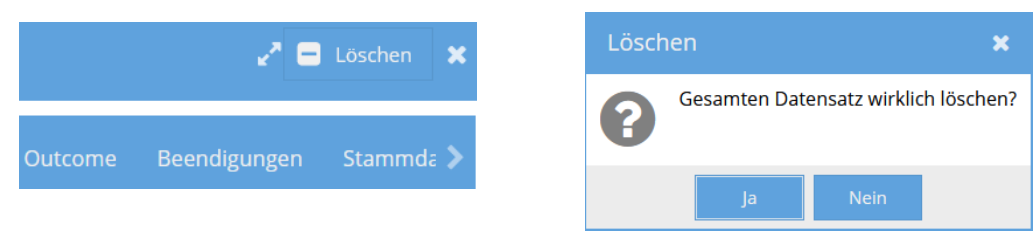

#### **Teilnahmedaten bearbeiten**

Um eine bereits angelegte Teilnahme weiter zu bearbeiten, kann einerseits der sich oben befindliche und grau hinterlegte Reiter "Teilnahmen" aktiviert werden. Im Übersichtsfeld "Stammdaten" wird in einem weiteren Schritt zuerst die SVNR oder die Person ID eingegeben. Im Übersichtsfeld "Teilnahmen" wird dann die zu bearbeitende Teilnahme ausgewählt, indem das Feld "Teilnahme bearbeiten" aktiviert wird oder die Teilnahme per Doppelklick geöffnet wird.

Der Einstieg in eine bereits angelegte Teilnahme kann auch über einen anderen Weg erfolgen. Durch Anwählen des Reiters "Übersicht" öffnen sich alle Teilnahmen des jeweiligen AASS-Projekts. Per Doppelklick auf die betreffende Teilnahme oder mittels des Buttons "Teilnahme bearbeiten" kann die jeweilige Teilnahme geöffnet werden, die weiterbearbeitet werden soll. Um jene Teilnahme, die die der Coach in bearbeiten möchte, leichter identifizieren zu können, kann die Filterfunktion genutzt werden. Gefiltert werden kann zu diesem Zweck etwa nach "Ersteller/in", "letzte/r Bearbeiter/in", "Person ID" oder "SVNR".

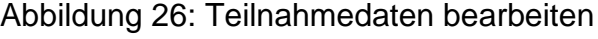

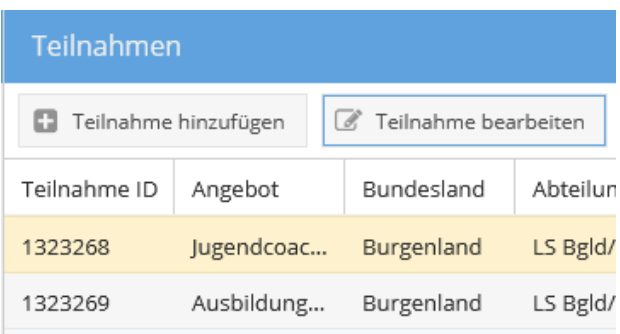

# **9 Teilnahmedaten**

#### **9.1 TN-Daten Start**

In einem ersten Schritt werden die Variablen im Reiter "TN-Daten Start" eingetragen. Hier werden jene Daten eingegeben, die für das Anlegen einer Teilnahme verpflichtend und zu Beginn der Teilnahme bereits bekannt sind.

Ist die\_der Coach\_in in mehr als einem Angebot/Projekt beschäftigt, muss in einem ersten Schritt jenes Angebot/Projekt ausgewählt werden, in dem eine Teilnahme angelegt werden soll. Ist die\_der Coach\_in jedoch nur für ein Projekt berechtigt, ist das entsprechende Projekt bereits vorausgefüllt.

Erst wenn diese Daten vollständig ausgefüllt worden sind, ist ein Speichern möglich und die Teilnahme wird im System angelegt. Wird die Eingabe abgebrochen, gehen alle bisher eingetragenen Daten verloren.

Abbildung 27: TN-Daten Start (AASS Erlangung)

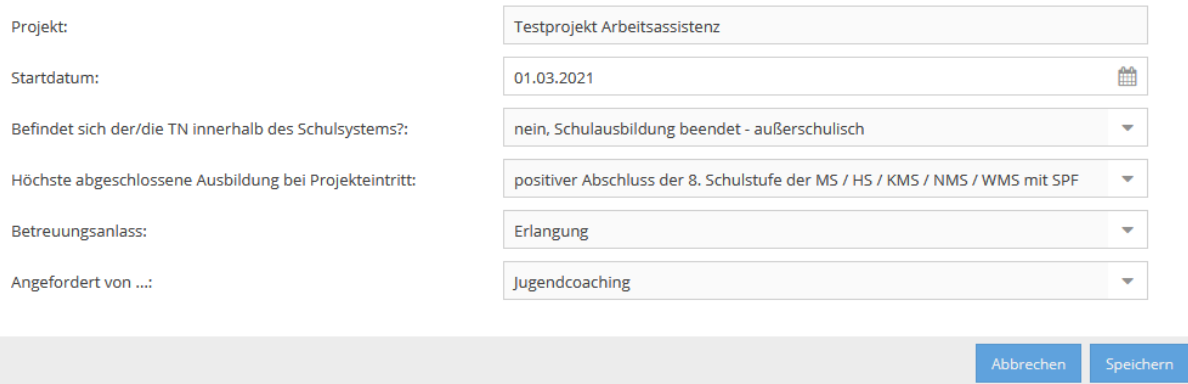

# Abbildung 28: TN-Daten Start (AASS Sicherung)

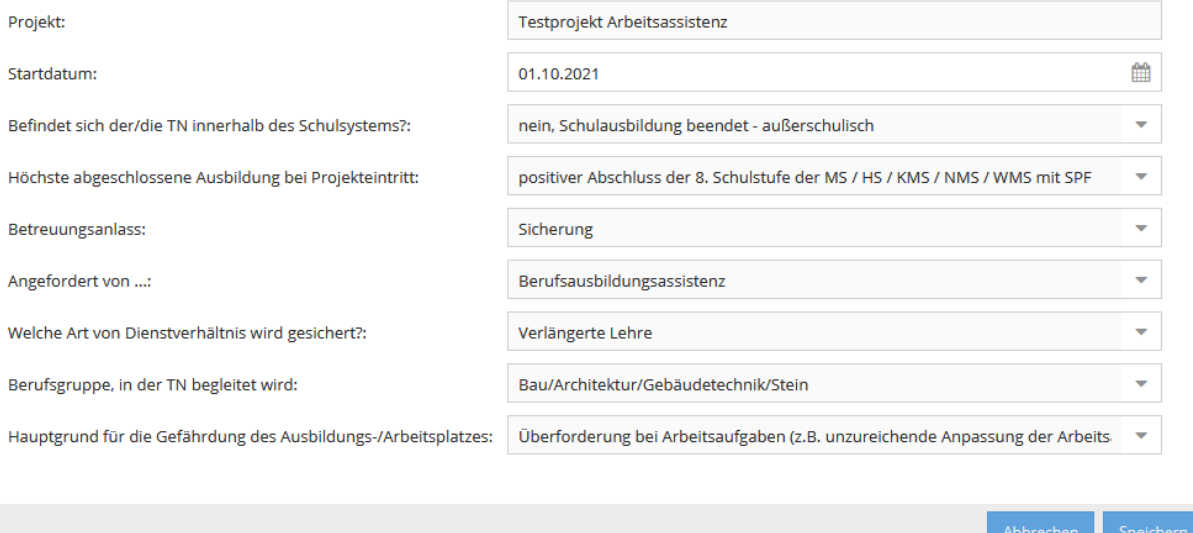

Nach dem Eintrag des Startdatums scheinen die folgenden Variablen auf.

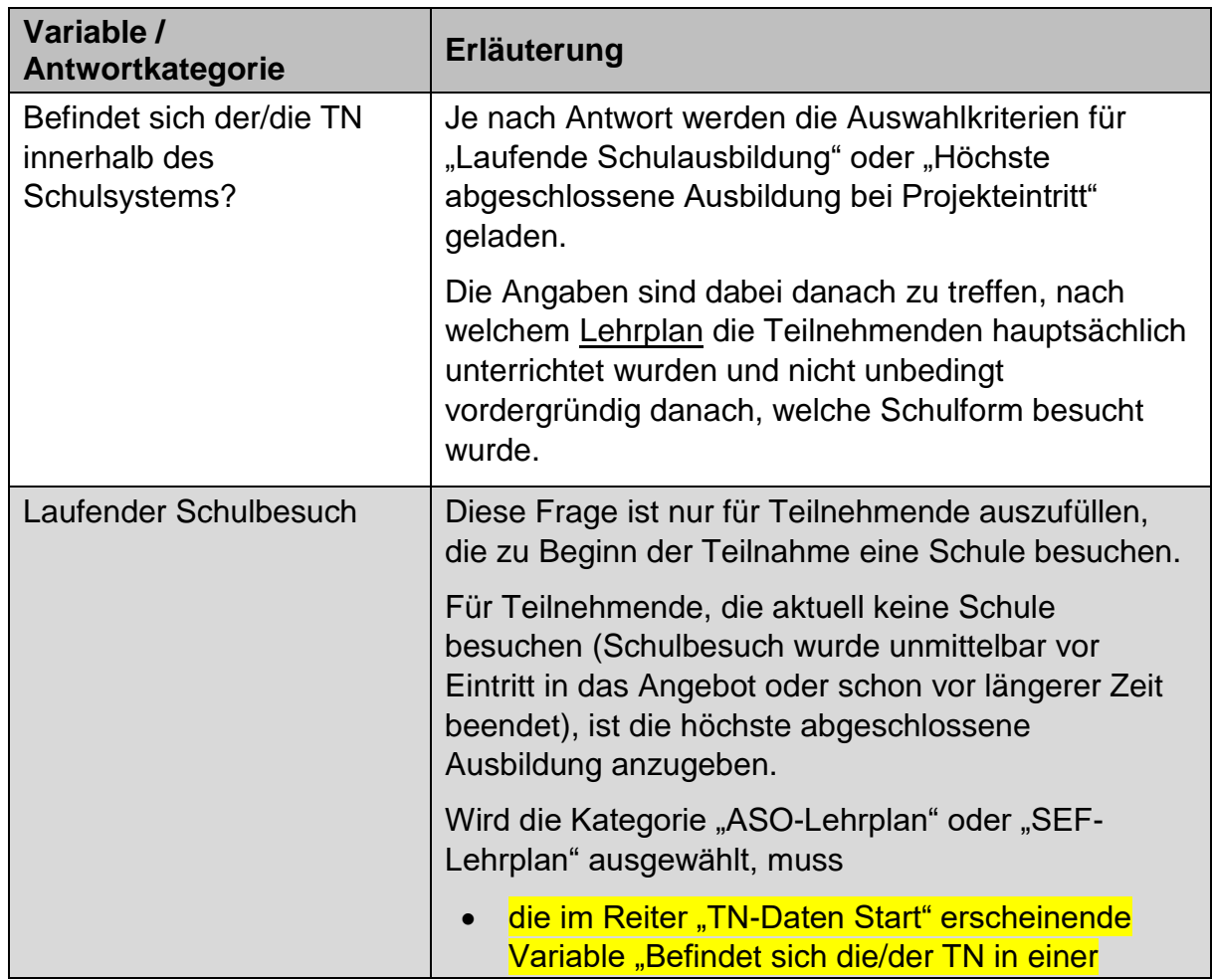

Tabelle 11: TN-Daten Start: Erläuterungen ausgewählter Variablen/Antwortkategorien

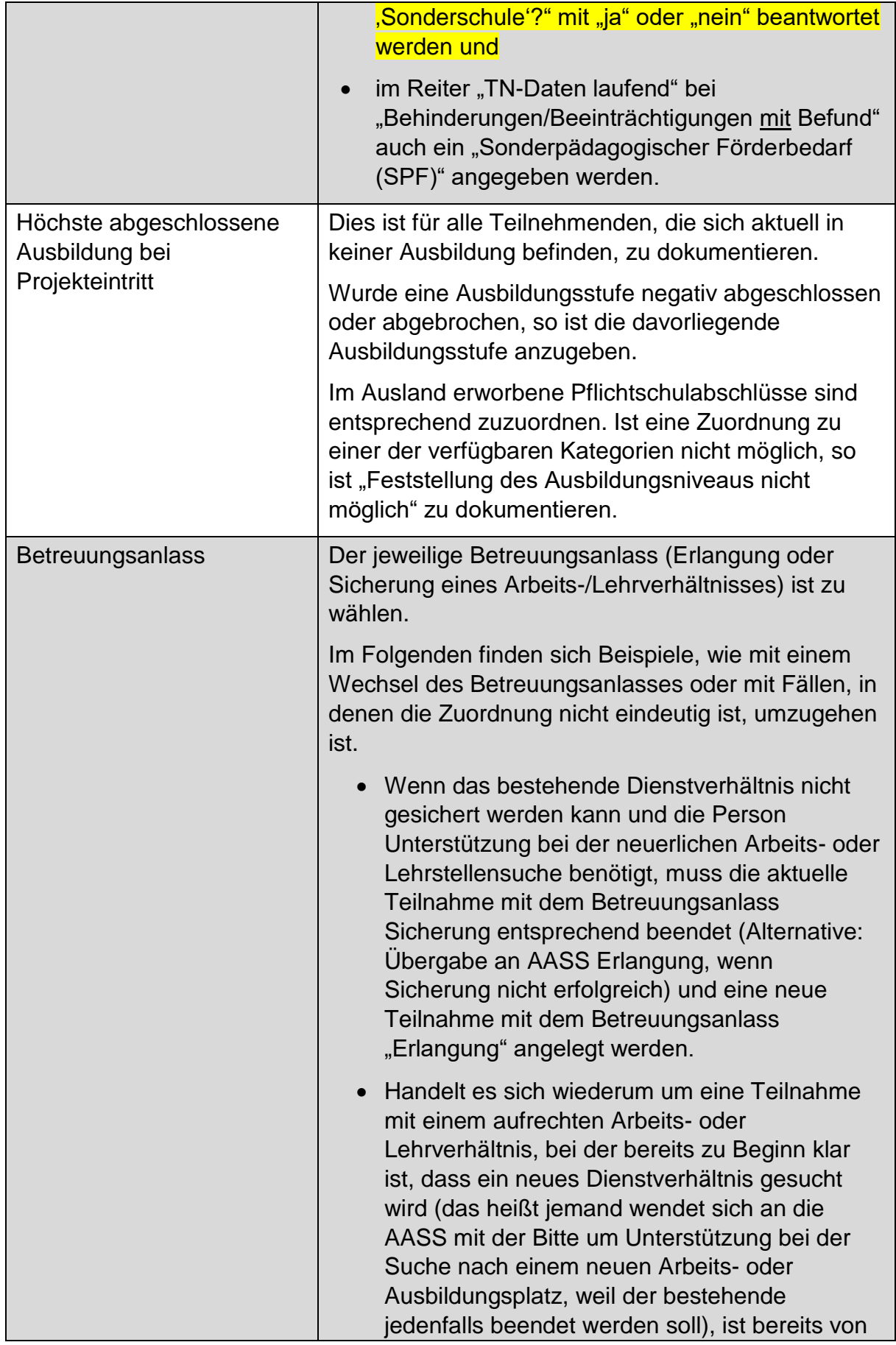

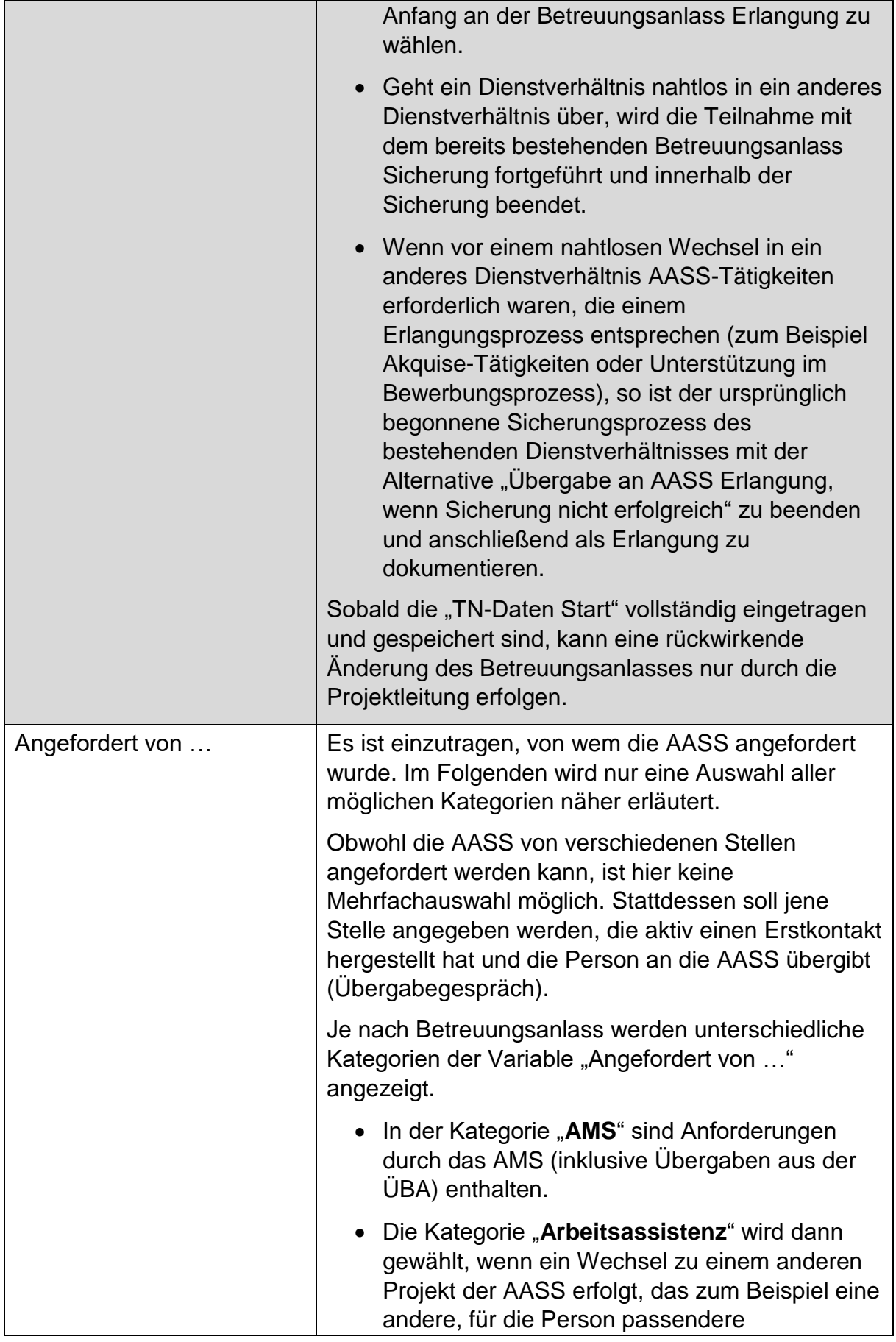

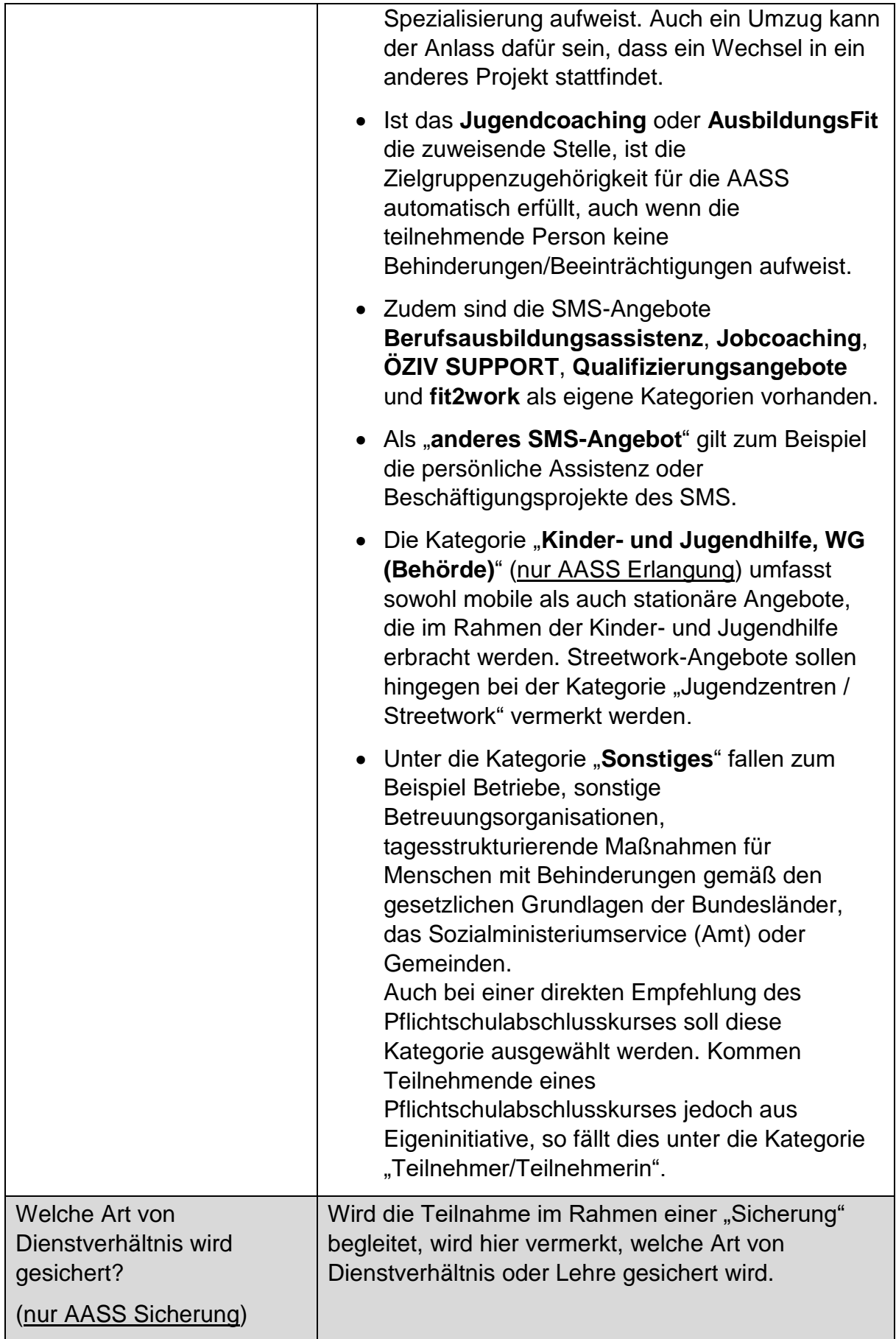

|                                                                   | Bei der Kategorie "Selbstständigkeit (inkl. freier<br>Dienstvertrag)" ist zu berücksichtigen, dass ein<br>Bezug der Sozialversicherung der Selbstständigen<br>bestehen muss (SVS-Bezug).                                                                                                    |
|-------------------------------------------------------------------|----------------------------------------------------------------------------------------------------|
| Berufsgruppe, in der TN<br>begleitet wird<br>(nur AASS Sicherung) | Es soll jene Berufsgruppe angegeben werden, in der<br>die Person beschäftigt ist.<br>Als Grundlage dient das Lehrberufsgruppensystem<br>der WKO <sup>23</sup> , das, in Anlehnung an das AMS-<br>Branchensystem <sup>24</sup> , geringfügig um Berufsgruppen<br>ergänzt wurde, die nicht im Rahmen einer Lehre<br>absolviert werden. |
|                                                                   | Bau/Architektur/Gebäudetechnik/Stein:<br>Zum Beispiel Betonfertigungstechnik,<br>Bodenleger_in, Installations- und<br>Gebäudetechnik, Maler_in, Pflasterer_Pflasterin                                                                                                    |
|                                                                   | Bildung/Soziales/Kinderpädagogik: <sup>25</sup><br>$\bullet$<br>Zum Beispiel Kinderpädagogik und Betreuung,<br>Schule und Weiterbildung, soziale<br>Betreuung/Beratung/Therapie, religiöse Dienste                                                                                                    |
|                                                                   | Büro/Finanzen: <sup>26</sup><br>Zum Beispiel Bankkaufwesen, Bürokaufwesen,<br>Finanz- und Rechnungswesen,<br>Versicherungswesen, Immobilienwesen                                                                                                    |
|                                                                   | <b>Chemie/Kunststoff:</b><br>Zum Beispiel Labortechnik, Textilchemie,<br>Kunststofftechnik                                                                                                    |
|                                                                   | Elektrotechnik/Elektronik:<br>Zum Beispiel Informations- und<br>Telekommunikationstechnik,<br>Kommunikationselektronik, Netzwerktechnik,<br>Anlagen- und Betriebstechnik, Elektro- und<br>Gebäudetechnik                                                                                                    |
|                                                                   | Freizeitwirtschaft/Sport:<br>Zum Beispiel Fitnessbetreuung,<br>Sportadministration                                                                                                    |

<sup>&</sup>lt;sup>23</sup> siehe<https://lehrbetriebsuebersicht.wko.at/>

<sup>&</sup>lt;sup>24</sup> siehe<https://www.berufslexikon.at/bereiche-branchen/>

<sup>&</sup>lt;sup>25</sup> Diese Berufsgruppe wurde in Anlehnung an das AMS-Branchensystem ergänzt.

<sup>&</sup>lt;sup>26</sup> Diese Kategorie enthält gemäß der WKO Berufsgruppenübersicht auch die Berufsgruppe "Handel". In der vorliegenden Logik wird diese Sparte jedoch herausgelöst und als extra Kategorie

<sup>&</sup>quot;Handel/Verkauf" angeführt.

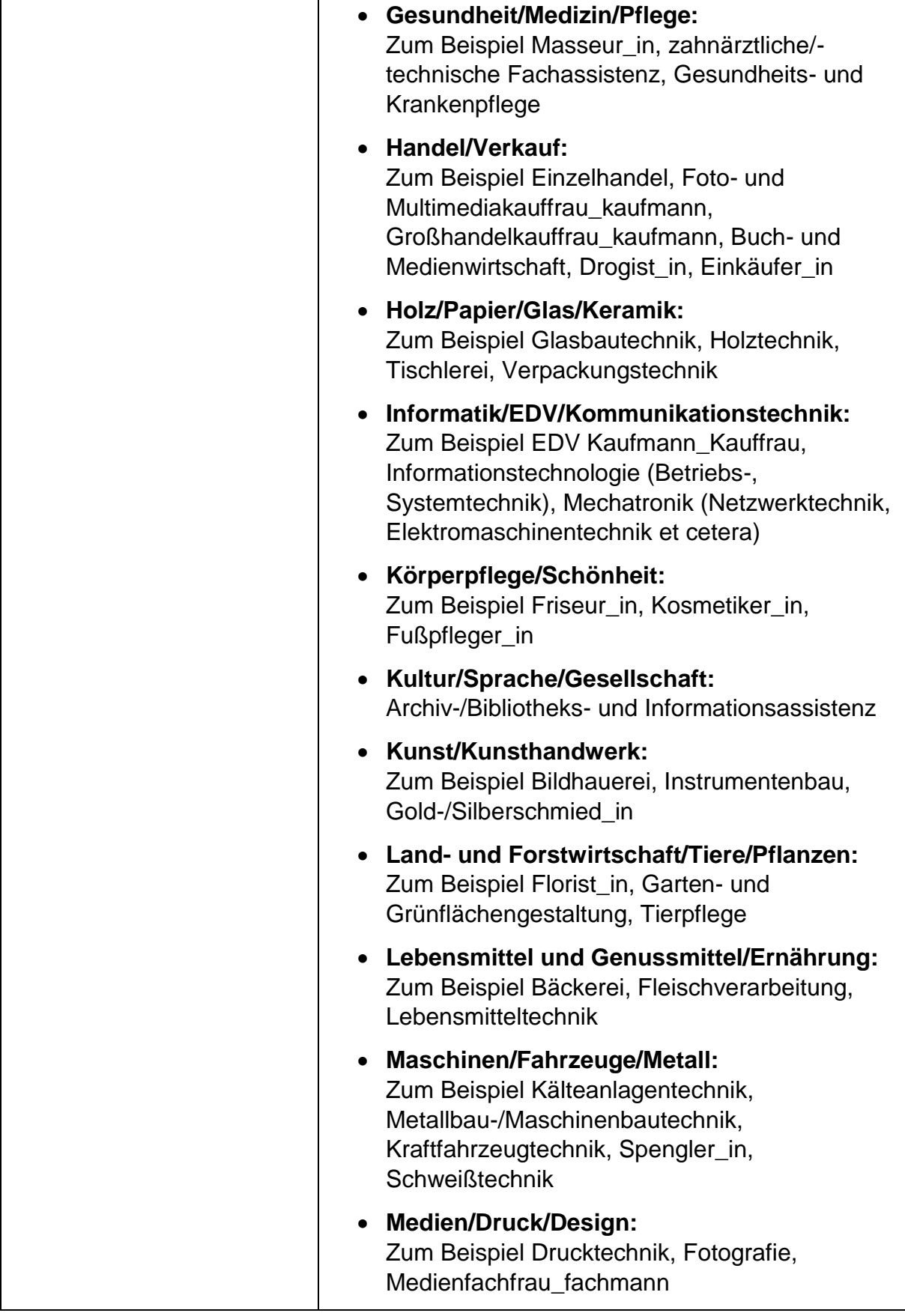

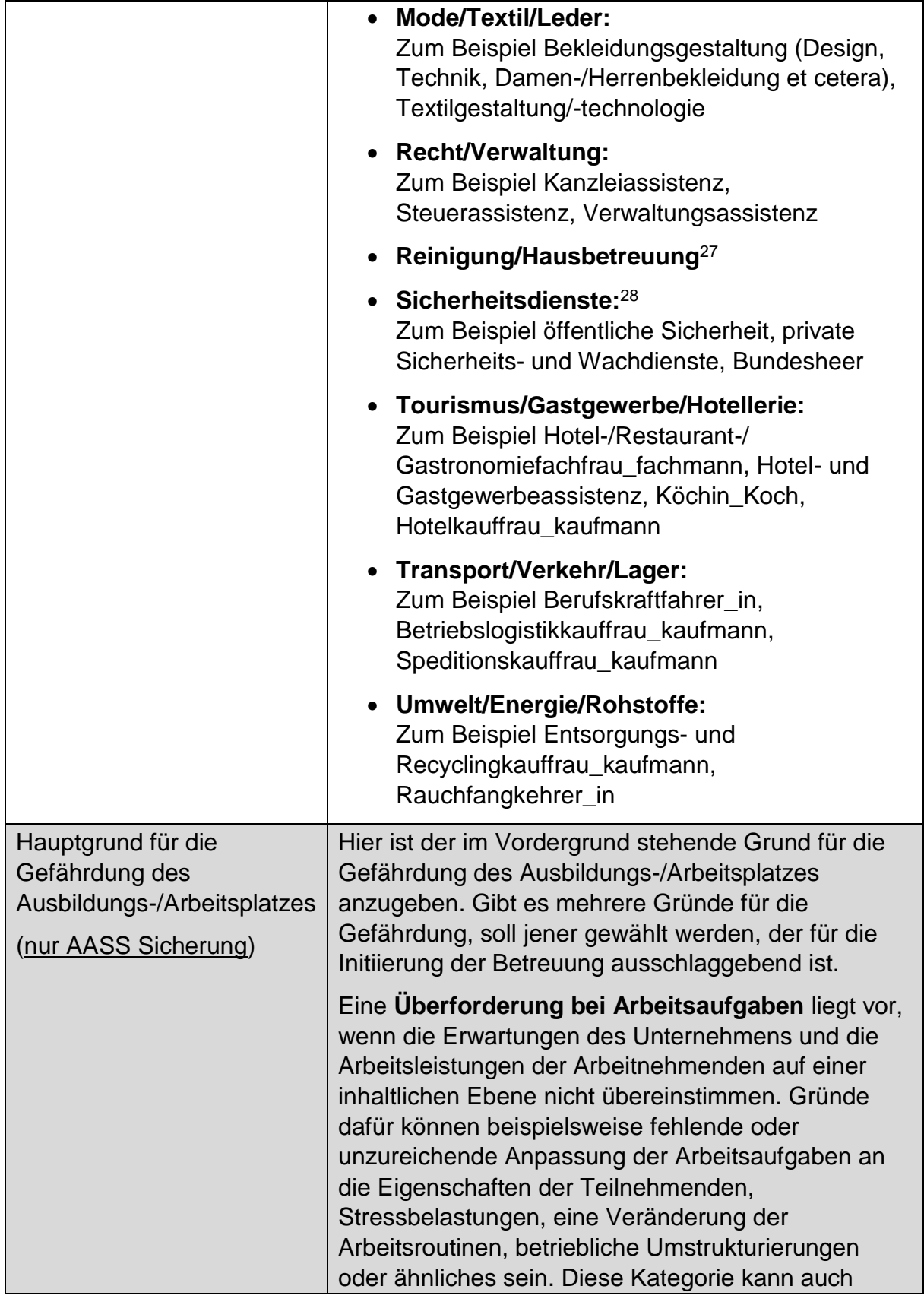

<sup>&</sup>lt;sup>27</sup> Diese Berufsgruppe wurde in Anlehnung an das AMS-Branchensystem ergänzt.

<sup>&</sup>lt;sup>28</sup> Diese Berufsgruppe wurde in Anlehnung an das AMS-Branchensystem ergänzt.

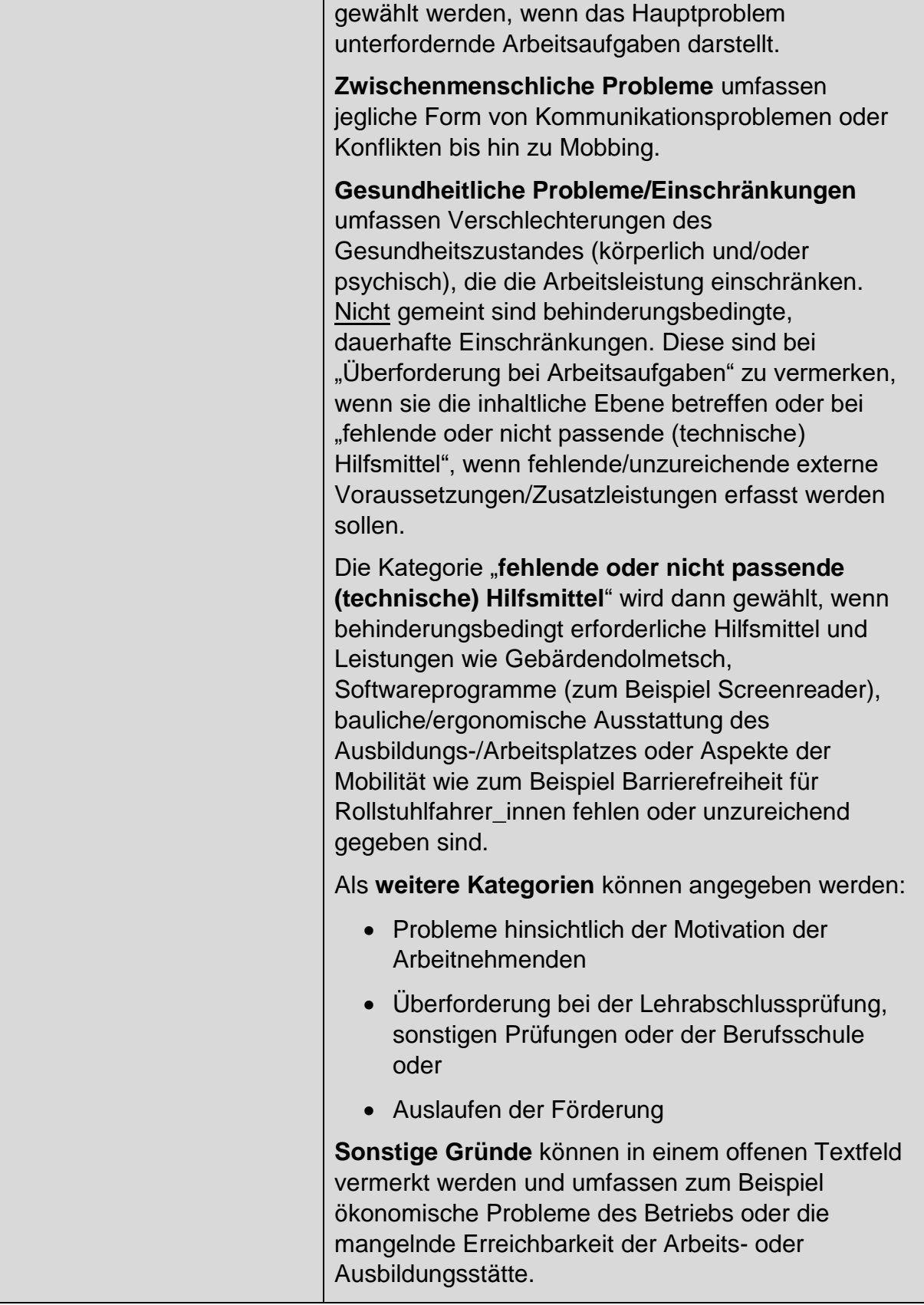

Nach dem Speichern der vollständig eingetragenen "TN-Daten Start", scheinen im Eingabefenster folgende zusätzliche Reiter auf: "TN-Daten laufend",

"Leistungsfaktoren", "Wirkungsfaktoren Income", "Wirkungsfaktoren Outcome", "Ergebnisbericht" und "Beendigungen".

## **9.2 TN-Daten laufend**

Dieser Reiter umfasst Variablen, die noch nicht zu Beginn, sondern erst im Laufe der Teilnahme eingetragen werden können. Gründe dafür können sein, dass bestimmte Informationen nicht von Anfang an zur Verfügung stehen oder dass es im Zuge der Teilnahme zu Änderungen kommt. Spätestens im Zuge der Beendigung der Teilnahme soll eine Aktualisierung der Daten und eine Überprüfung auf deren Vollständigkeit hin erfolgen. Ein entsprechender Hinweistext wird bei der Beendigung der Teilnahme angezeigt.

#### Abbildung 29: TN-Daten laufend (AASS Sicherung)

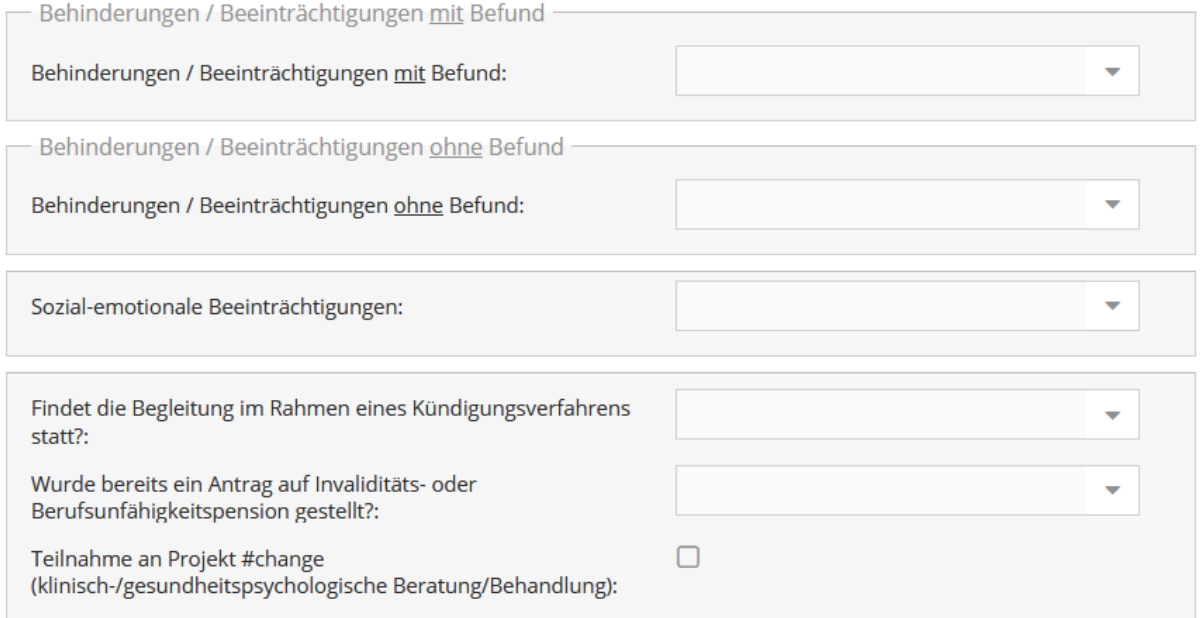

#### Abbildung 30: TN-Daten laufend: Behinderungen/Beeinträchtigungen mit Befund

 $\sim$  .

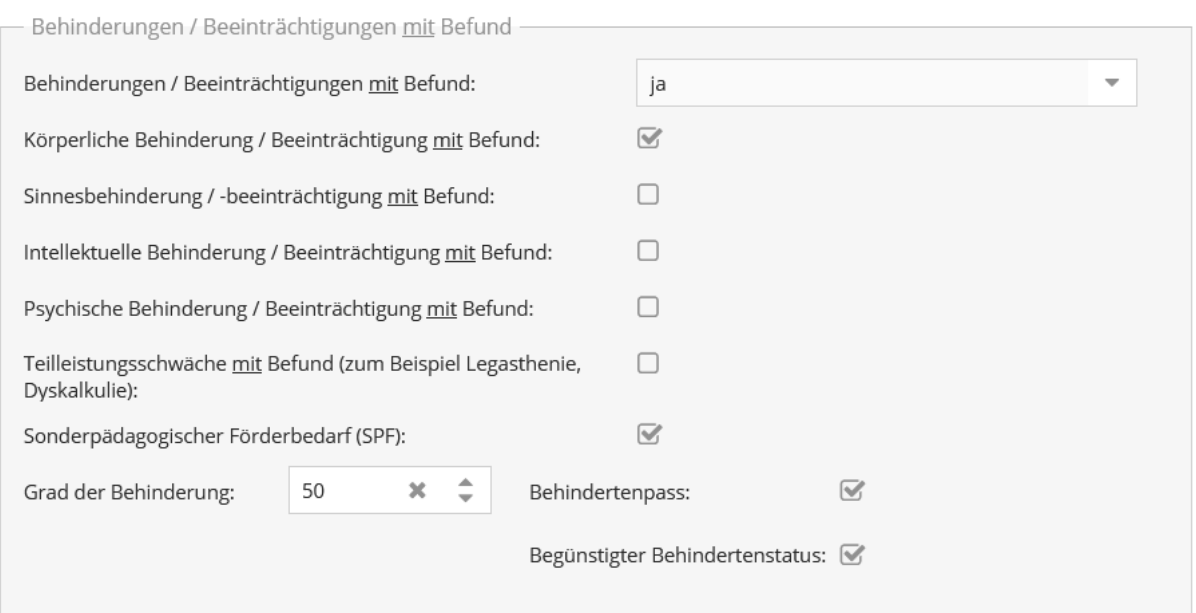

# Abbildung 31: TN-Daten laufend: Behinderungen/Beeinträchtigungen ohne Befund

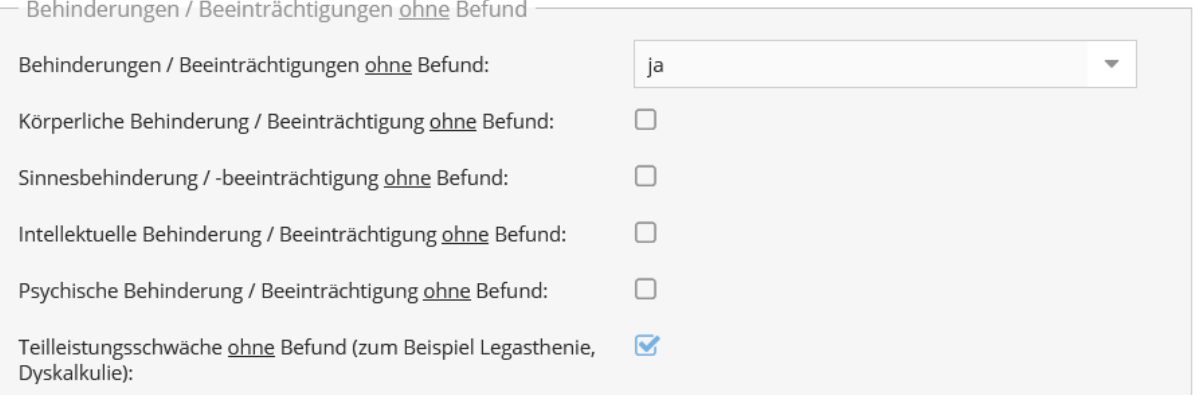

#### Abbildung 32: TN-Daten laufend: Sozial-emotionale Beeinträchtigungen

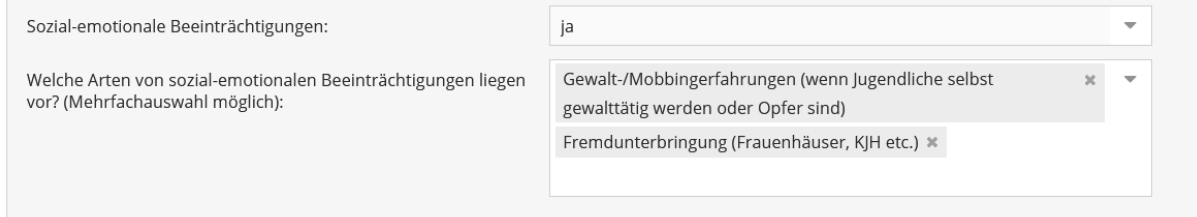

#### Abbildung 33: TN-Daten laufend: Teilnahme an Projekt #change

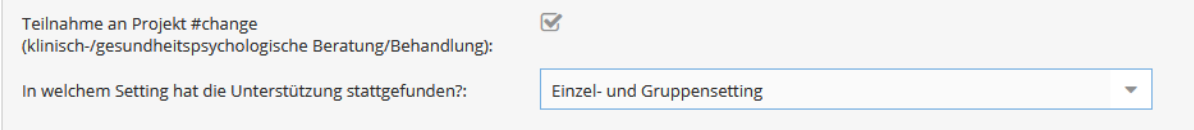

# Abbildung 34: TN-Daten laufend: Zusatzinformationen bei ausbildungspflichtigen **Jugendlichen**

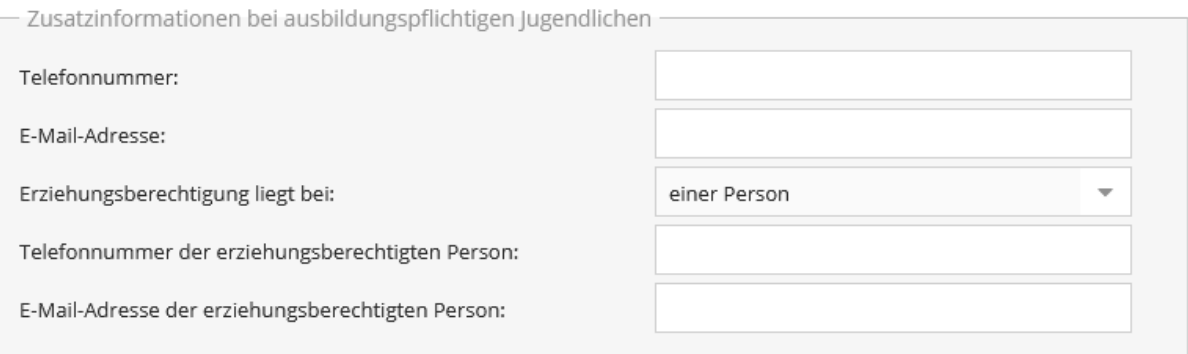

# Tabelle 12: TN-Daten laufend: Erläuterungen ausgewählter

Variablen/Antwortkategorien

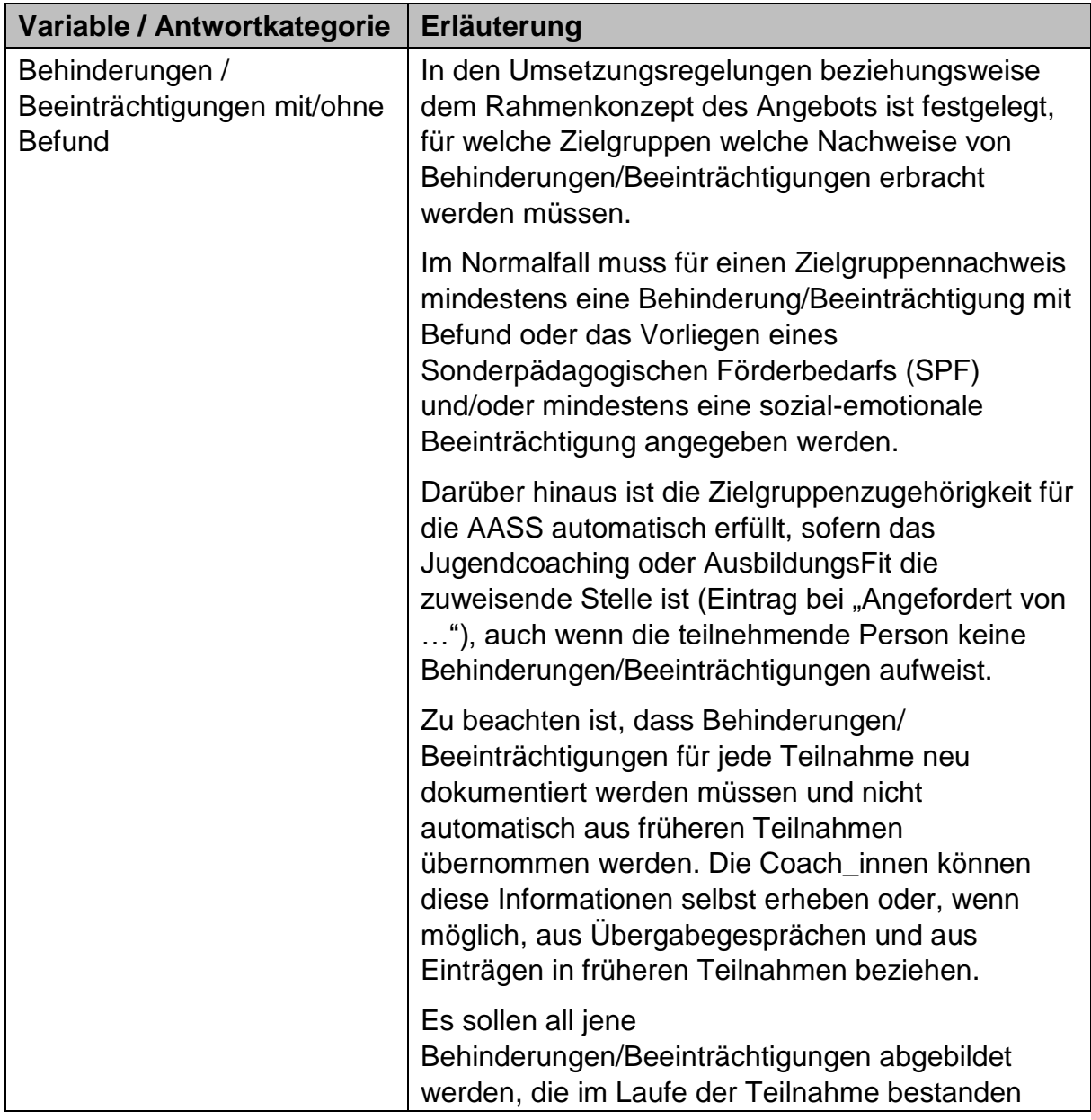

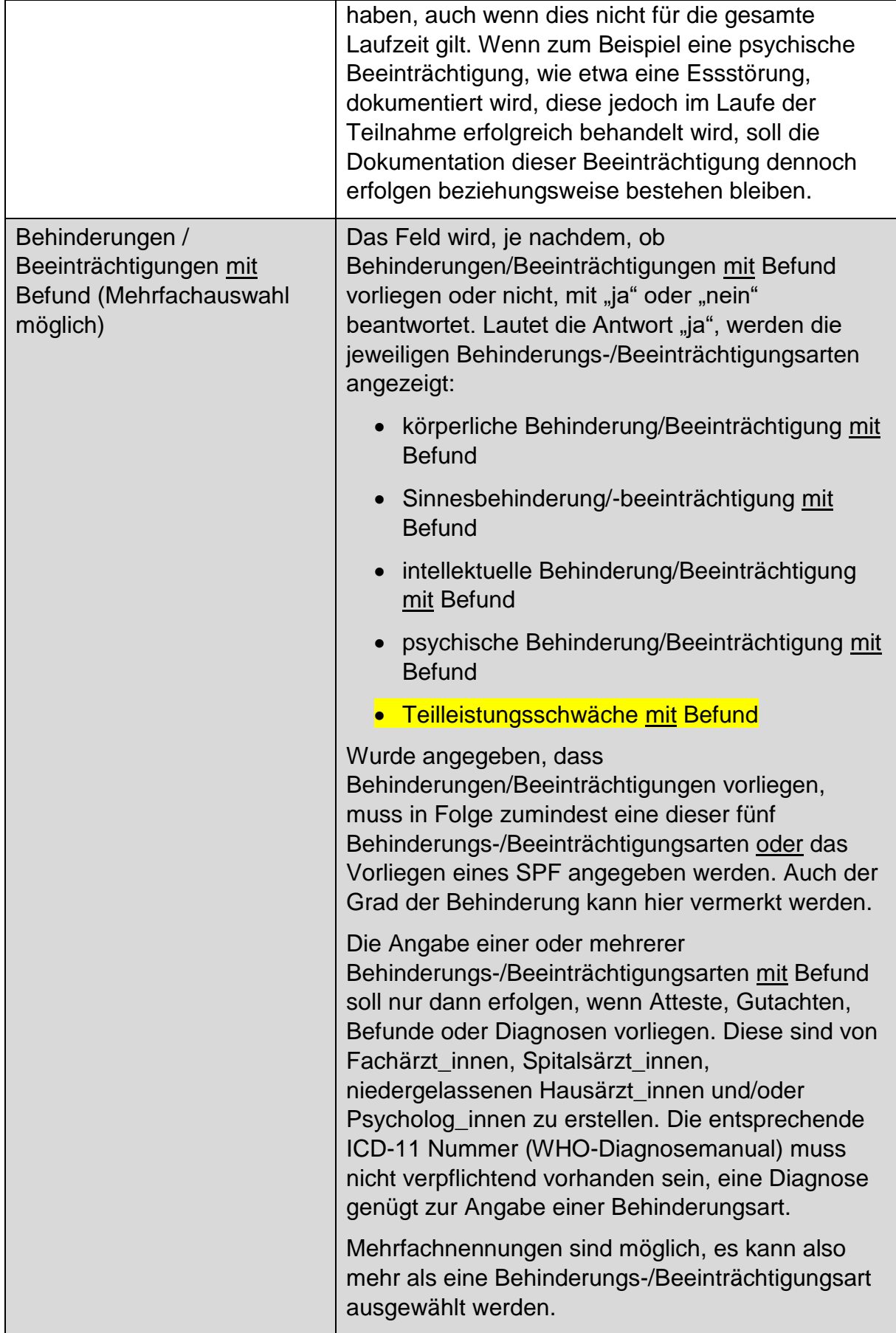

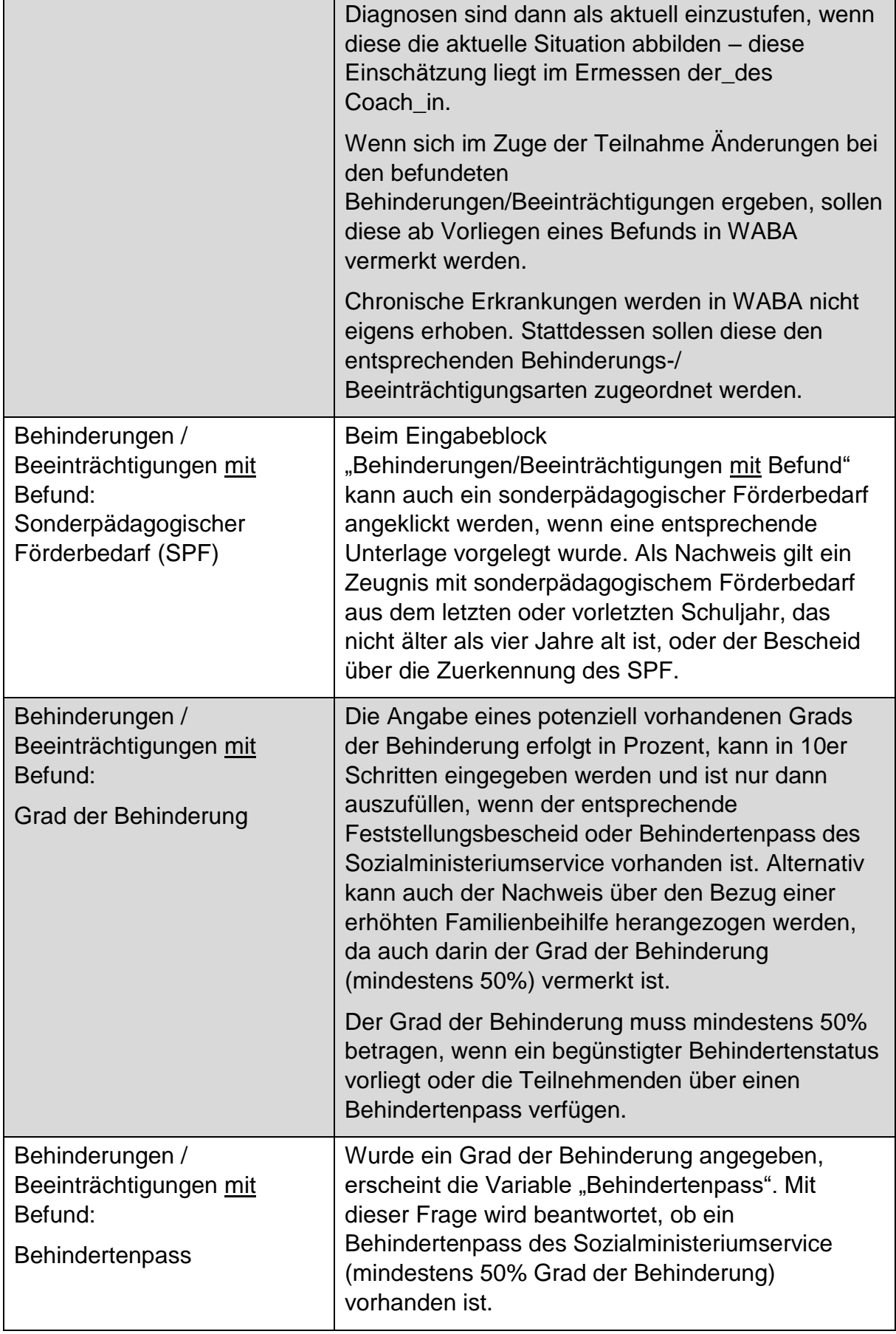

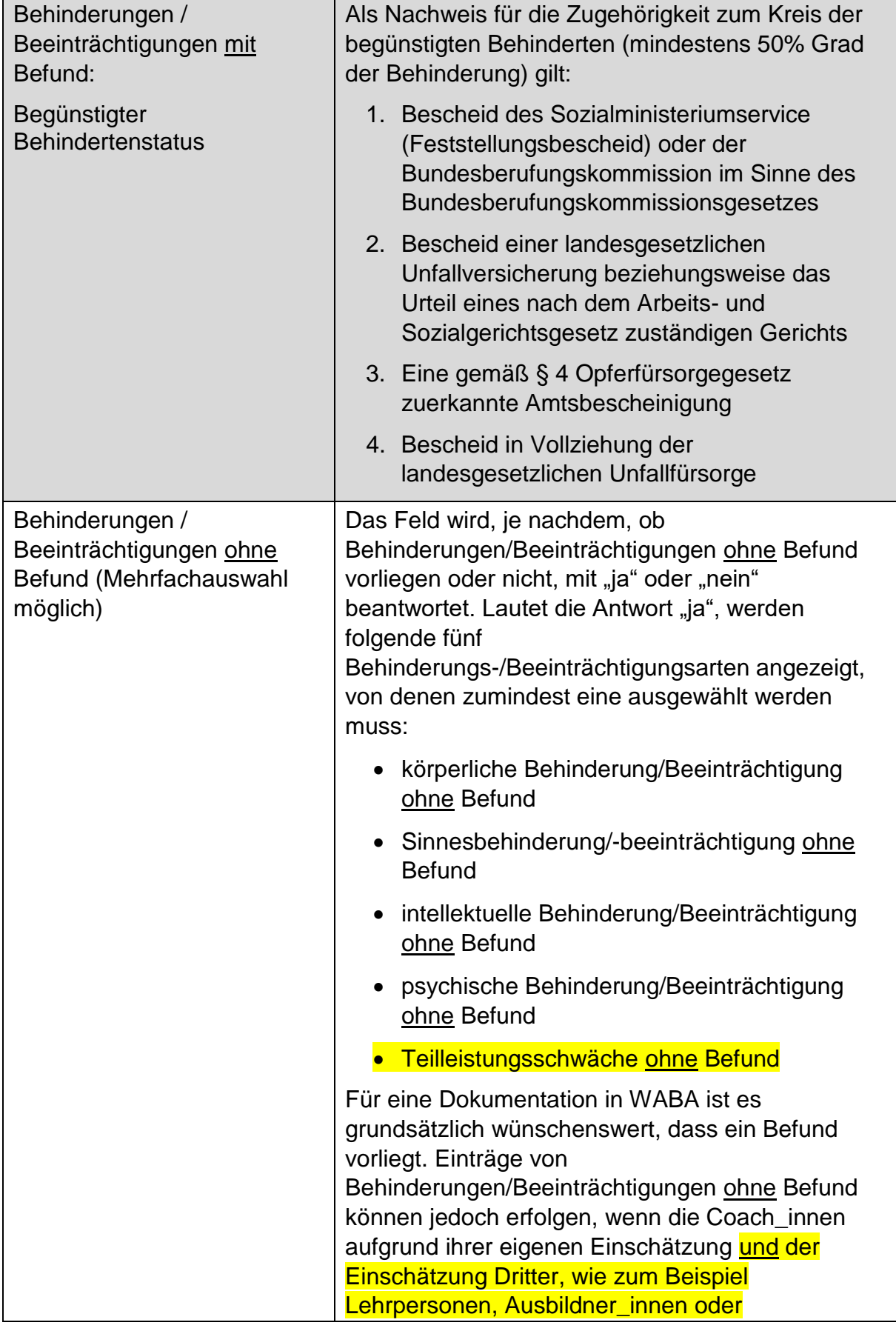

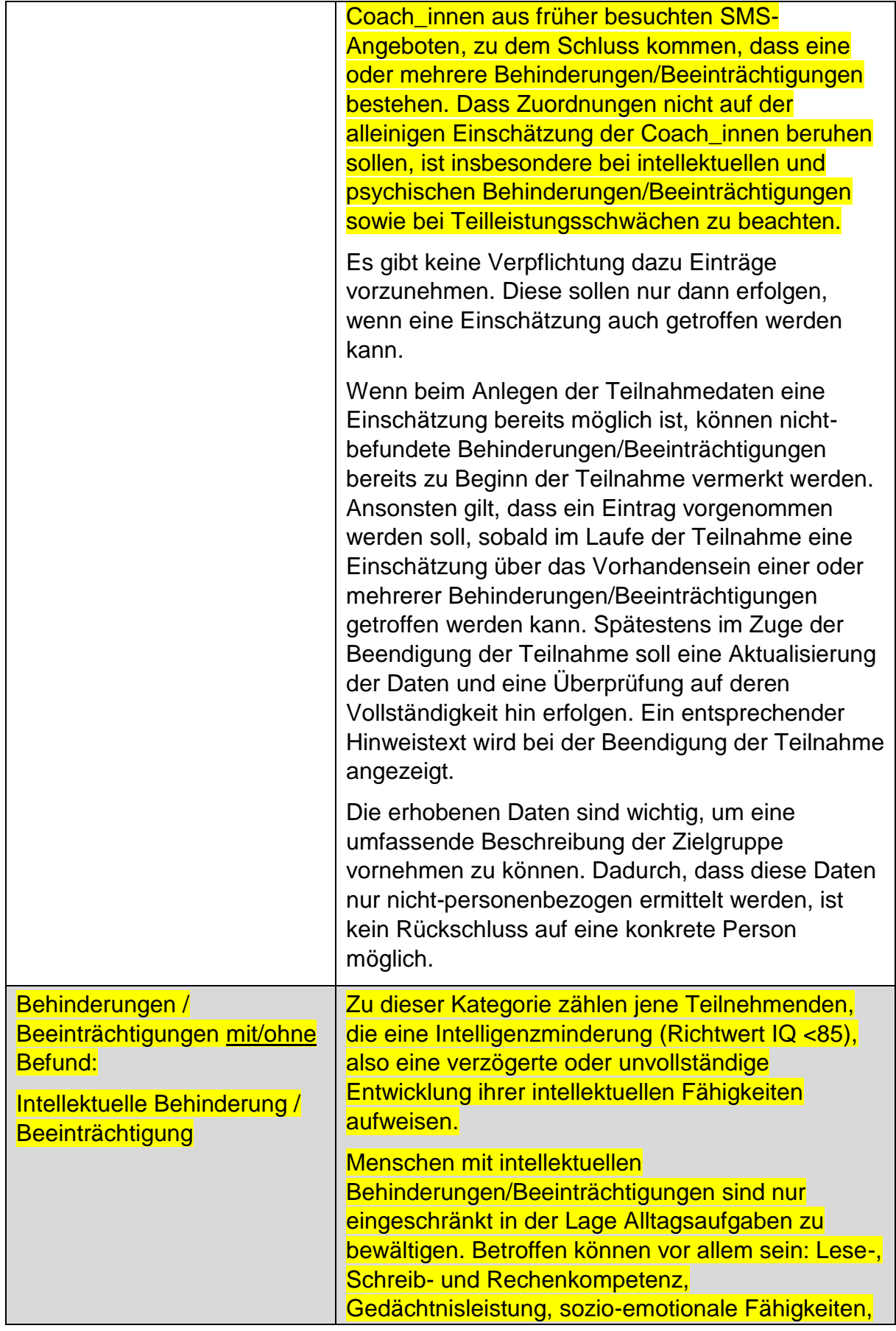

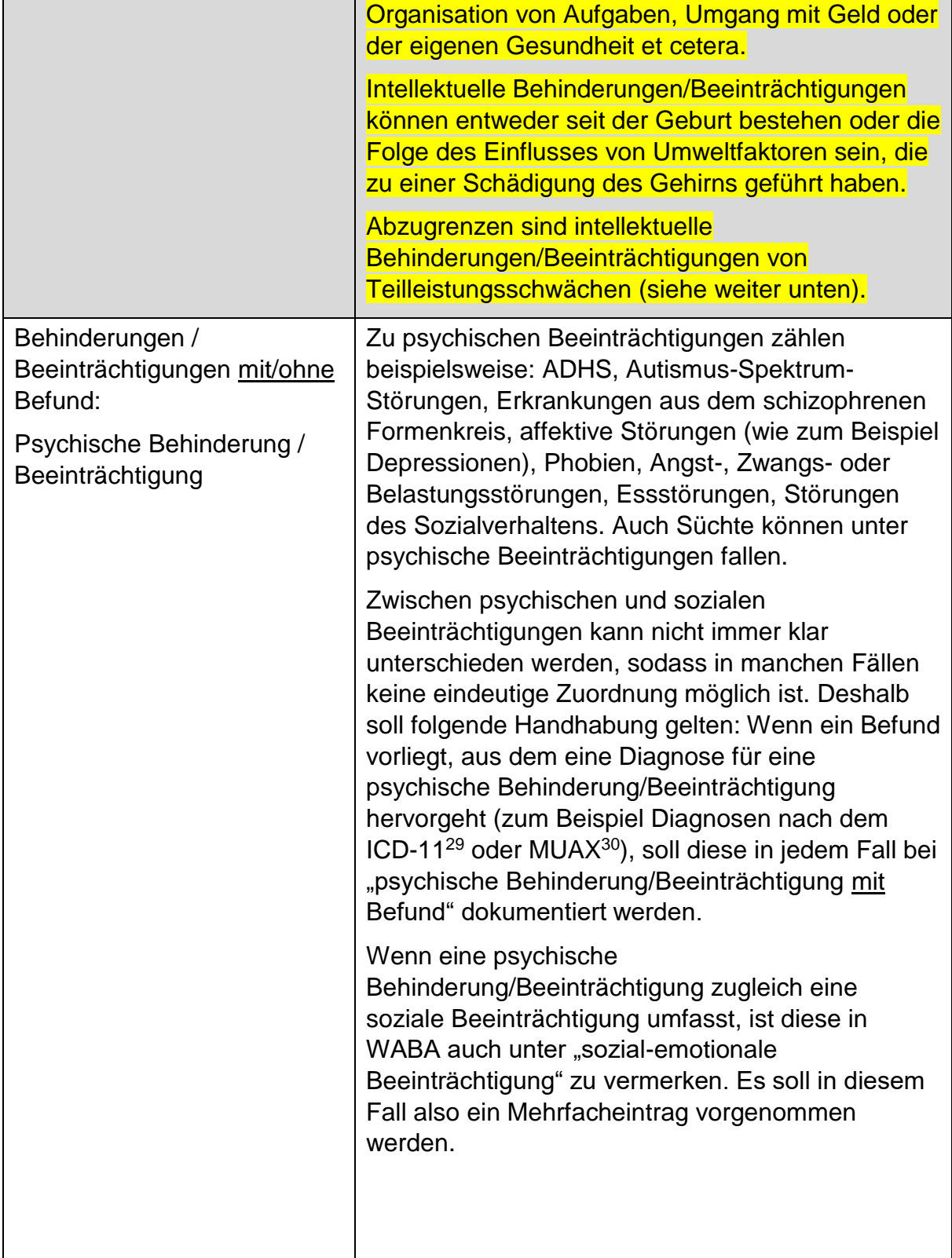

<sup>&</sup>lt;sup>29</sup> Internationale statistische Klassifikation der Krankheiten und verwandter Gesundheitsprobleme  $^{\rm 30}$  Multiaxiales Klassifikationsschema für psychische Störungen des Kinder- und Jugendalters

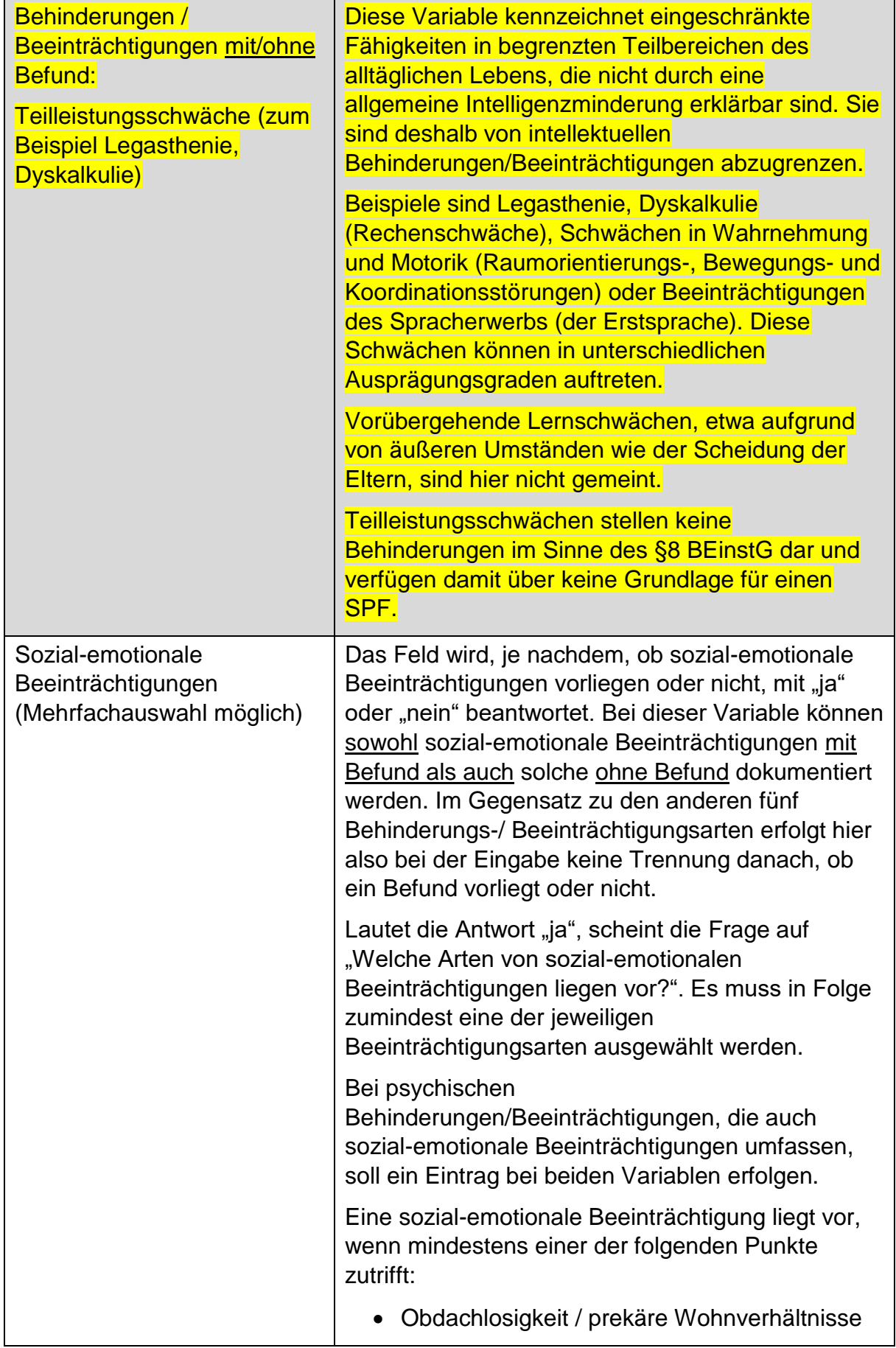

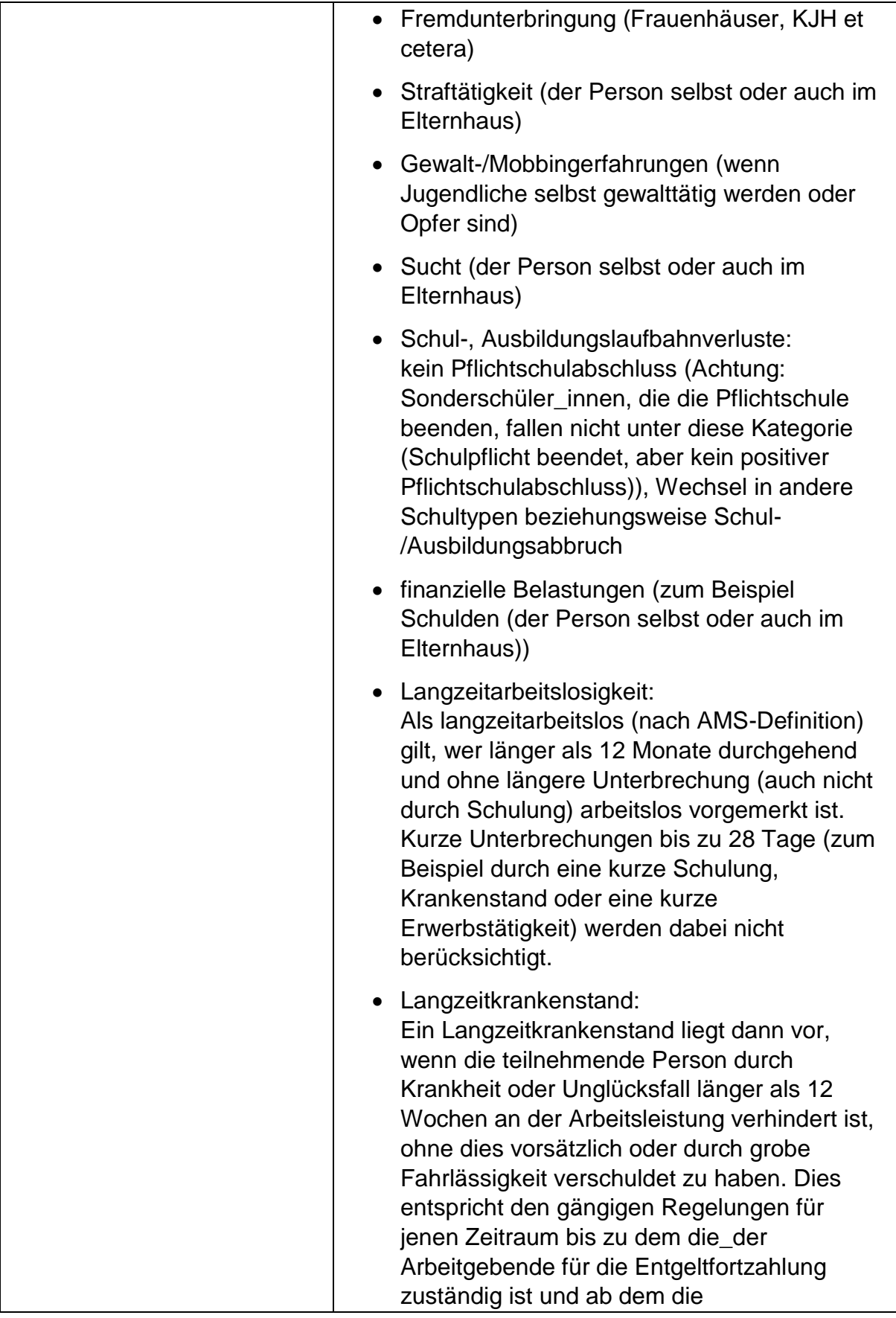

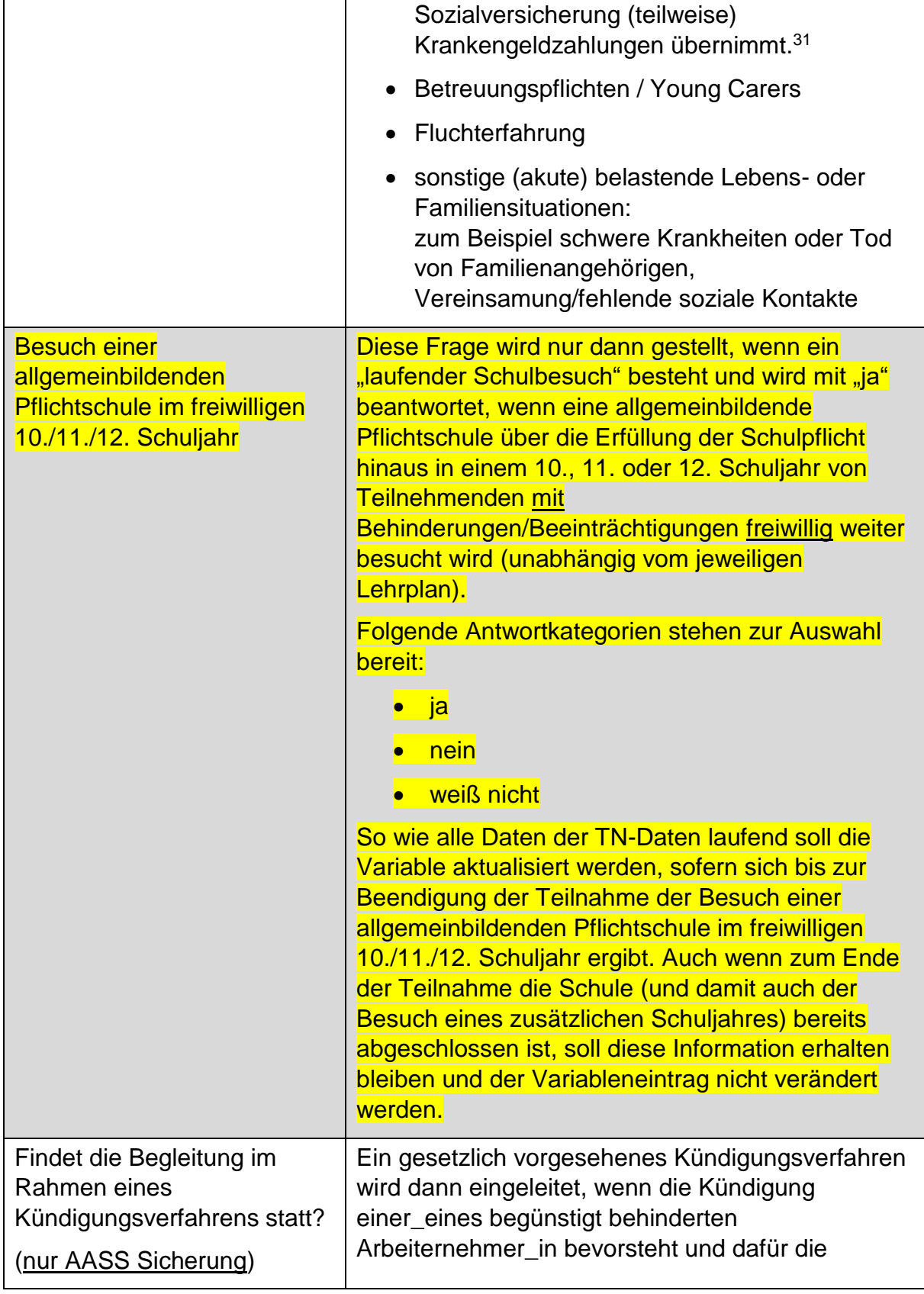

<sup>31</sup> siehe

[https://www.usp.gv.at/Portal.Node/usp/public/content/gesundheit\\_und\\_sicherheit/krankenstand/Seite.9](https://www.usp.gv.at/Portal.Node/usp/public/content/gesundheit_und_sicherheit/krankenstand/Seite.970000.html) [70000.html](https://www.usp.gv.at/Portal.Node/usp/public/content/gesundheit_und_sicherheit/krankenstand/Seite.970000.html)

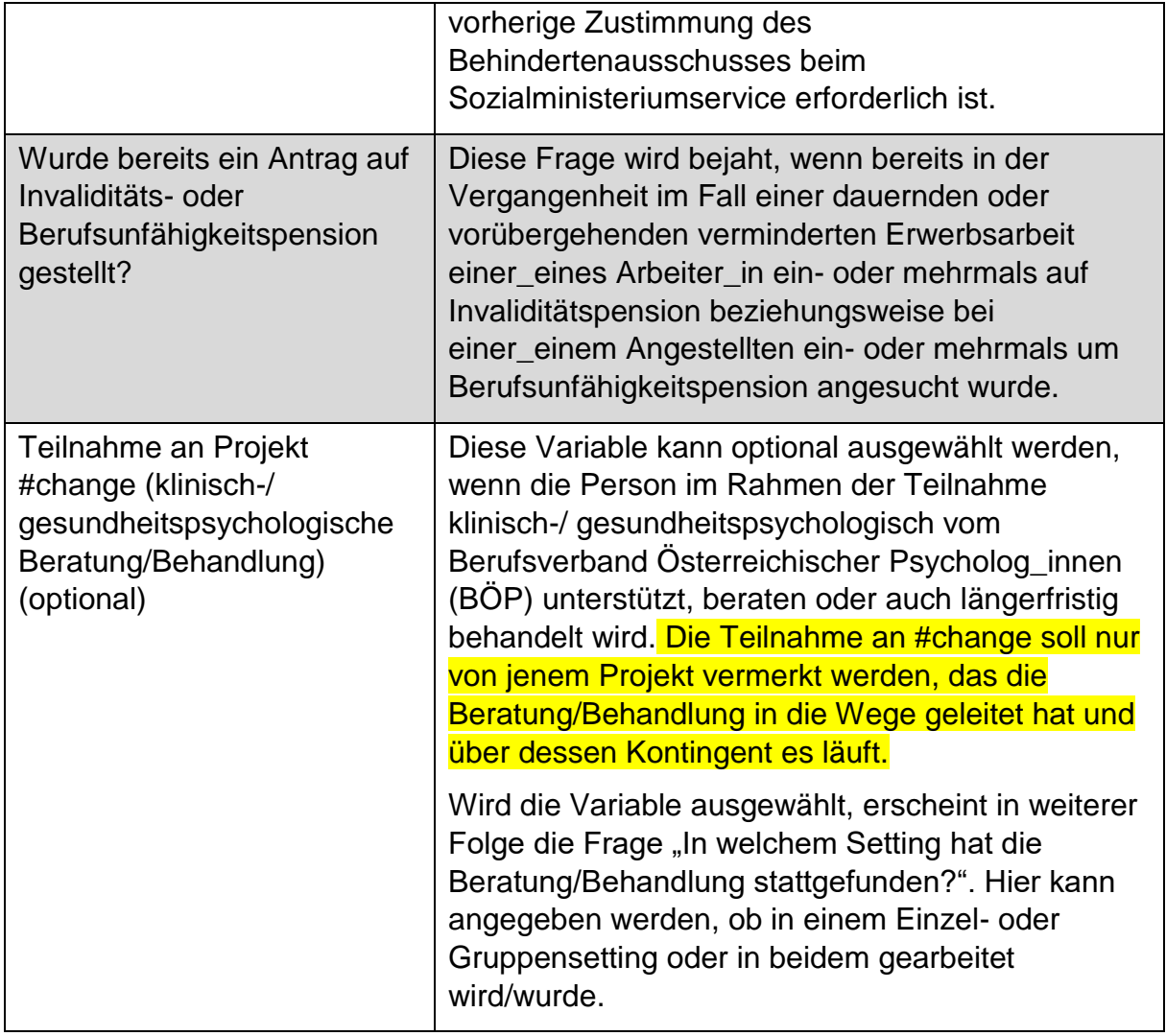

Bei Teilnehmenden mit dem Betreuungsanlass "Erlangung" werden des Weiteren **Informationen für das NEBA Betriebsservice** dokumentiert. Diese umfassen den Berufswunsch des\_der Teilnehmenden sowie die angestrebte Art des Dienstverhältnisses und das angestrebte Beschäftigungsausmaß. Diese Variablen dienen dazu den Austausch zwischen der AASS und dem Betriebsservice weiter zu optimieren und eine noch passgenauere Stellenakquise durch das Betriebsservice zu ermöglichen.

Dadurch, dass es nicht in jedem Fall eine Kooperation mit dem Betriebsservice gibt, sind diese Fragen optional zu beantworten. Im Fall einer Kooperation sollen diese Daten jedoch verpflichtend ausgefüllt werden.

#### Abbildung 35: TN-Daten laufend: Informationen für das NEBA Betriebsservice (AASS Erlangung)

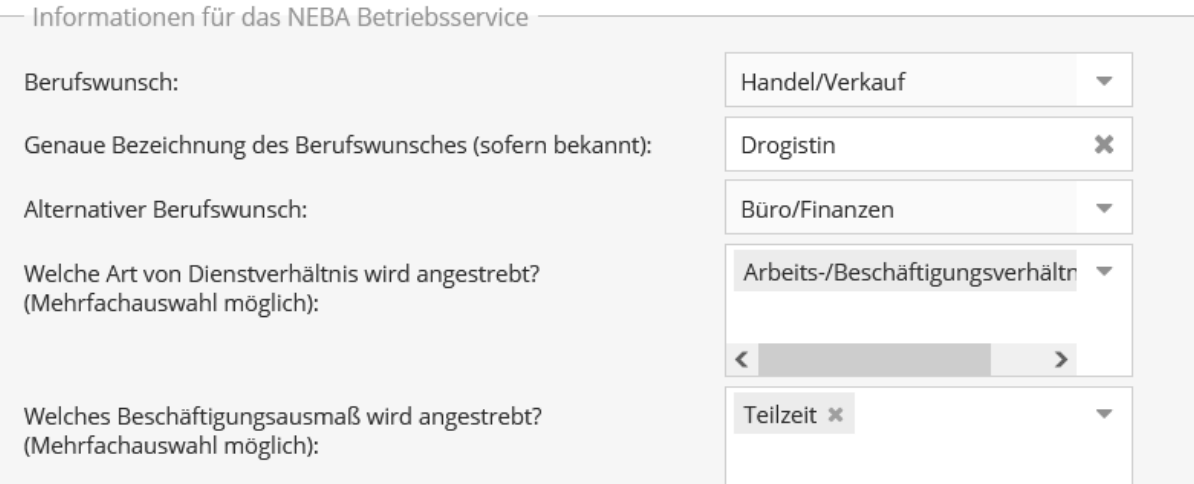

Tabelle 13: TN-Daten laufend: Informationen für das NEBA Betriebsservice (AASS Erlangung) - Erläuterungen der Variablen/Antwortkategorien

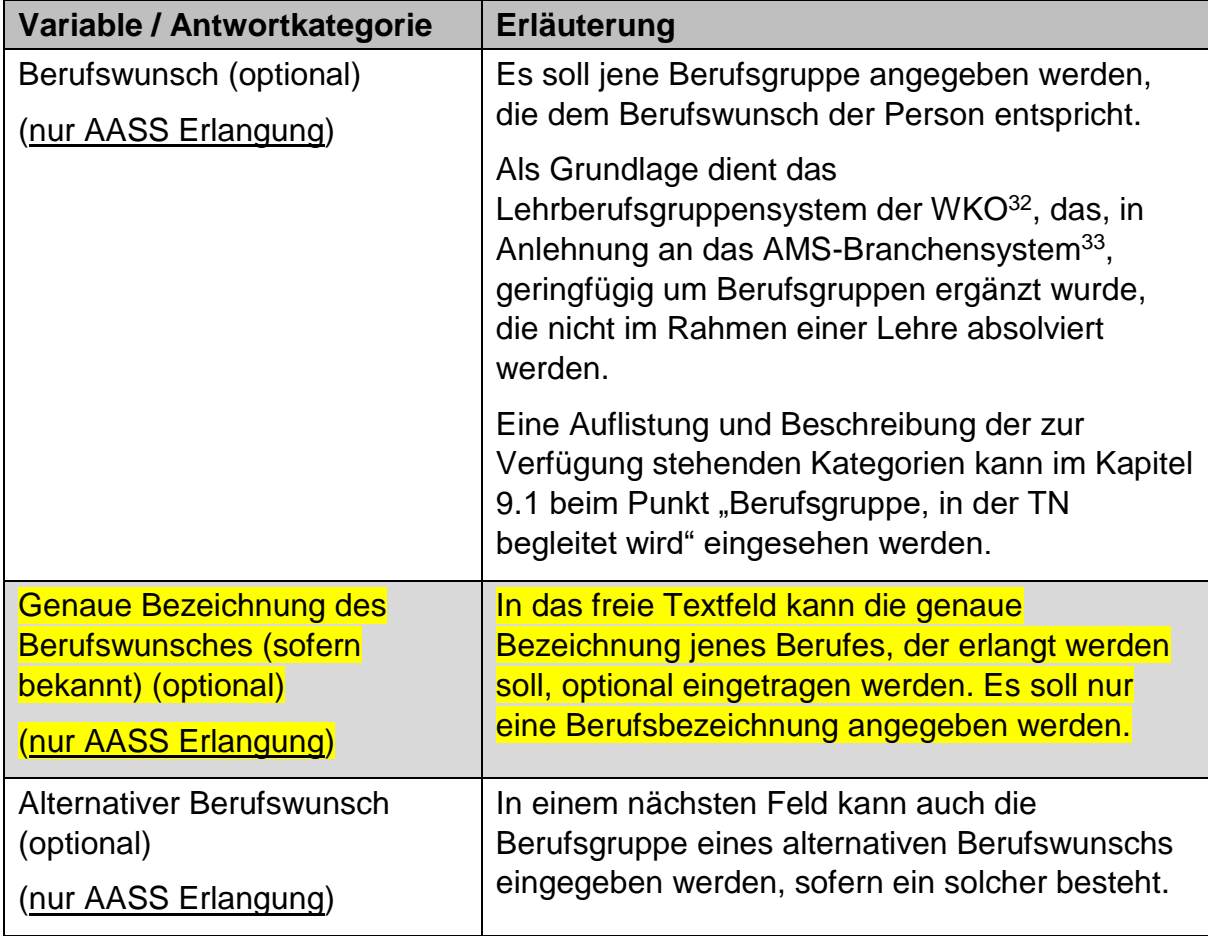

<sup>&</sup>lt;sup>32</sup> siehe<https://lehrbetriebsuebersicht.wko.at/>

<sup>&</sup>lt;sup>33</sup> siehe<https://www.berufslexikon.at/bereiche-branchen/>
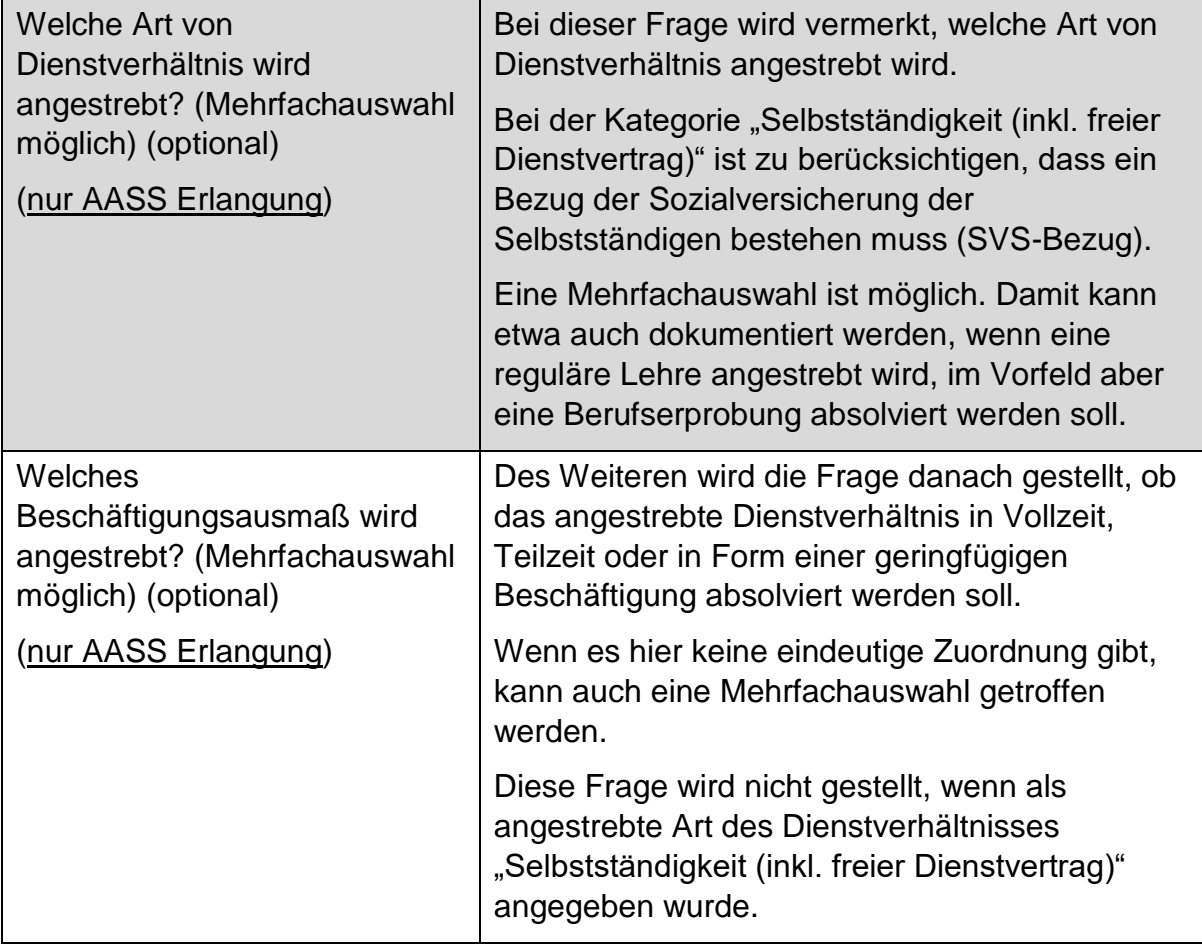

### **Zusatzinformationen bei ausbildungspflichtigen Jugendlichen**

Wenn die Person ausbildungspflichtig ist (betrifft nur Teilnehmende unter 18 Jahre), werden sowohl die Kontaktdaten der Teilnehmenden selbst als auch Daten der erziehungsberechtigten Person abgefragt. Für Teilnehmende über 18 Jahre scheinen diese Fragen nicht auf.

Die Telefonnummer und E-Mail-Adresse der Teilnehmenden können optional eingetragen werden.

Des Weiteren können bei Teilnehmenden unter 18 Jahren optional Telefonnummer und E-Mail-Adresse einer erziehungsberechtigten Person angegeben werden (ein Elternteil beziehungsweise eine sonstige erziehungsberechtigte Person), um die Kontaktaufnahme (zum Beispiel im Zuge der Umsetzung der AusBildung bis 18) zu erleichtern.

Liegt die Erziehungsberechtigung bei der Kinder- und Jugendhilfe, werden keine weiteren Daten abgefragt. Diese Kategorie ist auch bei unbegleiteten minderjährigen Asylberechtigten beziehungsweise subsidiär Schutzberechtigten auszuwählen.

## **10 Leistungsfaktoren**

 $\overline{a}$ 

Auf der Leistungsebene wird abgebildet, worin Schwerpunkte in der Betreuung der einzelnen Teilnahmen und somit deren Bedarfe vorrangig liegen. Demnach dient die Leistungsebene zur Beschreibung des Angebots sowie der Zielgruppe. Um den Dokumentationsaufwand so gering wie möglich zu halten, werden jedoch nur jene Leistungen abgebildet, die bedarfsspezifisch angeboten werden. Leistungen, die in jedem Betreuungsfall erfolgen, werden hier nicht festgehalten.<sup>34</sup>

Je nach Betreuungsanlass kann sich die Auswahl der abgefragten Leistungen unterscheiden.

All jene Leistungen, die im Zuge der Betreuung erbracht werden, sollen in WABA ausgewählt werden (Mehrfachauswahl möglich). Der **Eintrag der Daten** soll **möglichst laufend**, also bereits zum jeweiligen Zeitpunkt erfolgen, an dem eine bestimmte Leistung erbracht wird. Im Zuge der Beendigung der Teilnahme sollen die eingetragenen Leistungen auf deren Vollständigkeit und Aktualität hin überprüft werden. Ein entsprechender Hinweistext wird bei der Beendigung der Teilnahme eingeblendet.<sup>35</sup>

Es wird nicht erhoben, in welchem Ausmaß die jeweilige Leistung erfolgt ist, da das Ausmaß/der zeitliche Aufwand schwer zu dokumentieren ist.

Alle Leistungsfaktoren werden nur im nicht-personenbezogenen Export ausgegeben.

<sup>34</sup> Für eine vollständige Übersicht über alle Leistungen, die in der AASS erbracht werden können, siehe die AASS-Umsetzungsregelungen.

<sup>35</sup> In der Datentabelle sind bereits nach Anlegen einer Teilnahme alle "Leistungsfaktoren" mit "nein" vorausgefüllt, da sie zu diesem Zeitpunkt (größtenteils) noch nicht erbracht wurden. "Nein" bedeutet somit, dass die entsprechende Leistung entweder noch nicht dokumentiert oder noch nicht erbracht wurde.

## Abbildung 36: Leistungsfaktoren (AASS Erlangung)

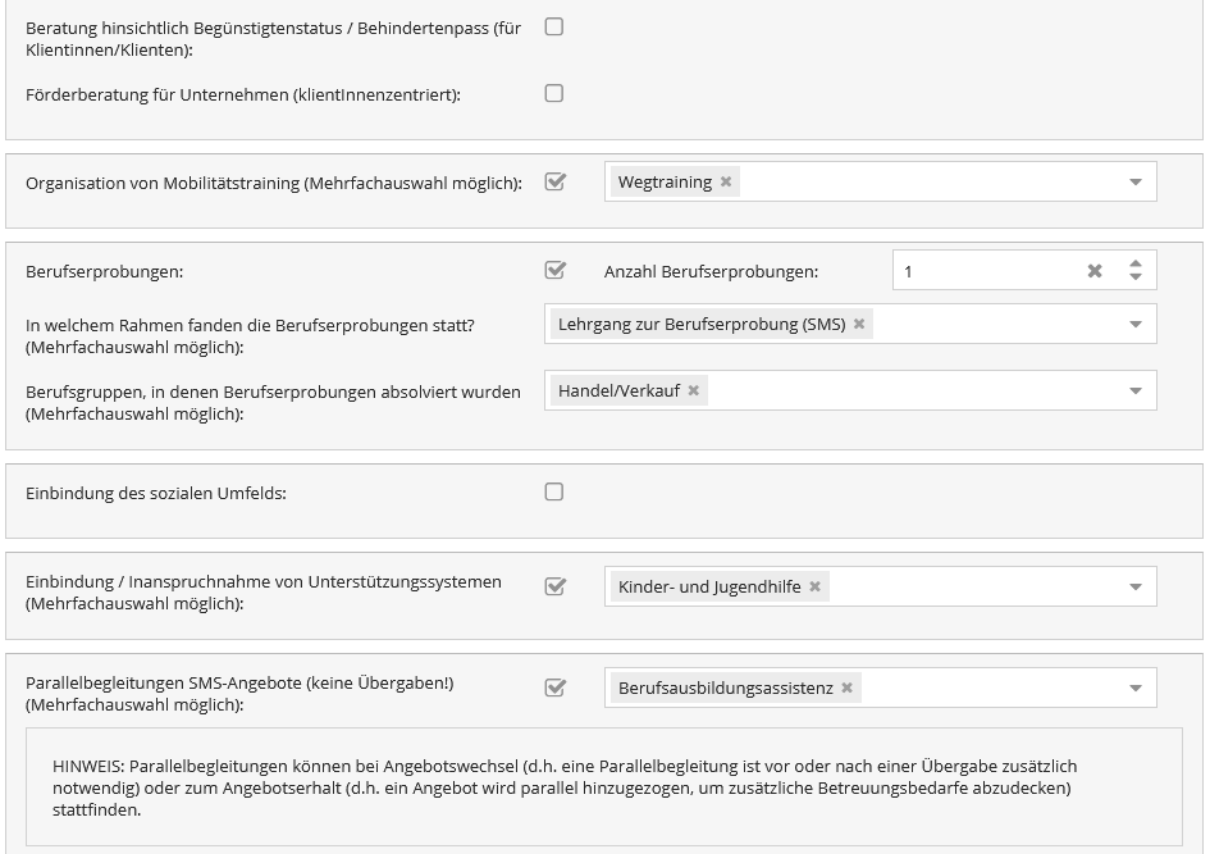

# Abbildung 37: Leistungsfaktoren (AASS Sicherung)

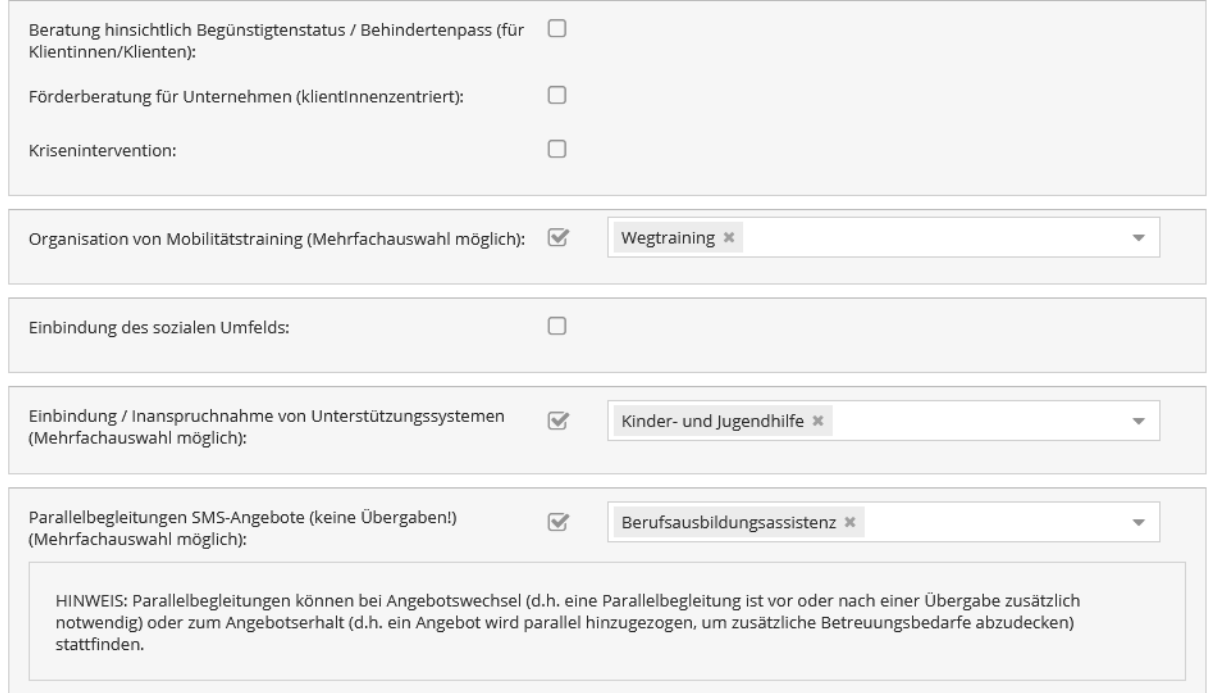

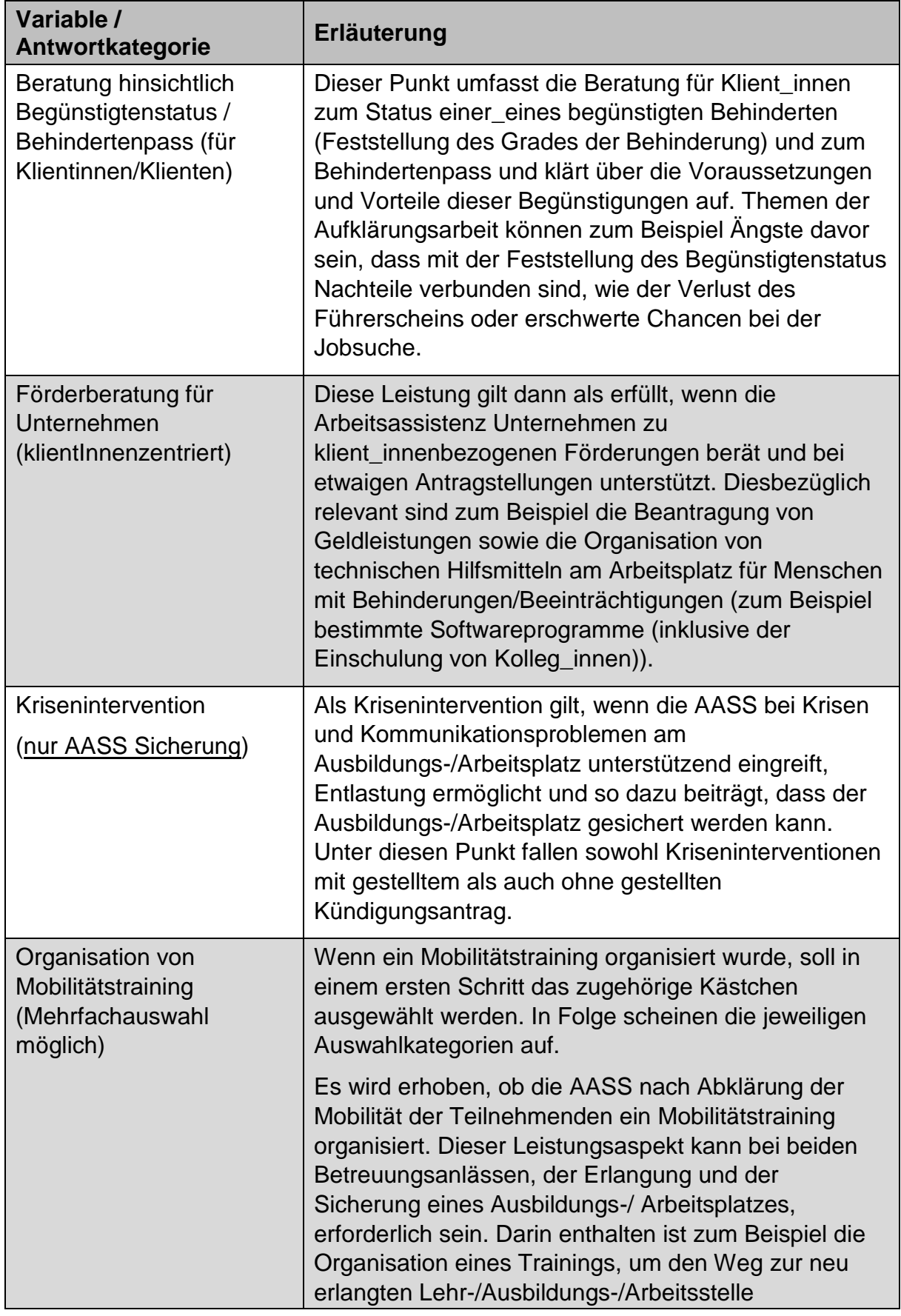

Tabelle 14: Leistungsfaktoren: Erläuterungen der Variablen/Antwortkategorien

selbstständig zurücklegen zu können. Aber auch im Rahmen der Sicherung kann es sein, dass beispielsweise nach einem Unfall oder der örtlichen Verlegung der Lehr-/Arbeitsstelle der Bedarf an einem Wegtraining besteht. Unterschieden wird zwischen folgenden drei Kategorien, die die Verbesserung der Mobilität der TN zum Ziel haben. Eine Mehrfachauswahl ist möglich. **Wegtraining:** Die AASS organisiert eine\_n Wegtrainer\_in, zum Beispiel über das Jobcoaching, um den Weg zur Lehr-/Arbeitsstelle gemeinsam zu üben. Ziel ist es diesen Weg selbstständig (etwa zu Fuß oder mit öffentlichen Verkehrsmitteln) zurücklegen zu können. Im Sehbehindertenbereich umfasst dies auch Tätigkeiten wie das Hinzuziehen einer\_eines Wegtrainer\_in oder die Abklärung mit der jeweiligen Firma. **Organisation von Fahrgelegenheiten:** Wenn die Anreise zur Lehr-/Arbeitsstelle nicht selbstständig möglich ist, also zum Beispiel nicht zu Fuß oder mit öffentlichen Verkehrsmitteln zurückgelegt werden kann, werden Personen oder Helfer\_innensysteme organisiert, die eine gemeinsame Fahrt dorthin anbieten. Dafür können zum Beispiel firmeninterne Möglichkeiten geprüft oder Fahrtendienste beziehungsweise eine persönliche Assistenz organisiert werden. Ein weiteres Beispiel wäre, gemeinsam mit den Teilnehmenden den Kauf eines Mopeds zu erwägen, um so den eigenen Aktionsradius zu erhöhen. **Führerscheincoaching:** Die Organisation eines Führerscheincoachings reicht von der Organisation der Prüfungsmodalitäten bis hin zur Organisation einer\_eines Vorleser\_in für die Führerscheinprüfung. Wenn möglich kann auch eine Lernnachhilfe zur Erlangung des Führerscheins organisiert werden. Eine Unterstützung bei der Vorbereitung auf die Führerscheinprüfung durch das Angebot selbst ist hier nicht gemeint.

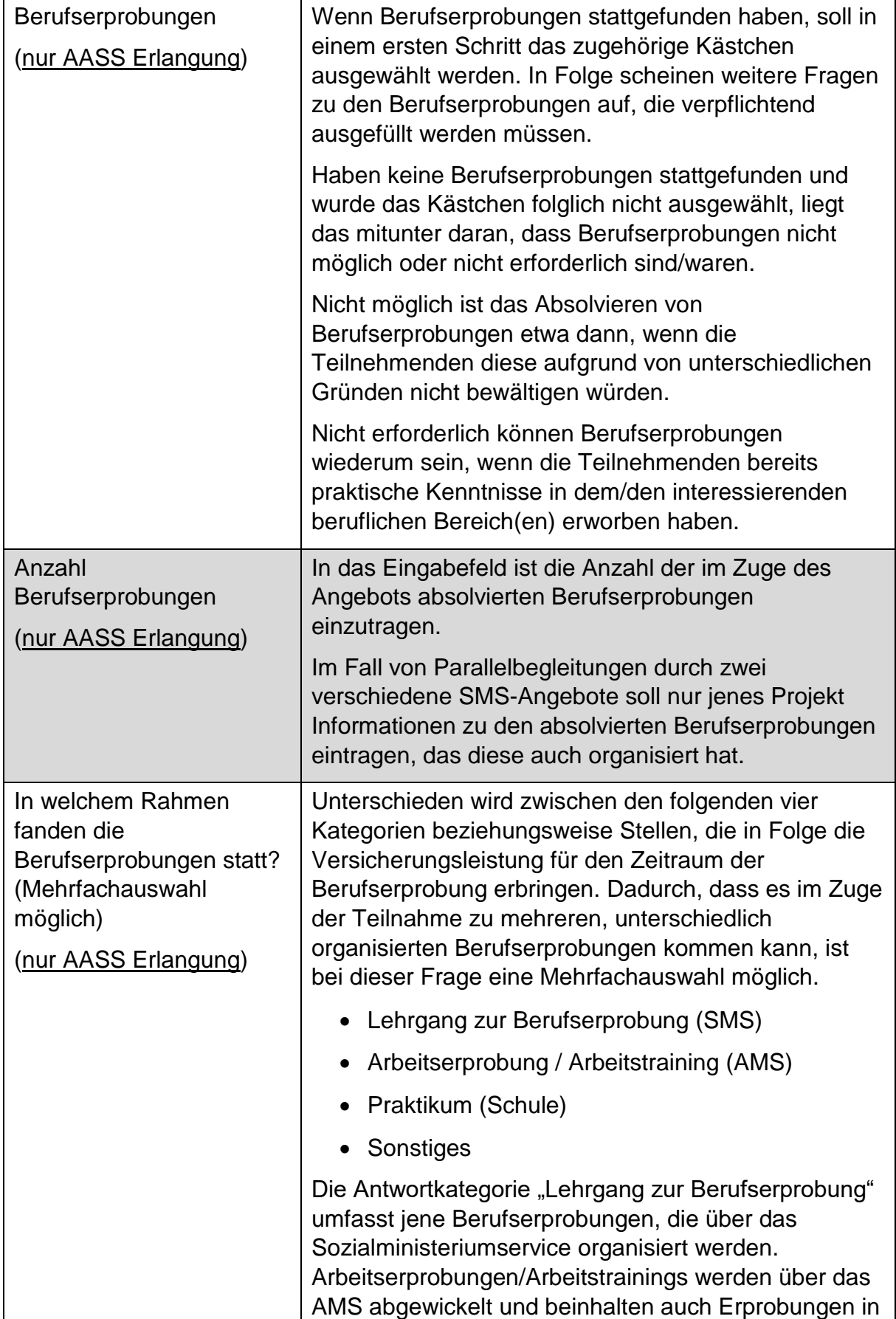

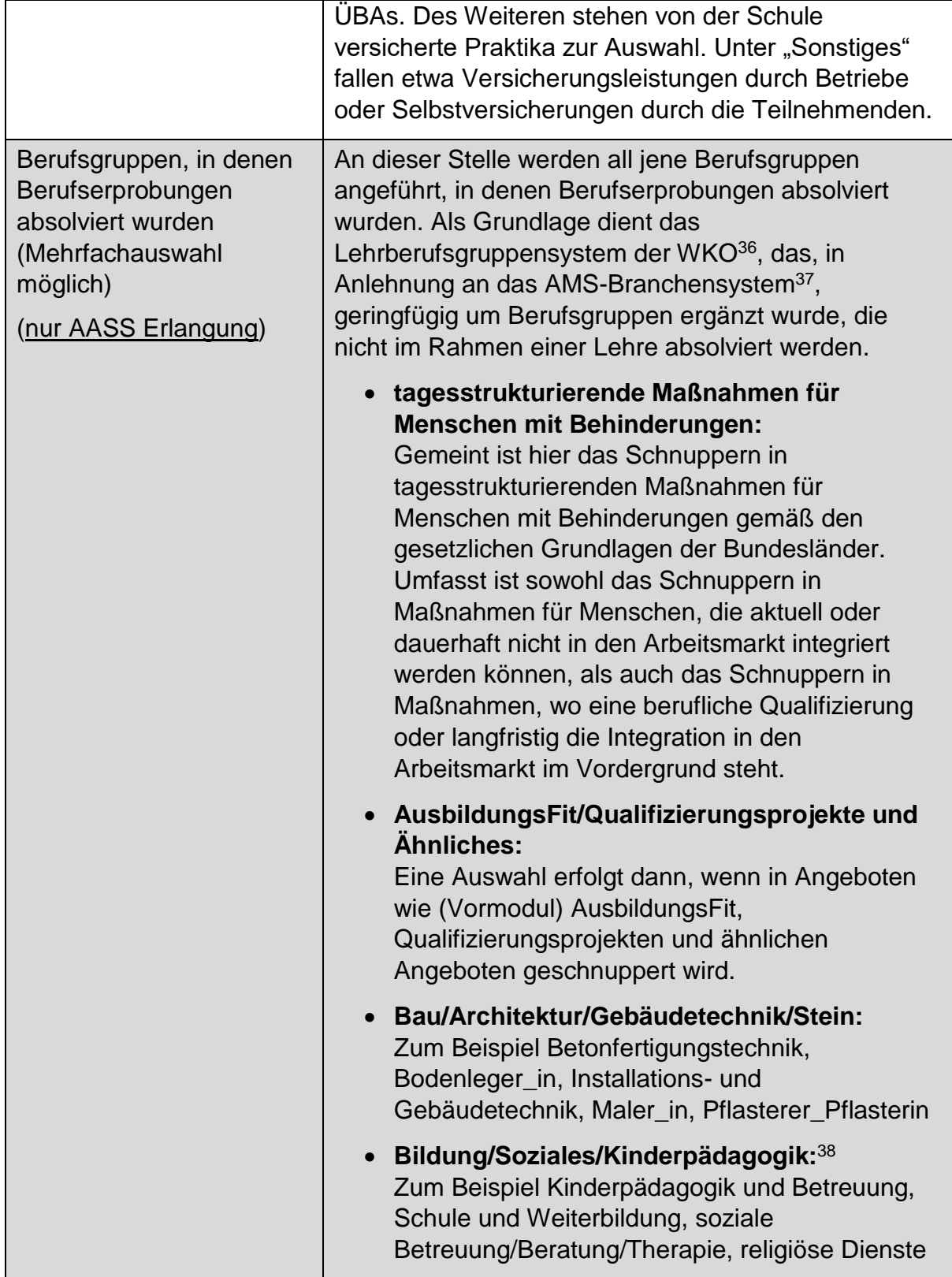

<sup>&</sup>lt;sup>36</sup> siehe<https://lehrbetriebsuebersicht.wko.at/>

<sup>37</sup> siehe<https://www.berufslexikon.at/bereiche-branchen/>

<sup>38</sup> Diese Berufsgruppe wurde in Anlehnung an das AMS-Branchensystem ergänzt.

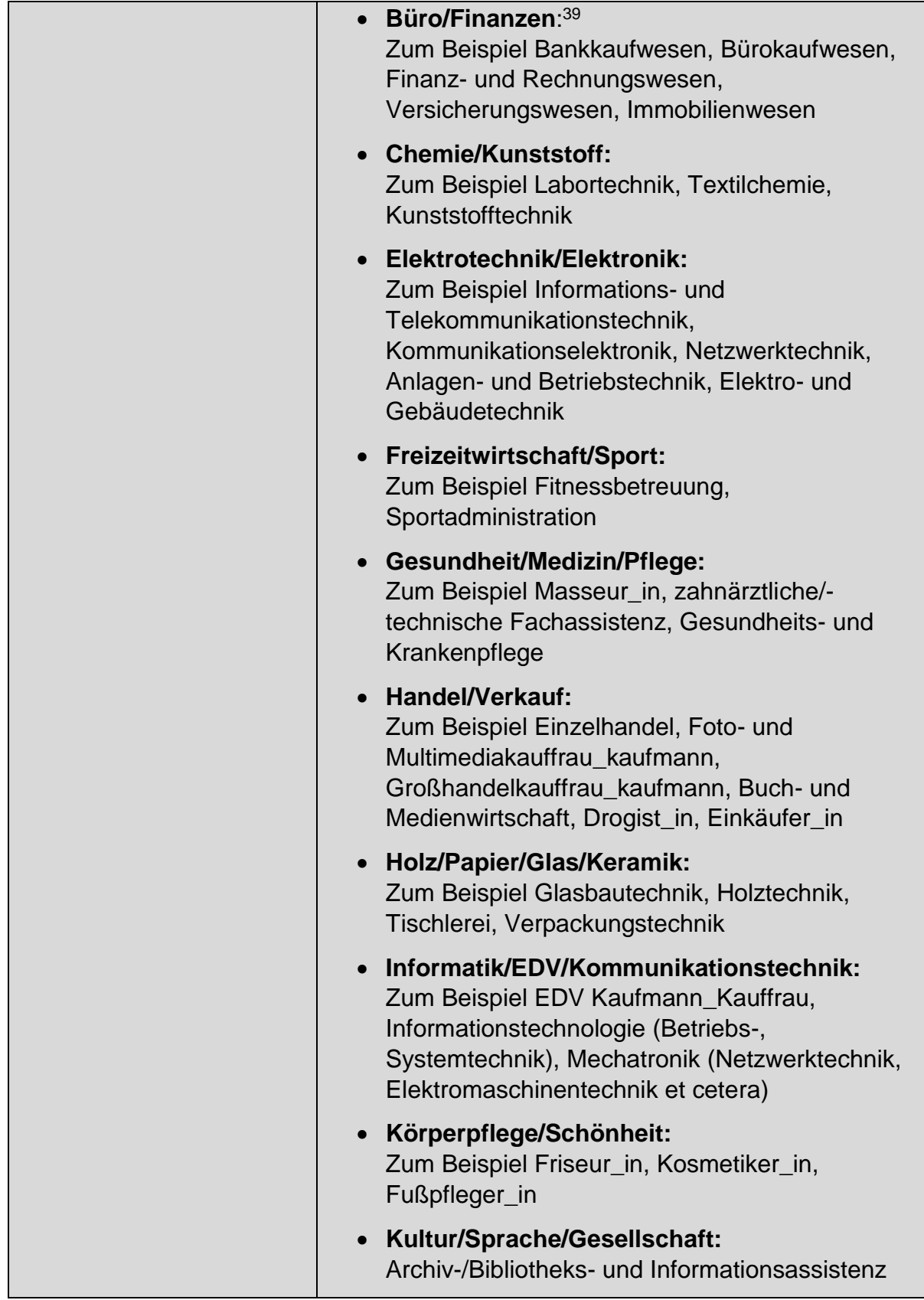

<sup>39</sup> Diese Kategorie enthält gemäß der WKO Berufsgruppenübersicht auch die Berufsgruppe "Handel". In der vorliegenden Logik wird diese Sparte jedoch herausgelöst und als extra Kategorie "Handel/Verkauf" angeführt.

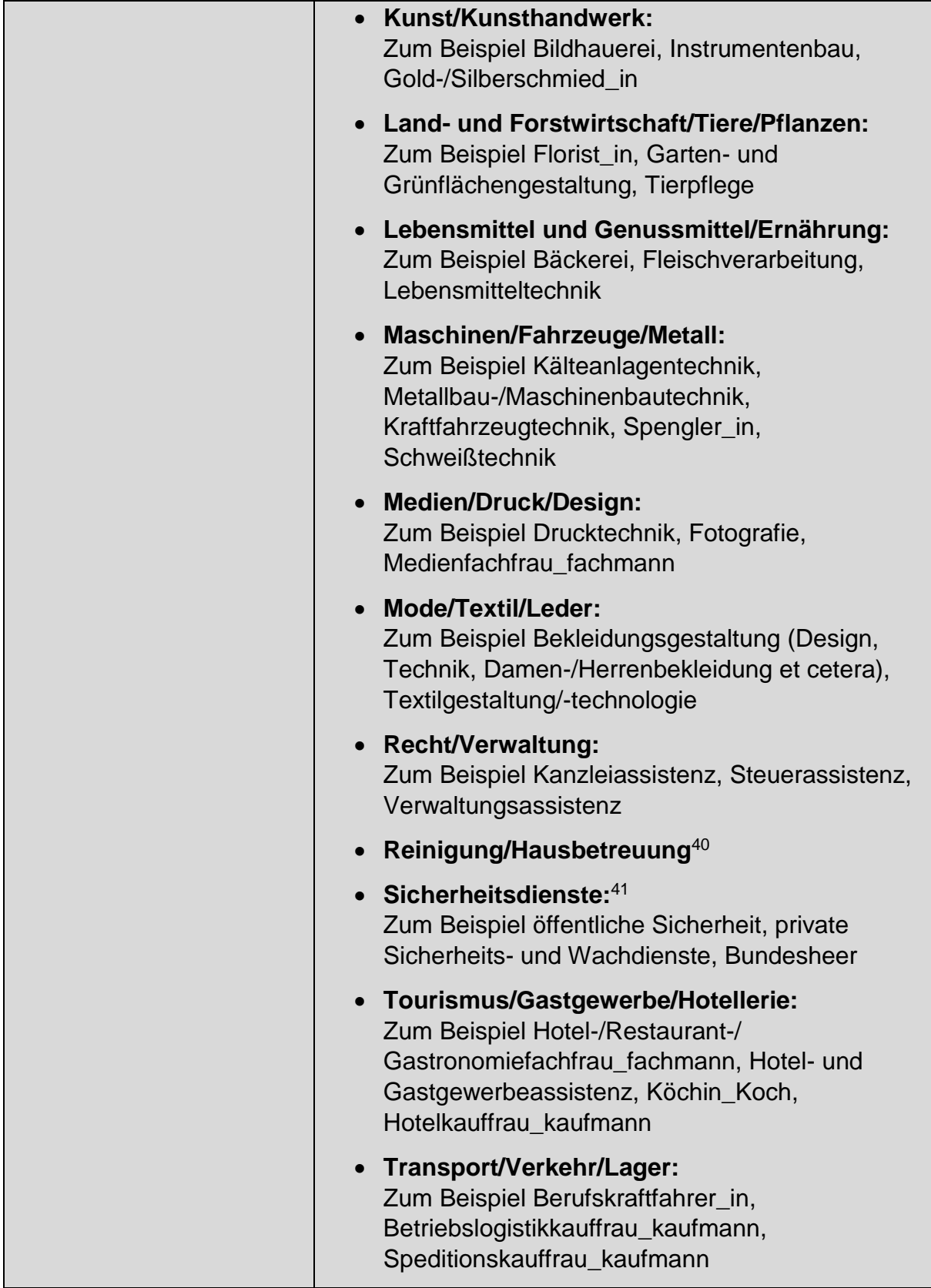

<sup>&</sup>lt;sup>40</sup> Diese Berufsgruppe wurde in Anlehnung an das AMS-Branchensystem ergänzt.

<sup>&</sup>lt;sup>41</sup> Diese Berufsgruppe wurde in Anlehnung an das AMS-Branchensystem ergänzt.

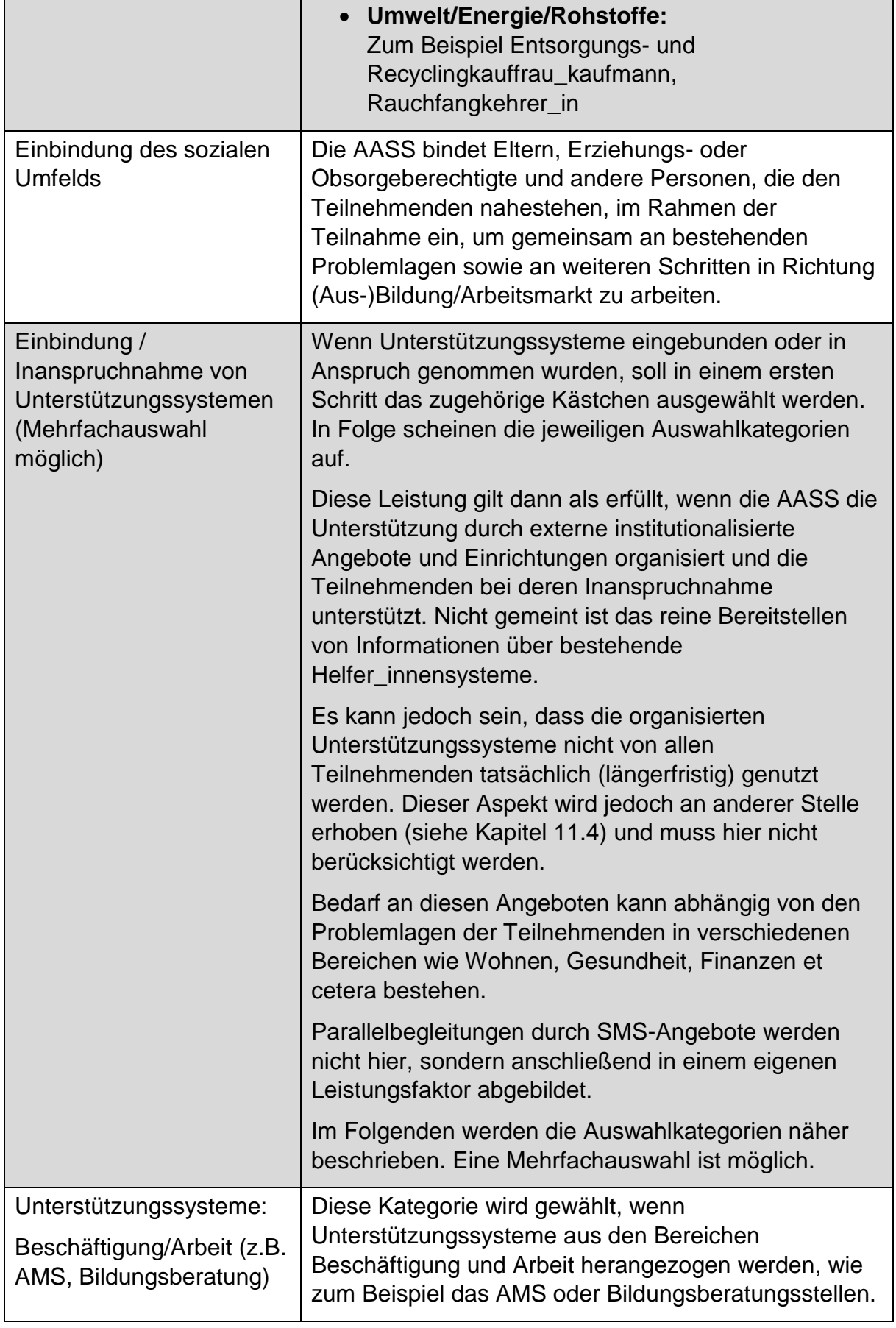

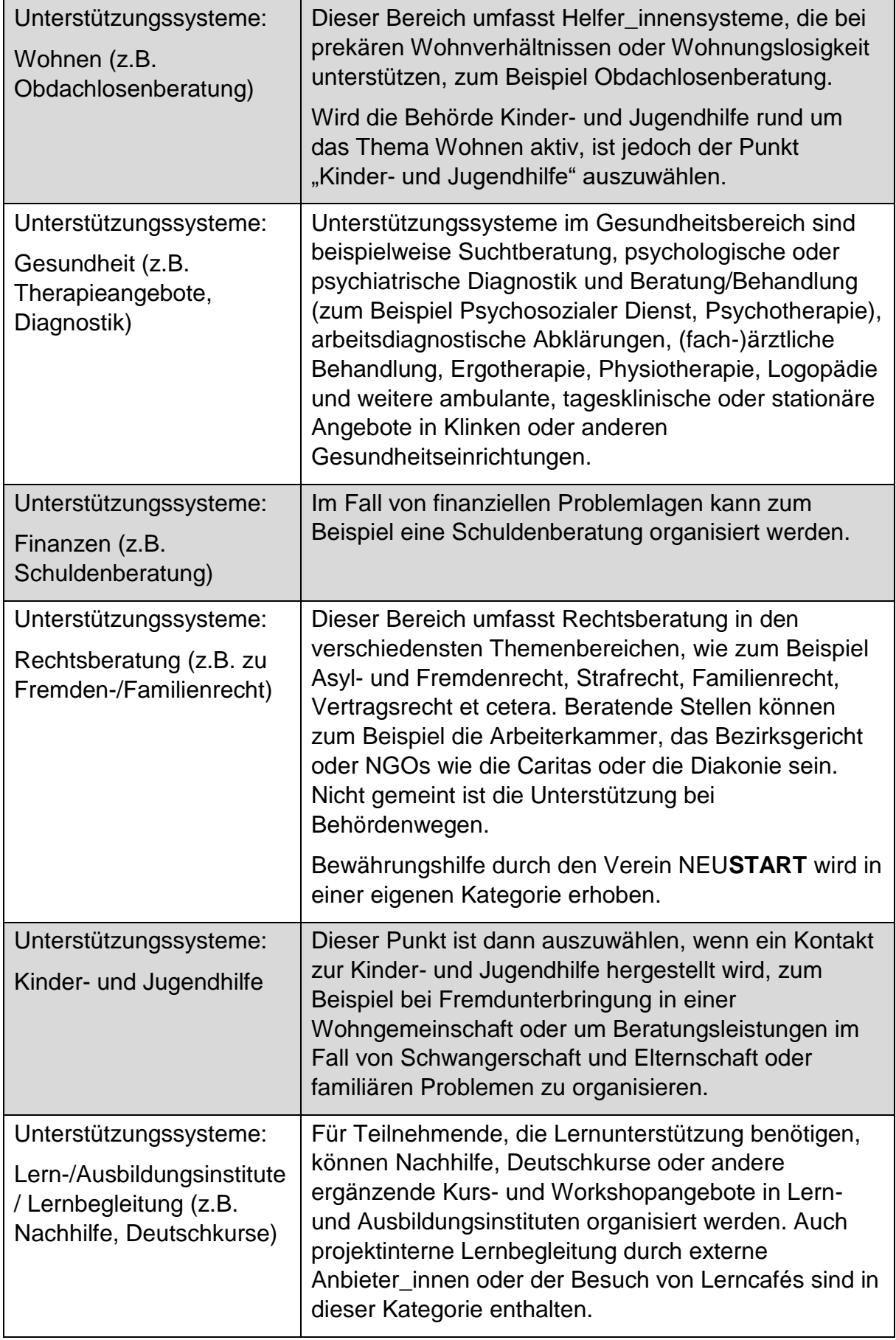

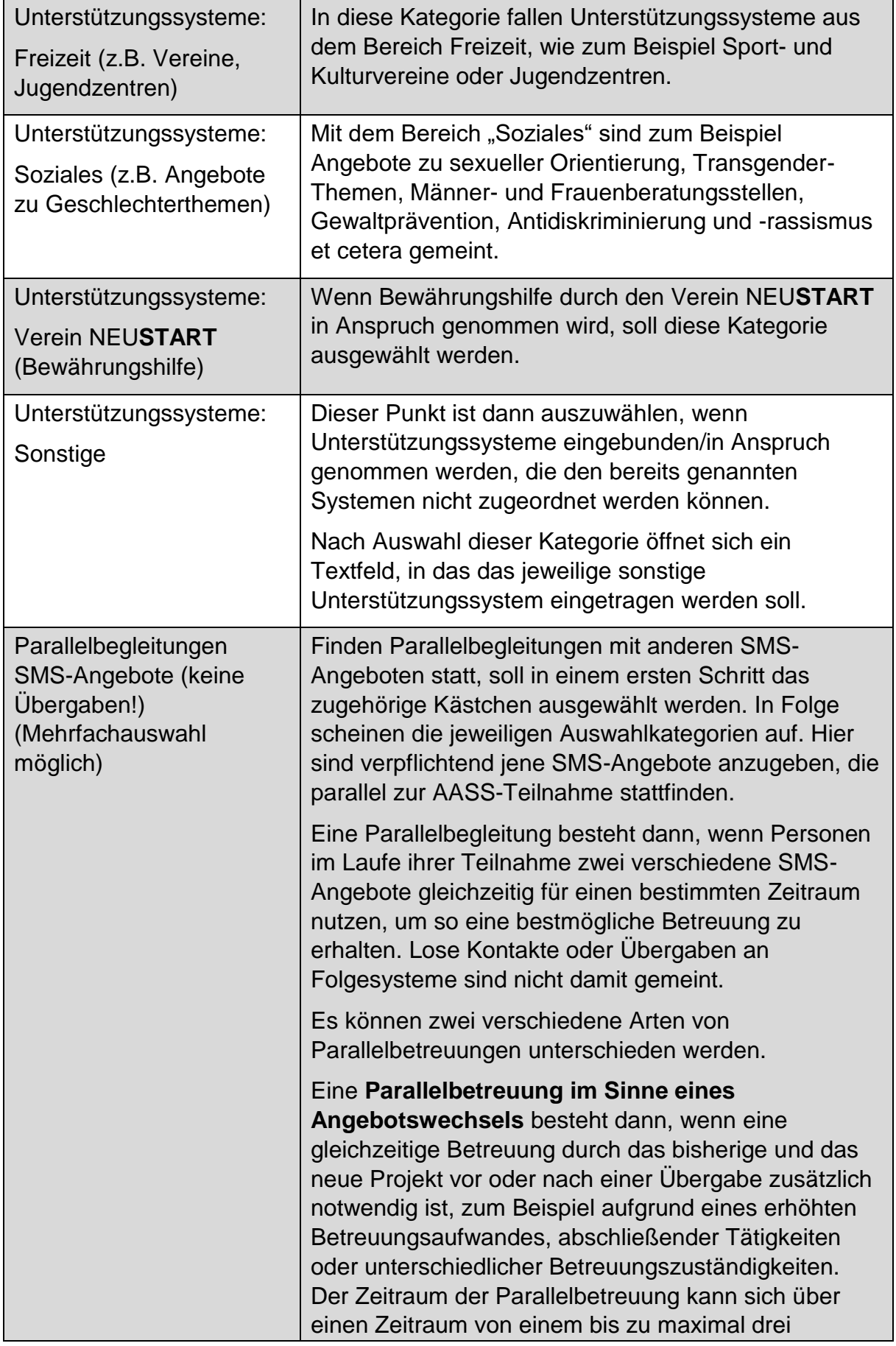

| Monaten erstrecken. Ein Beispiel für diese Art der<br>Parallelbetreuung ist die Akquise von<br>Ausbildungs-/Arbeitsplätzen durch die AASS im Zuge<br>der Beendigung einer AFit-Teilnahme (Outplacement-<br>Funktion).                                                                                                    |
|----------------------------------------------------------------------------------------------------|
| Eine Parallelbetreuung im Sinne einer<br>Angebotserhaltung wiederum wird dann eingesetzt,<br>wenn während einer laufenden SMS-Teilnahme ein<br>anderes SMS-Angebot kurz- oder auch längerfristig<br>hinzugezogen wird, um zusätzliche<br>Betreuungsbedarfe abzudecken. Der Zeitraum der<br>Parallelbetreuung kann in diesen Fällen wenige Tage<br>bis mehrere Monate dauern. Ein Beispiel für diese Art<br>der Parallelbetreuung ist das Angebot eines<br>Mobilitätstrainings durch das JC etwa bei einer<br>laufenden AASS-Teilnahme.                                                                                                    |
| Abzugrenzen ist eine Parallelbetreuung von<br>Übergaben, die bei jedem Übertritt von einem SMS-<br>Angebot in ein anderes stattfinden. Auch Übergaben<br>können kurzzeitige Parallelbetreuungen aufweisen, die<br>jedoch nicht länger als ein Monat dauern sollten.<br>Grundsätzlich handelt es sich dabei aber im<br>Unterschied zu Parallelbetreuungen um getrennte<br>Betreuungsaufträge zweier SMS-Angebote. Wenn im<br>Ausnahmefall ein Übergabeprozess länger als ein<br>Monat dauert, zum Beispiel, weil ein zweiter Termin<br>zum Übergabegespräch notwendig ist und dieser<br>zweite Termin erst nach mehreren Wochen stattfinden<br>kann, ist dies auch als Übergabe zu werten. |
| Auch Nachbetreuungen, also nachträgliche<br>Betreuungen von Personen, die ihre Teilnahme am<br>Angebot bereits beendet haben, sind möglich und von<br>Parallelbetreuungen zu unterscheiden.                                                                                                    |
| Parallelbetreuungen sind nicht zwischen allen NEBA-<br>Angeboten möglich. Für nähere Informationen, siehe<br>die geltenden Umsetzungsregelungen und die<br>Website der BundesKOST <sup>42</sup> .                                                                                                    |
| Eine Parallelbegleitung gilt erst dann als solche, wenn<br>die Teilnahmen in beiden Angeboten in WABA<br>angelegt sind. Die erfolgten Parallelbegleitungen<br>sollen in jedem Fall, also unabhängig davon                                                                                                    |

<sup>42</sup> siehe<https://www.bundeskost.at/uebergang-schule-beruf.html>

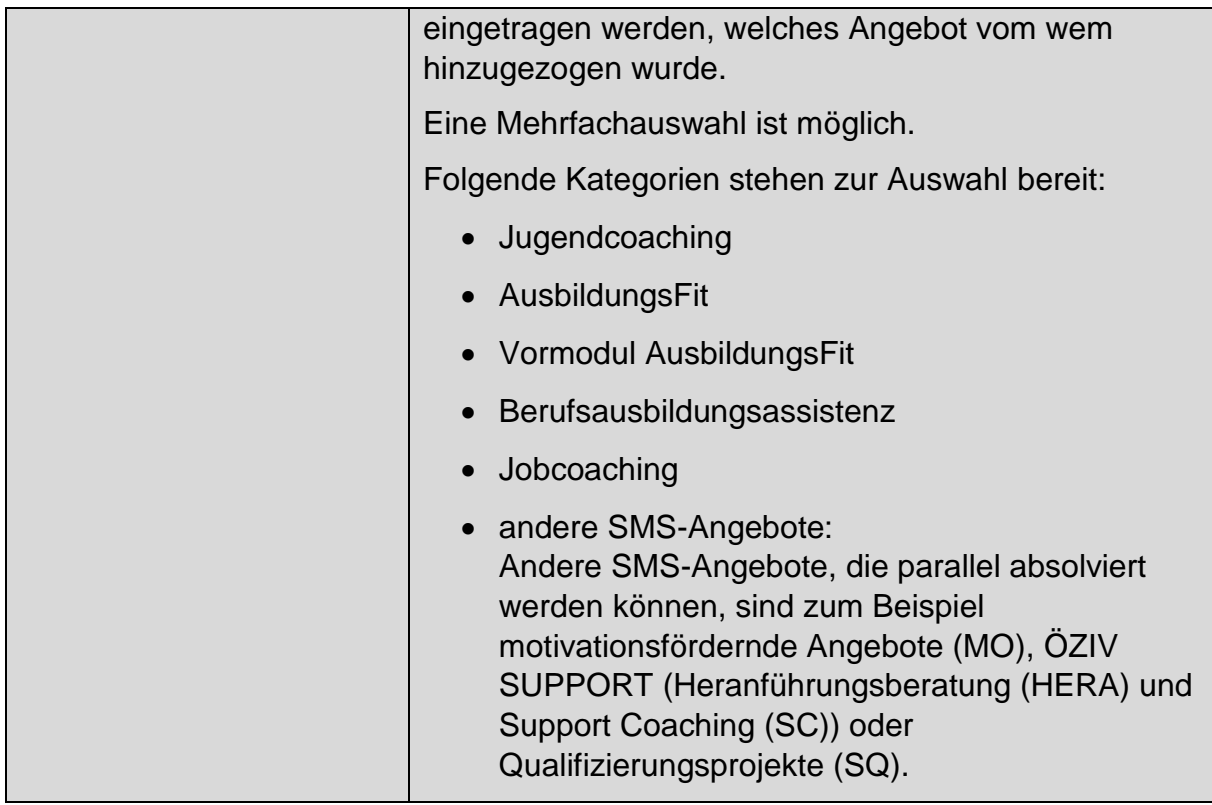

## **11 Wirkungsfaktoren**

Auf dieser Ebene geht es darum, die Wirkungen der erbrachten Leistungen der AASS darzustellen und die Zielgruppe zu beschreiben. Folgende Fragen stehen dabei im Vordergrund: Welche Kompetenzen weisen die Teilnehmenden auf und inwieweit haben sich diese im Laufe der Teilnahme verändert? Was wurde mit dem Angebot bei den Teilnehmenden erreicht?

Erhoben werden Kompetenzen und Faktoren, die Voraussetzungen für das System Ausbildung/Beruf darstellen. Dadurch, dass die Coach\_innen im Zuge der Betreuung größtenteils direkt an diesen Faktoren arbeiten und die Teilnehmenden beim Erwerb und Ausbau von Kompetenzen unterstützen, können sie den jeweiligen Status Quo der Teilnehmenden und deren Entwicklung sehr gut einschätzen. Daraus können Veränderungen und somit die Wirkung, die das jeweilige Angebot erzielt hat, abgelesen werden. Auch Beiträge etwaiger externer Akteur\_innen (zum Beispiel Betrieb, Berufsschule, Lernnachhilfe) zur Entwicklung der Teilnehmenden sowie Einschätzungen des Status Quo aus etwaigen Vorgängerprojekten (wie zum Beispiel JU oder AFit) werden bei der Einschätzung durch die Coach\_innen mitberücksichtigt.

Der Großteil dieser Faktoren kann sowohl im Sinne einer Wirkungsmessung als auch einer Zielgruppenbeschreibung interpretiert werden. Andere Faktoren dienen wiederum ausschließlich der Zielgruppenbeschreibung beziehungsweise sind nur auf der Wirkungsebene angesiedelt (nähere Informationen dazu, siehe im Folgenden die Beschreibung der jeweiligen Faktoren).

Alle Fragen müssen bei allen Teilnehmenden eingeschätzt werden, unabhängig davon, ob auch entsprechende Leistungen (siehe "Leistungsfaktoren") erfolgt sind. So wird zum Beispiel in jedem Fall danach gefragt, ob Unterstützungssysteme angenommen wurden, auch wenn bei den erbrachten Leistungen keine eingebundenen Unterstützungssysteme angeführt wurden.

Je nach Betreuungsanlass kann sich die Auswahl der jeweiligen Faktoren zur Wirkungsmessung/Beschreibung der Zielgruppe unterscheiden.

Wird die Teilnahme mit einem **Abschluss oder** einer **Alternative** beendet, sind **alle Wirkungsfaktoren verpflichtend zu erfassen**. Bei einer Beendigung mit der Beendigungsart "Abbruch" oder "Administrativ" ist die Erhebung der Wirkungsfaktoren optional.

Die Wirkungsfaktoren können in Kompetenzen der Teilnehmenden und sonstige Faktoren unterschieden werden.

Die **Kompetenzen** der Teilnehmenden werden auf drei verschiedenen Ebenen erfasst:

- **Kulturtechniken**, wie zum Beispiel Deutsch und Mathematik
- **fach-/berufsbezogene Kompetenzen** / Fertigkeiten / Fähigkeiten, wie zum Beispiel Selbstständigkeit
- **soziale und persönliche** (berufsrelevante) **Kompetenzen**, wie zum Beispiel eine (realistische) Selbsteinschätzung

**Sonstige Faktoren zur Wirkungsmessung/Beschreibung der Zielgruppe**  umfassen etwa Informationen zur Einbindung des sozialen Umfeldes, zur Annahme von Unterstützungssystemen oder zur Bearbeitung von Problemlagen.

Alle Wirkungsfaktoren werden nur im nicht-personenbezogenen Export ausgeben.

# **11.1 Einschätzung der Kompetenzen im Hinblick auf die (angestrebte) Ausbildung/Tätigkeit**

Die **Kompetenzen** der Teilnehmenden werden größtenteils **im Hinblick auf die (angestrebte) Ausbildung/Tätigkeit** bewertet. Demnach lautet die Einstiegsfrage: "Wie passend schätzen Sie die Kompetenzen der/des TN in Bezug auf jene Kompetenzen ein, die für die (angestrebte) Ausbildung/Tätigkeit erforderlich sind?". All jene Kompetenzen, die sich auf diese gemeinsame Frage beziehen, sind im

Anschluss daran gruppiert nach den jeweiligen Ebenen (Kulturtechniken, fach- und berufsbezogene Kompetenzen und soziale/ persönliche Kompetenzen) dargestellt.

Verfügt die teilnehmende Person beispielsweise über weniger gute digitale Kompetenzen, sind diese aber für die (angestrebte) Ausbildung/Tätigkeit ausreichend und weitere Kenntnisse nicht nötig, können die bestehenden Kompetenzen als passend gewertet werden.

Optimalerweise sollte sich die (angestrebte) Ausbildung/Tätigkeit sowohl aus Sicht der des Coach in als auch aus Sicht der teilnehmenden Person als passend im Hinblick auf deren Interessen und Fertigkeiten erweisen. Sollte es dennoch Diskrepanzen zwischen Coach\_in und Teilnehmenden hinsichtlich der (angestrebten) Ausbildung/Tätigkeit geben, soll im Zweifelsfall die Meinung der Coach\_innen herangezogen werden, um auf dieser Grundlage die Wirkungsfaktoren zu bewerten.

Eingestuft wird, ob etwa die Kulturtechniken für die (angestrebte) Ausbildung/Tätigkeit ausreichend sind und nicht, ob diese für die Teilnahme am nächsten Projekt/Angebot genügen.

Bei der Einschätzung mancher Kompetenzen stehen hingegen nicht der Bezug zur (angestrebten) Ausbildung/Tätigkeit, sondern allgemeine Kompetenzen im Vordergrund. Diese Fragen werden in Form von Einzelfragen gestellt und weisen eine andere Skalierung beziehungsweise andere Antwortkategorien auf. Als **allgemeine Kompetenzen**, die nicht an für die Ausbildung/berufliche Tätigkeit erforderliche Kompetenzen gebunden sind, gelten:

- (realistische) Selbsteinschätzung der eigenen Fähigkeiten
- Motivation einen Arbeits-/Ausbildungsplatz zu erlangen beziehungsweise zu behalten

Größtenteils kommt bei den Wirkungsfaktoren eine sechsteilige **Skala** zum Einsatz. Entsprechende Smileys am Anfangs- und Endpunkt der Skala der Kompetenzen sollen für eine bessere Orientierung sorgen, sodass auf einen Blick ersichtlich ist, wo sich der Wert mit der höchsten und der geringsten Zustimmung befindet.

## **11.2 Zeitpunkt der Erhebung**

**Alle Faktoren** zur Wirkungsmessung/Zielgruppenbeschreibung (Income und Outcome) werden **im Rahmen der Beendigung der Teilnahme eingeschätzt**. Ein entsprechender Hinweistext macht darauf aufmerksam. Die Wirkungsfaktoren Income und die Wirkungsfaktoren Outcome werden in WABA in zwei getrennten Reitern erfasst.

### Abbildung 38: Wirkungsfaktoren: Hinweistext Ausfüllen bei Beendigung

WICHTIG: Bitte füllen Sie die folgenden Fragen erst im Zuge der Beendigung der Teilnahme aus. Schätzen Sie ein, wie die jeweiligen Wirkungsfaktoren zu BEGINN der Teilnahme ausgeprägt waren.

Bei den Kulturtechniken wird der Status Quo der Teilnehmenden dokumentiert, wie er bei Austritt (Outcome) vorliegt, bei den übrigen Kompetenzen wird rückwirkend auch die Situation zu Beginn der Teilnahme eingeschätzt. Liegen Informationen über den jeweiligen Status Quo zu Beginn und am Ende der Teilnahme vor, kann durch einen Vergleich eine Wirkungsmessung erfolgen und die Entwicklung der Teilnehmenden dargestellt werden.

Die sonstigen Faktoren zur Wirkungsmessung/Beschreibung der Zielgruppe werden ebenso am Ende der Teilnahme (Outcome) erhoben, bilden jedoch nicht nur die jeweilige Situation bei Austritt ab, sondern geben aufgrund der Art der Fragestellung auch Aufschluss darüber, was im Zuge der Teilnahme erreicht wurde.

Die Angaben zu den spezifischen Faktoren beruhen auf der professionellen Einschätzung der Coach\_innen und können etwa durch die Einschätzung von anderen betreuenden Stellen oder Coach\_innen aus unmittelbar zuvor besuchten Vorgängerprojekten ergänzt werden.

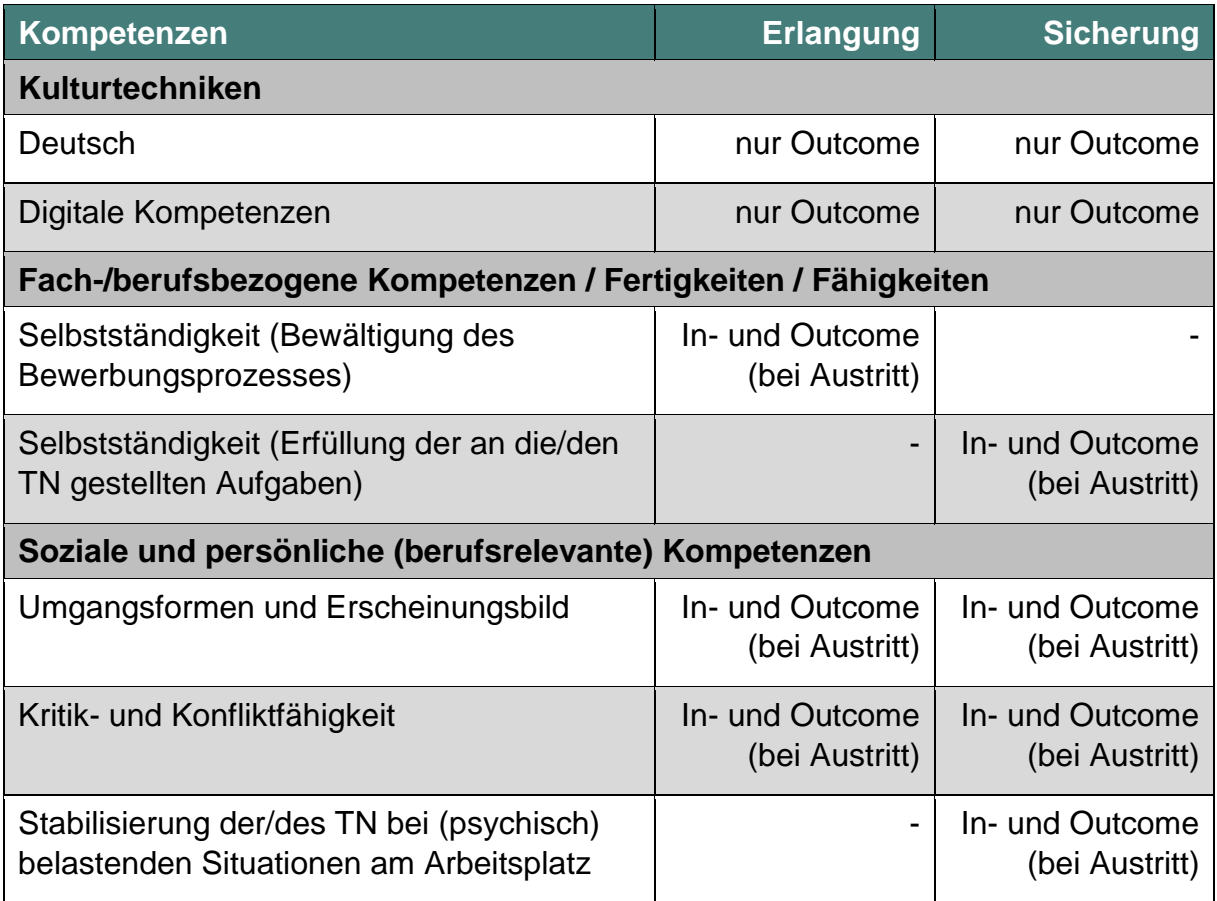

Tabelle 15: Übersicht Wirkungsfaktoren und Zeitpunkt der Erhebung AASS

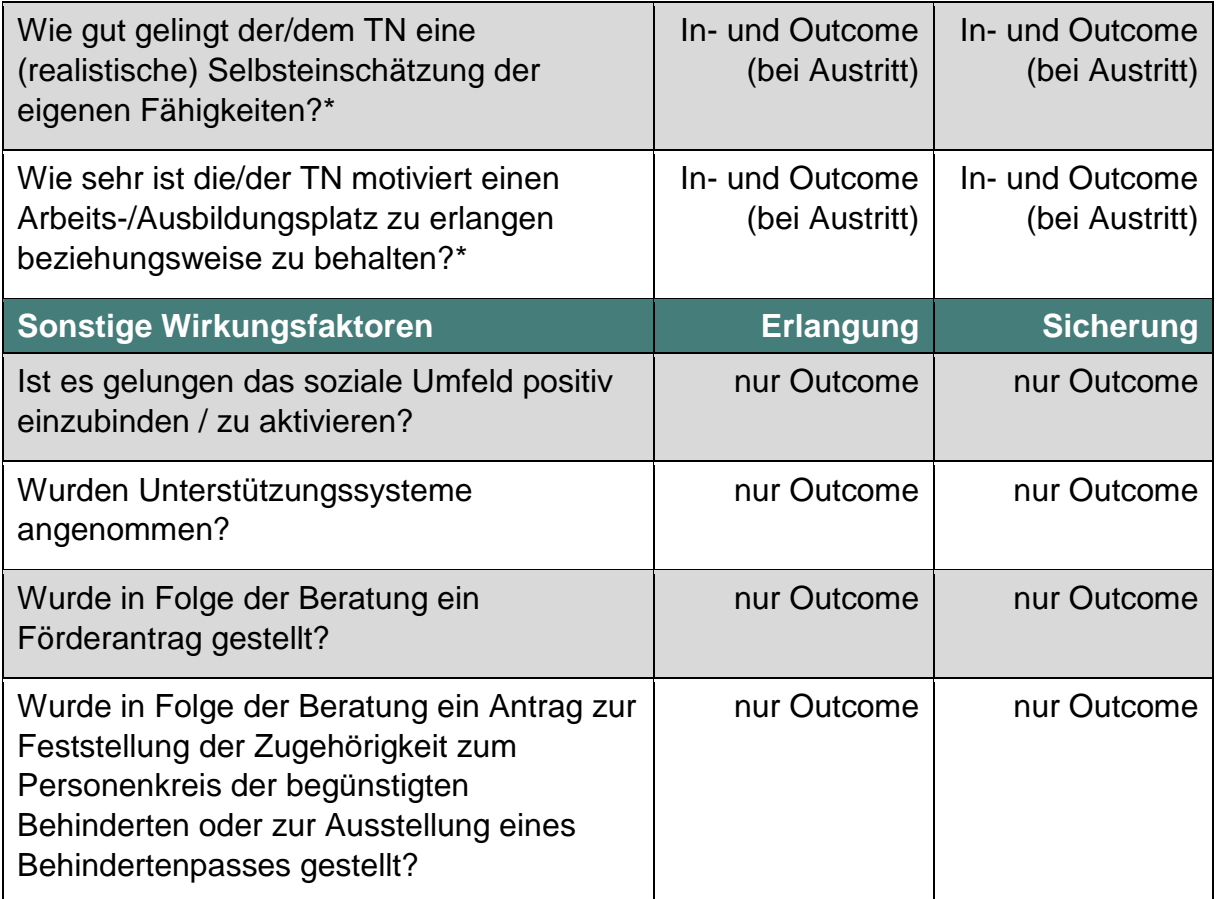

\* Anmerkung: Hierbei handelt es sich um eine allgemeine Kompetenz, bei welcher nicht der Bezug zur (angestrebten) Ausbildung/Tätigkeit, sondern allgemeine Kompetenzen im Vordergrund stehen.

## **11.3 Kompetenzen**

Die jeweiligen Kompetenzen können anhand einer sechsteiligen Skala eingeschätzt werden. Im Sinne einer vereinfachten Darstellung werden im Folgenden jeweils zwei der insgesamt sechs Antwortkategorien zusammengefasst und gemeinsam beschrieben. Es kann zwischen "Kulturtechniken", "Fach-/berufsbezogenen Kompetenzen / Fertigkeiten / Fähigkeiten" sowie "Sozialen und persönlichen (berufsrelevanten) Kompetenzen" unterschieden werden.

## **11.3.1 Kulturtechniken**

Die Kulturtechniken werden nur Outcome erhoben und dienen somit der Zielgruppenbeschreibung, können jedoch nicht zur Wirkungsmessung herangezogen werden.

### Abbildung 39: Wirkungsfaktoren: Kulturtechniken

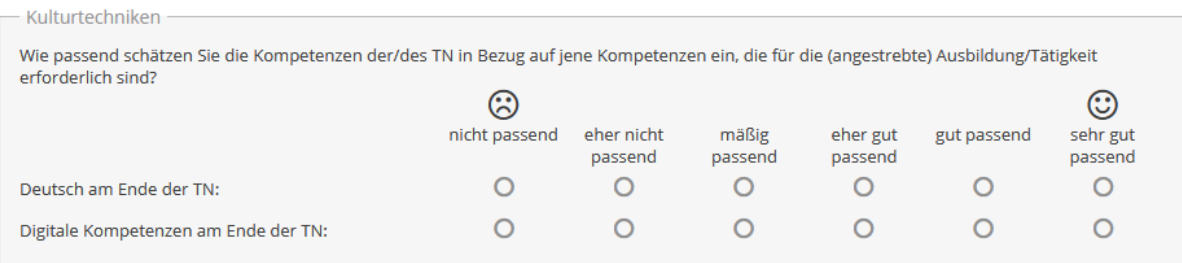

#### Tabelle 16: Wirkungsfaktoren: Deutsch

#### **Deutsch**

6-teilige Skala von "sehr gut passend" bis "nicht passend"

#### Nur Outcome

In diesem Punkt wird die Sprachverwendung auf drei Ebenen eingeschätzt:

- Verstehen: Hören, Lesen
- Sprechen: an Gesprächen teilnehmen, zusammenhängendes Sprechen
- Schreiben

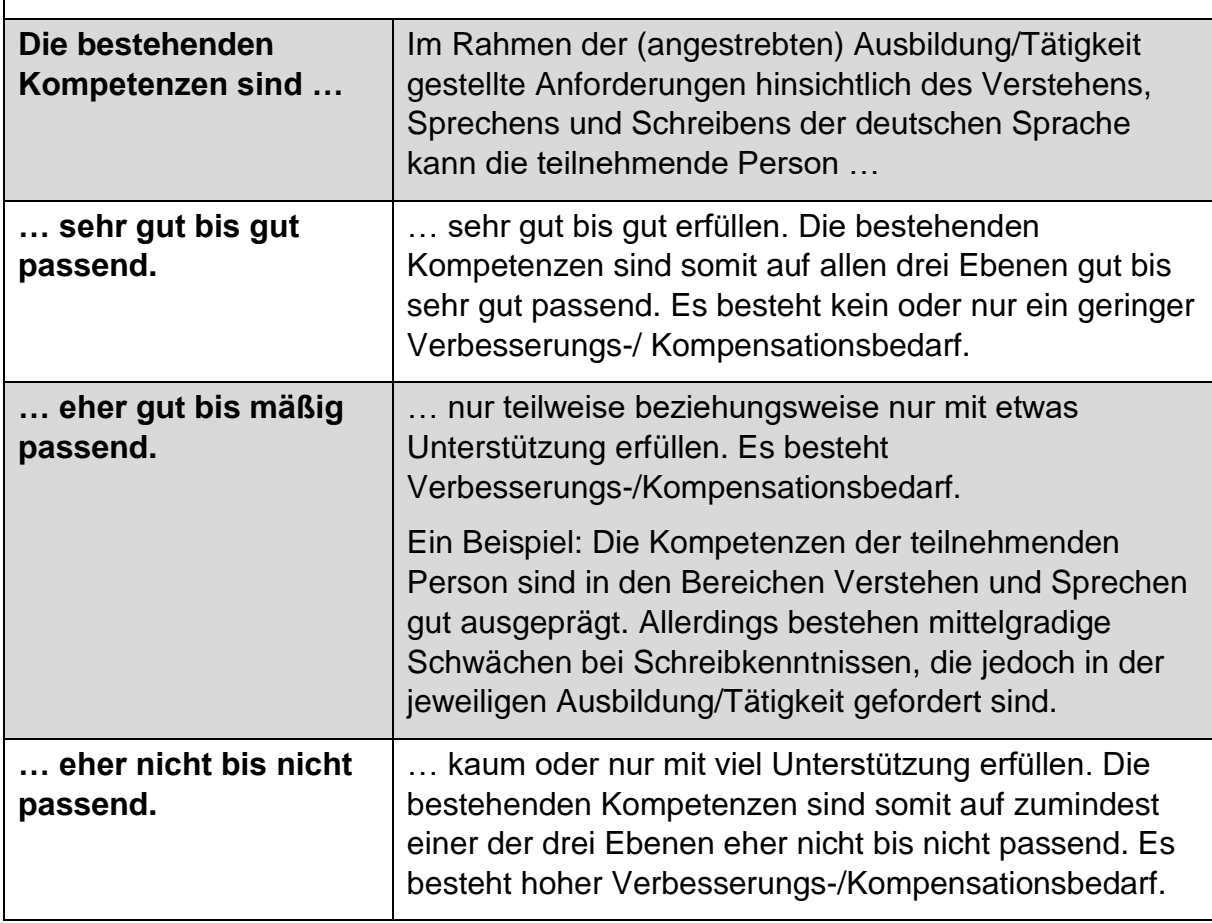

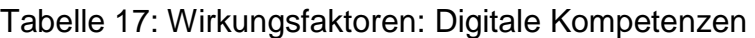

#### **Digitale Kompetenzen**

6-teilige Skala von "sehr gut passend" bis "nicht passend"

Nur Outcome

Digitale Kompetenzen umfassen einerseits technische Fertigkeiten, wie zum Beispiel Grundkenntnisse in den MS-Office Programmen, Internet-Anwendungskenntnisse oder die Nutzung von Apps (Terminkalender, digitale Stadt- und Fahrpläne et cetera). Andererseits beinhalten diese auch die Fähigkeit digitale Medien kompetent und reflektiert nutzen zu können.

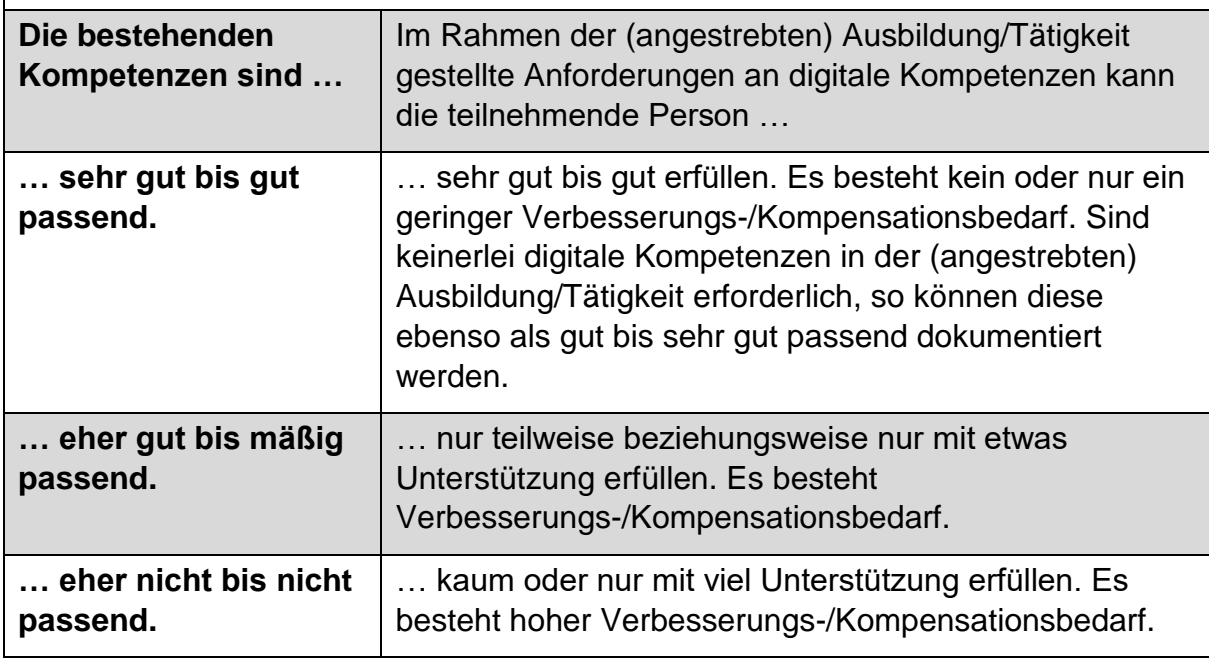

#### **11.3.2 Fach-/berufsbezogene Kompetenzen / Fertigkeiten / Fähigkeiten**

Die fach- und berufsbezogenen Kompetenzen/Fertigkeiten/Fähigkeiten werden Income und Outcome (bei Austritt) erhoben und dienen somit sowohl der Wirkungsmessung als auch der Zielgruppenbeschreibung.

Abbildung 40: Wirkungsfaktoren: fach-/berufsbezogene Kompetenzen / Fertigkeiten / Fähigkeiten (AASS Sicherung)

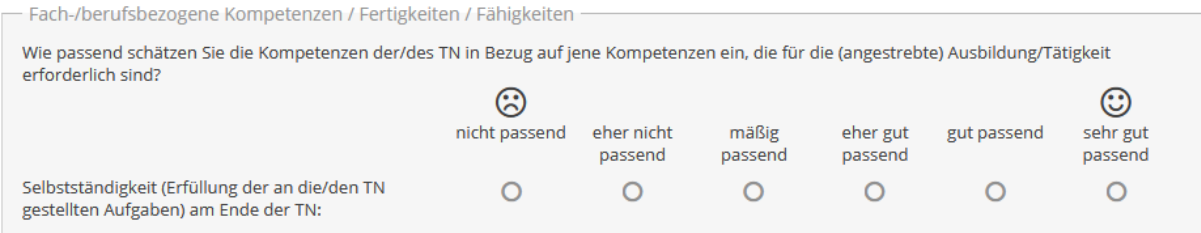

Tabelle 18: Wirkungsfaktoren: Selbstständigkeit (Bewältigung des Bewerbungsprozesses) (nur AASS Erlangung)

### **Selbstständigkeit (Bewältigung des Bewerbungsprozesses) (nur AASS Erlangung)**

6-teilige Skala von "sehr gut passend" bis "nicht passend"

Income und Outcome (bei Austritt)

Die AASS unterstützt die Teilnehmenden im Bewerbungsprozess bei der Auswahl von Betrieben, der Entwicklung von Bewerbungs- und Präsentationsstrategien und der Verbesserung von Bewerbungsunterlagen. Sie reflektiert

Bewerbungssituationen und Verhaltensweisen gemeinsam mit den Teilnehmenden und weist Handlungsalternativen auf. Die Teilnehmenden sind jedoch gefordert den Bewerbungsprozess bis zu einem gewissen Grad selbstständig zu bewältigen.

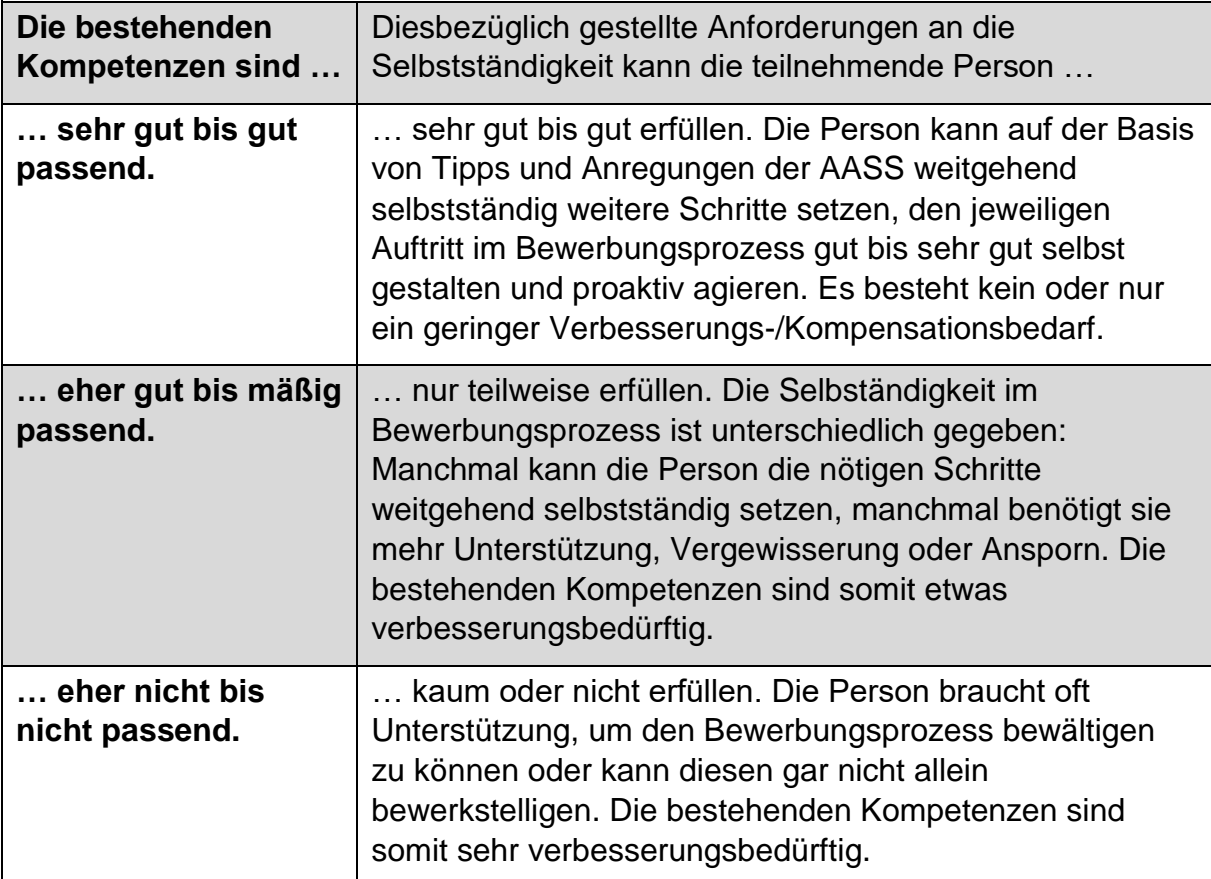

Tabelle 19: Wirkungsfaktoren: Selbstständigkeit (Erfüllung der an die/den TN gestellten Aufgaben) (nur AASS Sicherung)

## **Selbstständigkeit (Erfüllung der an die/den TN gestellten Aufgaben) (nur AASS Sicherung)**

6-teilige Skala von "sehr gut passend" bis "nicht passend"

Income und Outcome (bei Austritt)

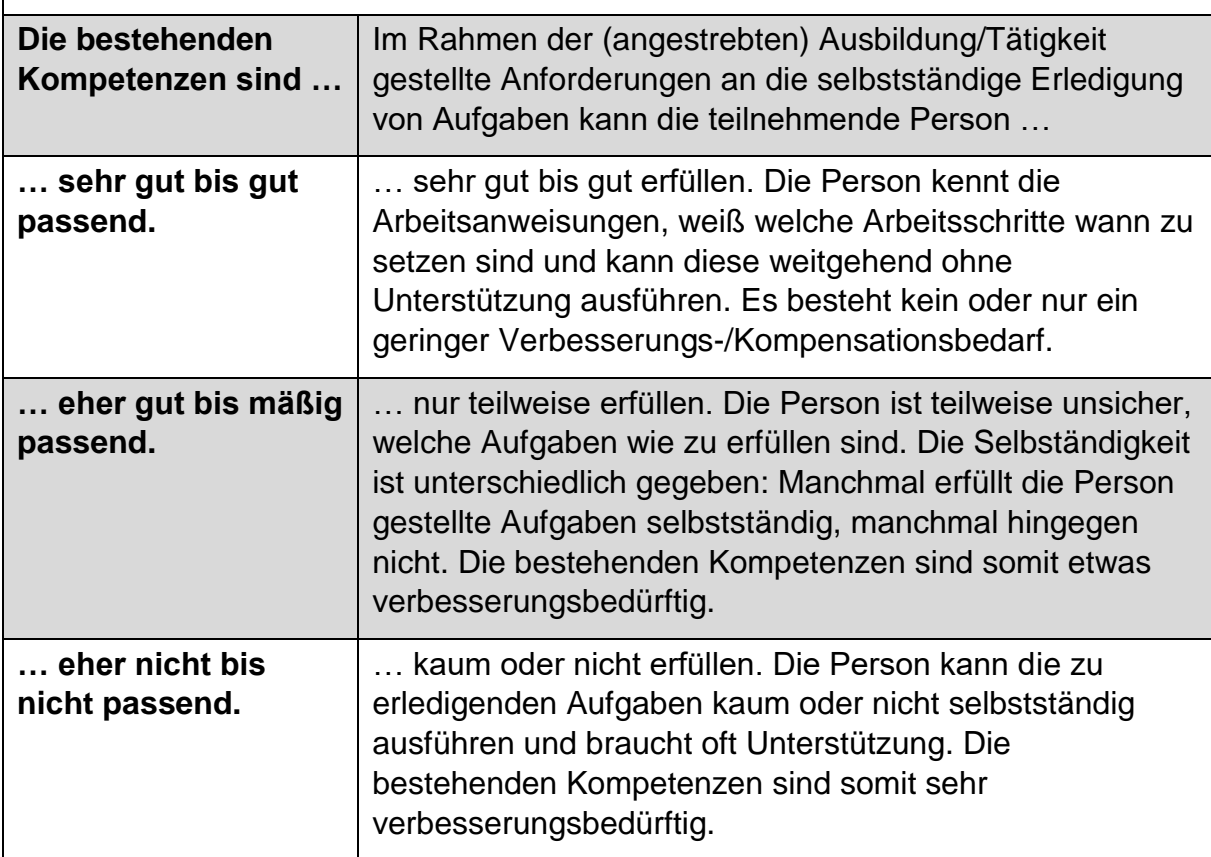

### **11.3.3 Soziale und persönliche (berufsrelevante) Kompetenzen**

Die sozialen und persönlichen (berufsrelevanten) Kompetenzen werden Income und Outcome (bei Austritt) erhoben und dienen somit sowohl der Wirkungsmessung als auch der Zielgruppenbeschreibung.

### Abbildung 41: Wirkungsfaktoren: soziale und persönliche (berufsrelevante) Kompetenzen (AASS Sicherung)

Soziale und persönliche (berufsrelevante) Kompetenzen

Wie passend schätzen Sie die Kompetenzen der/des TN in Bezug auf jene Kompetenzen ein, die für die (angestrebte) Ausbildung/Tätigkeit

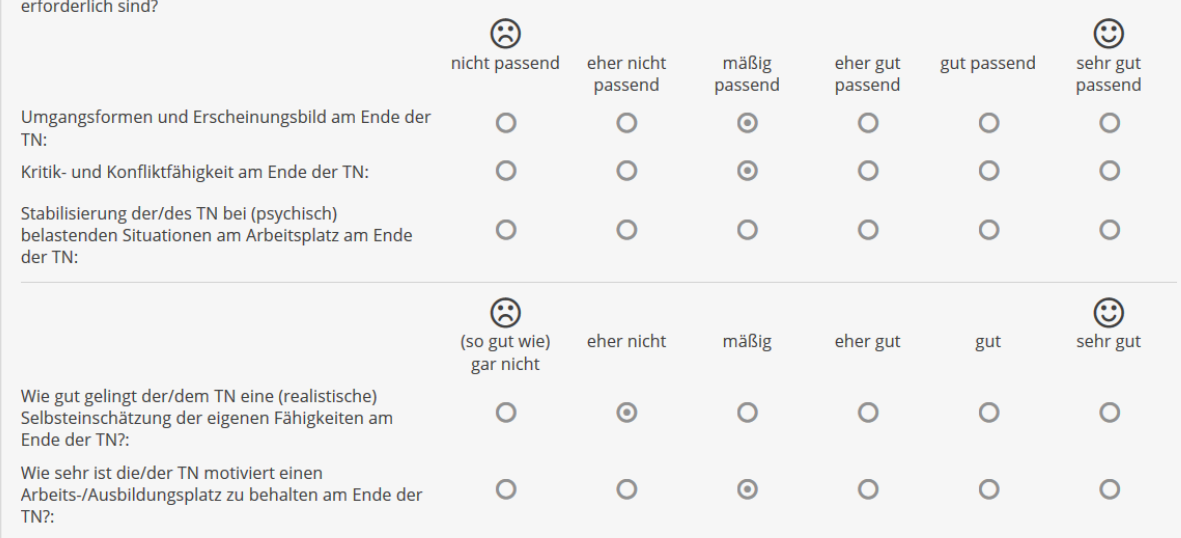

#### Tabelle 20: Wirkungsfaktoren: Umgangsformen und Erscheinungsbild

#### **Umgangsformen und Erscheinungsbild**

6-teilige Skala von "sehr gut passend" bis "nicht passend"

Income und Outcome (bei Austritt)

Umgangsformen und Erscheinungsbild umfassen sowohl ein bestimmtes Maß an Hygiene, Körperpflege sowie angemessener und sauberer Kleidung als auch ein situationsangepasstes Verhalten.

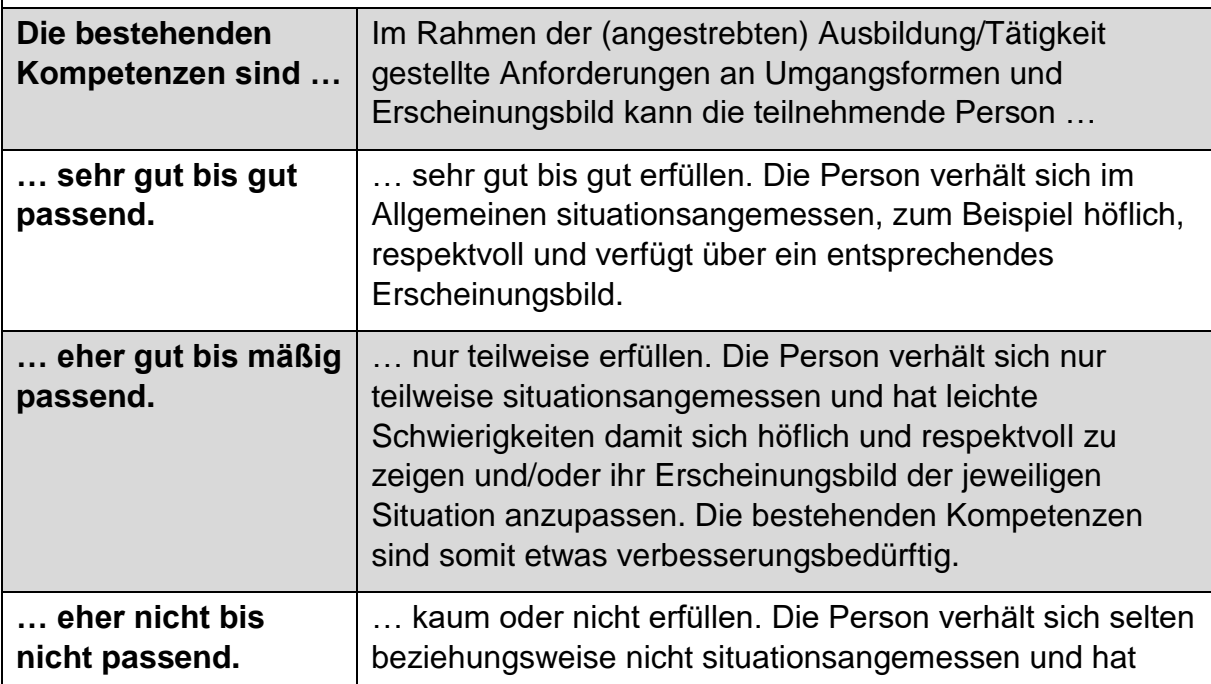

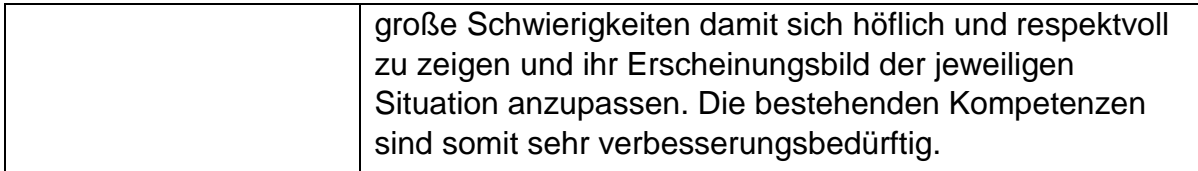

Tabelle 21: Wirkungsfaktoren: Kritik- und Konfliktfähigkeit

### **Kritik- und Konfliktfähigkeit**

6-teilige Skala von "sehr gut passend" bis "nicht passend"

Income und Outcome (bei Austritt)

Kritik- und Konfliktfähigkeit umfassen auf der einen Seite die Fähigkeit Kritik anzunehmen beziehungsweise Auseinandersetzungen aufzunehmen und konstruktiv zu bewältigen. Auf der anderen Seite geht es auch darum selbst Kritik konstruktiv zu üben beziehungsweise Auseinandersetzungen nach Möglichkeit bereits im Vorfeld zu vermeiden.

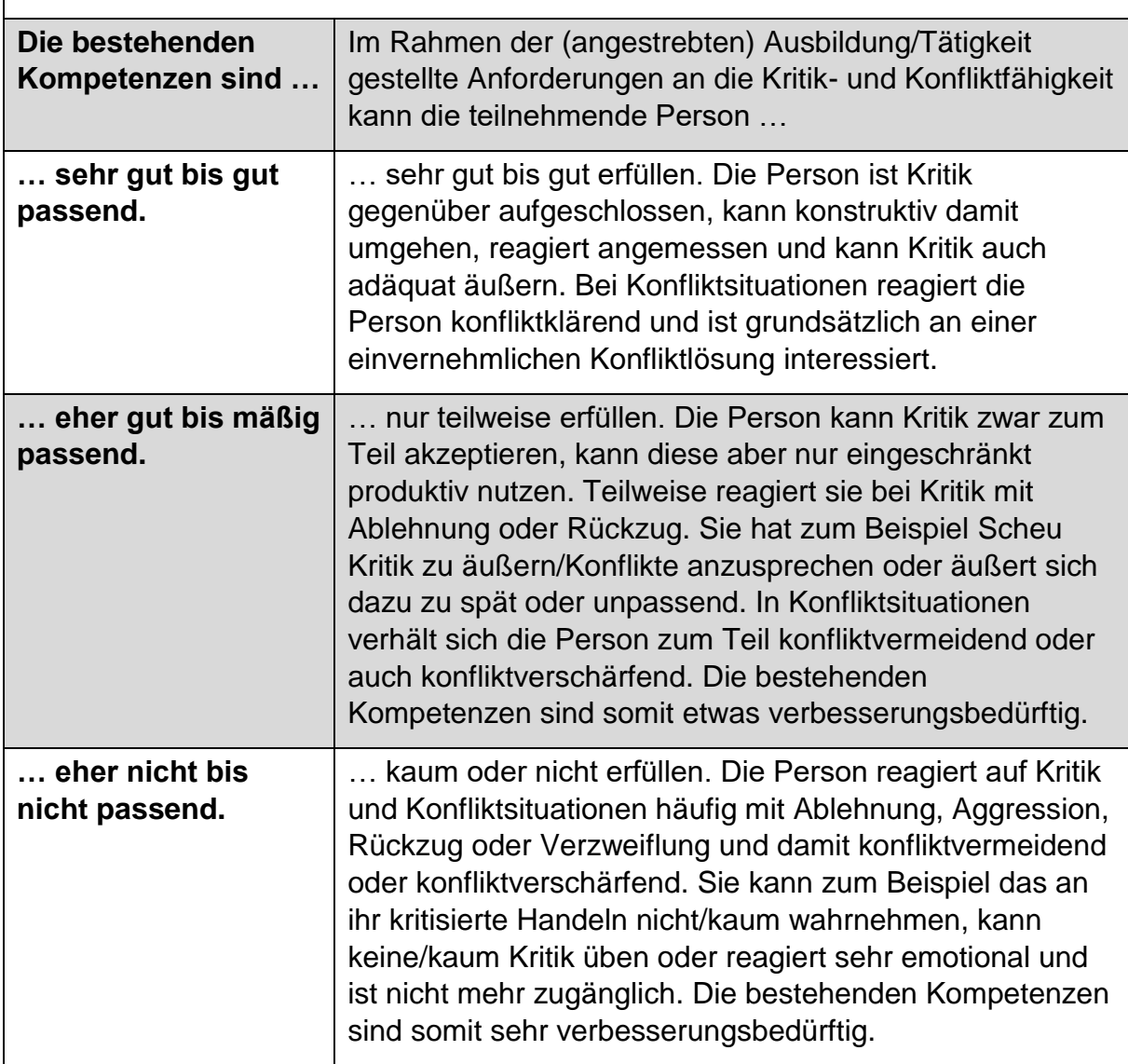

Tabelle 22: Wirkungsfaktoren: Stabilisierung der/des TN bei (psychisch) belastenden Situationen am Arbeitsplatz (nur AASS Sicherung)

## **Stabilisierung der/des TN bei (psychisch) belastenden Situationen am Arbeitsplatz**

### **(nur AASS Sicherung)**

6-teilige Skala von "sehr gut passend" bis "nicht passend"

Income und Outcome (bei Austritt)

Hier geht es darum, wie gut es der Person gelingt mit herausfordernden Situationen am zu sichernden Arbeits-/Ausbildungsplatz umzugehen, etwa aufgrund eines Gefühls von Leistungsdruck und Überlastung, von persönlichen Konflikten oder Arbeitsplatzunsicherheit. Es wird erhoben, inwieweit bestimmte Strategien angewendet werden können, um in solchen Situationen handlungsfähig zu bleiben, eigene Grenzen wahrnehmen und schützen zu können und resilienter zu sein.

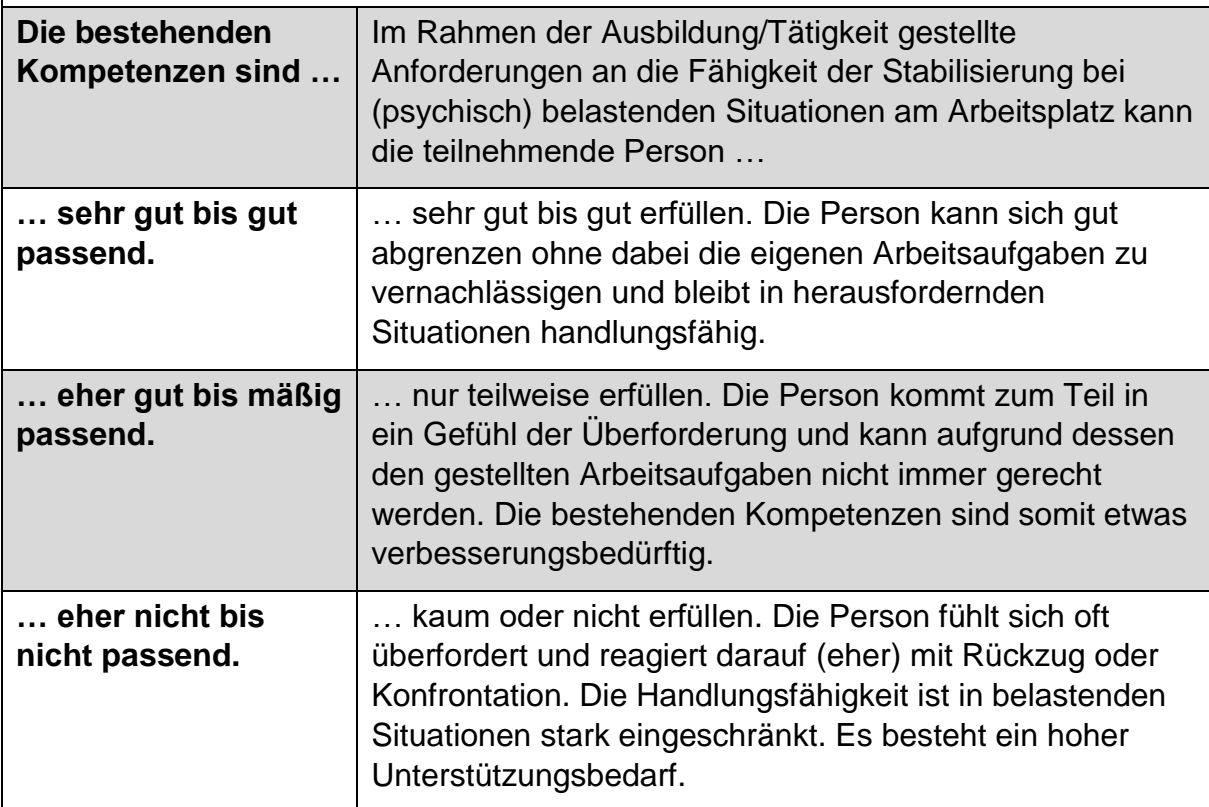

 $\overline{\phantom{0}}$ 

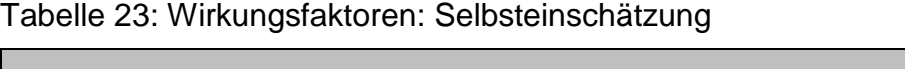

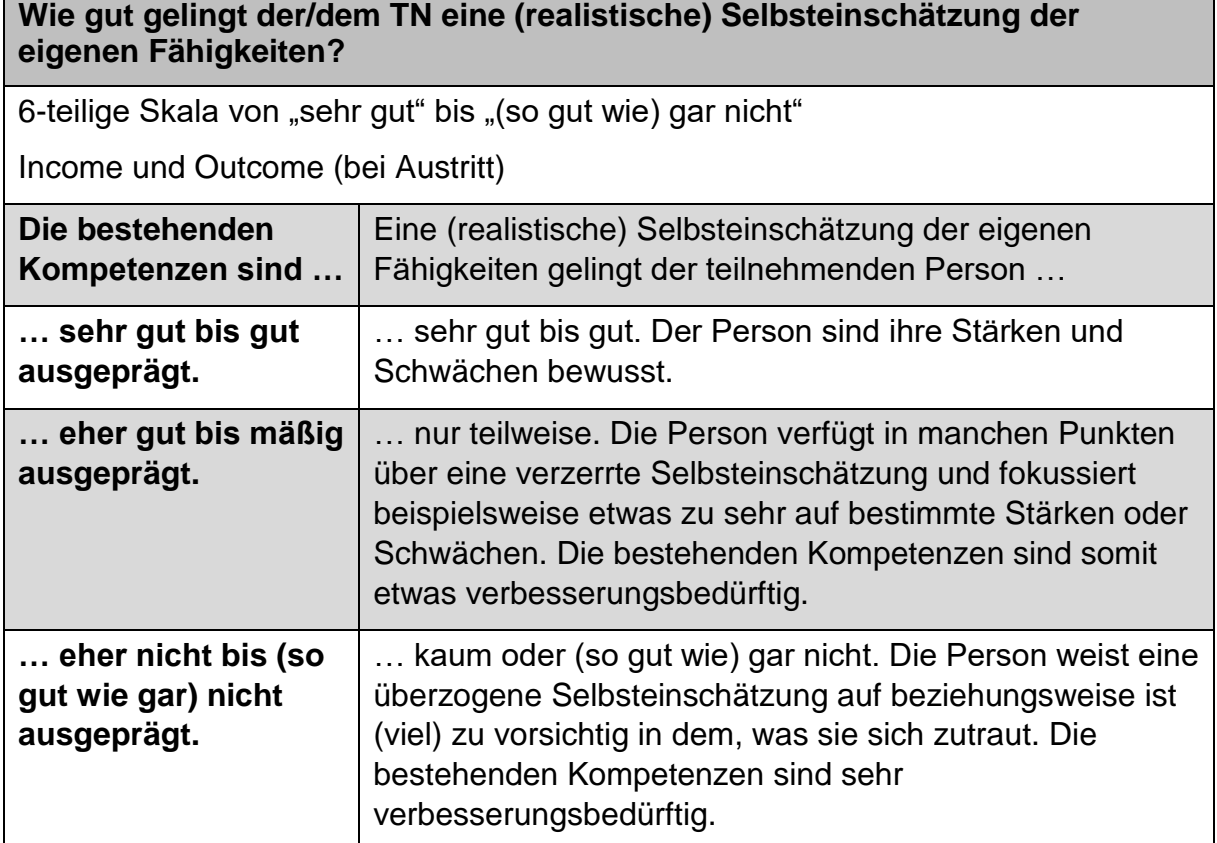

Tabelle 24: Wirkungsfaktoren: Motivation einen Arbeits-/Ausbildungsplatz zu erlangen/zu behalten

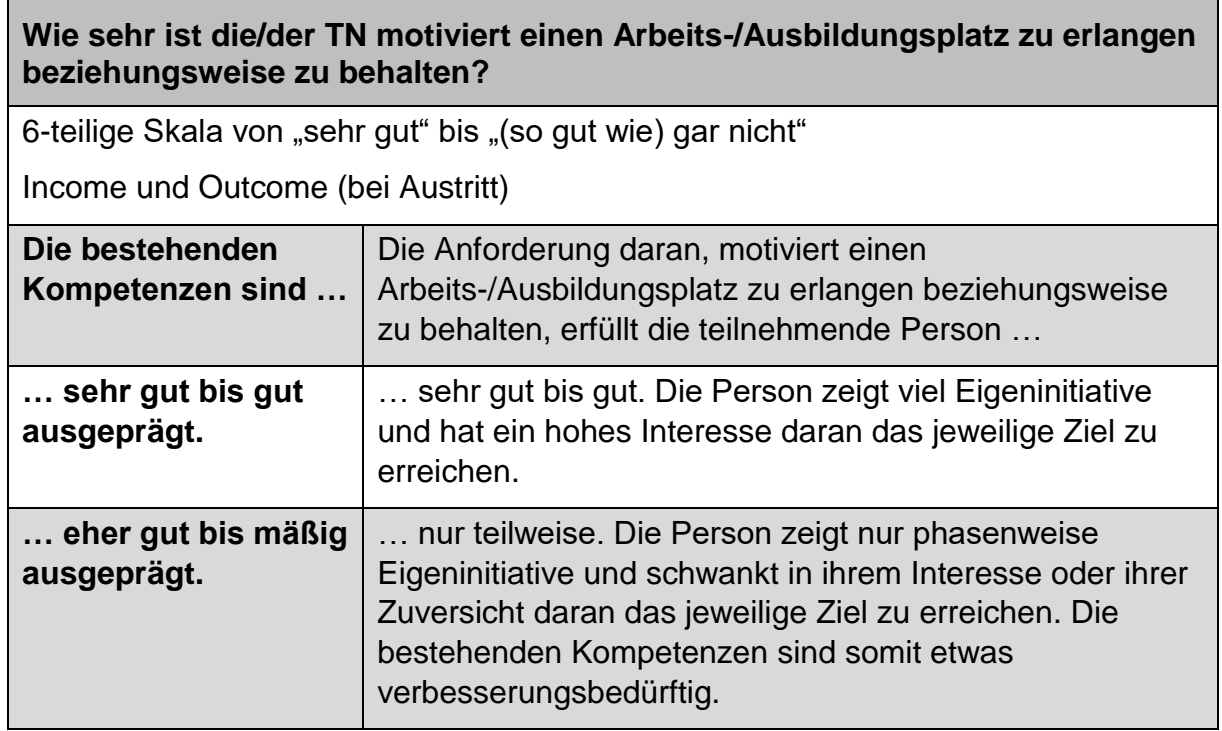

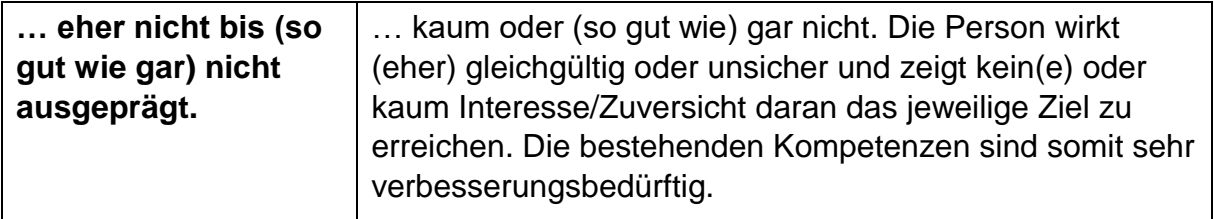

## **11.4 Sonstige Wirkungsfaktoren**

Die sonstigen Wirkungsfaktoren werden nur Outcome erhoben und dienen aufgrund ihrer Fragestellung sowohl der Wirkungsmessung als auch teilweise der Zielgruppenbeschreibung.

#### Abbildung 42: sonstige Wirkungsfaktoren

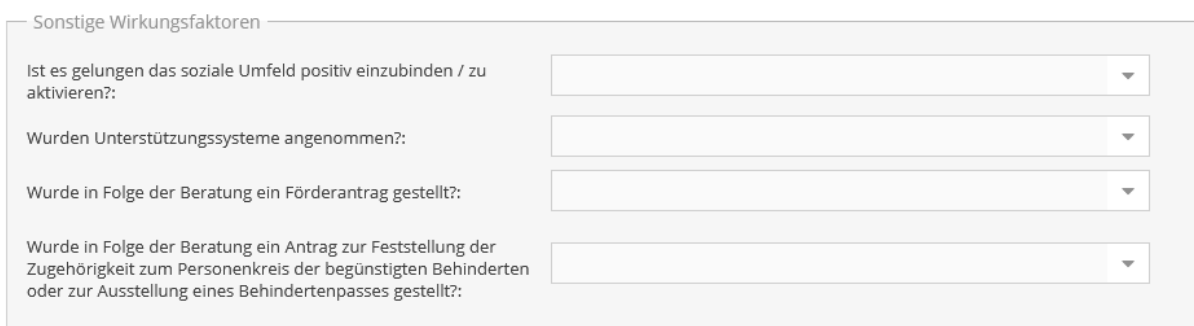

#### Tabelle 25: sonstige Wirkungsfaktoren: Erläuterungen der Eingabefelder/Antwortkategorien

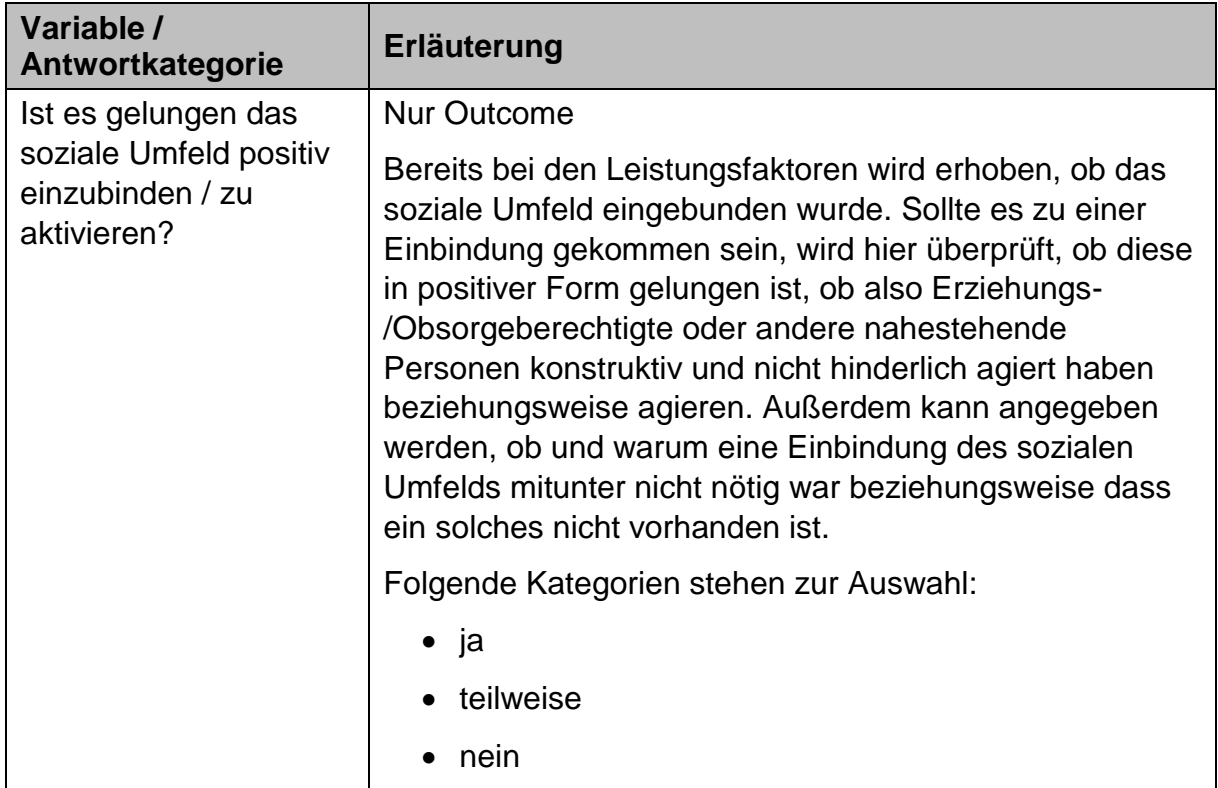

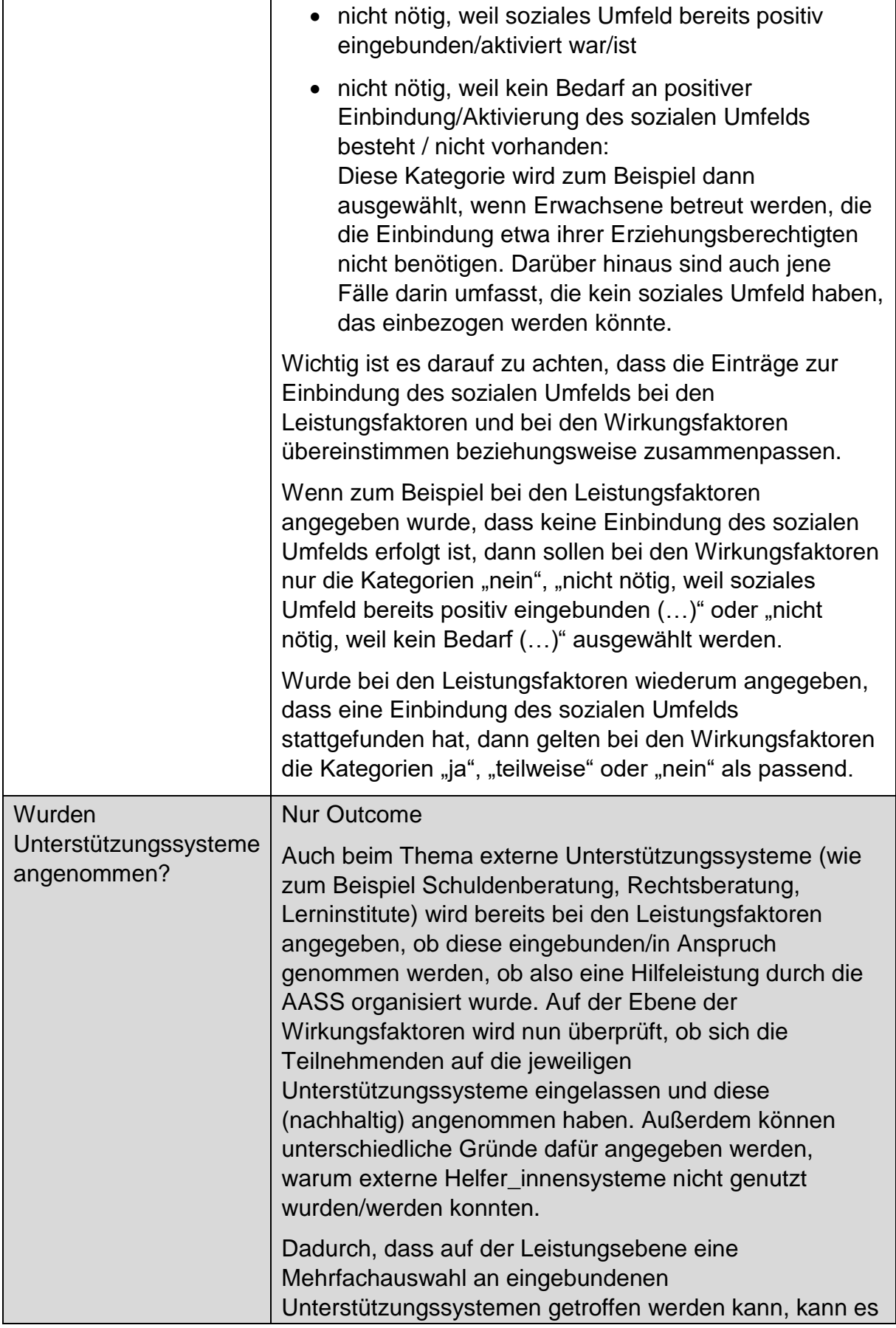

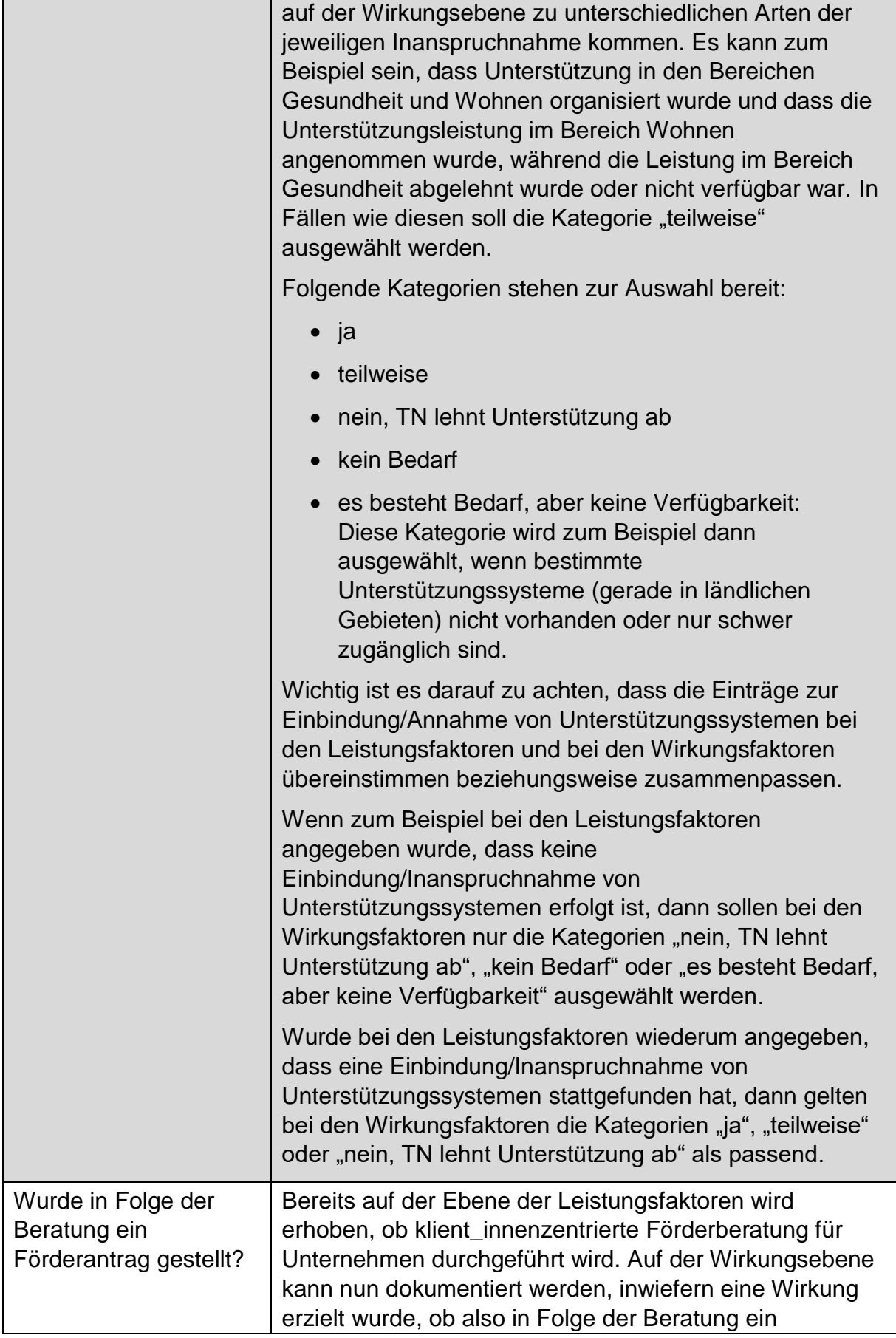

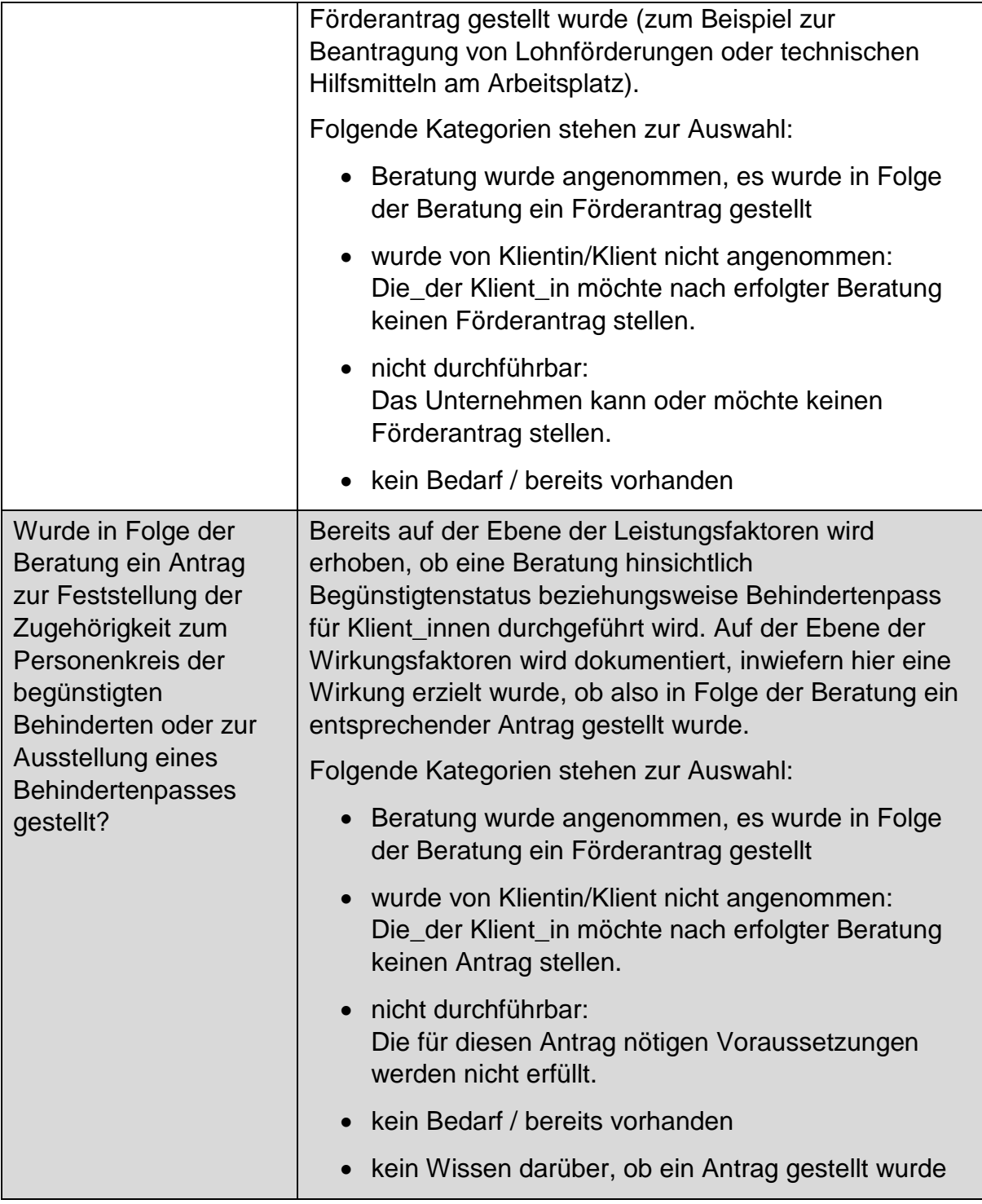

## **12 Ergebnisbericht**

Nachdem eine Teilnahme in WABA angelegt wurde, kann der Ergebnisbericht (laufend) erfasst werden. Der Ergebnisbericht ist verpflichtend auszufüllen, wenn die Teilnahme mit "Abschluss" beendet wird. Bei "Abbruch" oder "Alternative" kann der Ergebnisbericht optional erstellt werden.

**In WABA werden keine Einträge von Perspektivenplänen/Ergebnisberichten von zuvor oder parallel absolvierten SMS-Angeboten übernommen.** Jeder Ergebnisbericht in der AASS muss somit neu erstellt werden. Bei Bedarf können jedoch die Perspektivenpläne/Ergebnisberichte anderer Angebote (zum Beispiel vom JU) eingesehen und etwaige relevante Informationen übertragen werden.

Um den **Ergebnisbericht zu erfassen**, muss der entsprechende Reiter in der Eingabemaske einer Teilnahme ausgewählt werden.

Abbildung 43: Ergebnisbericht erfassen

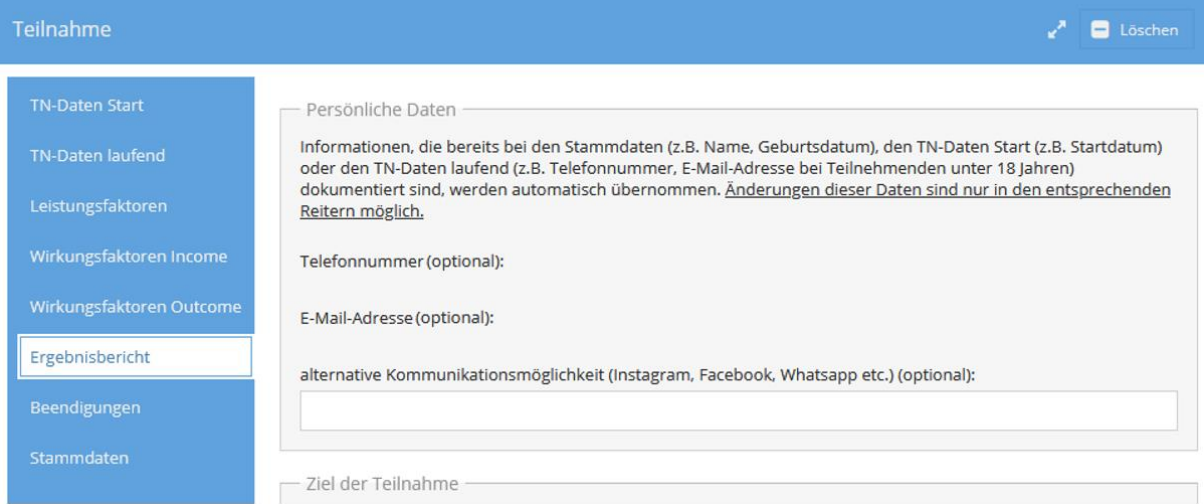

Hier können alle Informationen zu folgenden Themenbereichen, die (teilweise optional) zu befüllen sind, eingetragen werden (siehe auch die nachfolgenden Kapitel). Für die Jugendarbeitsassistenz (JUAASS)<sup>43</sup> stehen vergleichsweise mehr Reiter zur Verfügung, da hier unter anderem auch der Hintergrund zur Schul- und Lehrausbildung erfragt wird.

<sup>&</sup>lt;sup>43</sup> Mit Teilnahmen der JUAASS sind Personen bis zum 25. Geburtstag gemeint.

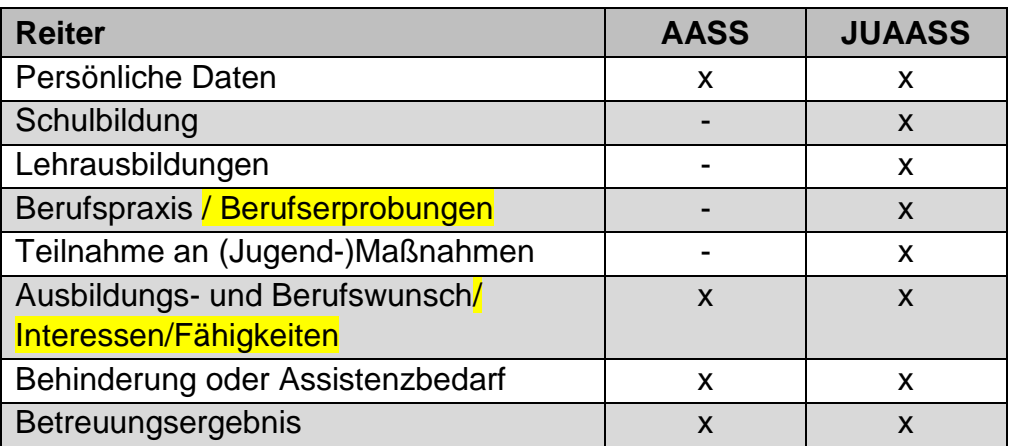

Tabelle 26: Reiter des Ergebnisberichts – Unterschiede AASS und JUAASS

Bereits bei den Stamm- beziehungsweise Teilnahmedaten eingegebene Daten (zum Beispiel SVNR, Geschlecht, Start-/Endedatum, Beendigung) werden **automatisiert in den Bericht übernommen** und sind im Bericht nicht veränderbar. Werden diese Daten bei einer laufenden Teilnahme in den Stamm-/Teilnahmedaten geändert, werden auch alle Daten in den Berichten geändert.

Solange die Teilnahme noch nicht beendet wurde, ist der Ergebnisbericht **jederzeit bearbeitbar**. Während der Eingabe empfiehlt es sich immer wieder den Button "Speichern" zu betätigen, damit die eingetragenen Informationen nicht verloren gehen, wenn man beispielsweise länger nicht aktiv war und aus dem System abgemeldet wird. Erst wenn der Ergebnisbericht vollständig ausgefüllt wurde, kann die Teilnahme beendet werden (siehe Kapitel 13). Sollten Pflichtfelder noch nicht befüllt worden sein, erscheint ein Rufzeichen beim Reiter "Ergebnisbericht". Die nicht ausgefüllten Pflichtfelder werden rot umrandet angezeigt.

Der Ergebnisbericht kann sowohl im Reiter "Teilnahmen" als auch im Reiter "Übersicht" durch Aufrufen der entsprechenden Teilnahme und Klick auf den Button "**Ergebnisbericht**" heruntergeladen werden. Daraufhin werden die befüllten Felder in Form eines PDF-Berichts, der extern gespeichert und ausgedruckt werden kann, dargestellt. Dies ist jederzeit möglich – sei es als Zwischenbericht bei laufenden Teilnahmen oder als finaler Bericht bei beendeten Teilnahmen.

Abbildung 44: Download des Ergebnisberichts als PDF-Bericht

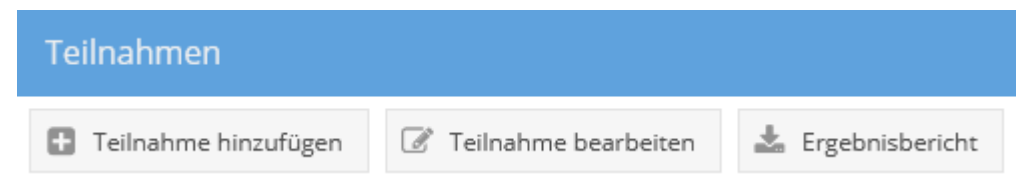

Alle Projekte können alle bereits erstellten Perspektivenpläne/Ergebnisberichte zu einer Person einsehen, wenn es eine Teilnahme der betreffenden Person im eigenen Projekt gibt. Diese können im Reiter "Teilnahmen" in der Übersicht der Teilnahmen einer Person im linken Bereich mittels Klick auf das grüne Symbol geöffnet werden.

Abbildung 45: Zugang zu Perspektivenplänen/Ergebnisberichten anderer Angebote und Projekte

Teilnahmen: Jugendcoaching, Testträger Jugendcoaching, Testprojekt Jugendcoaching, LS Bgld/Abt.2, 02.11.2023

Motivationsförderndes Angebot, Testträger Motivationsförderndes Angebot, Testprojekt Motivationsförderndes Angebot, LS Bgld/Abt.2, 09.11.2023

Arbeitsassistenz, Testträger Arbeitsassistenz, Testprojekt Arbeitsassistenz, LS Bgld/Abt.2, 09.11.2023

## **12.1 Persönliche Daten**

Abbildung 46: Ergebnisbericht – Persönliche Daten (bei Teilnehmenden unter 18 Jahren)

Persönliche Daten

Informationen, die bereits bei den Stammdaten (z.B. Name, Geburtsdatum), den TN-Daten Start (z.B. Startdatum) oder den TN-Daten laufend (z.B. Telefonnummer, E-Mail-Adresse bei Teilnehmenden unter 18 Jahren) dokumentiert sind, werden automatisch übernommen. Änderungen dieser Daten sind nur in den entsprechenden Reitern möglich.

Telefonnummer (optional):

E-Mail-Adresse (optional):

alternative Kommunikationsmöglichkeit (Instagram, Facebook, Whatsapp etc.) (optional):

Ziel der Teilnahme

Grund / Ziel / Fragestellung:

Unterstützung bei der Arbeitsplatzsuche

Tabelle 27: Ergebnisbericht – Persönliche Daten: Erläuterungen ausgewählter Variablen/Antwortkategorien

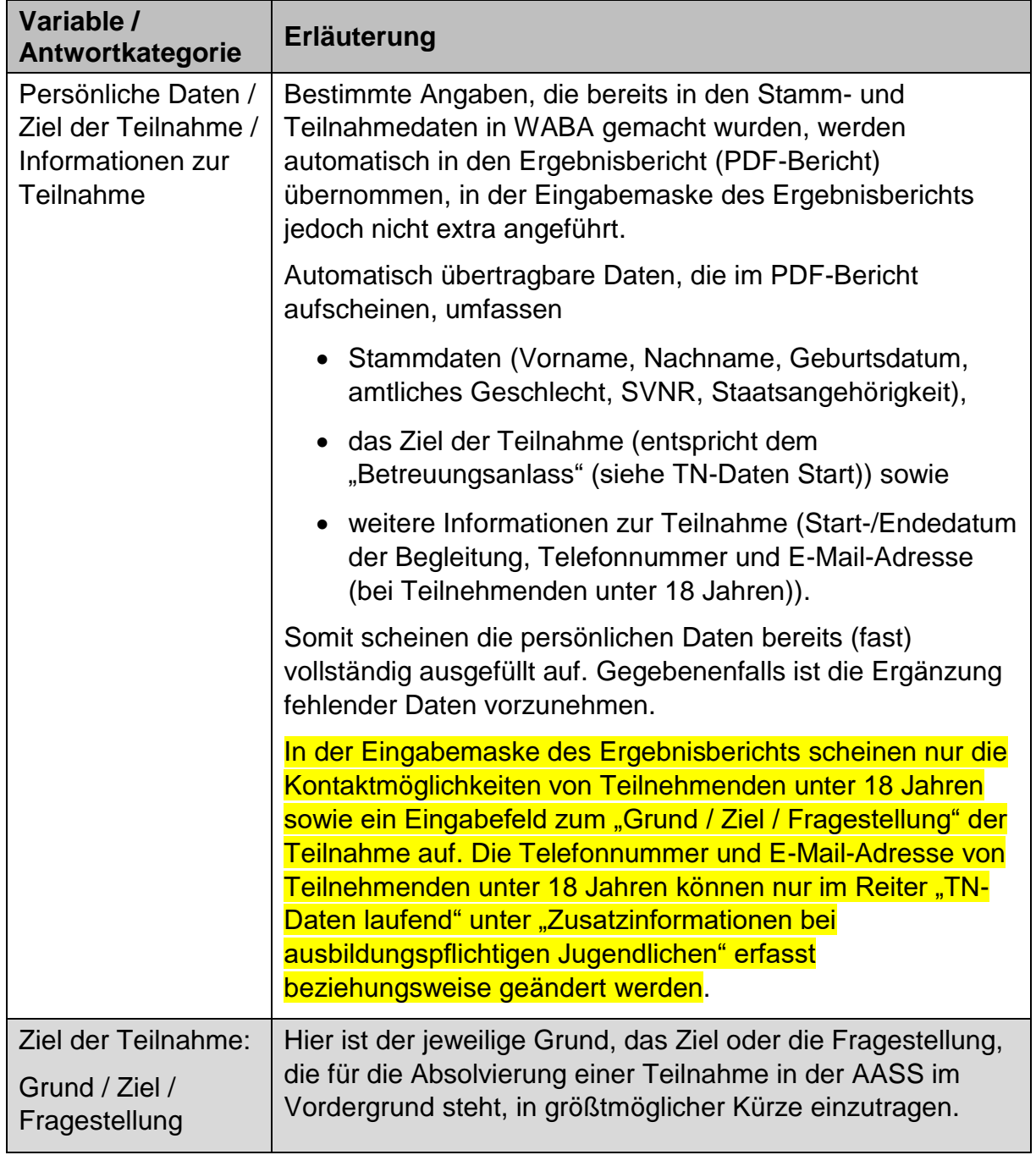

### **12.2 Schulausbildung (nur JUAASS)**

Informationen zur Schulausbildung aus dem vorangegangenen Schuljahr beziehungsweise den vorangegangenen Schuljahren können hier eingetragen werden.

Es ist möglich, dass diese Informationen bereits durch eine vorangegangene JU-Teilnahme vorhanden sind, weswegen sie aus dem entsprechenden Perspektivenplan übernommen werden können. Liegen aktuellere Informationen vor, da zum Beispiel zwischen der Teilnahme im JU und der JUAASS weitere Qualifikationen erworben oder Zeugnisse aufgetaucht sind, soll dies hier ebenso eingetragen werden.

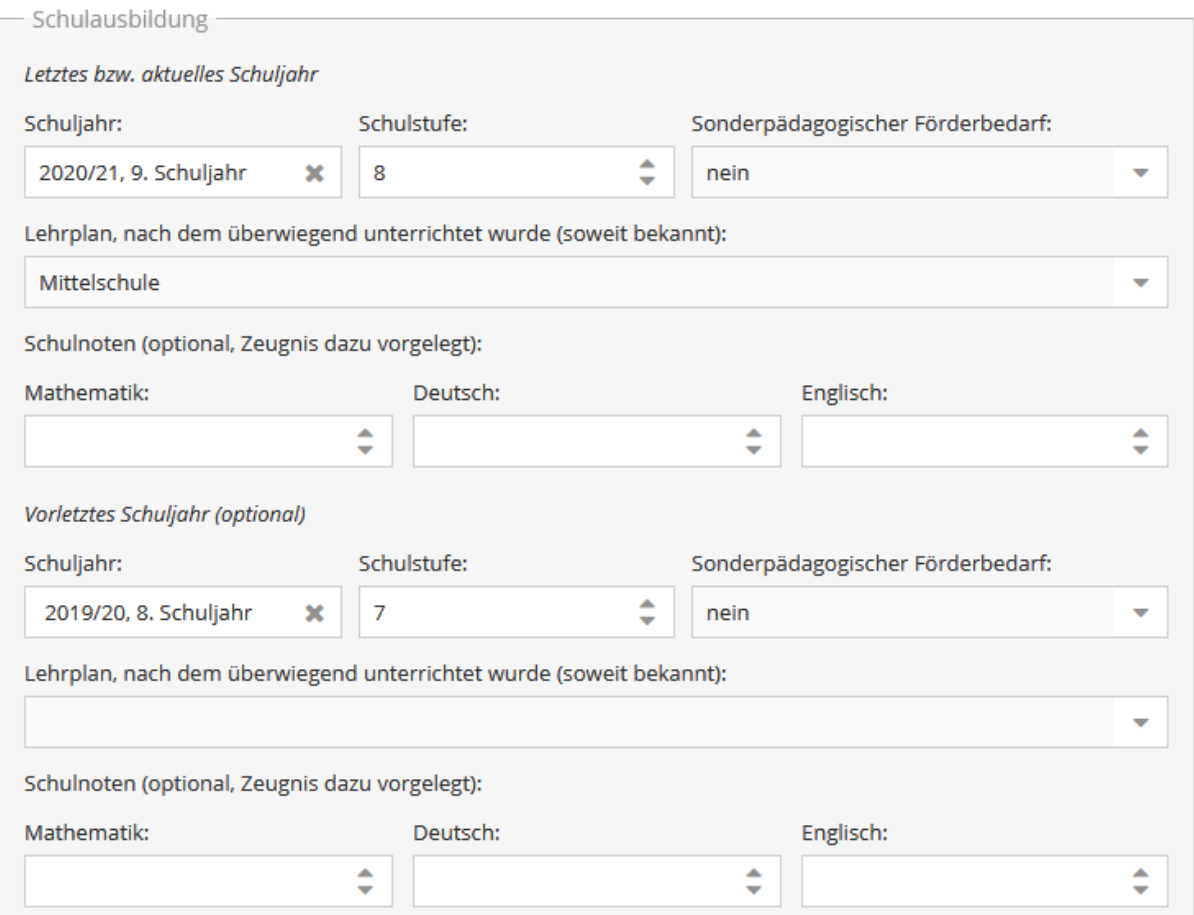

Abbildung 47: Ergebnisbericht – Schulausbildung (nur JUAASS)

Tabelle 28: Ergebnisbericht – Schulausbildung: Erläuterungen ausgewählter Variablen/Antwortkategorien

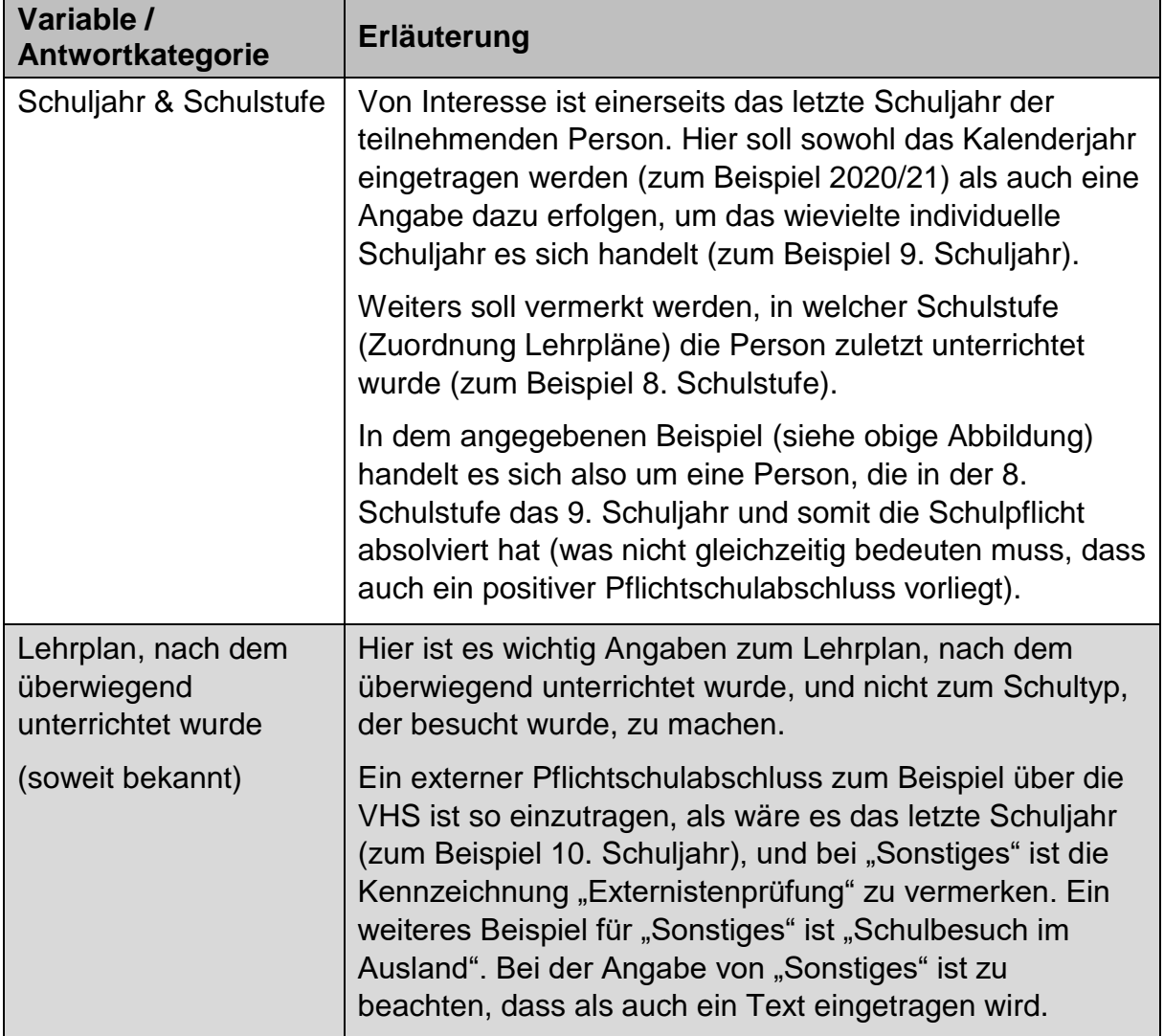
# **12.3 Lehrausbildungen (nur JUAASS)**

## Abbildung 48: Ergebnisbericht – Lehrausbildungen (nur JUAASS)

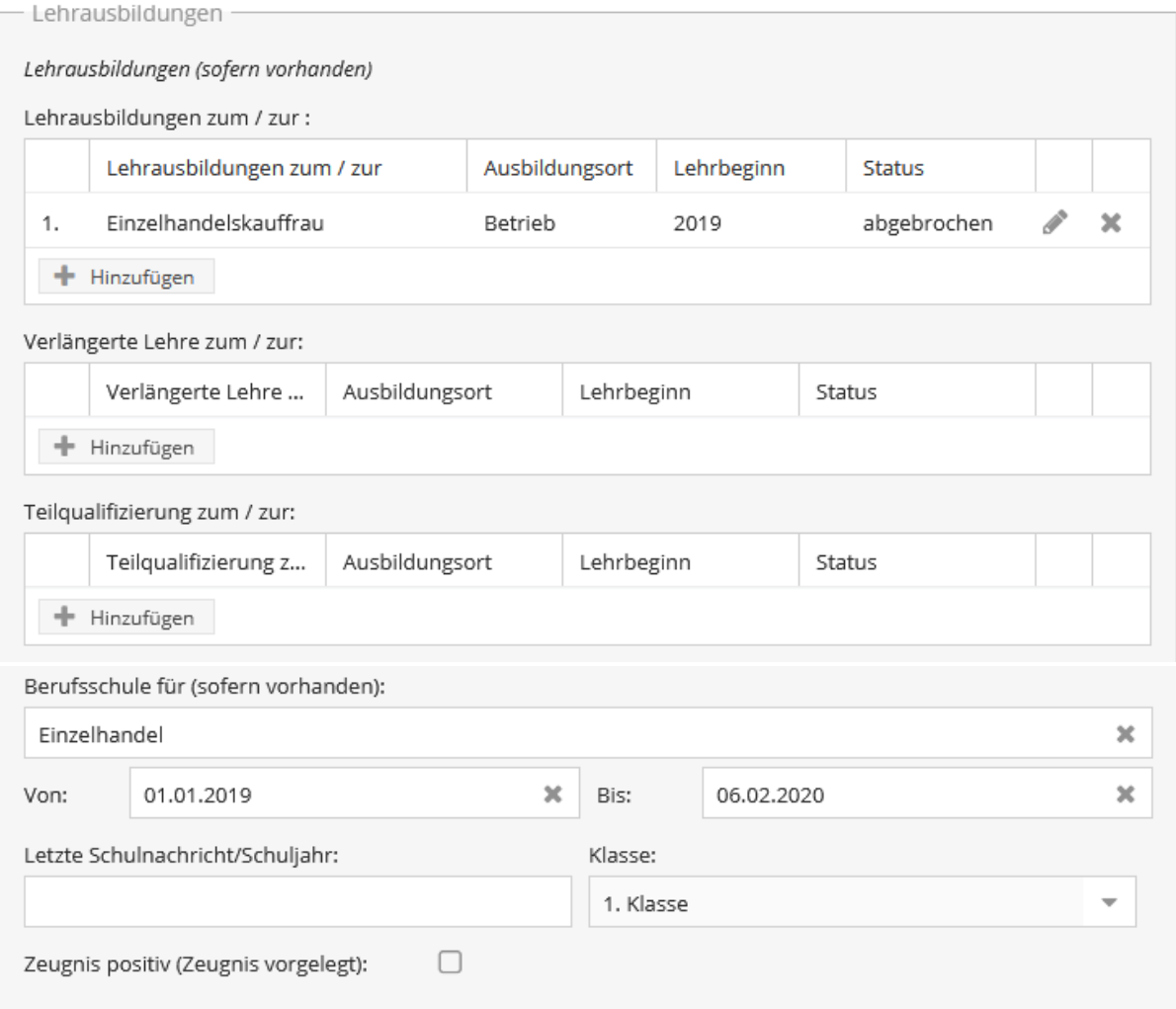

Um eine Lehrausbildung/Verlängerte Lehre/Teilqualifizierung zu dokumentieren, muss auf den Button "Hinzufügen" geklickt werden. Daraufhin öffnet sich eine Eingabemaske, in welcher die entsprechenden Informationen eingetragen werden können.

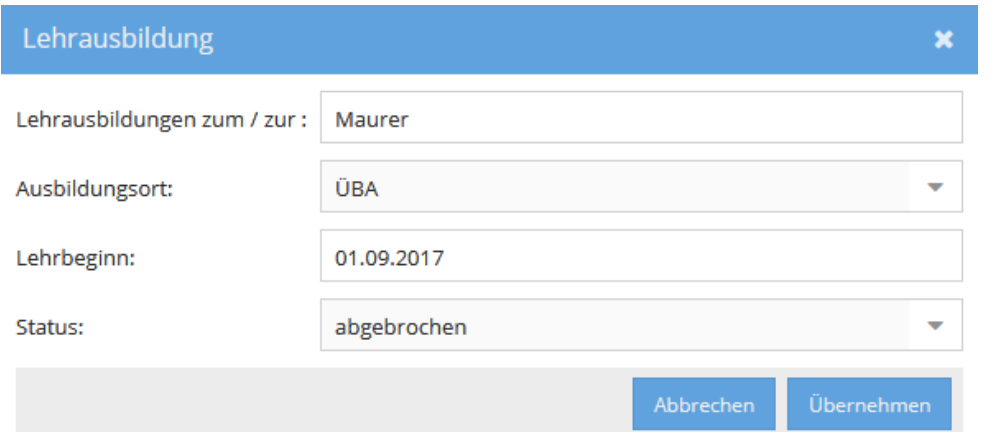

# Abbildung 49: Ergebnisbericht – Hinzufügen einer Lehrausbildung (nur JUAASS)

Alle absolvierten Lehrausbildungen/Verlängerten Lehren/Teilqualifizierungen scheinen in Tabellenform auf. Durch Klick auf das Stift-Symbol können die einzelnen Variablen bearbeitet werden. Ein Klick auf das x-Symbol entfernt den gesamten Eintrag.

Tabelle 29: Ergebnisbericht – Lehrausbildungen: Erläuterungen ausgewählter Variablen/Antwortkategorien

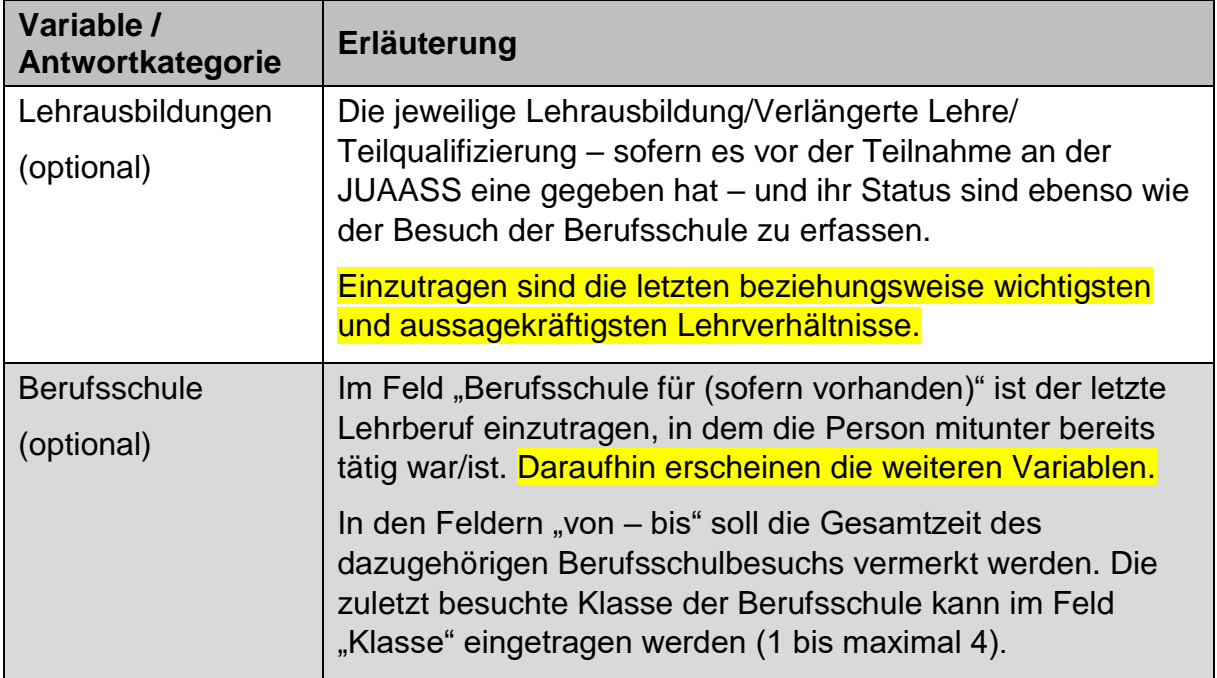

# **12.4 Berufspraxis (nur JUAASS) / Berufserprobungen**

#### Abbildung 50: Ergebnisbericht – Berufspraxis (nur JUAASS) / Berufserprobungen

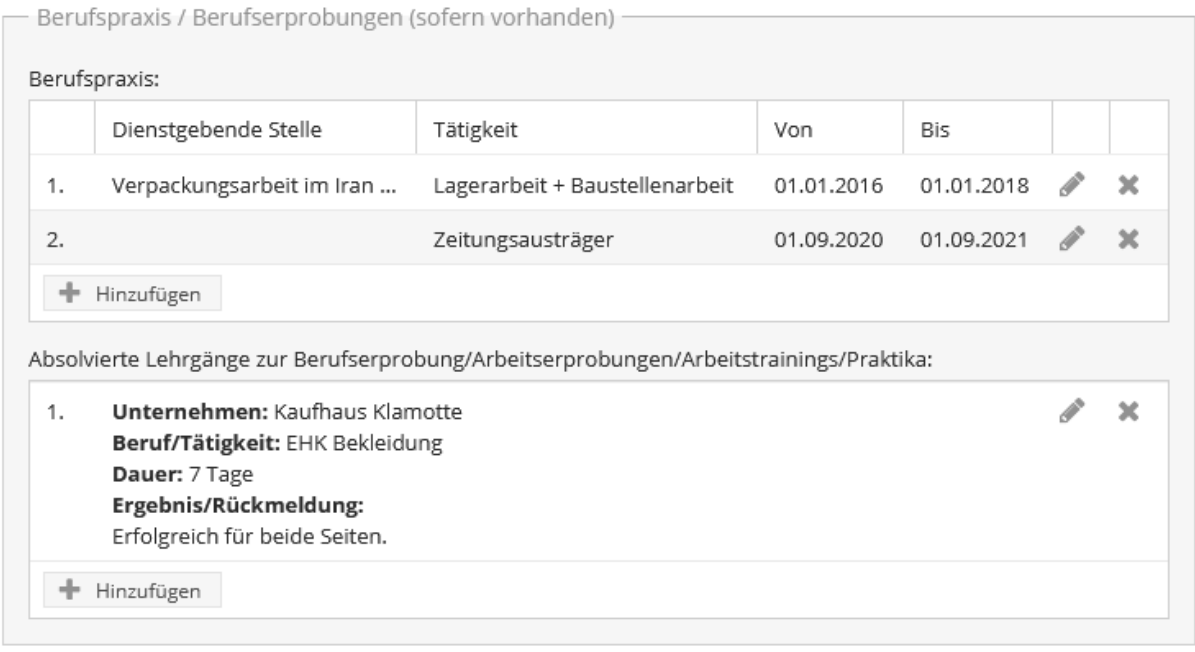

Um eine Berufspraxis (nur JUAASS) beziehungsweise absolvierte Lehrgänge zur Berufserprobung/ Arbeitserprobungen/Arbeitstrainings/Praktika zu dokumentieren, muss auf den Button "Hinzufügen" geklickt werden. Daraufhin öffnet sich eine Eingabemaske, in welcher die entsprechenden Informationen eingetragen werden können.

#### Abbildung 51: Ergebnisbericht – Hinzufügen einer Berufspraxis (nur JUAASS)

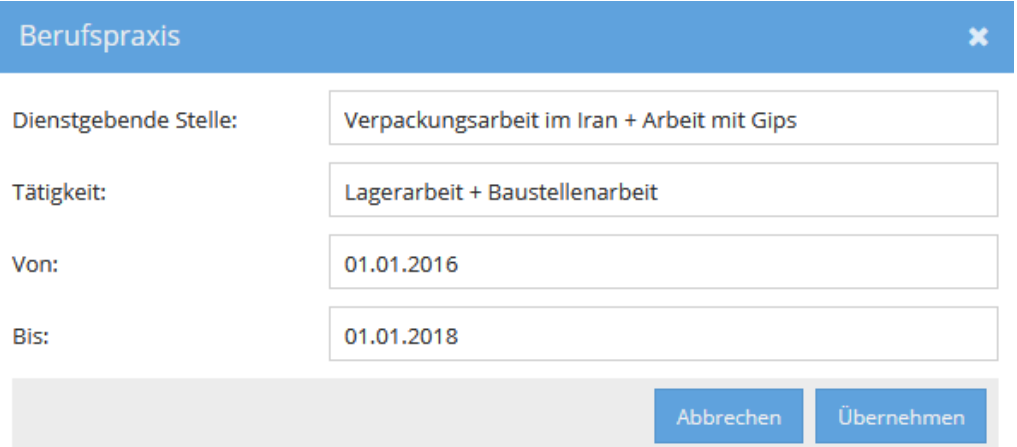

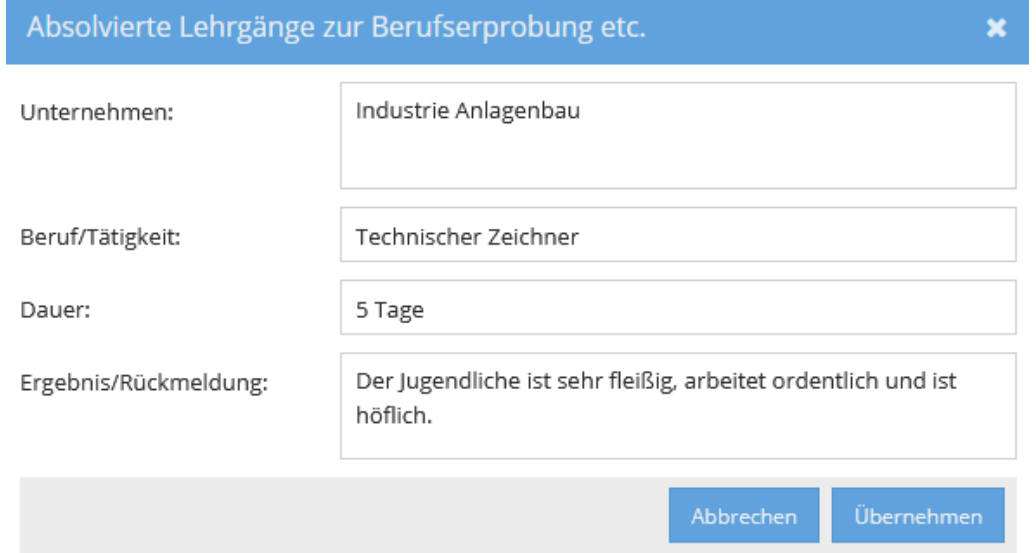

## Abbildung 52: Ergebnisbericht – Hinzufügen einer Berufserprobung

Alle absolvierten Berufspraxen beziehungsweise Berufserprobungen scheinen in Tabellenform auf. Durch Klick auf das Stift-Symbol können die einzelnen Variablen bearbeitet werden. Ein Klick auf das x-Symbol entfernt den gesamten Eintrag.

Tabelle 30: Ergebnisbericht – Berufspraxis / Berufserprobungen: Erläuterungen ausgewählter Variablen/Antwortkategorien

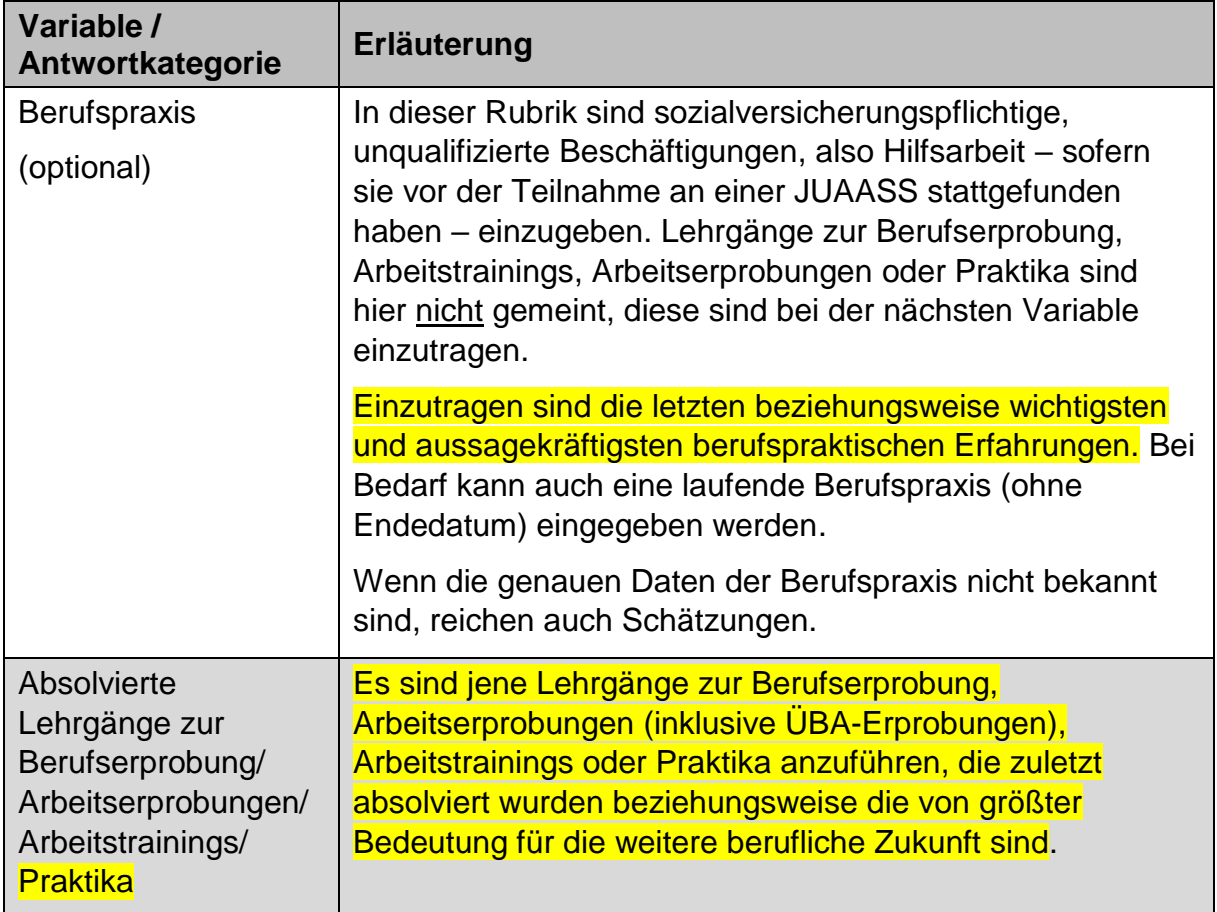

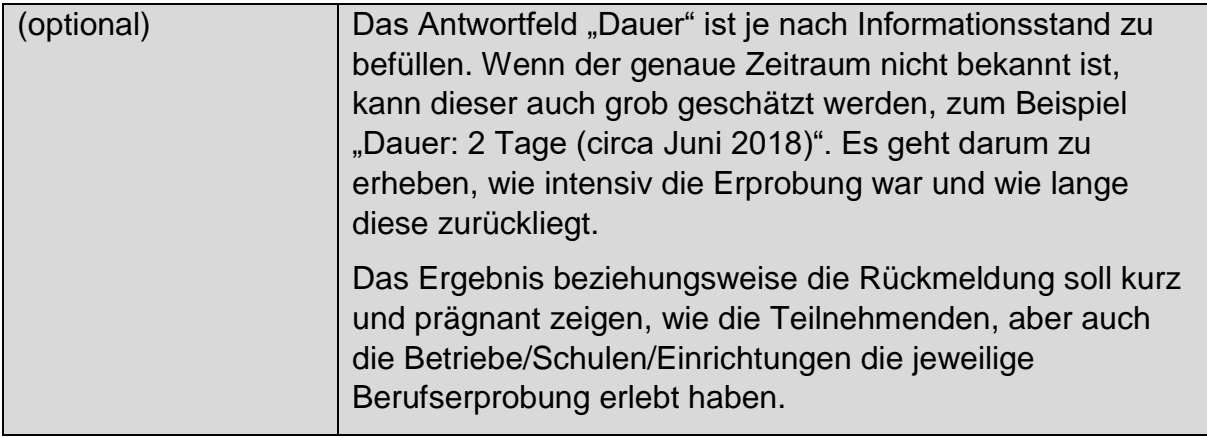

# **12.5 Teilnahme an (Jugend-)Maßnahmen (nur JUAASS)**

Abbildung 53: Ergebnisbericht – Teilnahme an (Jugend-)Maßnahmen (nur JUAASS)

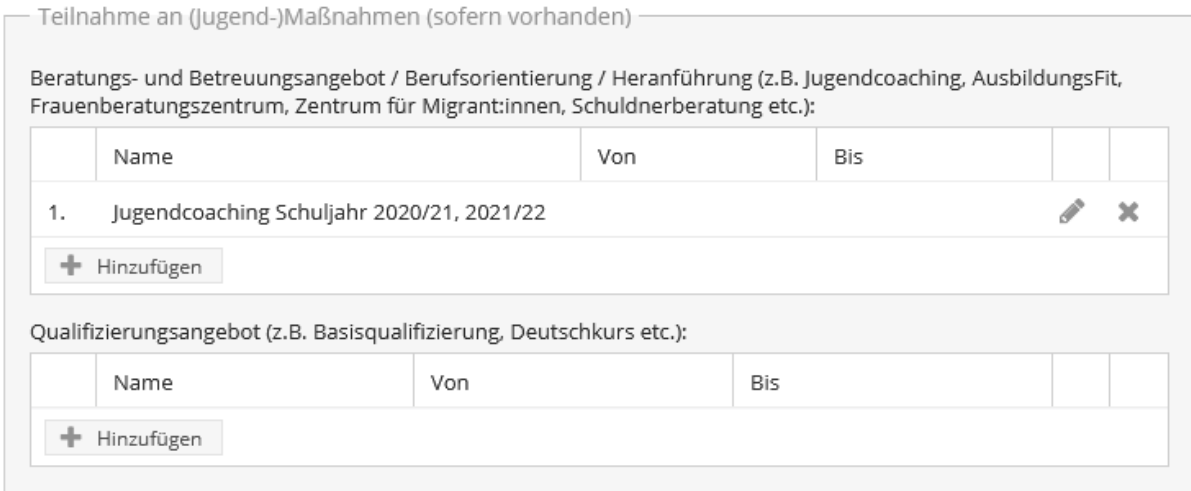

Um ein Beratungs-/Betreuungsangebot beziehungsweise Qualifizierungsangebot zu dokumentieren, muss auf den Button "Hinzufügen" geklickt werden. Daraufhin öffnet sich eine Eingabemaske, in welcher die entsprechenden Informationen eingetragen werden können.

#### Abbildung 54: Ergebnisbericht – Hinzufügen von (Jugend-)Maßnahmen (nur JUAASS)

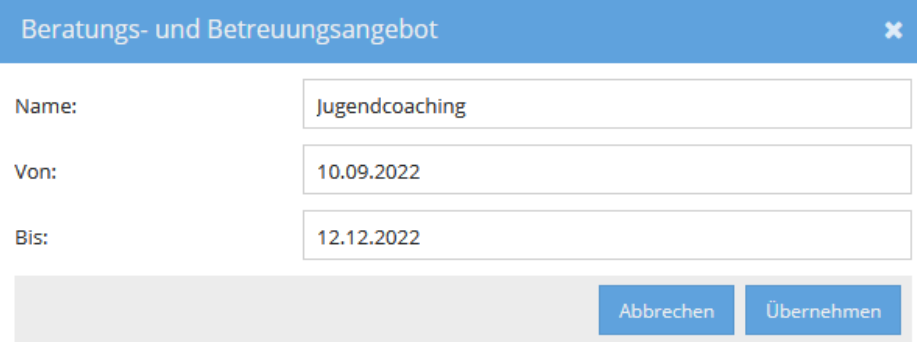

## Alle absolvierten Beratungs-/Betreuungsangebote beziehungsweise Qualifizierungsangebote scheinen in Tabellenform auf. Durch Klick auf das Stift-Symbol können die einzelnen Variablen bearbeitet werden. Ein Klick auf das x-Symbol entfernt den gesamten Eintrag.

Tabelle 31: Ergebnisbericht – Teilnahme an (Jugend-)Maßnahmen: Erläuterungen ausgewählter Variablen/Antwortkategorien

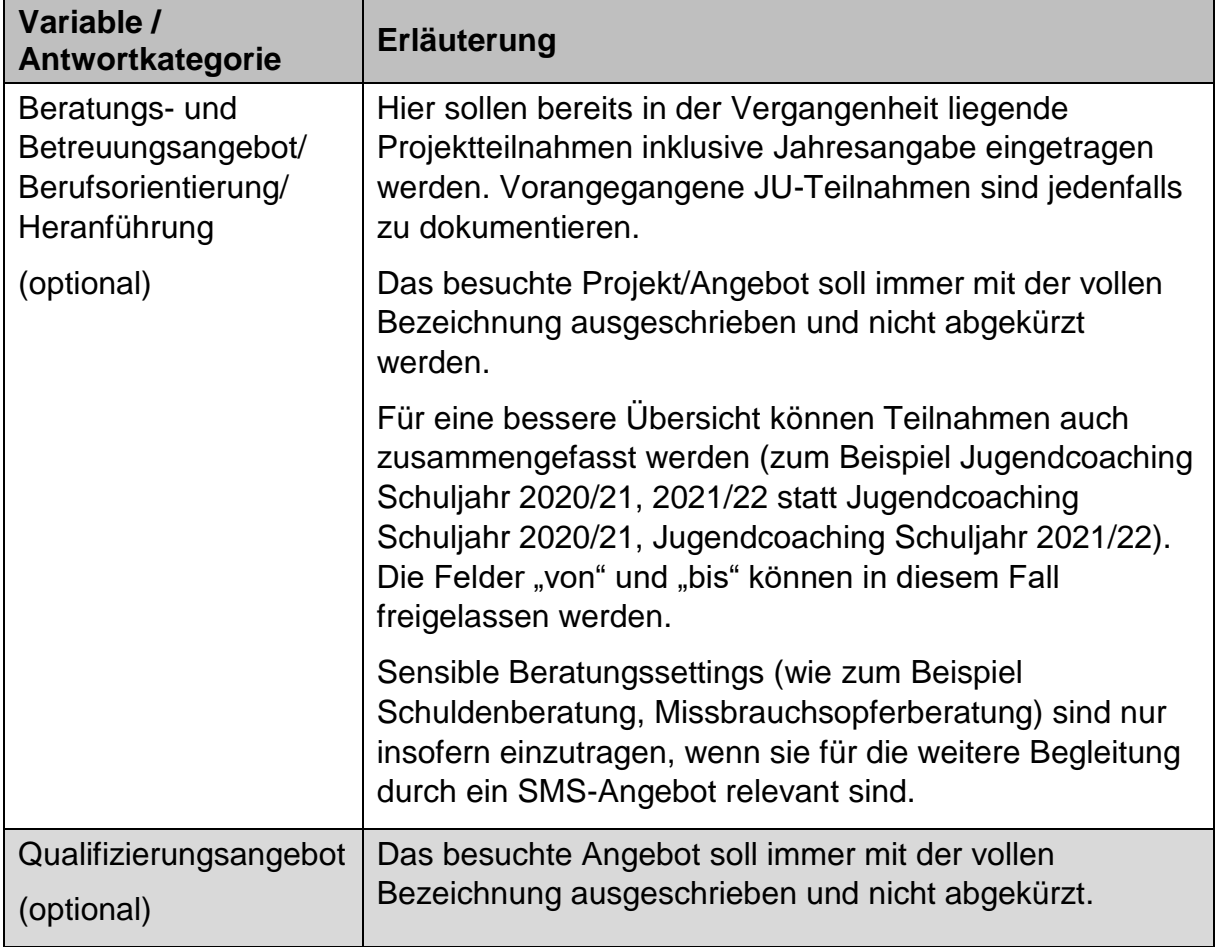

## **12.6 Ausbildungs-/Berufswunsch/Interessen/Fähigkeiten**

Neben Fragen zum Ausbildungs- und Berufswunsch können auch Interessen, ausbildungs- und arbeitsbezogene Fähigkeiten sowie besondere oder persönliche Kompetenzen vermerkt werden.

## Abbildung 55: Ergebnisbericht – Ausbildungs-/Berufswunsch/Interessen/Fähigkeiten

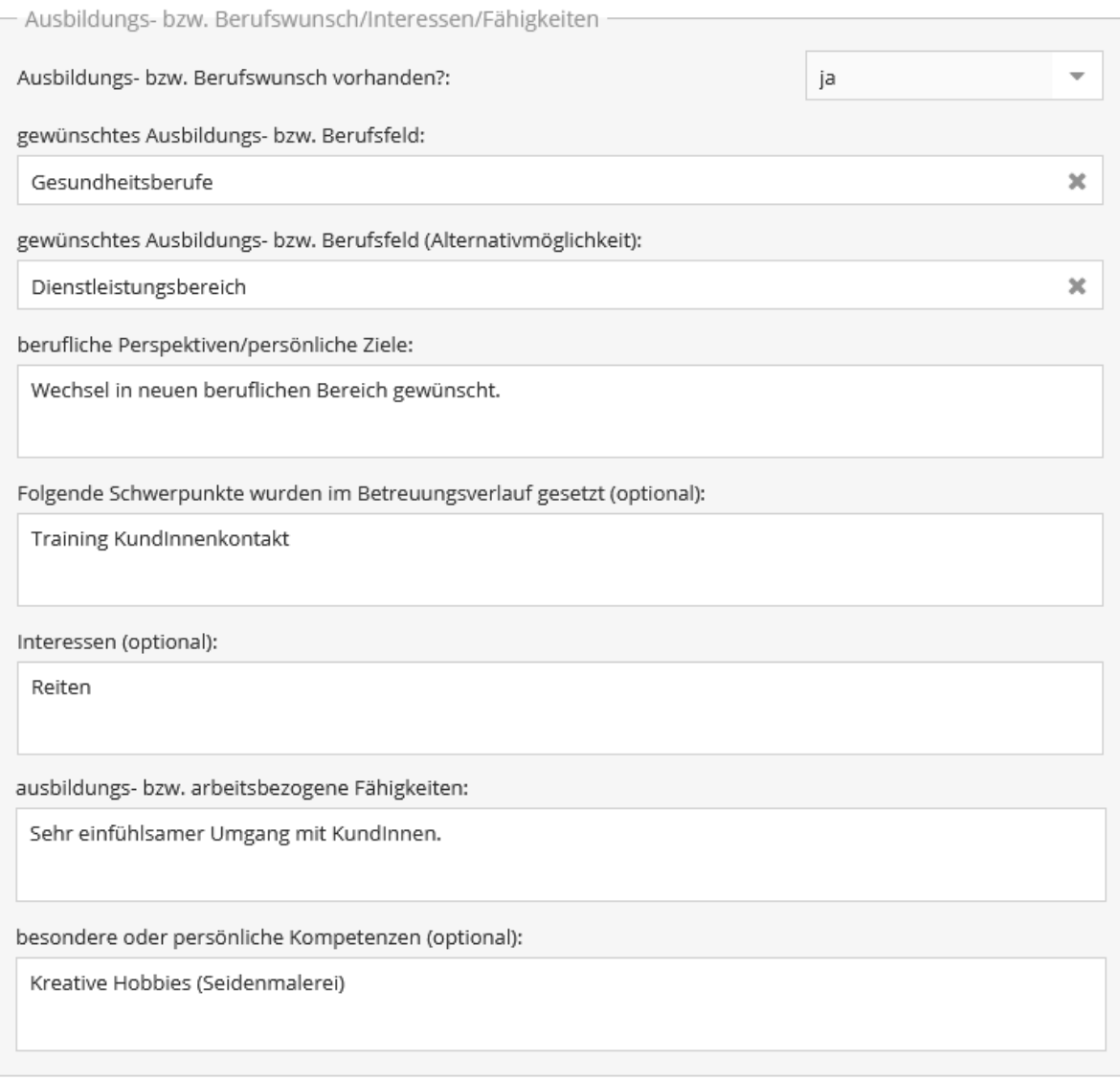

Tabelle 32: Ergebnisbericht – Ausbildungs-/Berufswunsch/Interessen/Fähigkeiten: Erläuterungen ausgewählter Variablen/Antwortkategorien

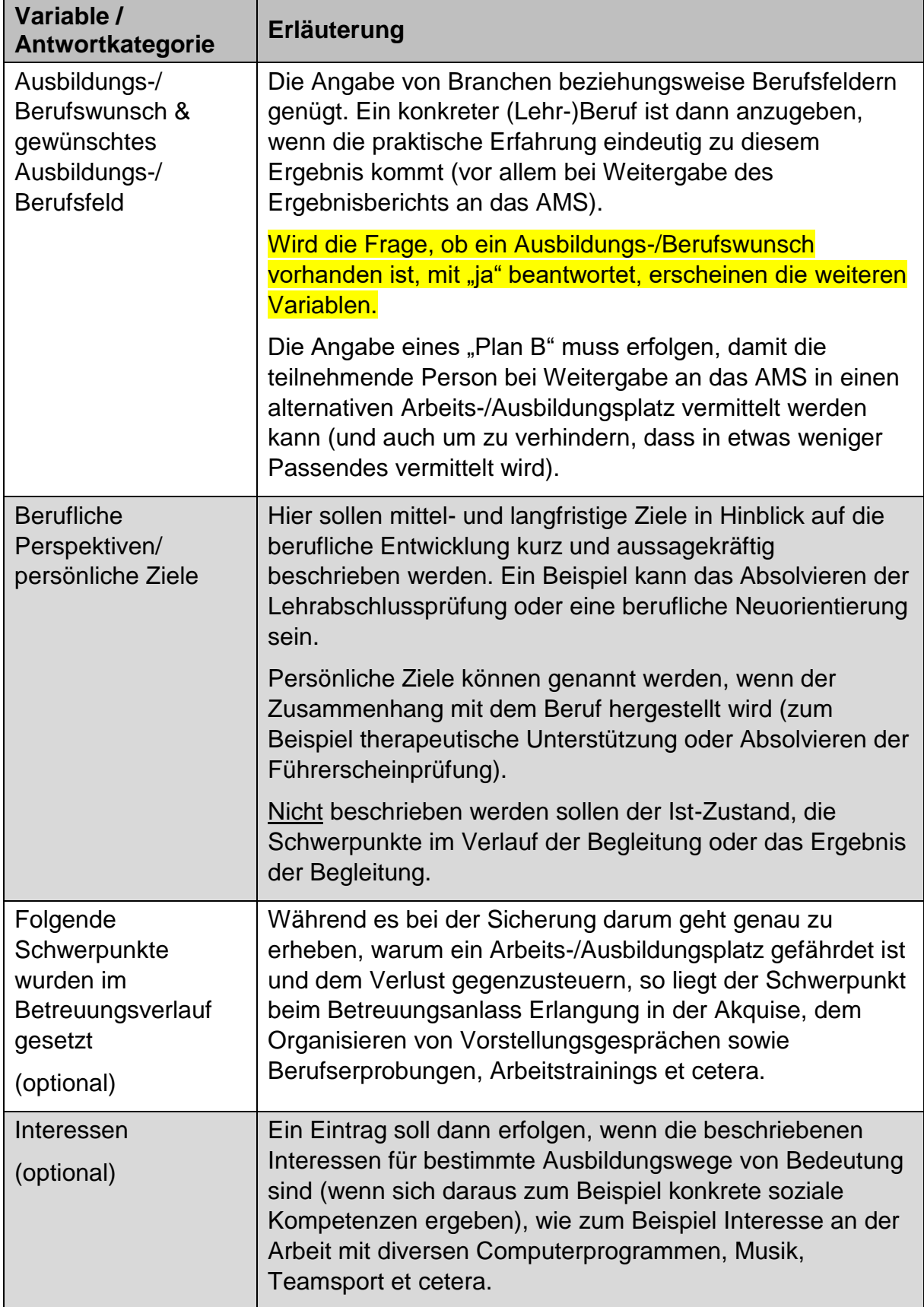

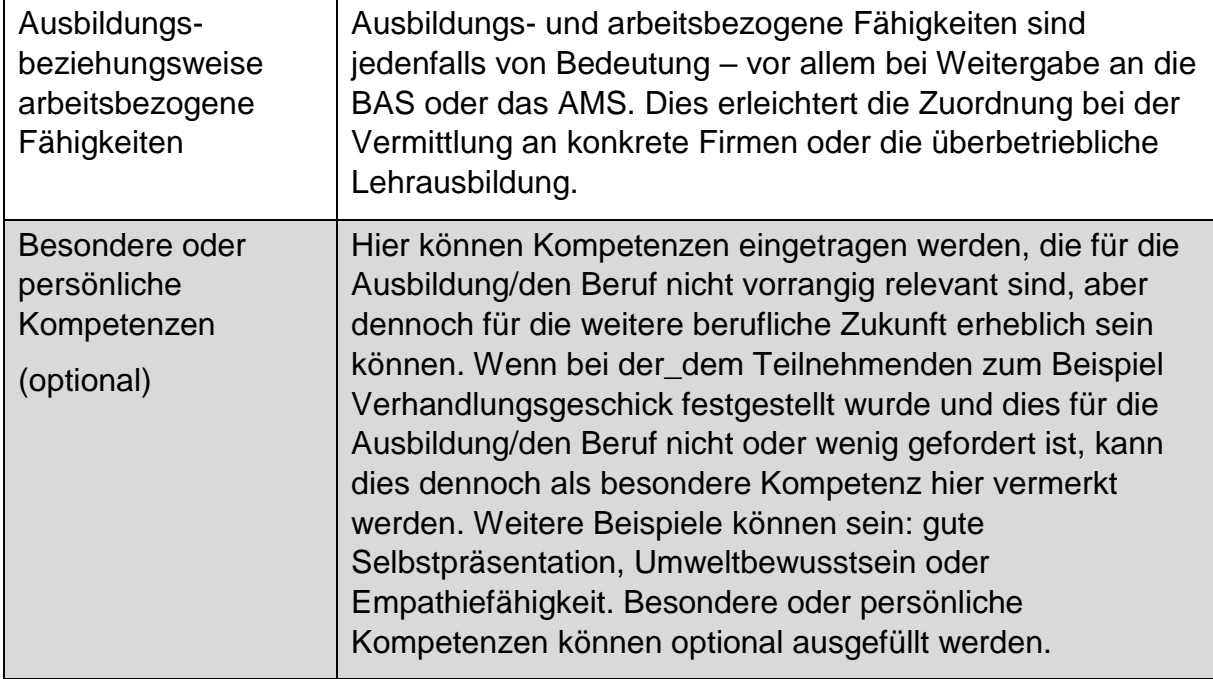

# **12.7 Behinderung oder Assistenzbedarf**

## Abbildung 56: Ergebnisbericht – Behinderung oder Assistenzbedarf

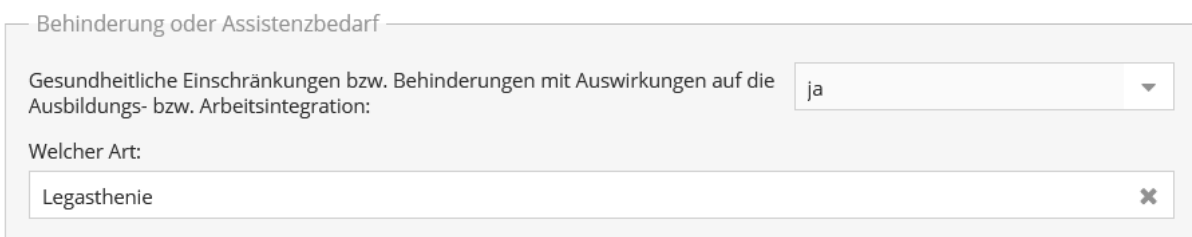

#### Tabelle 33: Ergebnisbericht – Behinderung oder Assistenzbedarf: Erläuterungen ausgewählter Variablen/Antwortkategorien

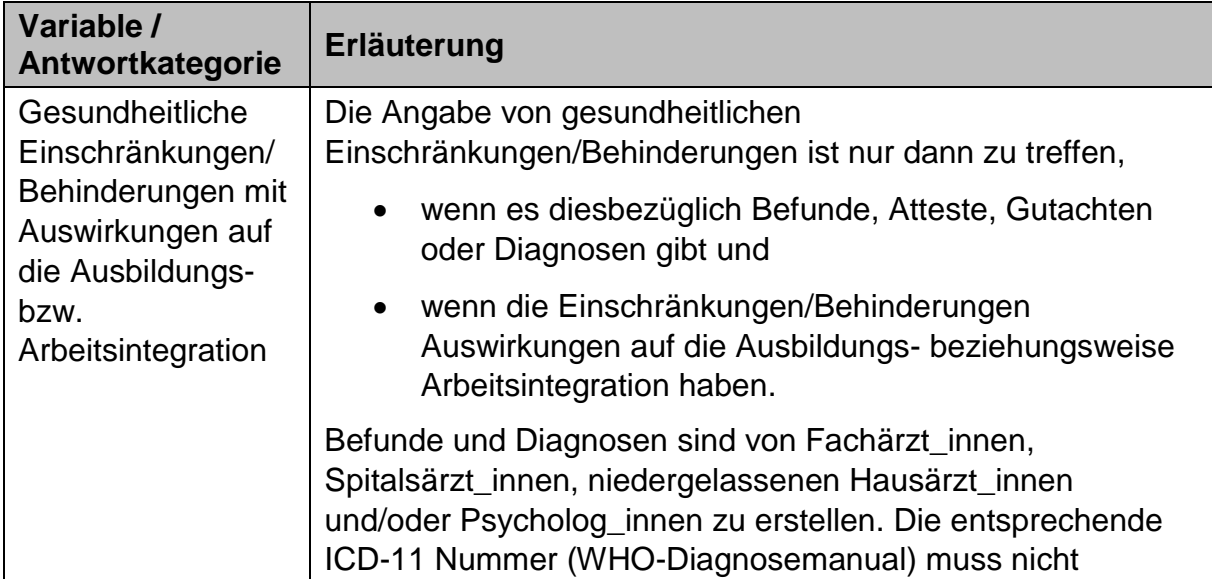

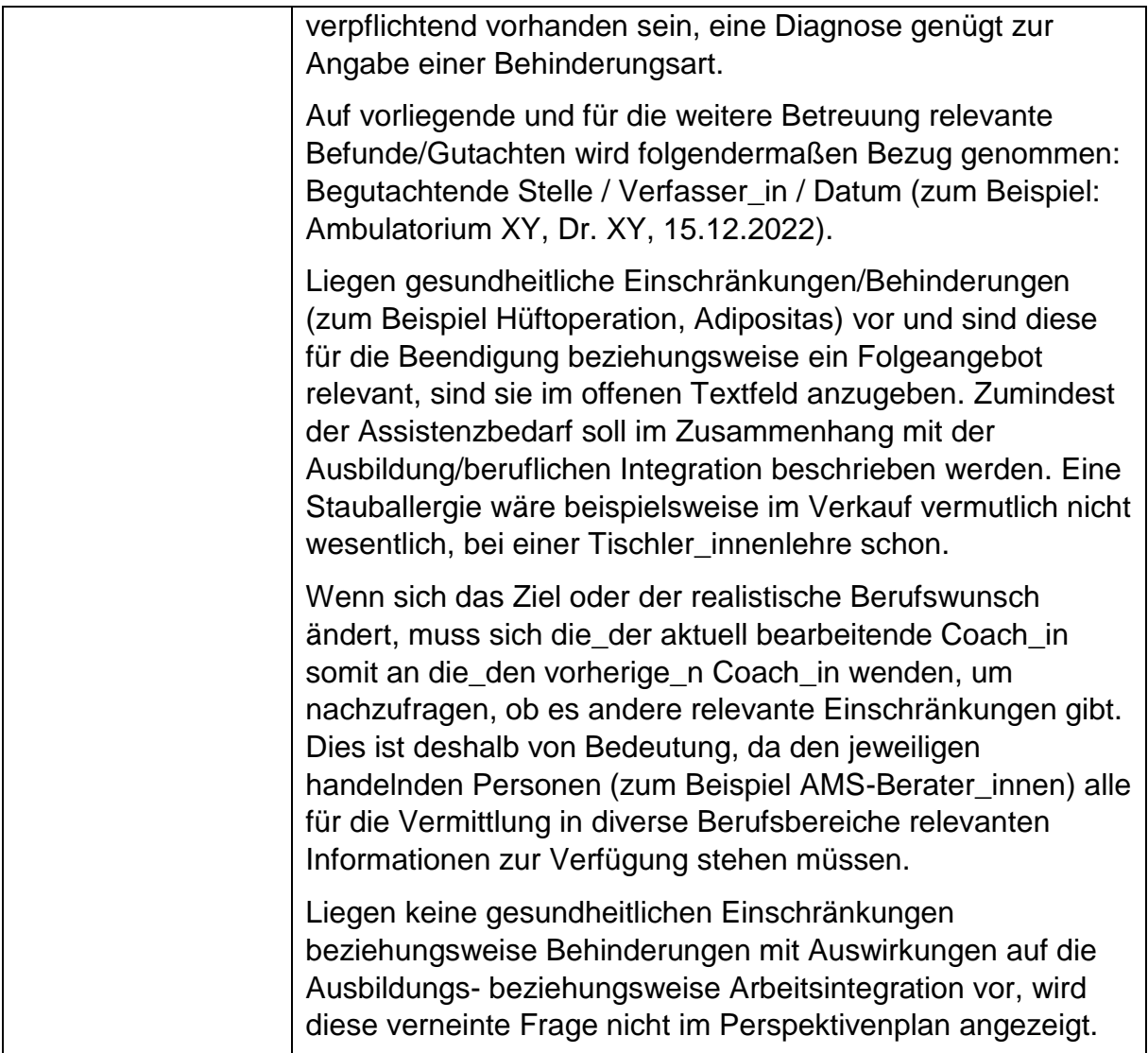

# **12.8 Betreuungsergebnis**

#### Abbildung 57: Ergebnisbericht – Betreuungsergebnis

Betreuungsergebnis

Anmerkung: Die jeweilige "Beendigungsart" und "Beendigung" wird nach Beendigung der Teilnahme automatisch übernommen.

Empfehlung / besondere Anmerkung / Begründung zur jeweiligen Beendigungsart:

In AusbildungsFit wird eine Eignung für eine Lehre als Maler festgestellt. Bei der Durchführung von Arbeitsaufträgen braucht Tobias oft mehr Zeit: Empfehlung einer verlängerten Lehre, evt. mit Unterstützung der Arbeitsassistenz bei der Arbeitsplatzerlangung.

Im Zuge der Begleitung durch die Arbeitsassistenz wird Tobias durch die Firma des LzB in ein Ausbildungsverhältnis (verlängerte Lehre) übernommen.

Ansprechperson (inkl. E-Mail und Telefonnummer) ·

Ada Musterfrau, E-Mail: xxx@xxx.at; Tel.: xxx

#### Tabelle 34: Ergebnisbericht – Betreuungsergebnis: Erläuterungen ausgewählter Variablen/Antwortkategorien

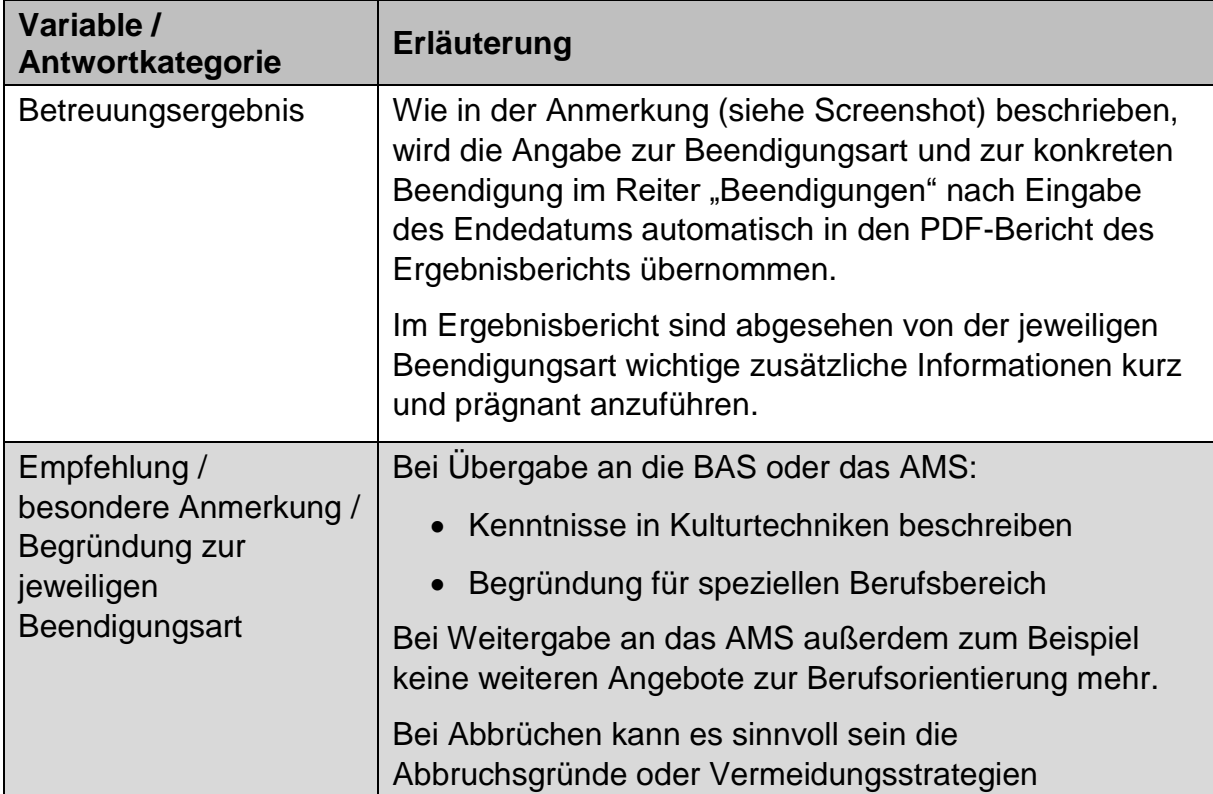

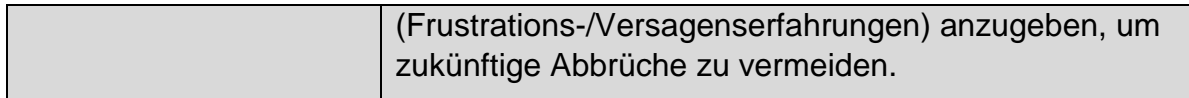

# **13 Teilnahme beenden**

Die Teilnahme kann dann beendet werden, wenn alle Pflichtfelder vollständig ausgefüllt und etwaige Aktualisierungen von Daten in den Reitern "Leistungsfaktoren", "TN-Daten laufend" und "Ergebnisbericht" vorgenommen wurden. Dafür sind ein **Endedatum** einzutragen und die **Beendigungsart**  auszuwählen. Der Eintrag der Beendigungsart und des Beendigungsergebnisses soll innerhalb von sieben Tagen nach Austritt der Teilnehmenden erfolgen. Das Endedatum kann maximal sieben Tage in der Zukunft liegen.<sup>44</sup>

Nach Eintrag der Beendigungsart kann die jeweilige Beendigungskategorie ausgewählt werden. Davon abhängig werden mitunter weitere Zusatzfragen angezeigt.

Außerdem ist optional eine **Nachbetreuung** nach Beendigung der Teilnahme möglich, wenn dies aus Sicht der Coach\_innen sinnvoll erscheint. Bei einer Nachbetreuung handelt es sich um kurze Kontakte, beispielsweise in Form eines Telefonats, zur Sicherstellung der Ergebnisse beziehungsweise Vereinbarungen. Einzutragen ist das jeweilige Endedatum der Nachbetreuung. Das Datum kann bereits im Zuge der Beendigung der Teilnahme eingetragen werden. Eine Dokumentation kann aber auch danach stattfinden, ohne dass das "Formular entsperrt" werden muss. Wird ein Datum eingetragen, erscheint das Feld "Datum speichern", mit welchem das Nachbetreuungsdatum dokumentiert beziehungsweise aktualisiert werden kann.

Abbildung 58: Eintragen der Nachbetreuung

Nachbetreuung (Endedatum):

 $\overline{a}$ 

15.06.2023 鱛

Wurden alle Daten vervollständigt, kann die Teilnahme mit "Speichern" beendet werden. Wenn die Eingabe abgebrochen wird, ohne alle Pflichtfelder ausgefüllt zu haben, gehen alle bisherigen Einträge verloren. Nach der endgültigen Beendigung der Teilnahme können keine Änderungen mehr vorgenommen werden. Ein nachträgliches Bearbeiten ist nur durch die Projektleitung möglich.

Eine Teilnahme kann mit den Beendigungsarten "Abschluss", "Alternative", **"Abbruch"** oder **"Administrativ"** beendet werden.

<sup>44</sup> Ausnahme Dezember, siehe Kapitel 3.3.

Tabelle 35: Beendigungsarten "Abschluss", "Alternative" und "Abbruch" in der  $AASS<sup>45</sup>$ 

| <b>Abschluss</b>                                                                                                    | <b>Alternative</b>                                                                                                    | <b>Abbruch</b>                                                            |  |
|----------------------------------------------------------------------------------------------------|----------------------------------------------------------------------------------------------------|---------------------------------------------------------------------------|--|
| <b>Bestehende</b><br>Beschäftigung gesichert<br>(Arbeits-/Lehrverhältnis,<br>Selbstständigkeit)                     | Schule / Studium                                                                                                    | aus gesundheitlichen<br>Gründen                                           |  |
| (nur AASS Sicherung)                                                                                                |                                                                                                    |                                                                           |  |
| Saisonale Beschäftigung<br>erfolgreich bis zum Ende<br>des Dienstverhältnisses<br>gesichert<br>(nur AASS Sicherung) | andere<br>Ausbildungsangebote (inkl.<br>AMS- und<br>Landesangebote): z.B.<br>fachliche/berufliche<br>Qualifizierungen, Stiftungen,<br>Anlehre | Abbruch durch TN                                                          |  |
| Beschäftigungsaufnahme<br>(Arbeits-/Lehrverhältnis,<br>Selbstständigkeit)<br>(nur AASS Erlangung)                   | Übergabe an anderes<br>AASS-Projekt (gleicher<br>Betreuungsanlass)                                                                            | Abbruch durch Träger                                                      |  |
| Aufnahme einer<br>saisonalen Beschäftigung<br>(nur AASS Erlangung)                                                  | Übergabe an AASS<br>Erlangung, wenn Sicherung<br>nicht erfolgreich<br>(nur AASS Sicherung)                                                    | Abbruch durch Eltern /<br>Erziehungsberechtige                            |  |
|                                                                                                    | Übergabe an ein anderes<br>Angebot/Projekt des SMS                                                                                            | Abbruch nach<br>Feststellung von<br>Arbeitsunfähigkeit                    |  |
|                                                                                                    | tagesstrukturierende<br>Maßnahmen für Menschen<br>mit Behinderungen                                                                           | Ende des Ausbildungs-<br>oder Dienstverhältnisses<br>(nur AASS Sicherung) |  |
|                                                                                                    | gesundheitsstabilisierende<br>Maßnahmen (nicht fit2work)                                                                                      | kein Ergebnis /<br>Zeitablauf<br>(nur AASS Erlangung)                     |  |
|                                                                                                    | wegen Präsenz-/Zivildienst/<br>Elternschaft/(Pflege-)Karenz                                                                                   | Sonstiges                                                                 |  |
|                                                                                                    | Pension / Reha-Geld                                                                                                    |                                                                           |  |

<sup>&</sup>lt;sup>45</sup> Die Beendigungsart "Administrativ" wird in dieser Tabelle nicht dargestellt, da sie nur eine Kategorie "<mark>fiktive Beendigung (bei Weiterführung der Teilnahme)</mark>" aufweist.

 $\overline{a}$ 

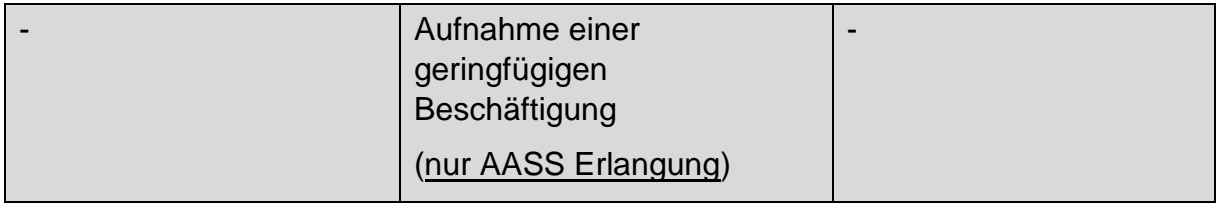

Erläuterungen der Antwortkategorien nach Beendigungsart finden sich in den nachfolgenden Tabellen.

## **13.1 Abschluss**

Die Beendigungsart "Abschluss" wird ausgewählt, wenn das Ziel der Teilnahme gemäß den Umsetzungsregelungen erreicht wurde. Die folgenden Abschlusskategorien unterscheiden sich je nach Betreuungsanlass danach, ob es sich um ein reguläres/langfristiges Beschäftigungsverhältnis oder eine saisonale Beschäftigung handelt.

Wenn der Betreuungsanlass in der **Erlangung** eines Ausbildungs- beziehungsweise Dienstverhältnisses besteht, stehen folgende Abschlusskategorien zur Verfügung:

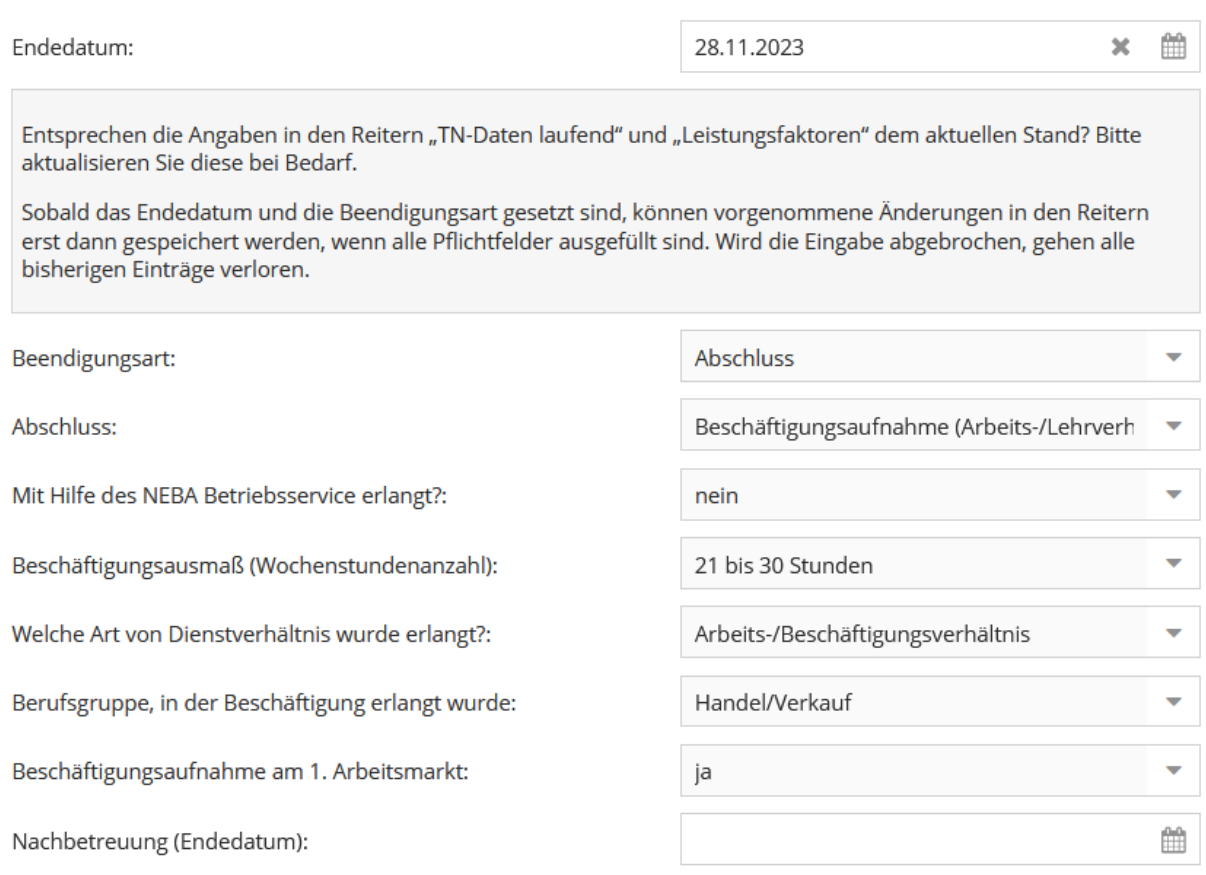

Abbildung 59: Abschluss (AASS Erlangung)

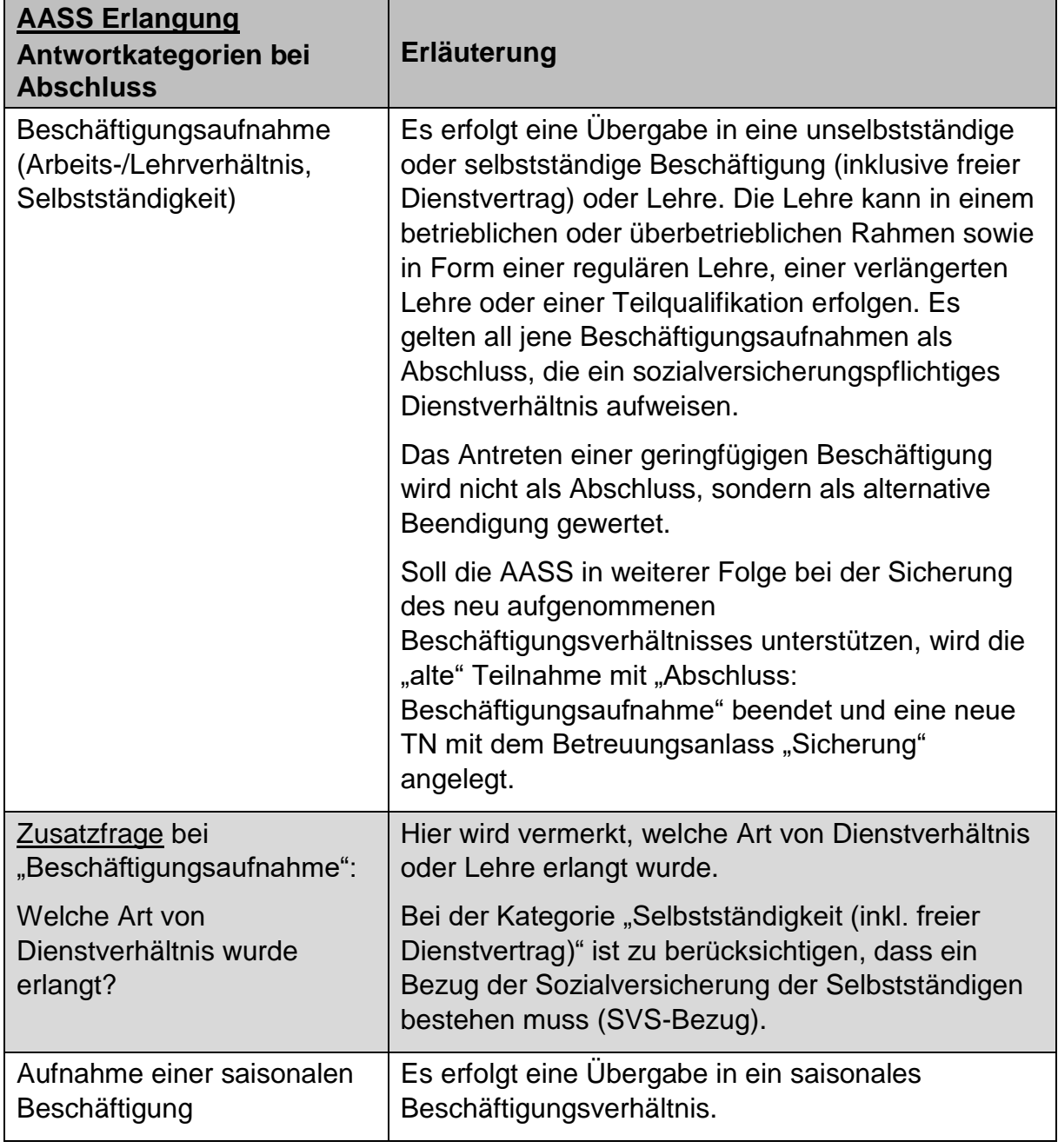

Tabelle 36: AASS Erlangung: Abschluss: Erläuterungen der Antwortkategorien

## Wird das Ziel der **Sicherung** eines aufrechten Ausbildungs-/Dienstverhältnisses verfolgt, kann die Teilnahme folgendermaßen abgeschlossen werden:

# Abbildung 60: Abschluss (AASS Sicherung)

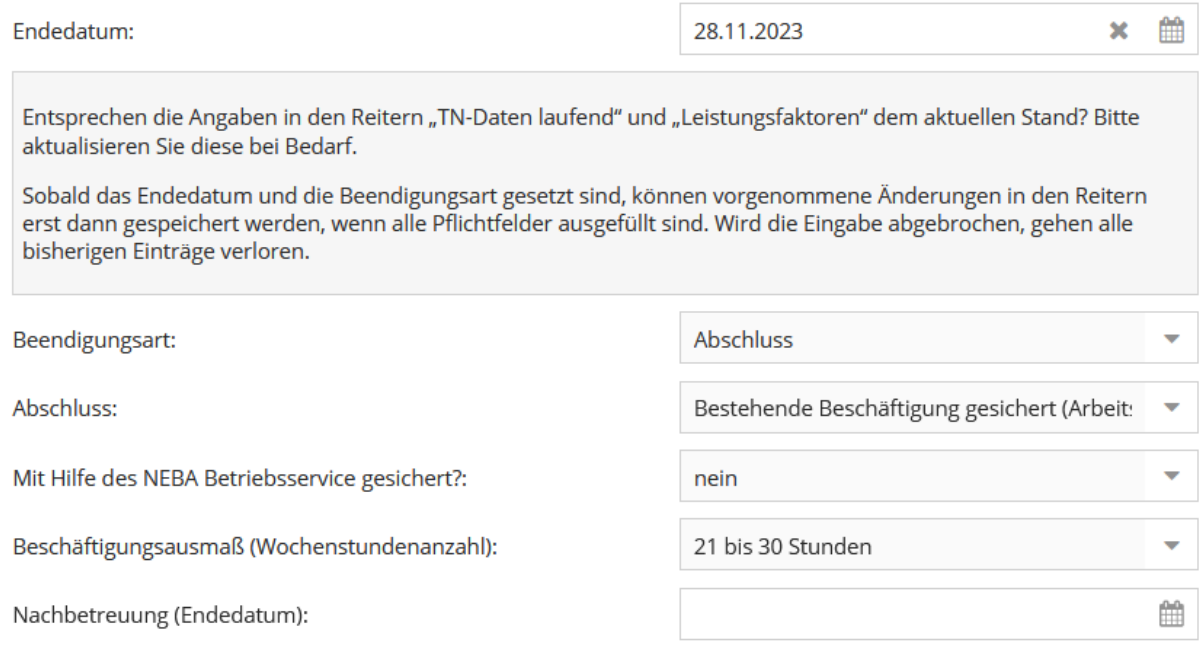

## Tabelle 37: AASS Sicherung: Abschluss: Erläuterungen der Antwortkategorien

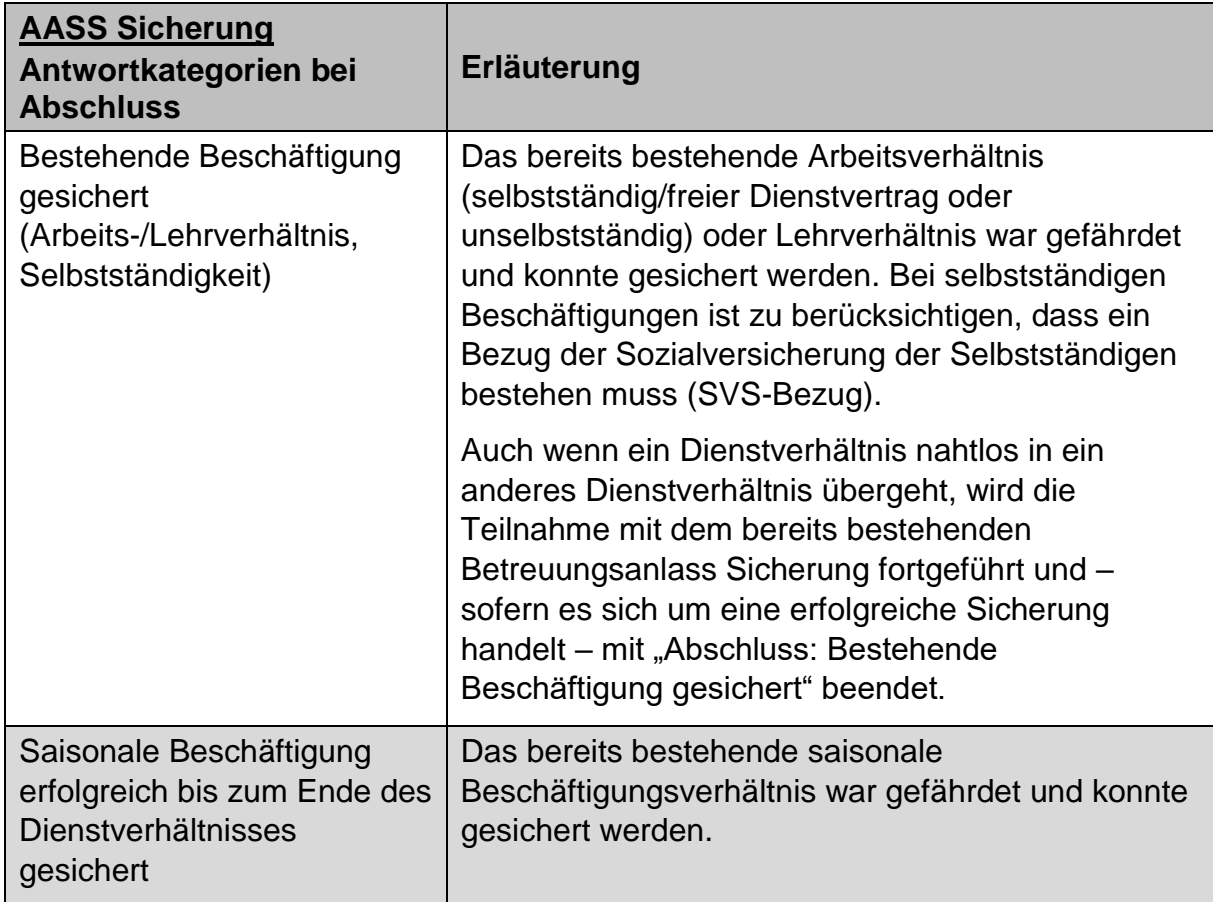

Im Falle eines Abschlusses werden folgende **Zusatzfragen** unabhängig von der gewählten Abschlusskategorie gestellt.

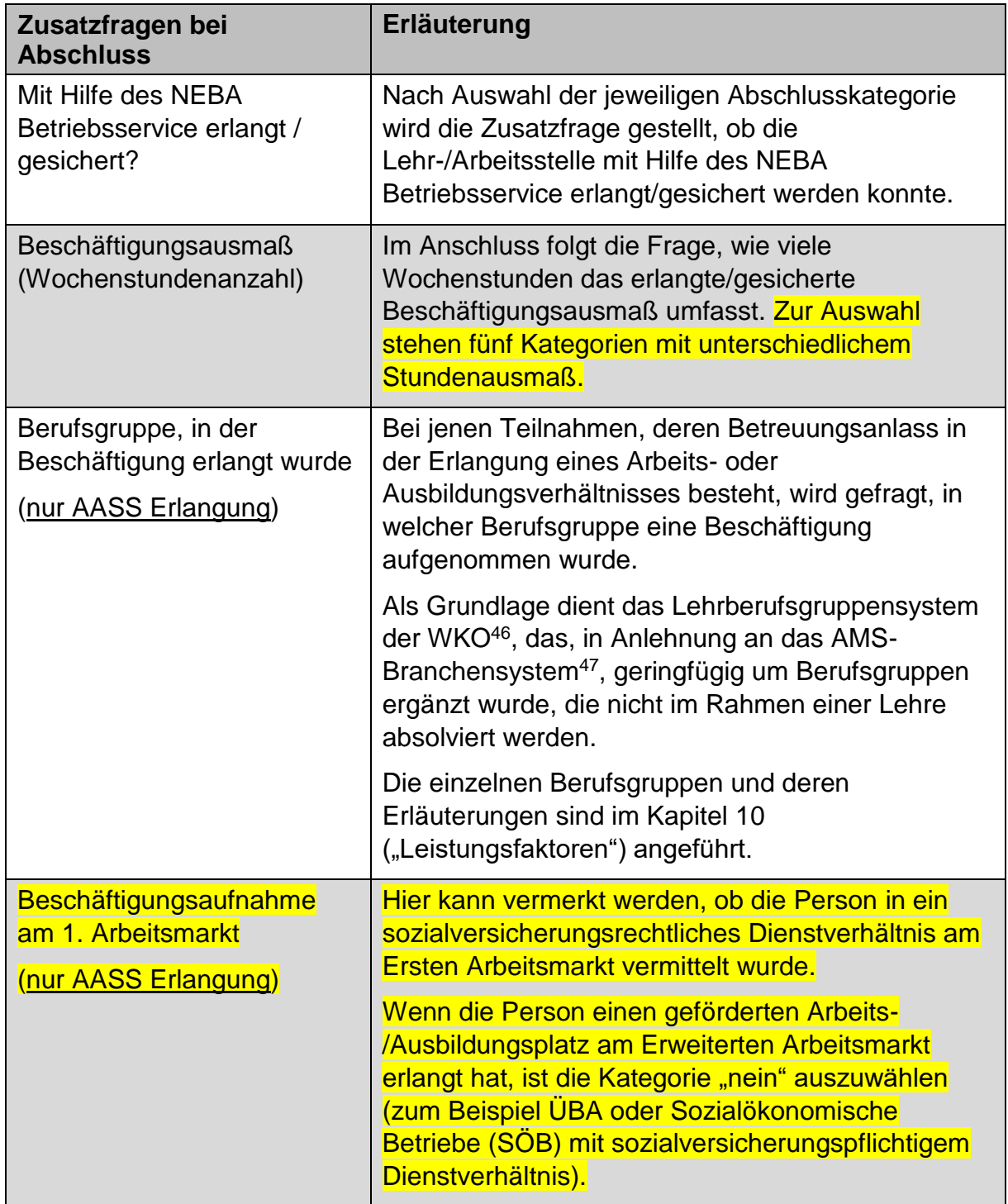

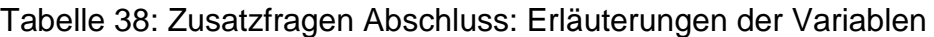

 $\overline{a}$ 

<sup>46</sup> siehe<https://lehrbetriebsuebersicht.wko.at/>

<sup>47</sup> siehe<https://www.berufslexikon.at/bereiche-branchen/>

### **13.2 Alternative**

Alternative Beendigungen entsprechen zwar nicht den jeweiligen Zielen laut Umsetzungsregelungen, beinhalten aber dennoch **Wechsel in Folgesysteme**,

- die die Teilnehmenden auf ihrem weiteren Weg in Richtung Ausbildung/Arbeitsmarkt unterstützen oder
- die dem jeweiligen Status Quo der Teilnehmenden besser gerecht werden.

Auch temporäre Unterbrechungen zum Beispiel aufgrund von Elternschaft sind darin enthalten.

Folgende Kategorien stehen zur Auswahl bereit:

#### Abbildung 61: Alternative (AASS Sicherung)

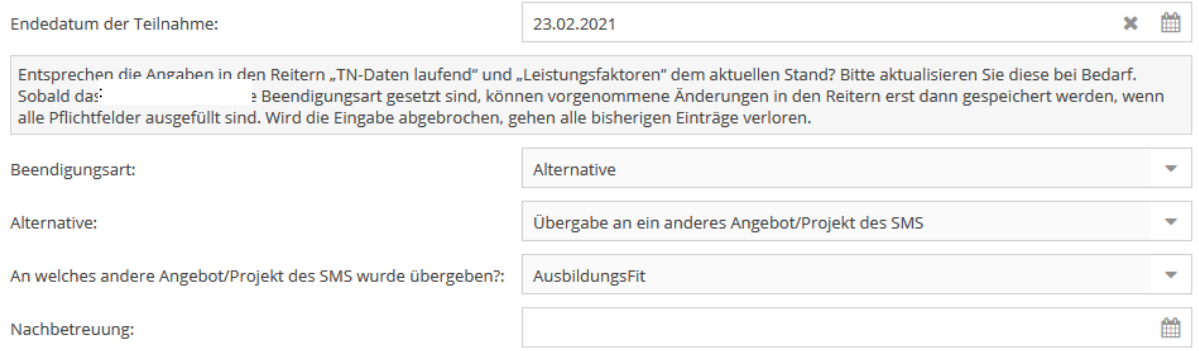

# Abbildung 62: Alternative (AASS Erlangung)

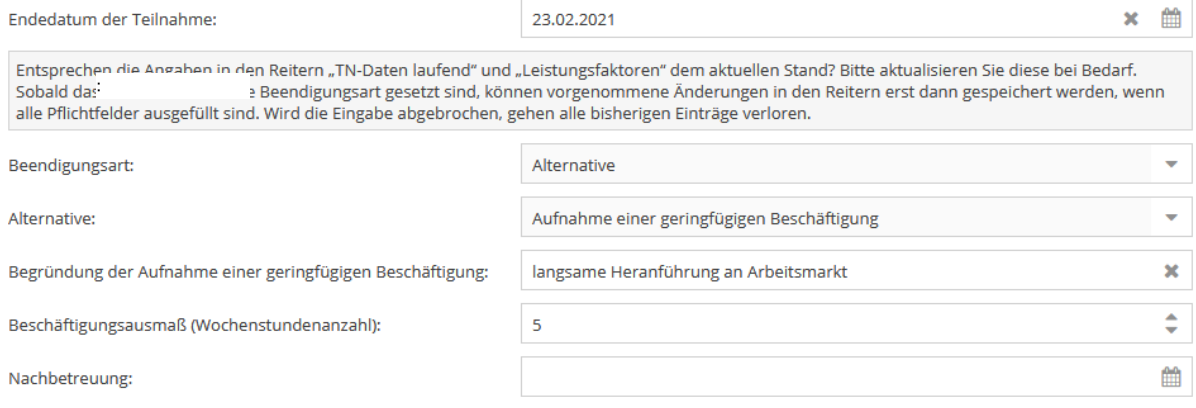

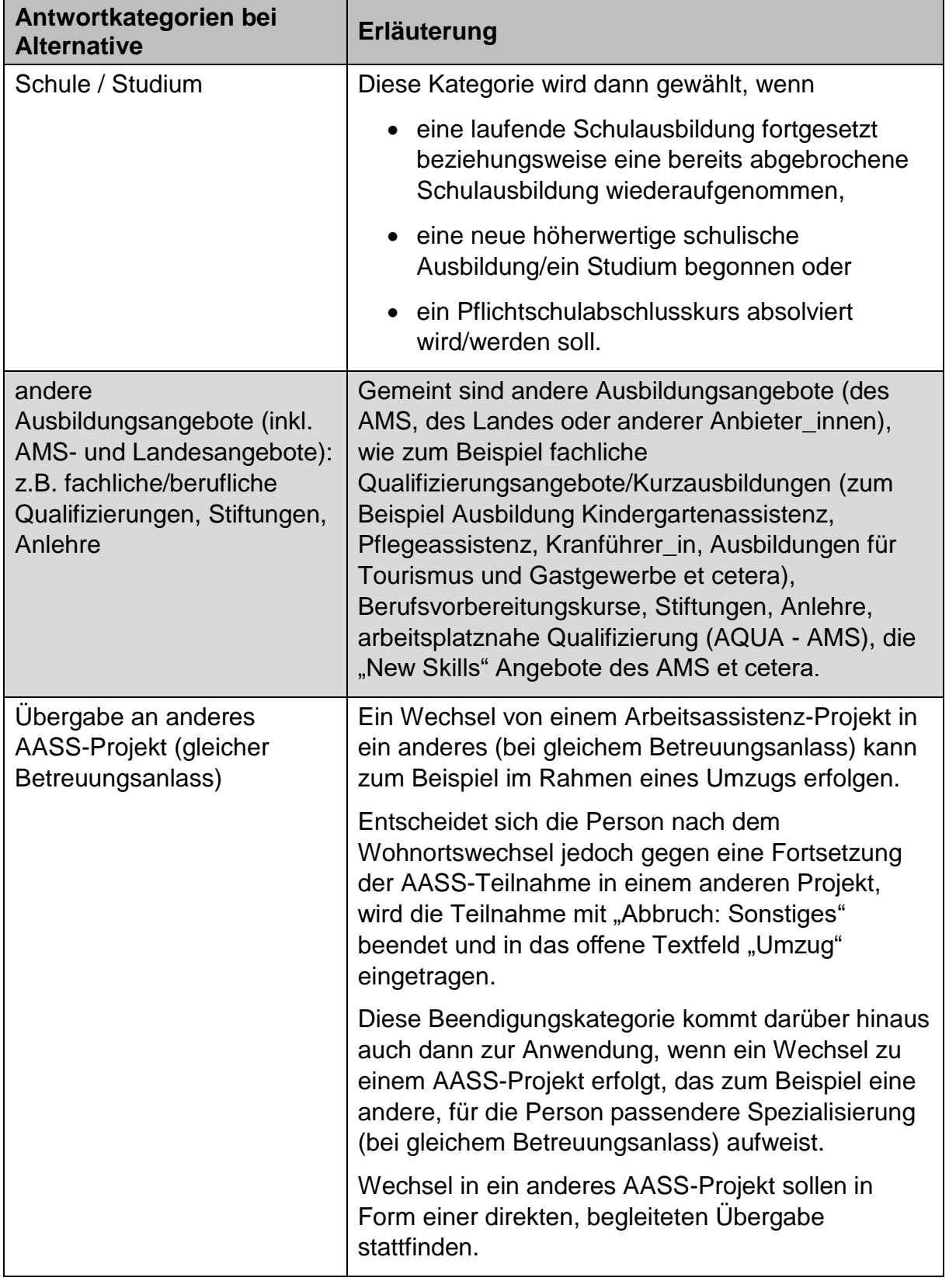

Tabelle 39: Alternative: Erläuterungen der Antwortkategorien

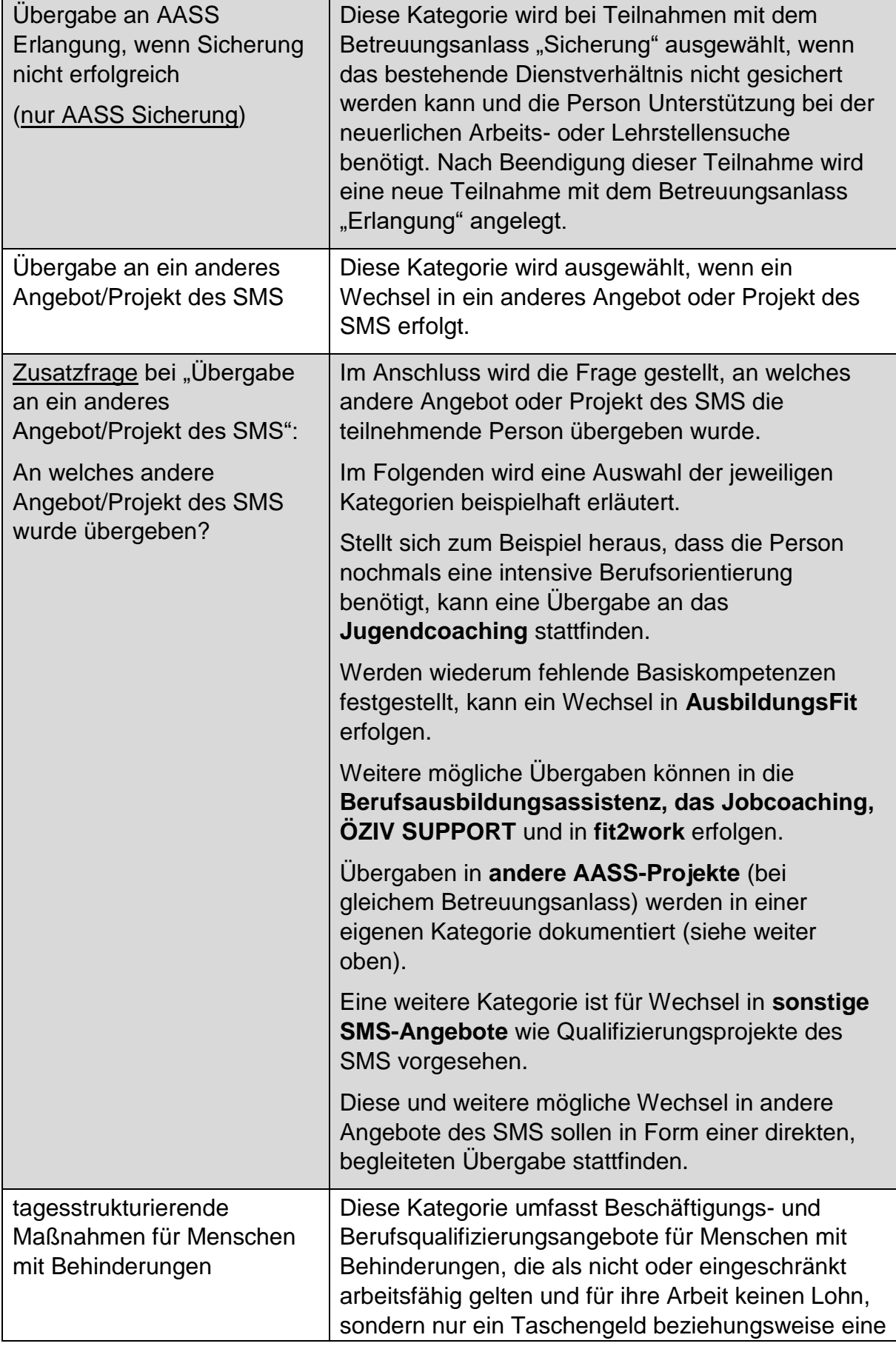

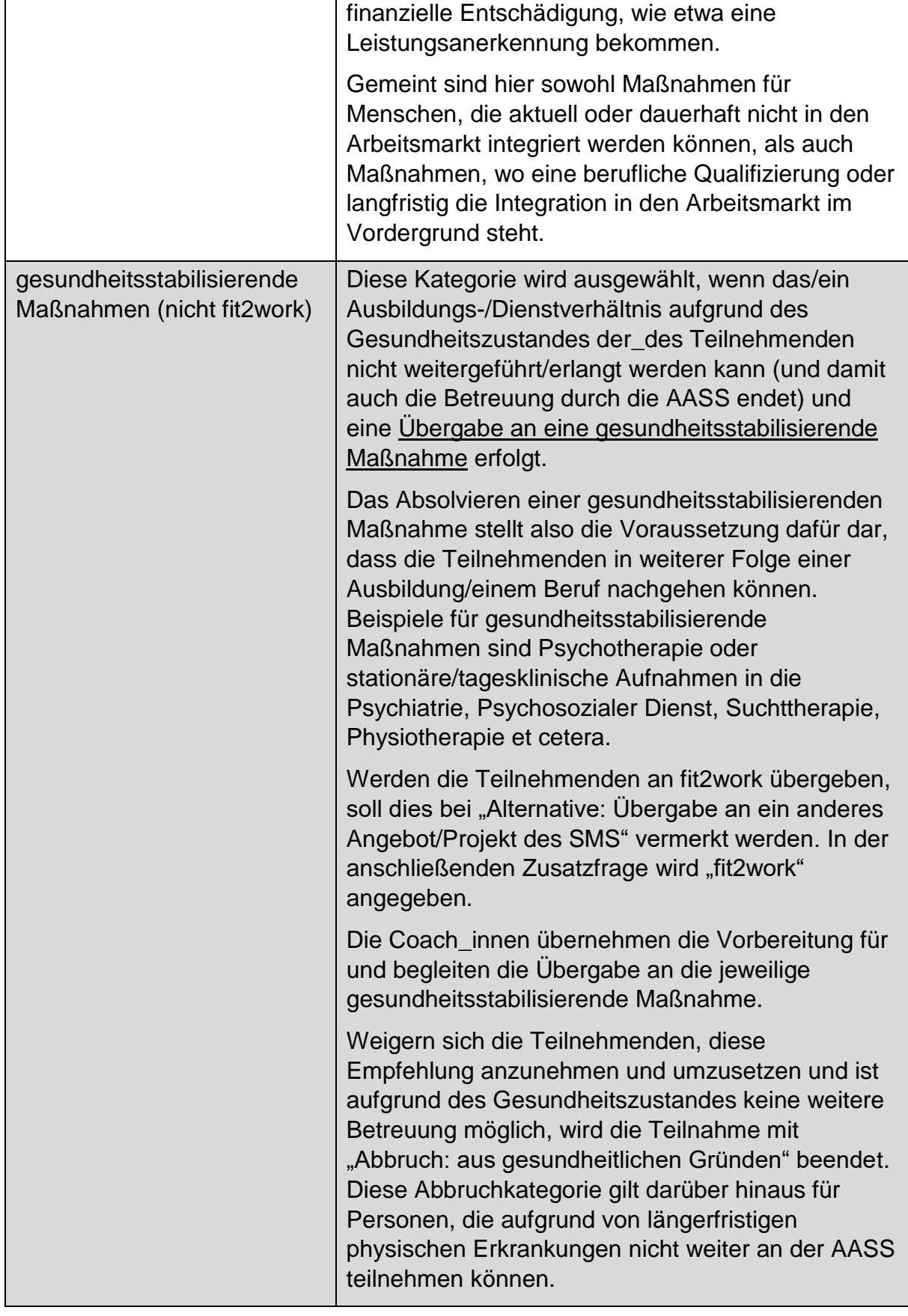

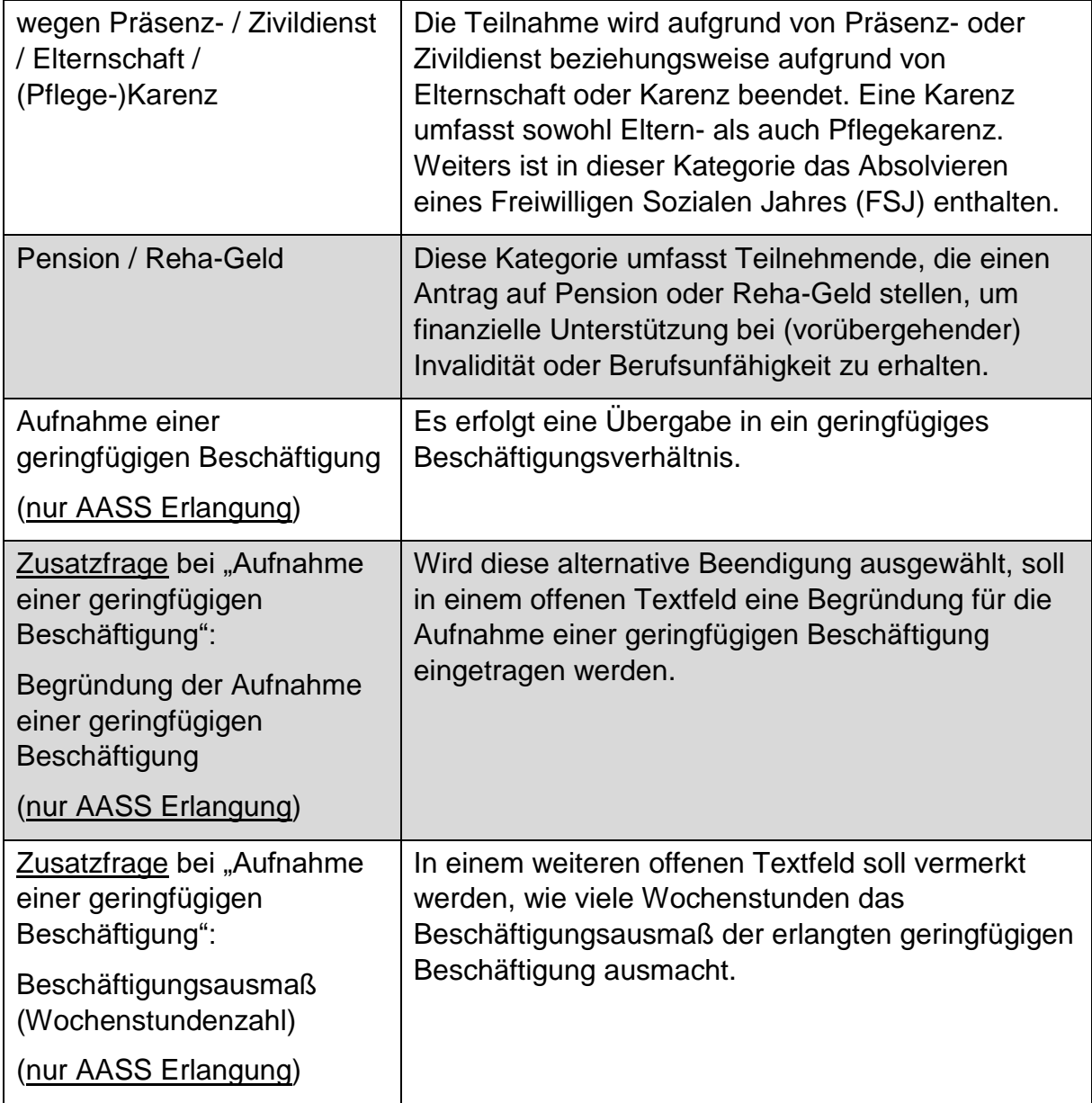

## **13.3 Abbruch**

Eine Teilnahme wird dann abgebrochen, wenn diese aus unterschiedlichen Gründen im Laufe des Beratungsprozesses beendet wird und danach **kein Wechsel in ein Folgesystem absehbar** ist.

#### Abbildung 63: Abbruch

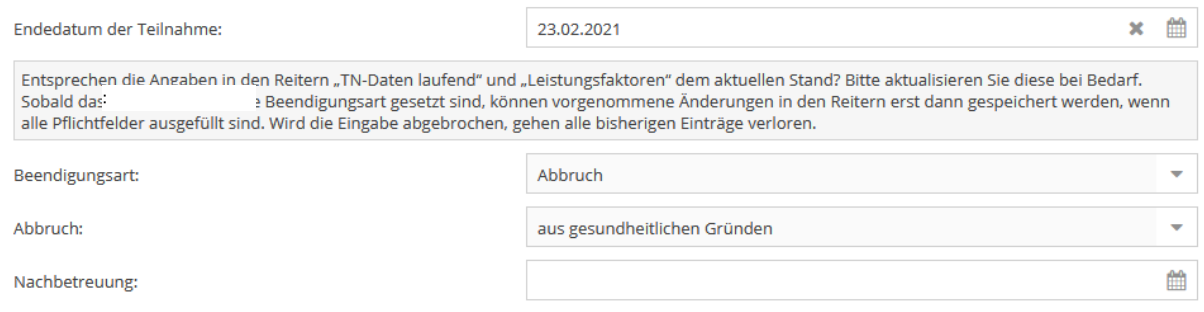

#### Tabelle 40: Abbruch: Erläuterungen der Antwortkategorien

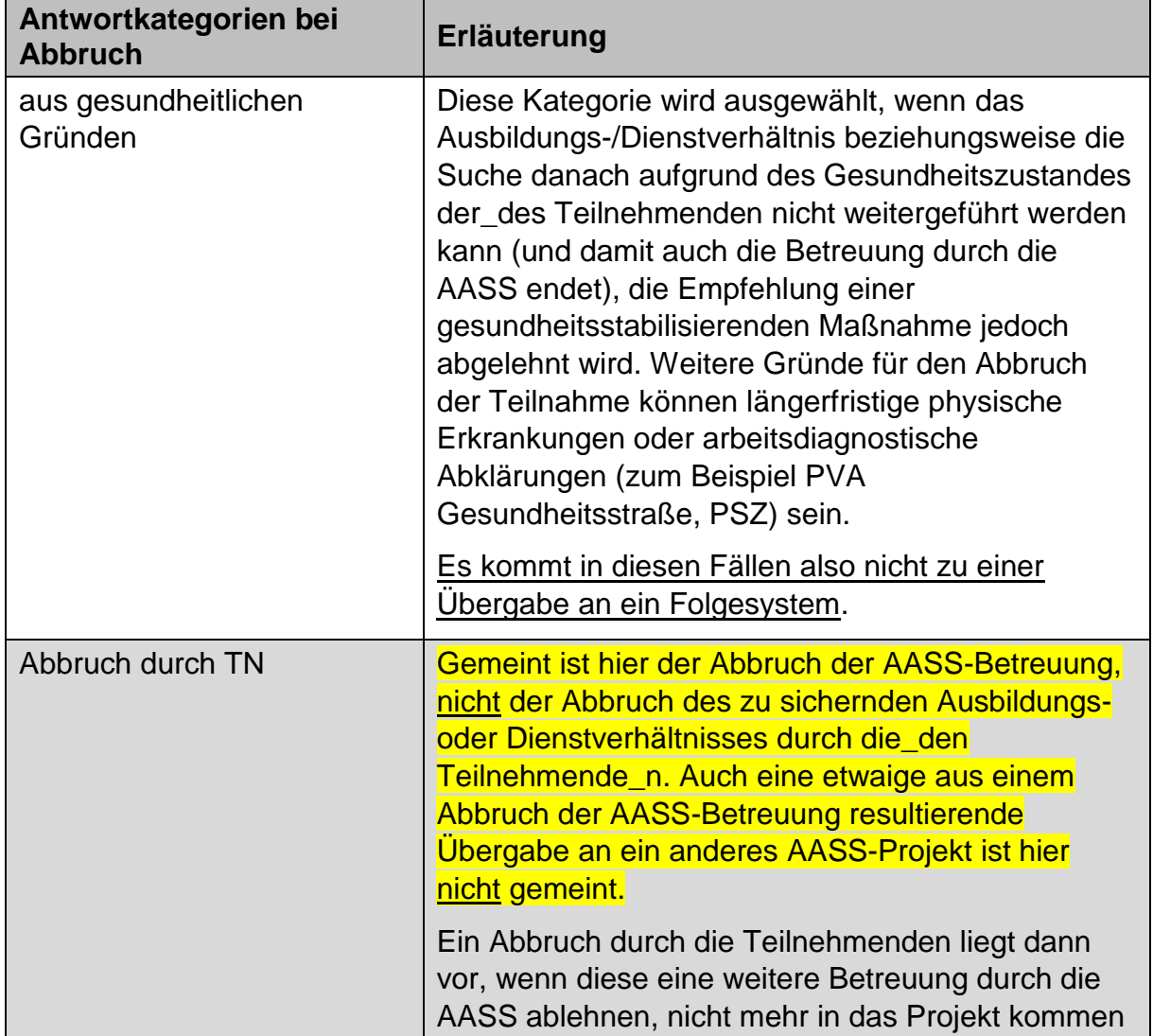

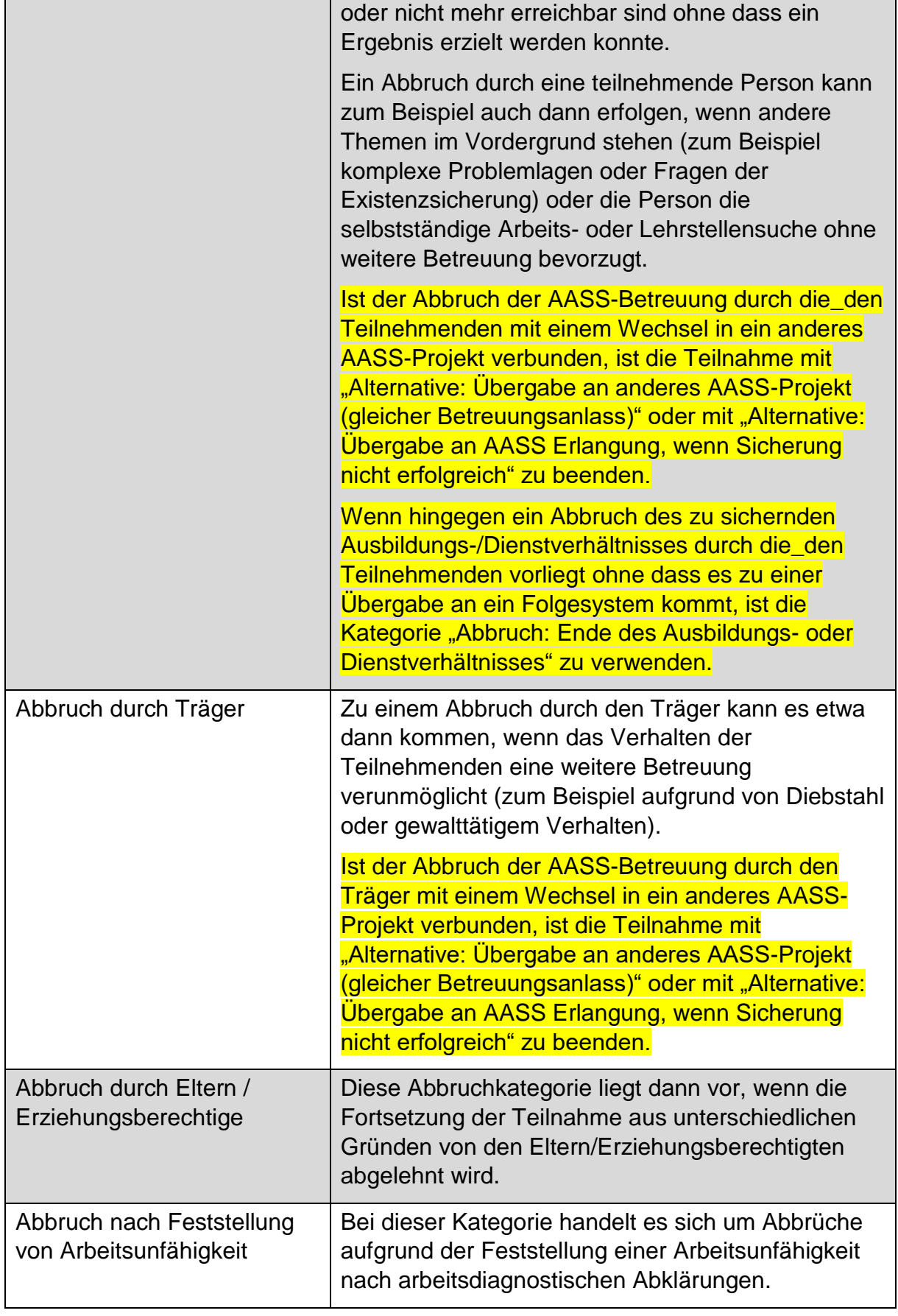

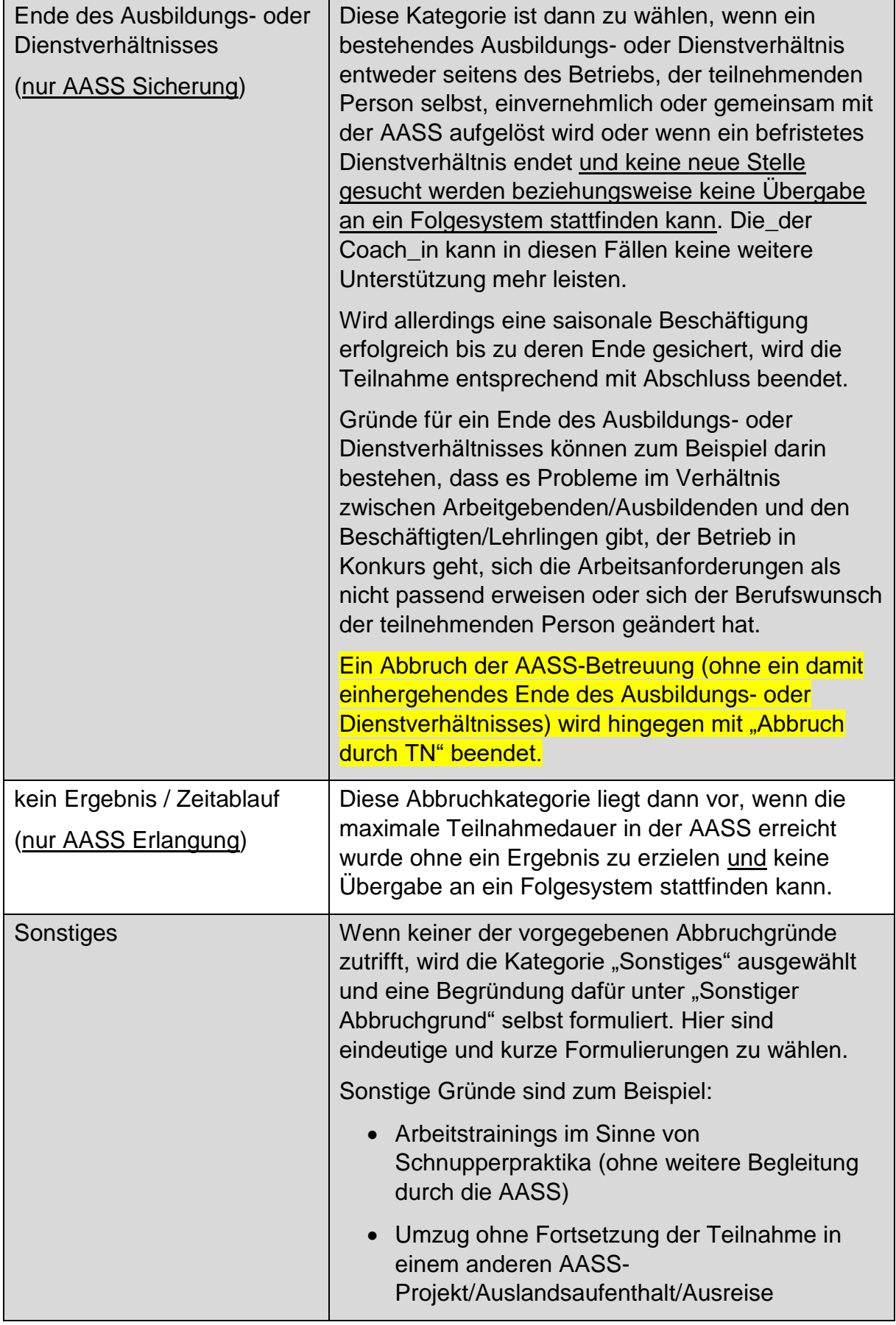

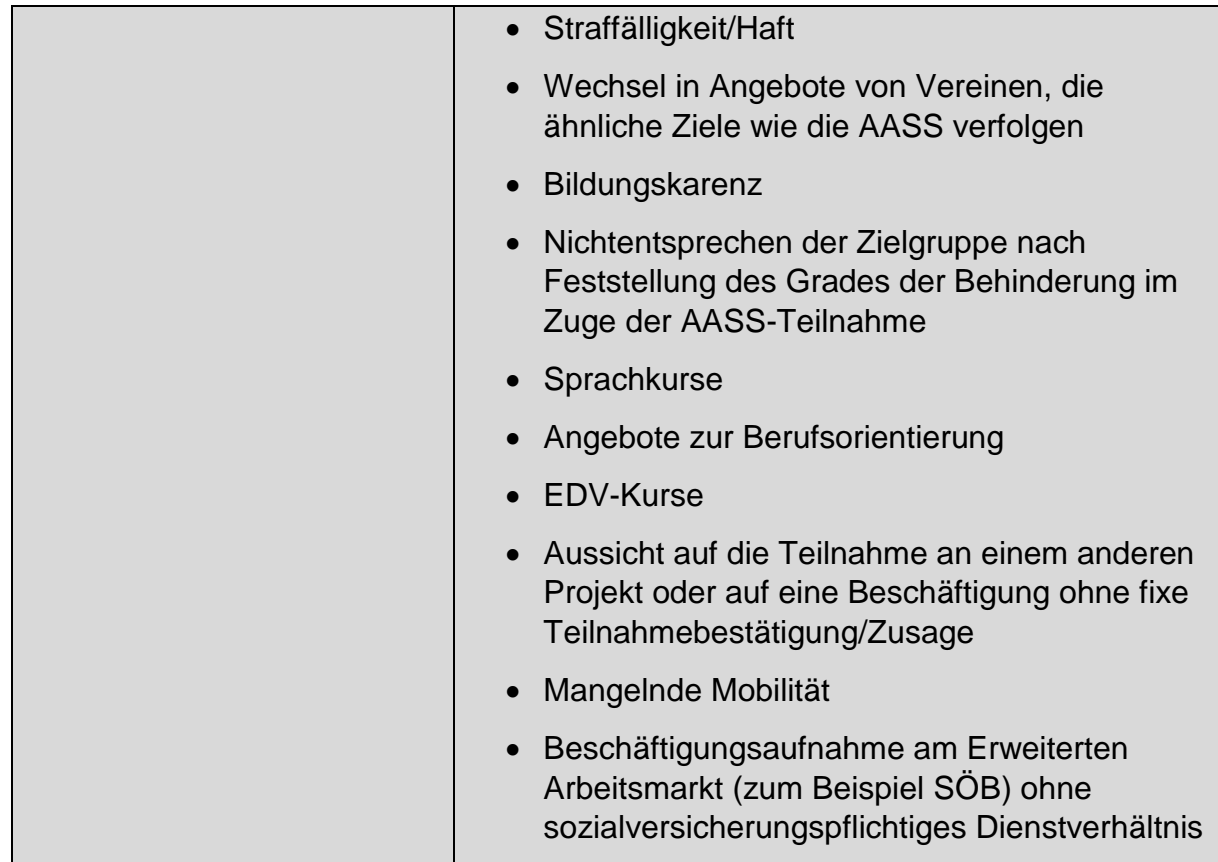

# **13.4 Administrativ**

Die Beendigungsart "Administrativ" wird ausgewählt, wenn eine Teilnahme fiktiv beendet werden muss, wobei nur eine Antwortkategorie zur Verfügung steht.

## Abbildung 64: Administrativ

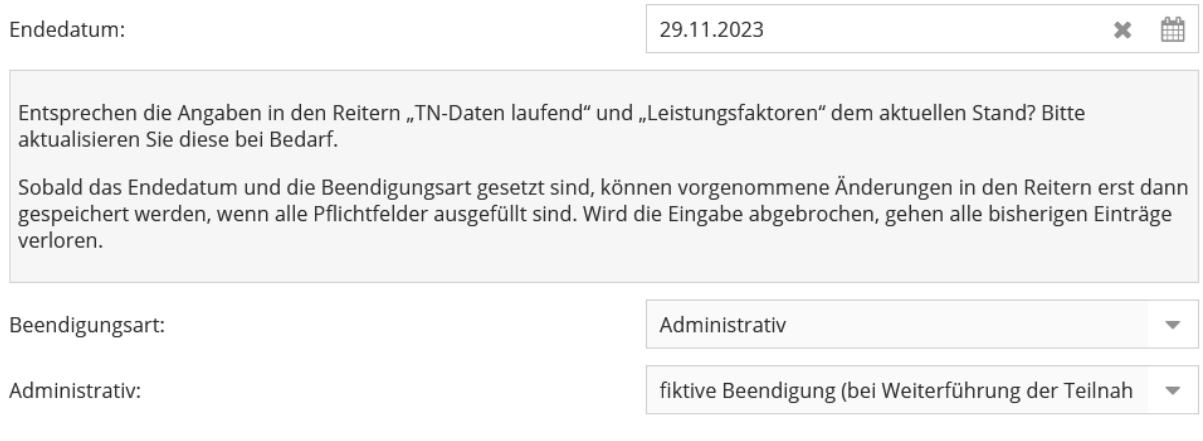

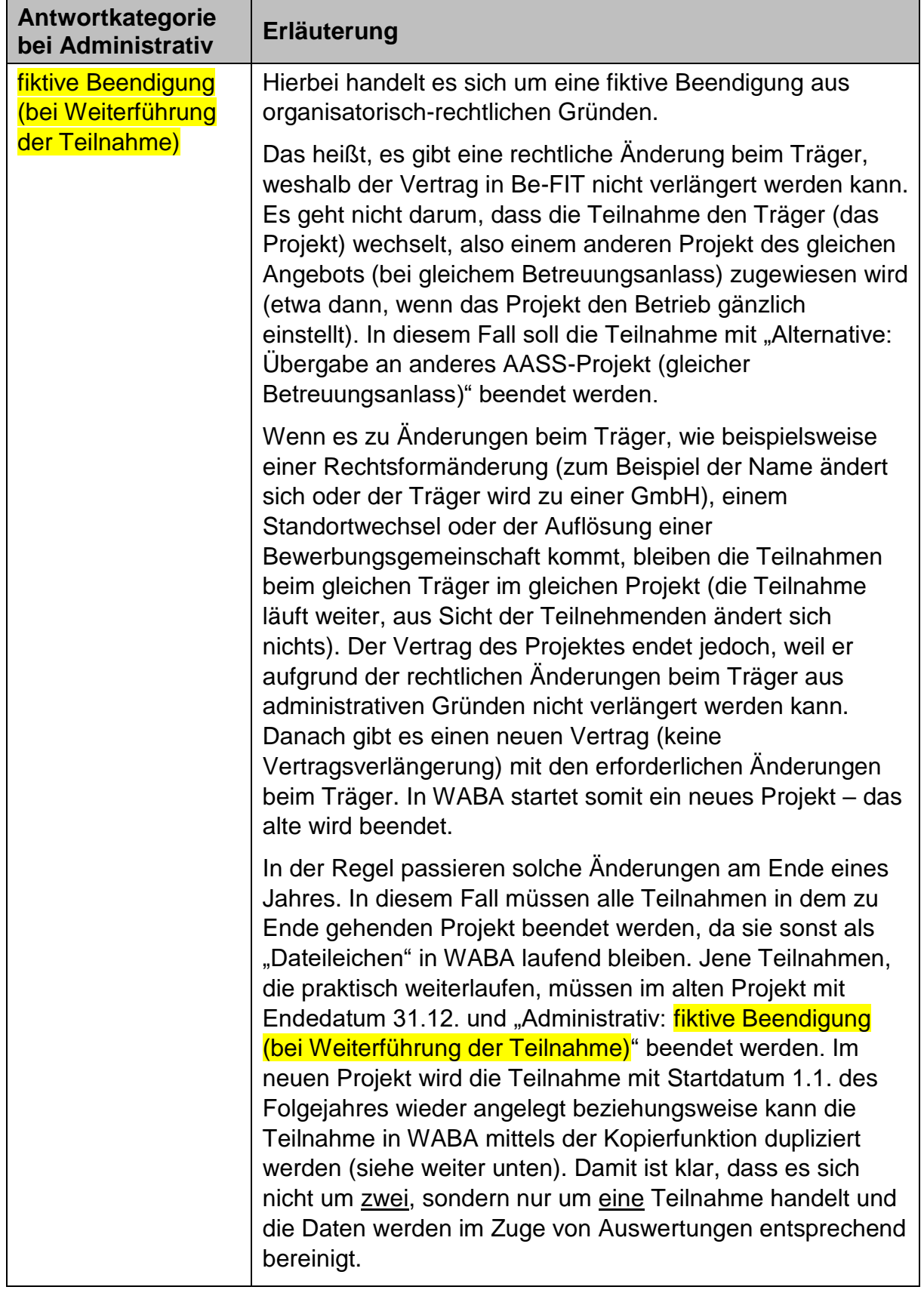

Tabelle 41: Administrativ: Erläuterung der Antwortkategorie

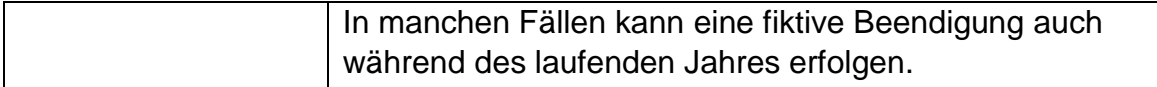

#### **Kopieren von Teilnahmen nach administrativer Beendigung**

Dies ist nur für die Rolle "Administration" möglich.

Im Falle einer administrativen und somit fiktiven Beendigung von Teilnahmen – meist per 31.12. – müssen diese Teilnahmen anschließend mit dem (fiktiven) Startdatum einen Tag danach (im angeführten Beispiel wäre dies der 1.1. des Folgejahres) neu angelegt werden. Um den administrativen Aufwand hierbei so gering wie möglich zu halten, wurde in WABA eine "Kopierfunktion" von Teilnahmen eingeführt. Mittels **dieser Kopierfunktion können einzelne Teilnahmen mitsamt aller bereits dokumentierten Variablen vom alten in das neue Projekt übertragen werden.**

Um die Kopierfunktion zu nutzen, können Teilnahmen sowohl über den Reiter "Teilnahmen" als auch über den Reiter "Übersicht" aufgerufen werden. Der Button "Teilnahme kopieren" erscheint nur dann, wenn eine Teilnahme ausgewählt wird und diese entweder die Beendigungsart "Administrativ" mit der zugehörigen Beendigung "fiktive Beendigung (bei Weiterführung der Teilnahme" aufweist.

Abbildung 65: Kopierfunktion nach administrativer Beendigung

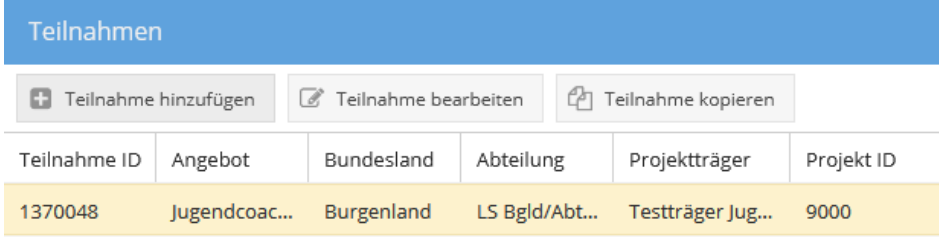

Nach Klicken auf "Teilnahme kopieren" öffnet sich ein Fenster, in welchem das neue Projekt ausgewählt werden kann, dem die Teilnahme zugewiesen werden soll. Durch Klicken auf "Speichern" wird das Kopieren der Teilnahme ausgeführt.

Abbildung 66: Kopierfunktion nach administrativer Beendigung: Auswahl des neues **Projekts** 

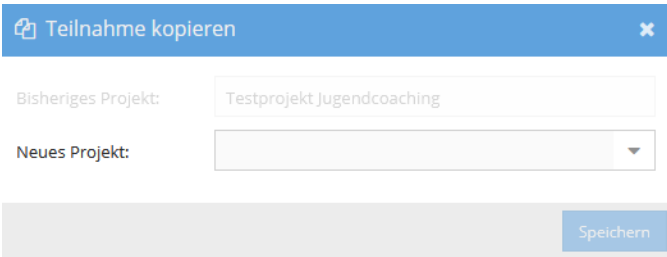

Daraufhin wird eine neue Teilnahme mit den bestehenden, schon ausgefüllten Variablen erstellt. Folgendes muss hierbei im Datenexport berücksichtigt werden:

- Das Startdatum wird automatisch auf das Datum einen Tag nach der administrativen Beendigung gestellt.
- Zudem beziehen sich die in WABA automatisiert berechneten Variablen "Alter bei Eintritt" und "TN-Dauer in Tagen" nun auf das neue fiktive Startdatum.
- Damit die Originalwerte (also das wahre Startdatum, das wahre Alter bei Eintritt sowie die wahre Teilnahmedauer) erhalten bleiben, werden diese in Zusatzvariablen am Ende des Datenexports der neu angelegten Teilnahme mitausgegeben.

Sie tragen nunmehr die Variablennamen "Original Startdatum", "Original Alter bei Eintritt" und "TN-Dauer in Tagen vor und nach administrative Beendigung".

• Zudem wird die ursprüngliche Teilnahme, die administrativ beendet und kopiert wurde, mit der neuen Variable "TN kopiert nach administrativer Beendigung" gekennzeichnet. Dadurch sollen etwaige Berechnungen vereinfacht werden.

**Eine Kopie ist pro Teilnahme nur einmalig möglich**: Wurde eine Teilnahme bereits kopiert, dann wird der Button "Teilnahme kopieren" zwar angezeigt, er ist aber deaktiviert. Sollte beim Kopieren ein Fehler passiert sein, muss zuerst die Kopie gelöscht werden, um die ursprüngliche Teilnahme weiter zu bearbeiten beziehungsweise erneut zu kopieren.

# **13.5 Teilnahme aufheben / fortführen / übergeben**

#### **Änderungen nach Beendigung einer Teilnahme**

Änderungen sind nach der endgültigen Beendigung der Teilnahme nicht mehr möglich. Dazu muss die Beendigung mittels "Formular entsperren" aufgehoben werden. Dies kann nur über die Projektleitung erfolgen.

Dass eine Beendigung aufgehoben wird, soll allerdings nur bei Bedarf für **Fehlerkorrekturen** bis 31.12. des jeweiligen Jahres erfolgen. Die Eingabe bis zum 31.12. des Jahres ist deshalb wichtig, damit beim Datenabzug am 1.1. des Folgejahres die richtigen Daten für alle Auswertungen und Bewertungen zur Verfügung stehen. Ansonsten darf die Beendigung nur aufgehoben werden, wenn eine Teilnahme weitergeführt wird.

Abbildung 67: Beendigung: Formular entsperren (nur Projektleitung)

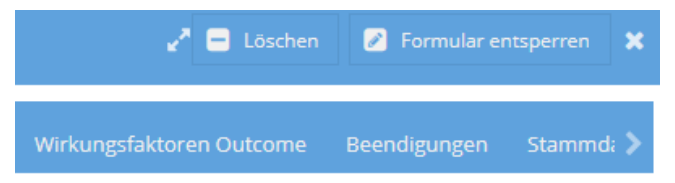

#### **Fortführen einer Teilnahme bei erneutem Unterstützungsbedarf**

Wenn die teilnehmende Person nach Beendigung einer Teilnahme mit dem Betreuungsanlass "**Erlangung**" innerhalb eines Monates beziehungsweise 31 Tagen wieder um Unterstützung ersucht, ist die Beendigung der vorangegangenen Teilnahme aufzuheben und die Teilnahme fortzuführen.

Liegt die Beendigung länger als einen Monat zurück, so ist eine neue Teilnahme zu beginnen. Im Fall eines Wiedereintritts muss derselbe Stammdatensatzverwendet werden.

Andere Zeiträume gelten für Teilnahmen mit dem Betreuungsanlass "**Sicherung**": Wenn die teilnehmende Person nach Beendigung einer "Sicherung" erneut Unterstützung benötigt, kann die Beendigung der vorangegangenen Teilnahme innerhalb von sechs Monaten (180 Tagen) nach deren Beginn aufgehoben und die Teilnahme fortgeführt werden.

Eine neue "Sicherung" kann hingegen erst angelegt werden, wenn mindestens sechs Monate ab Beginn der vorherigen Teilnahme vergangen sind.

#### **Übergabe an Folgeangebot**

Will die teilnehmende Person ein Folgeangebot besuchen, das ebenfalls vom SMS gefördert wird, muss derselbe Stammdatensatz verwendet werden. Es sind persönliche Übergabegespräche auf Basis des Ergebnisberichts zu führen. An diesen Gesprächen nehmen die teilnehmende Person und die\_der Coach\_in des aktuellen Angebots sowie des Folgeprojekts teil.

#### **14 Erstellen von Datenexporten**

Um in WABA Datenexporte zu erstellen, muss der sich in der obigen Leiste befindliche Button "Daten" und anschließend "Exporte" ausgewählt werden. Es öffnet sich die Übersichtsseite **Datenexport**.

Abbildung 68: WABA Übersichtsseite: Daten

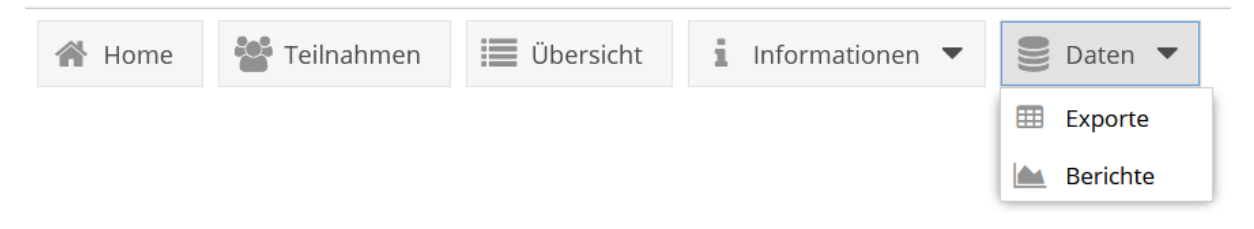

Wichtig ist zu beachten, dass Datenexporte nur für jene Angebote und Projekte erstellt werden können, für die die eingeloggte Person eine Berechtigung aufweist. Mittels "Hinzufügen" kann der jeweilige Datenexport angefordert werden. Es kann

zwischen personenbezogenen und nicht-personenbezogenen Exporten

unterschieden werden.<sup>48, 49</sup> Dazu wird der Angebotstyp ausgewählt. Verfügt die eingeloggte Person über eine Berechtigung für mehr als ein NEBA-Angebot, kann auch ein "Gesamtdatenexport NEBA" angefordert werden, der die Teilnahmen aller NEBA-Angebote enthält, für die eine Berechtigung besteht.

Bezüglich der Angabe des Zeitraums können sowohl beide Datumsfelder, "Von" und "Bis", ausgefüllt werden, als auch nur jeweils eines oder auch keines dieser Datumsfelder. Wird nur das Eingabefeld "Von" eingetragen, werden alle Teilnahmen ausgegeben, die den Zeitraum zwischen diesem Startzeitpunkt und dem jeweiligen Abzugszeitpunkt berühren. Bei Eintrag des Datumsfeldes "Bis" umfasst der Zeitraum alle Teilnahmen seit Beginn der Aufzeichnungen bis zum jeweiligen "Bis"-Datum. Bleiben die Datumsfelder hingegen leer, werden alle bisher eingetragenen Teilnahmen angezeigt.

Bei Bedarf kann auch der Abzugszeitpunkt festgelegt werden, wenn dieser in der Zukunft liegen soll – der Datenexport wird daraufhin automatisch um 00:00 Uhr zum gewünschten Abzugsdatum erstellt.

Wenn ein Datenexport zum aktuellen Zeitpunkt erfolgen soll, wird das Feld "Abzugszeitpunkt" leer gelassen. Es werden daraufhin all jene Teilnahmen ausgegeben, die diesen Zeitraum berühren.

Abbildung 69: Übersichtsseite Datenexport

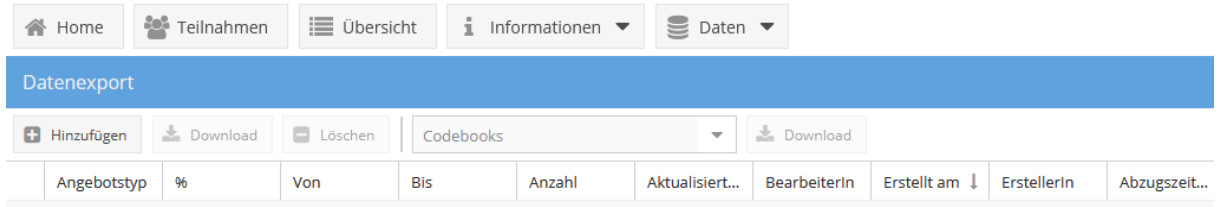

#### Abbildung 70: Hinzufügen eines Datenexports

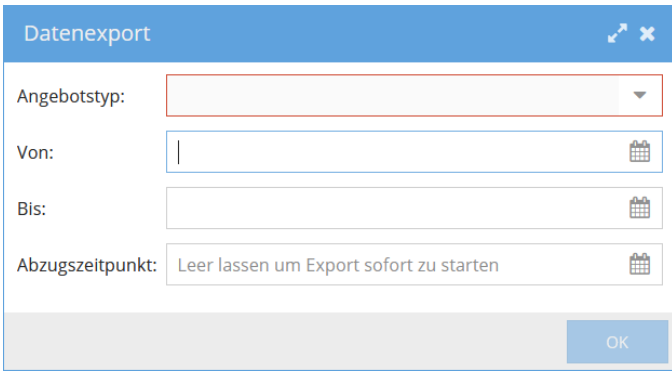

 $\overline{a}$ 

<sup>48</sup> Eine genaue Auflistung, welche Variablen personenbezogen/nicht-personenbezogen ausgegeben werden, findet sich im Codebook oder in der Variablenliste. Gemeinsame Exporte von personenbezogenen und nicht-personenbezogenen Daten sind nicht möglich (siehe Kapitel 3.4.).

<sup>49</sup> Personenbezogene Exporte stehen erst im Laufe des 1. Quartals 2024 zur Verfügung.

Nach Angabe dieser Informationen wird der Datenexport erstellt und in der Übersicht angelegt. Um den Datenexport herunterzuladen, wird die entsprechende Zeile durch Anklicken markiert und der Button "Download" gedrückt.

#### Alle angeforderten Datenexporte bleiben für insgesamt 30 Tage in der Übersicht gespeichert. Danach werden diese in WABA automatisch gelöscht.

Zu beachten gilt, dass das jeweilige **angebotsspezifische Codebook**, also eine Übersicht und Erläuterung aller personenbezogenen und nicht-personenbezogenen Variablen des Angebots, **extra heruntergeladen werden muss**. Diese Erläuterungen sind also nicht im Datenexport enthalten. Dazu muss im Feld "Codebooks" eine Auswahl getroffen und das Codebook mittels "Download" heruntergeladen werden. Die Wahl des richtigen Codebooks ist vom Abzugszeitpunkt des Datenexports abhängig, das heißt der Abzugszeitpunkt des Datenexports muss mit dem Gültigkeitsbereich des Codebooks übereinstimmen.<sup>50</sup>

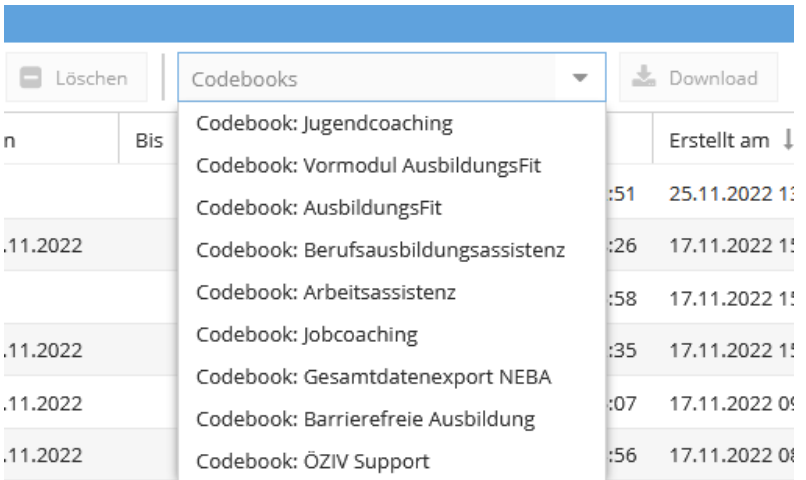

Abbildung 71: Download Codebook

 $\overline{a}$ 

Des Weiteren muss berücksichtigt werden, dass sowohl der personenbezogene als auch der nicht-personenbezogene Datenexport immer den aktuellen Zeitpunkt abbildet und damit dem Abzugszeitpunkt des Exports entspricht – und zwar unabhängig davon, welcher Zeitraum (von - bis) bei der Erstellung ausgewählt wird. Daher ist bei nicht-tagesaktuellen Exports ein Data Cleaning von allen Einträgen nach dem Beobachtungszeitraum notwendig.

<sup>50</sup> Im Auswahlfeld "Codebooks" sind jeweils die aktuellen Codebooks enthalten. Die älteren Versionen stehen in WABA unter: "Informationen: Dokumente" zum Download bereit. Das Datum im Excelnamen des Codebooks verweist auf den Abzugszeitpunkt, ab welchem das Codebook gültig ist. Wenn beispielsweise "20240101" angeführt ist, bedeutet dies, dass das Codebook für Exporte mit einem Abzugszeitpunkt ab dem 01.01.2024 verwendet werden kann.

Ein Beispiel: Datenabzug vom 21.06.2021 für 01.5.–31.05.2021 Bei dem Datenabzug vom 21.06.2021 für den Zeitraum 01.05. - 31.05.2021 können Teilnahmen auch ein Endedatum vermerkt haben, welches nach dem 31.05.2021 liegt (da eben der aktuelle Stand vom 21.06.2021 abgebildet wird). Es handelt sich um einen nicht-tagesaktuellen Export. Da diese Teilnahmen somit per 31.05.2021 eigentlich noch laufend sind, müssen bei Auswertungen all jene Variablen, die mit der Beendigung einer Teilnahme in Zusammenhang stehen, ausgeschlossen werden (zum Beispiel Endedatum, Alter bei Austritt, TN-Dauer in Tagen, Beendigungsart, Beendigungen, Outcomefaktoren, Nachbetreuung).

# **15 Projektabschnittsbericht**

Der Projektabschnittsbericht (PAB) ist eine standardisierte Darstellung ausgewählter angebotsrelevanter Indikatoren und Variablen für einen bestimmten Projektabschnitt eines Projekts. Dargestellt werden einerseits Teilnahmedaten, wie zum Beispiel Eintritte, Behinderungen/Beeinträchtigungen und Beendigungen, sowie angebotsspezifisch Indikatoren wie die Abschluss- und Begleitquote. Alle Daten werden automatisiert in Tabellen beziehungsweise Grafiken ausgegeben. Darüber hinaus beantworten die Projektleitungen Fragen, die vom SMS (Stab/Landesstellen) vorgegeben werden. Bei Bedarf können die Projektleitungen auch Kommentare zu bestimmten Bereichen erstellen.

Der Bericht wird im Sinne einer optimierten Projektbegleitung und -steuerung verwendet. Datengrundlage sind die Daten aus WABA sowie einzelne Daten aus Be-FIT.

Je nach Berechtigung können Berichte erstellt, Berichtsfragen hinzugefügt und Berichte (inklusive der beantworteten Fragen) eingesehen werden (siehe die folgenden Kapitel).

## **15.1 Erstellen von Projektabschnittsberichten**

Um einen Projektabschnittsbericht zu erstellen, wird der Bereich "Daten" und "Berichte" ausgewählt. Daraufhin erscheint die folgende Übersicht.

Abbildung 72: Übersicht Projektabschnittsberichte

|         | <b>谷</b> Home     | <b>202</b> Teilnahmen                                             | $\equiv$ Übersicht |                          |     |            | <b>i</b> Informationen $\blacktriangledown$ <b>Second Second Second Second Second Second Second Second Second Second Second Second Second Second Second Second Second Second Second Second Second Second Second Second Second Second Second Secon</b> |       |  |  |
|---------|-------------------|-------------------------------------------------------------------|--------------------|--------------------------|-----|------------|----------------------------------------------------------------------------------------------------|-------|--|--|
| Bericht |                   |                                                                   |                    |                          |     |            |                                                                                                    |       |  |  |
|         | $\Box$ Hinzufügen | <b><i>C</i></b> Bearbeiten <b>&amp;</b> Download <b>D</b> Löschen |                    |                          |     |            |                                                                                                    |       |  |  |
|         | 96                | Berichtstyp                                                       |                    | Betrachtun   Angebotstyp | Von | <b>Bis</b> | Aktualisiert                                                                                                    | Bearb |  |  |

Mittels "Hinzufügen" kann ein Projektabschnittsbericht erstellt werden. Es öffnet sich eine Maske, deren Eingabefelder je nach Berechtigung bereits vorausgefüllt sind oder selbst ausgefüllt werden müssen.

Allen Rollen in WABA (Projektleitungen, SMS, KOST) steht bei "Berichtstyp" die Auswahlmöglichkeit "Projektabschnittsbericht" zur Verfügung. Im PAB werden standardmäßig nur die statistischen Auswertungen ausgegeben. Sollen auch die Berichtsfragen angezeigt werden, muss ein Häkchen beim entsprechenden Feld "Fragen" gesetzt werden (siehe das folgende Kapitel). Unter "Projektabschnitt" wird der interessierende Berichtszeitraum ausgewählt. Dieser umfasst meist ein Kalenderjahr.

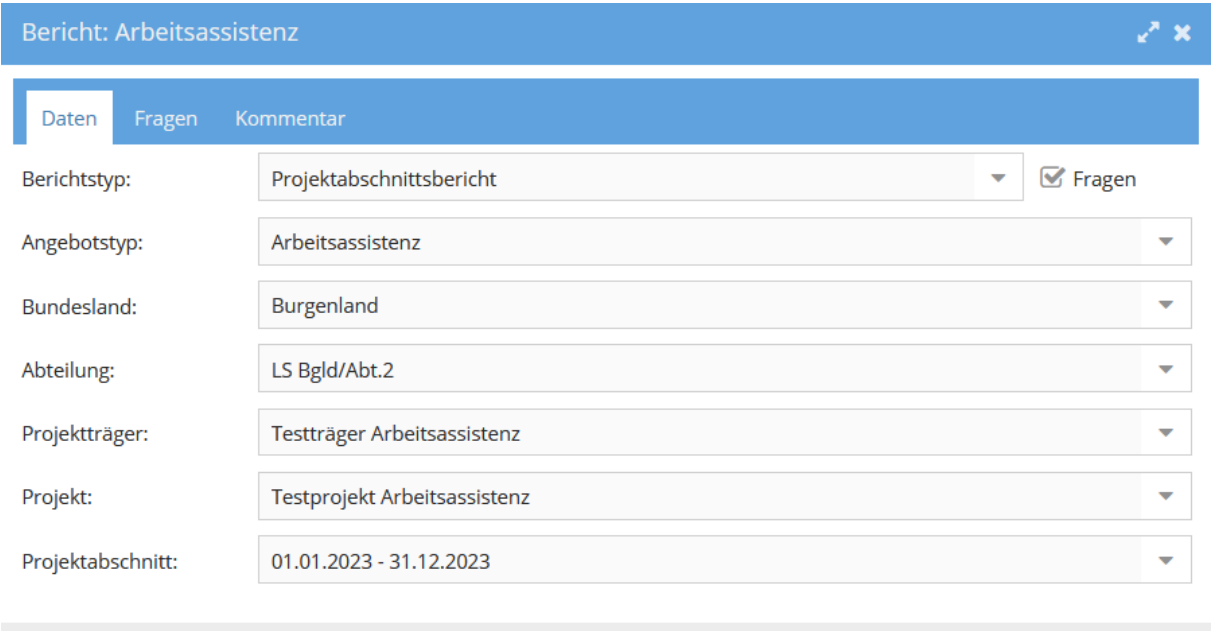

Abbildung 73: Hinzufügen Projektabschnittsbericht inklusive Berichtsfragen (Rolle Projektleitung)

Für Projekte, deren Projektabschnitt über den 31.12. hinausgeht und die am Ende des Kalenderjahres einen Bericht abrufen wollen, gibt es die Möglichkeit die **Checkbox "bis 31.12."** auszuwählen. Daraufhin wird ein künstliches Ende des Projektabschnitts per 31.12. gesetzt und ein Bericht für das jeweilige Kalenderjahr kann erstellt werden.

Weiters können unterjährig **Zwischenberichte** erstellt werden. Dafür wird der aktuelle Projektabschnittsbericht ausgewählt. Die im Bericht enthaltenen Daten entsprechen dem Status Quo des Abzugszeitpunkts.<sup>51</sup>

Der Bericht enthält neben den in Tabellen und Abbildungen aufbereiteten Daten auch wichtige Informationen zur jeweiligen Datengrundlage der Auswertungen sowie gegebenenfalls weitere Informationen, die für die Interpretation der Daten relevant sind. Darüber hinaus bietet die "**PAB-Indikatorenliste**" (siehe Informationen / Dokumente / Projektabschnittsbericht im WABA-Downloadbereich) einen Überblick darüber, welche Bereiche, Variablen, Quoten und Berichtsfragen bei welchen Angeboten dargestellt werden sowie weitere für die Berechnung der Auswertungen relevante Informationen.

Das **SMS** (Landesstellen/Stab) **und** die **KOST** haben darüber hinaus die Möglichkeit **Jahresberichte** zu erstellen.

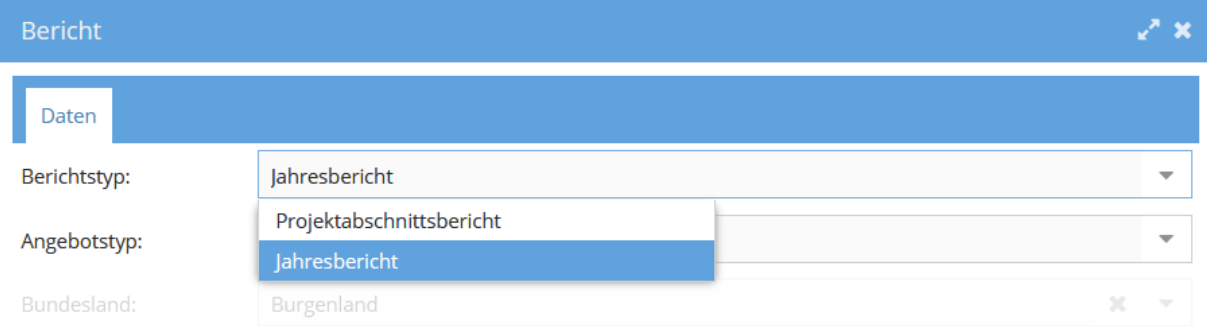

Abbildung 74: Hinzufügen Jahresbericht (Rolle SMS/KOST)

 $\overline{a}$ 

Mit dieser Funktion können auch projektübergreifende beziehungsweise bundesland- /österreichweite Berichte erstellt werden. Werden zum Beispiel nur der Angebotstyp und das Bundesland ausgewählt, enthält der Bericht die Daten des gesamten Bundeslandes. Verfügt ein Träger über mehr als ein Projekt, kann mittels Auswahl des Trägers (ohne Angabe des Projekts) auch ein projektübergreifender Bericht erstellt werden.

<sup>51</sup> Bei der Interpretation der Abschluss-/Begleitquote in Zwischenberichten ist darauf zu achten, dass die Soll- und Ist-Werte nicht auf denselben Betrachtungszeitraum verweisen. Während sich die Soll-Werte auf den gesamten Projektabschnitt beziehen, bilden die Ist-Werte und der VZÄ-Wert nur den jeweiligen Betrachtungszeitraum ab. Der Abgleich zwischen Soll- und Ist-Werten ist somit in Zwischenberichten nur eingeschränkt möglich.

Im Gegensatz zum PAB werden die interessierenden Betrachtungszeiträume im Jahresbericht nicht gemäß den Projektabschnitten ausgewählt, sondern anhand von Kalenderjahren. Aus technischen Gründen enthalten Jahresberichte alle statistischen Daten bis auf die Abschlussquote, Ressourcen und die Berichtsfragen (siehe im Folgenden).

# **15.2 Beantworten von Berichtsfragen / Erstellen von Kommentaren und Einreichen des Projektabschnittsberichts (nur Projektleitung)**

Neben den statistischen Auswertungen bilden auch inhaltliche Fragen zum vergangenen Projektabschnitt einen Teil des PAB. Fast jedes (Unter-)Kapitel im PAB verfügt über eine oder mehrere offene Fragen, vor allem zu etwaigen Unterschieden der Ergebnisse zum vorherigen Projektabschnitt, die von den Projektleitungen auf Basis der Daten sowie eigener Einschätzungen direkt in WABA beantwortet werden sollen.

Der PAB kann grundsätzlich mit oder auch ohne die Berichtsfragen erstellt werden. Für das Einreichen beim SMS seitens der Projektleitung ist das Hinzufügen und Beantworten der Berichtsfragen jedoch unbedingt erforderlich.

**Es ist darauf zu achten, dass die Projektleitungen die Berichtsfragen erst dann in WABA beantworten, wenn eine entsprechende WABA-Systemnachricht dazu einlädt.** Dies liegt daran, dass sich die Berichtsfragen von Jahr zu Jahr ändern können. <sup>52</sup> Erst ab dem Zeitpunkt der Systemnachricht ist garantiert, dass die Aktualisierung der Fragen (und etwaiger sonstiger Änderungen) in WABA abgeschlossen ist. Werden die Berichtsfragen schon vorher in WABA beantwortet, kann es sein, dass bereits erstellte Antworten nach der Aktualisierung gelöscht werden.<sup>53</sup>

## **Bereits beantwortete Berichtsfragen können in WABA nur von jener Person eingesehen und bearbeitet werden, die den Bericht erstellt hat.**

Um die **Fragen im Bericht anzeigen** zu lassen, muss in der Eingabemaske des Berichts ein Häkchen bei "Fragen" gesetzt werden. Daraufhin erscheint neben dem Bereich "Daten" ein weiterer Bereich namens "Fragen".

 $\overline{a}$ 

<sup>52</sup> Insbesondere die sogenannten "Schwerpunktthemen" ändern sich jährlich.

<sup>53</sup> Aus diesem Grund sollten Projektleitungen auch davon absehen, rückwirkend Berichte früherer Projektabschnitte, deren Berichtsfragen bereits beantwortet worden sind, in WABA neu zu erstellen. Aufgrund etwaiger Änderungen der Berichtsfragen könnte es sein, dass bestimmte Fragen und deren Antworten nicht mehr zusammenpassen oder Antworten nicht mehr aufscheinen. In diesen Fällen ist es besser auf die PDF-Downloads der bereits erstellten Berichte zurückzugreifen.
#### Abbildung 75: Berichtsfragen einfügen

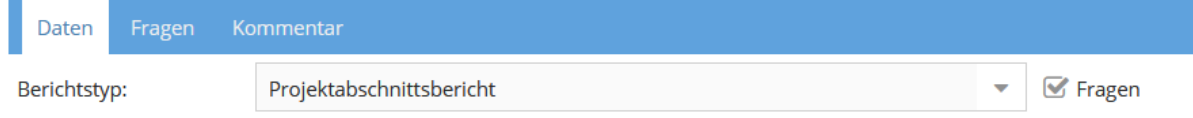

Wird dieser angewählt, erscheint eine Übersicht aller Berichtsfragen. Mit einem Klick auf das Stift-Symbol können die jeweiligen Fragen nun beantwortet und übernommen werden. Sobald eine Frage beantwortet wurde, wird diese in der Fragenübersicht blau hinterlegt.

<span id="page-144-0"></span>Abbildung 76: Übersicht der Berichtsfragen

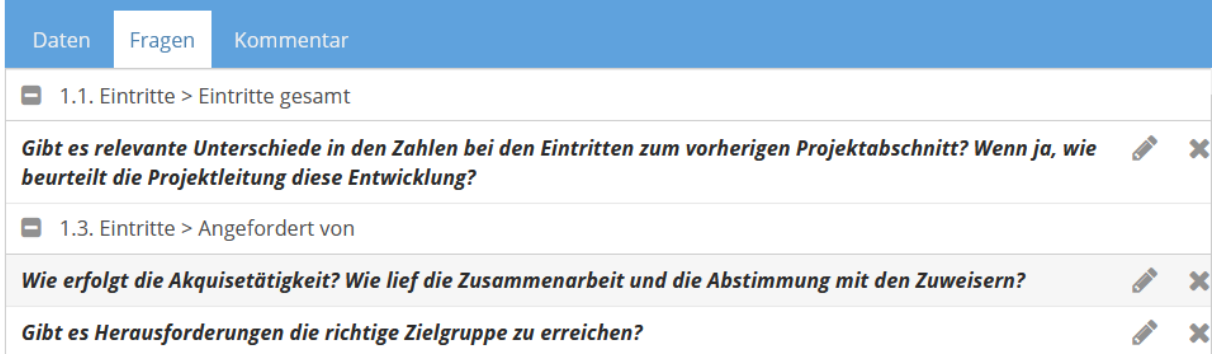

Etwaige zusätzliche Anmerkungen können im Feld "Kommentar" angeführt werden. Klickt man im Bereich "Kommentar" auf das Stift-Symbol bei der jeweiligen Frage, kann zu dieser ein Kommentar verfasst werden. Kommentare werden im Bericht immer in kursiv oberhalb der Frage angezeigt.

Bereits beantwortete Fragen oder Kommentare werden nach Klick auf "**Übernehmen**" und "**Speichern**" im System gespeichert und bleiben beim nächsten Einstieg erhalten. Es kann also etappenweise am Bericht gearbeitet werden.

Verfügt das Projekt über mehr als eine Projektleitung, ist zu beachten, dass aus technischen Gründen nur eine Projektleitung am Bericht arbeiten kann.

<span id="page-144-1"></span>Wurden alle Fragen beantwortet und Kommentare erstellt, kann der PAB mittels Klick auf "**Erstellen**" samt den beantworteten Fragen und Kommentaren generiert werden. Um den PAB als PDF downzuloaden, wird der Bericht markiert und das Feld "**Download**" aktiviert.

#### Abbildung 77: Download PAB

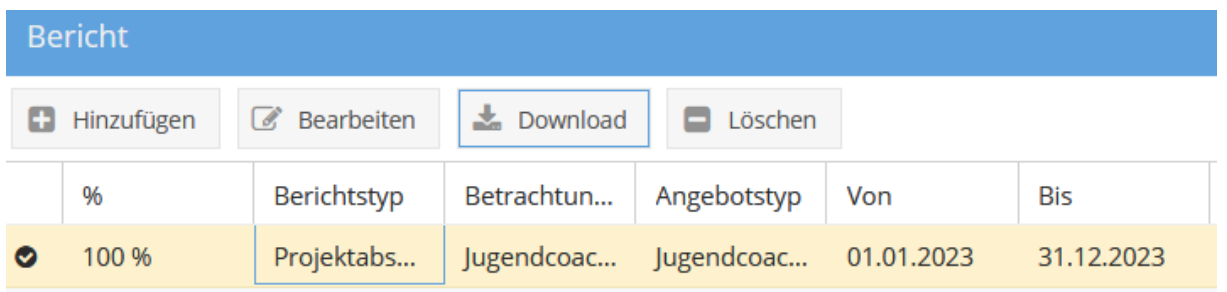

Mittels "**Bearbeiten**" kann ein bereits erstellter Bericht bearbeitet und danach ein neuer, entsprechend abgeänderter Bericht nochmals durch Klick auf "Erstellen" generiert werden. Dies kann etwa dann relevant sein, wenn das SMS nach Fertigstellung des Berichts eine weitere Berichtsfrage in WABA einfügt und diese noch im PAB beantwortet werden muss.

Anschließend lädt die Projektleitung ihren Bericht bis zu einem vom SMS festgesetzten Datum in **Be-FIT** hoch, wo er vom SMS eingesehen werden kann.

### **15.3 Hinzufügen von Berichtsfragen (nur SMS Landesstelle)**

Die Berichtsfragen im PAB werden grundsätzlich vom SMS Stab vorgegeben. Die SMS Landesstellen können aber auch eigene Berichtsfragen für ihr Bundesland ergänzen.

Im Bereich "Daten" und "Berichtsfragen" wird vorerst der Berichtstyp "Projektabschnittsbericht" ausgewählt. Daraufhin wird die Berichtsstruktur des PAB angezeigt samt der Information darüber, in welchen Angeboten das jeweilige Kapitel enthalten ist.

Die Berichtsstruktur selbst kann nicht geändert werden. Das heißt, neue Berichtsfragen können nur in der vorgegebenen Struktur eingegeben werden.

<span id="page-145-0"></span>Um eine Berichtsfrage hinzuzufügen, wird jenes Kapitel angewählt, in dem die Frage erscheinen soll. Es öffnet sich das Eingabefenster "Berichtsfragen".

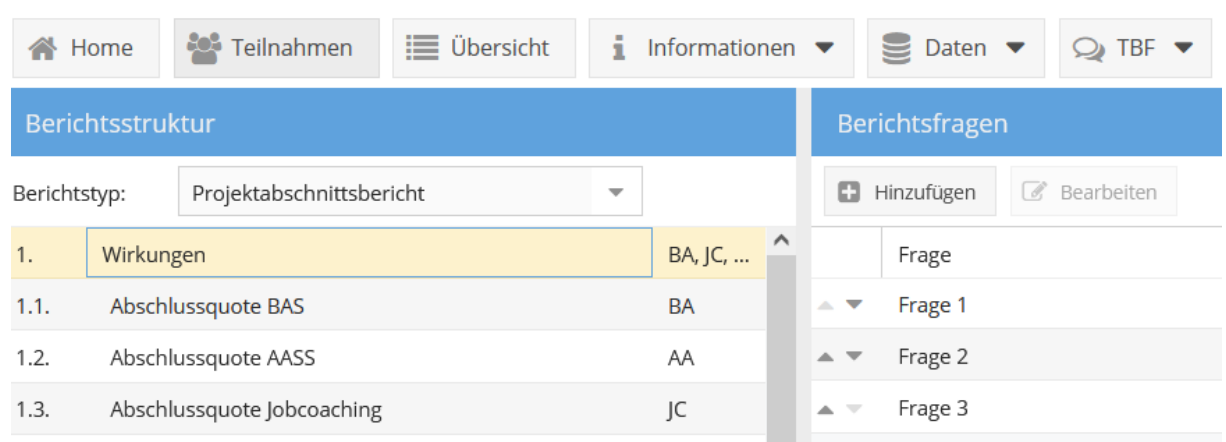

#### Abbildung 78: Ansicht Berichtsstruktur und Berichtsfragen

Nach Klick auf den Button "Hinzufügen", erscheint ein weiteres Eingabefenster, in dem die neue Frage eingetragen und festgelegt werden kann, in welchem/n Angebot/en diese Frage gestellt werden soll. Nach dem Speichern der neuen Frage wird diese in der Ansicht "Berichtsfragen" angezeigt. Von der SMS Landesstelle hinzugefügte Fragen scheinen stets unterhalb der Berichtsfragen vom SMS Stab auf.

<span id="page-146-0"></span>Abbildung 79: Hinzufügen von Berichtsfragen

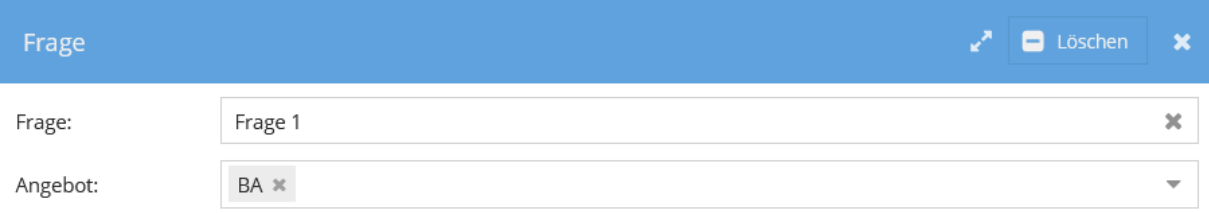

Nach einem Klick auf "Bearbeiten" können Änderungen der Frage vorgenommen oder diese gelöscht werden.

<span id="page-146-1"></span>Mittels des Buttons "Gelöschte anzeigen" werden zuvor gelöschte Fragen in der Ansicht "Berichtsfragen" angezeigt. Wird nun die gelöschte Frage mit einem Doppelklick geöffnet, kann sie mittels "Wiederherstellen" wieder in den Bericht mitaufgenommen werden. Mit einem weiteren Klick auf "Gelöschte anzeigen" wird der Ansichtsmodus wieder auf die aktiven Berichtsfragen umgeschaltet. Wurden mehrere neue Fragen hinzugefügt, kann deren Reihenfolge mittels der Pfeilsymbole geändert werden.

Abbildung 80: Gelöschte anzeigen, Reihenfolge der Fragen mit Pfeilsymbolen ändern

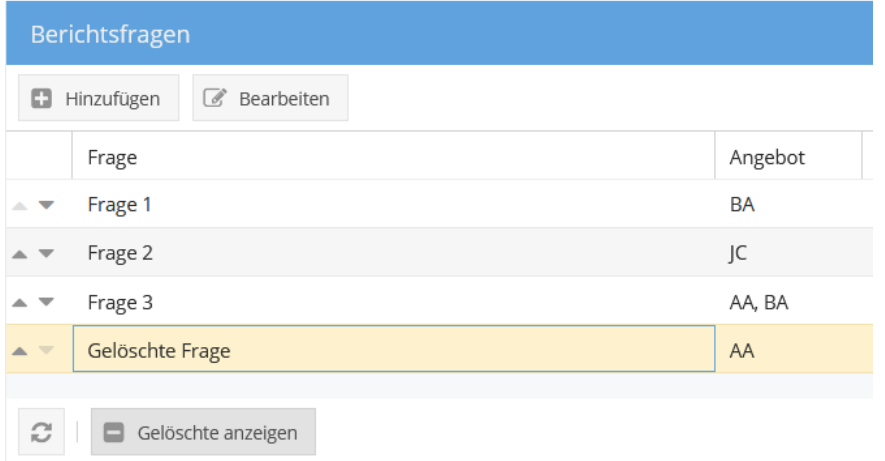

### **16 Teilnahmebefragung**

 $\overline{a}$ 

Seit dem 1. Halbjahr 2023 steht in WABA der Reiter "**TBF**" zur Auswahl. In diesem werden die gesamten Halbjahres- beziehungsweise Jahresdaten der Teilnahmebefragungen (das heißt Bundesland, Projekt, Versionen des Fragebogens, Alter, Geschlecht, Teilnahmebewertungen) abgebildet.<sup>54</sup> Die Einsicht der Informationen ist **für alle Rollen** möglich, wobei je nach Rolle ein unterschiedliches Ausmaß an Informationen zur Verfügung steht.<sup>55</sup>

<span id="page-147-0"></span>Abbildung 81: Auswahl des Reiters "TBF"

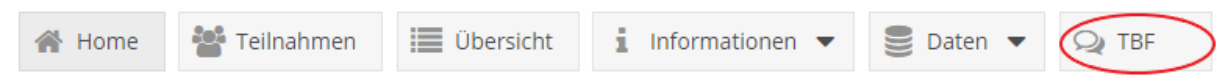

Nach Auswahl des Reiters "TBF" gelangt man zunächst zu einer **Übersichtstabelle** über alle ausgefüllten Teilnahmebefragungen all jener Projekte, für die die in WABA eingeloggte Person aktuell eine Berechtigung hat. Sollte eine Berechtigung für mehr als ein Projekt vorliegen, kann über die gewohnte Filterfunktion im Reiter "Projekt" ein bestimmtes Projekt gesucht werden.

Zudem besteht die Möglichkeit die Daten als **Excel-Datei** downzuloaden. Dazu muss der Download-Button angewählt und anschließend das jeweilige Angebot

<sup>&</sup>lt;sup>54</sup> Die Teilnahmebefragung ist freiwillig sowie anonym und findet am Ende der Teilnahme, unabhängig von der Beendigungsart (bei Abschluss, Alternative oder Abbruch), statt. Sie steht sowohl als Papierals auch als Onlineversion zur Verfügung. Nähere Infos zur Teilnahmebefragung sind dem Teilnahmebefragungsbericht zu entnehmen, der sich auf der Website der BundesKOST [\(https://www.bundeskost.at/uebergang-schule-beruf/neba-teilnahmebefragungen.html\)](https://www.bundeskost.at/uebergang-schule-beruf/neba-teilnahmebefragungen.html) befindet.

 $55$  SMS Stab, Ministerium, BundesKOST = landesweite Daten; SMS Landesstelle, KOST = bundeslandspezifische Daten; Projektleitung/Schlüsselkraft = projektspezifische Daten

beziehungsweise der jeweilige Betreuungsanlass<sup>56</sup> ausgewählt werden. Das aktuelle Jahr ist immer vorausgewählt.<sup>57</sup> Ein Download kann immer nur für ein/en Angebot/Betreuungsanlass erstellt werden. Es ist nicht möglich verschiedene Angebote/Betreuungsanlässe gemeinsam darzustellen. Besteht eine Berechtigung für mehr als ein Projekt desselben Angebots/Betreuungsanlasses, so erfolgt die Ausgabe gemeinsam in einem Datenfile. Mit dem anschließenden Klick auf "Download" startet dieser.

<span id="page-148-0"></span>Abbildung 82: Download der TBF-Daten

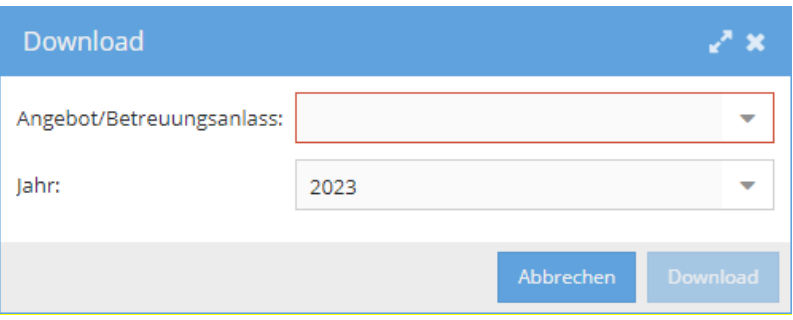

Die Excel-Datei besteht aus zwei Datenblättern. Das erste Datenblatt beinhaltet das Codebook, das die Variablen und Antwortkategorien darstellt und erläutert, im zweiten Datenblatt ist der Datensatz enthalten. Es werden nur all jene Befragungsbögen angezeigt, bei denen zumindest eine der Teilnahmebewertungen einen Eintrag aufweist. Fragebögen, die zwar über Einträge bei den soziodemografischen Variablen (Alter, Geschlecht, Bundesland, Projekt), aber über keine Einträge bei den Teilnahmebewertungen verfügen, werden somit ausgeschlossen.

Der Datenstand der Übersichtstabelle und des Datenexports wird immer per Juli mit den Halbjahresdaten und per März mit den Gesamtdaten des Vorjahres aktualisiert.

Die **Halbjahresdaten** des jeweils aktuellen Jahres sind Anfang Juli abrufbar und beinhalten **ausschließlich Einträge aus der Onlinebefragung**. Dies dient den Projekten zur Kontrolle, wie viele Onlinebefragungen bereits ausgefüllt wurden. Zu beachten gilt hier, dass das Datenmaterial nicht fortwährend aktualisiert wird (und somit nicht stets der aktuelle Stand der bisher ausgefüllten beziehungsweise online eingetragenen Teilnahmebefragungen abrufbar ist), sondern den Ist-Stand des Stichtages abbildet, an dem die Online-Halbjahresinformation in WABA eingepflegt wurde.

 $\overline{a}$ 

<sup>56</sup> Für die Angebote Arbeitsassistenz und Jobcoaching stehen für die unterschiedlichen Betreuungsanlässe jeweils eigene Fragebögen zur Verfügung.

<sup>57</sup> Bei der Auswahl früherer Jahre ist zu berücksichtigen, dass in WABA jene Daten einseh- und downloadbar sind, die ab 2023 erhoben wurden. Daten vor 2023 wurden anlässlich der Implementierung der Teilnahmebefragungsdaten in WABA nicht rückwirkend importiert.

Die letzten sechs Spalten der Halbjahresdaten im Datenexport ("Besser 1" bis "Anmerkung") sind vorerst leer (und können daher unberücksichtigt bleiben). Diese bilden die Kategorisierung der Antworten auf die offene Frage nach den Verbesserungsvorschlägen ab, welche erst mit Abschluss des Jahres händisch vorgenommen wird.

Die **kompletten Datenfiles** des jeweils aktuellen Jahres (Einträge aus den Onlinebefragungen und den Papierbögen) stehen Ende März des Folgejahres in WABA zur Verfügung.

Da die importierten Daten durch die BundesKOST erst kontrolliert werden müssen, ist sowohl bei den Halbjahres- als auch bei den Jahresdaten **auf eine Systemnachricht zu warten, bevor ein Datenabzug erstellt wird**.

## **17 Verzeichnisse**

# **17.1 Abkürzungsverzeichnis**

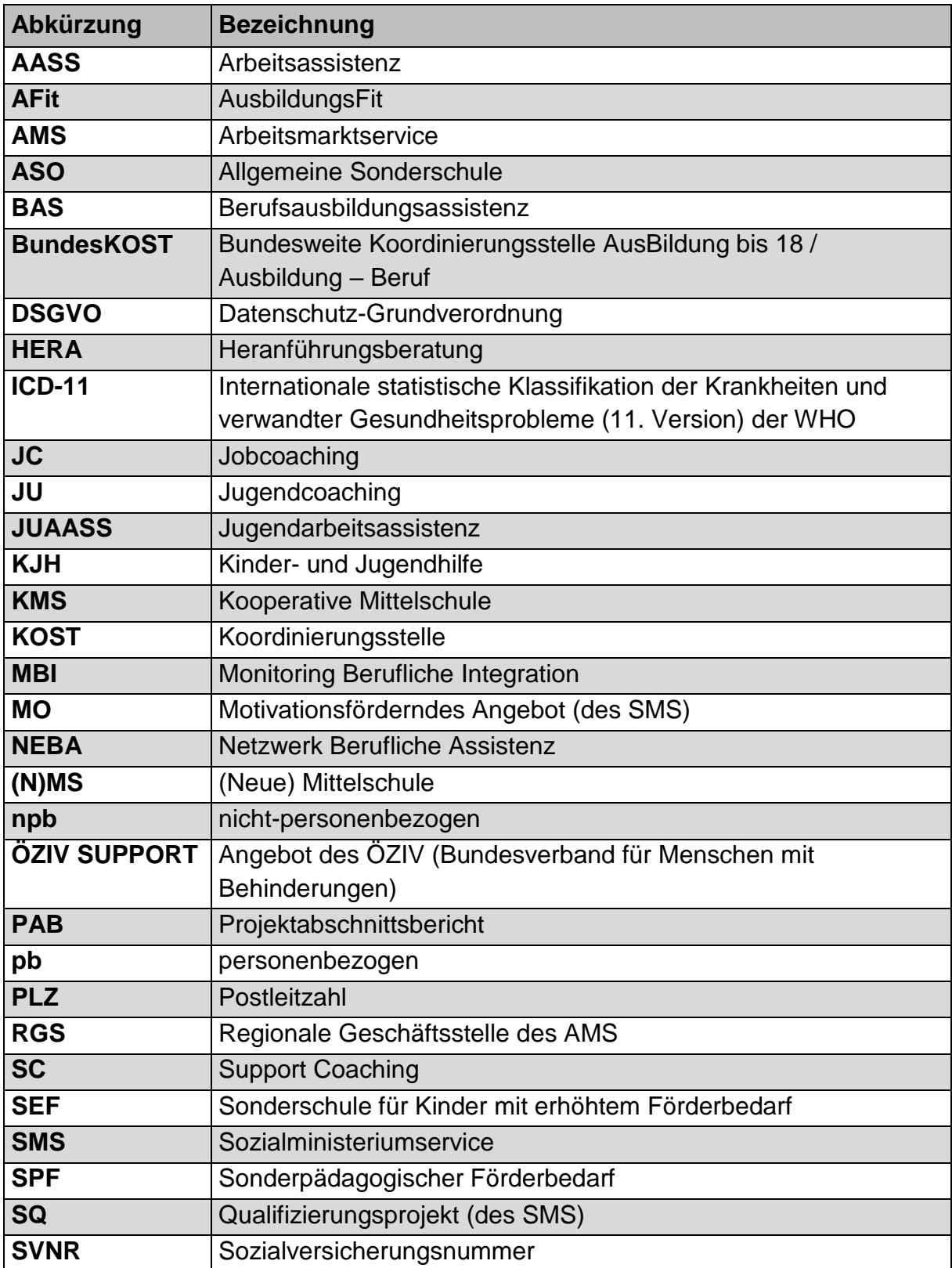

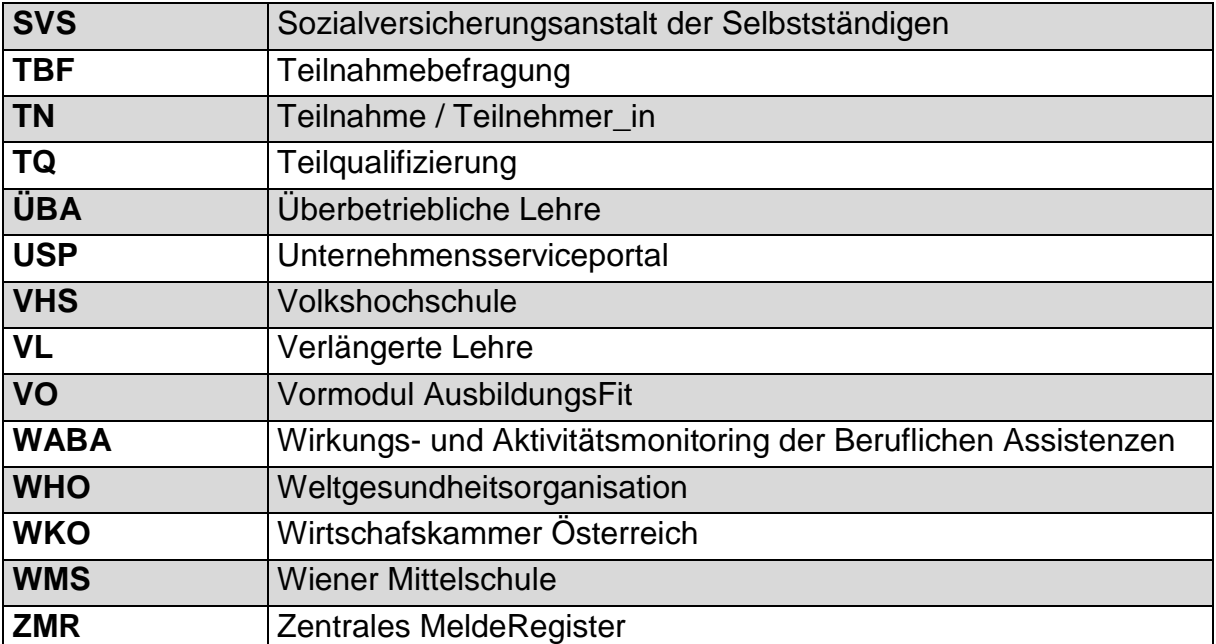

### **17.2 Tabellenverzeichnis**

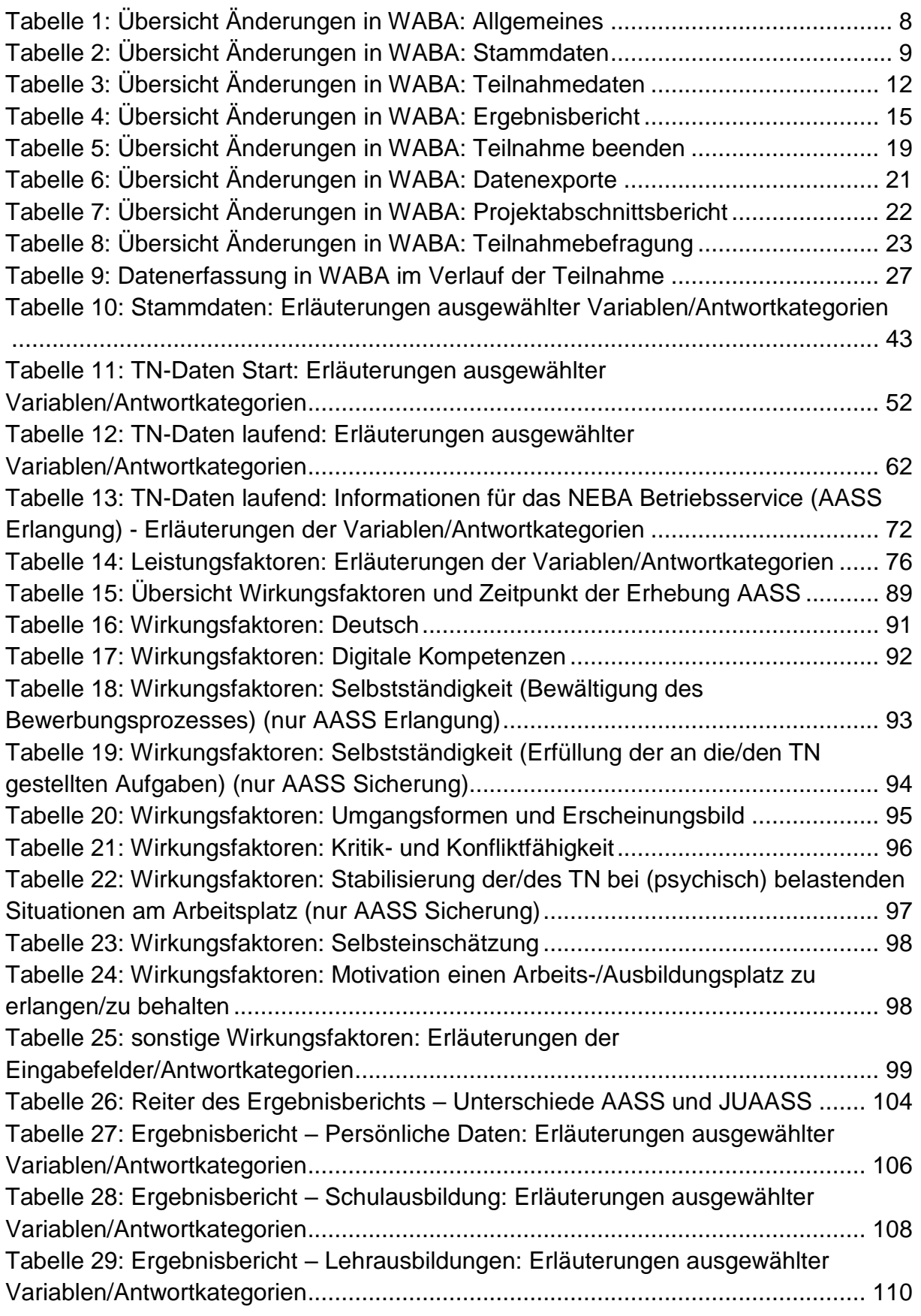

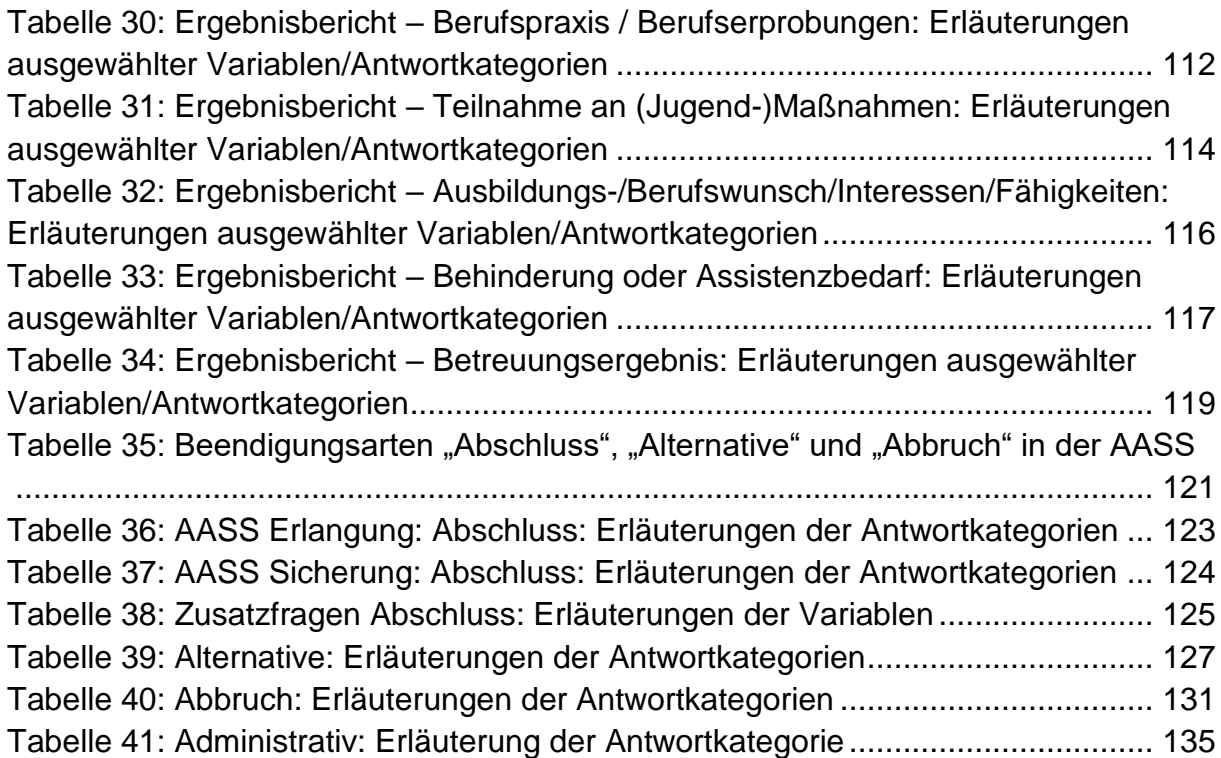

# **17.3 Abbildungsverzeichnis**

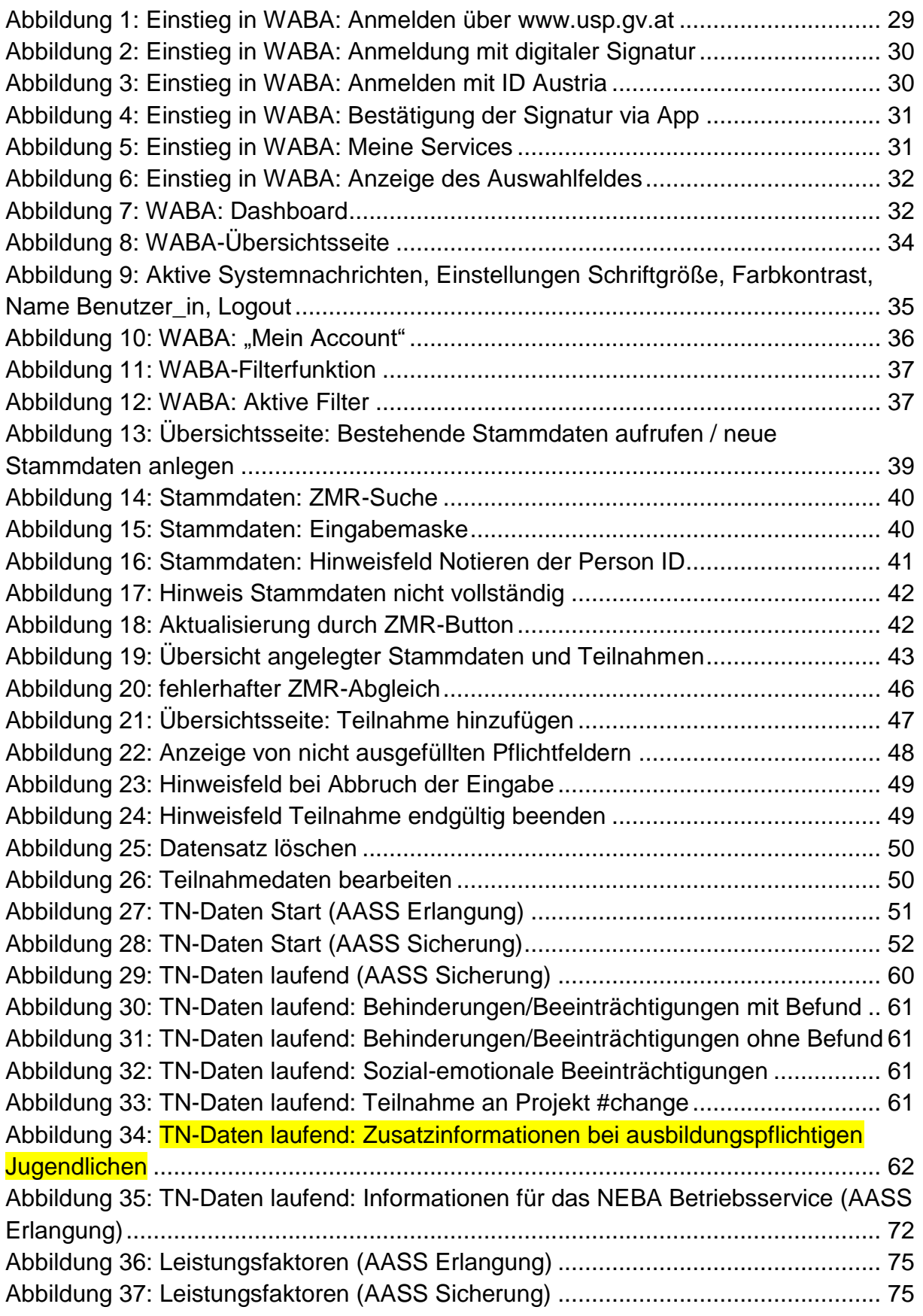

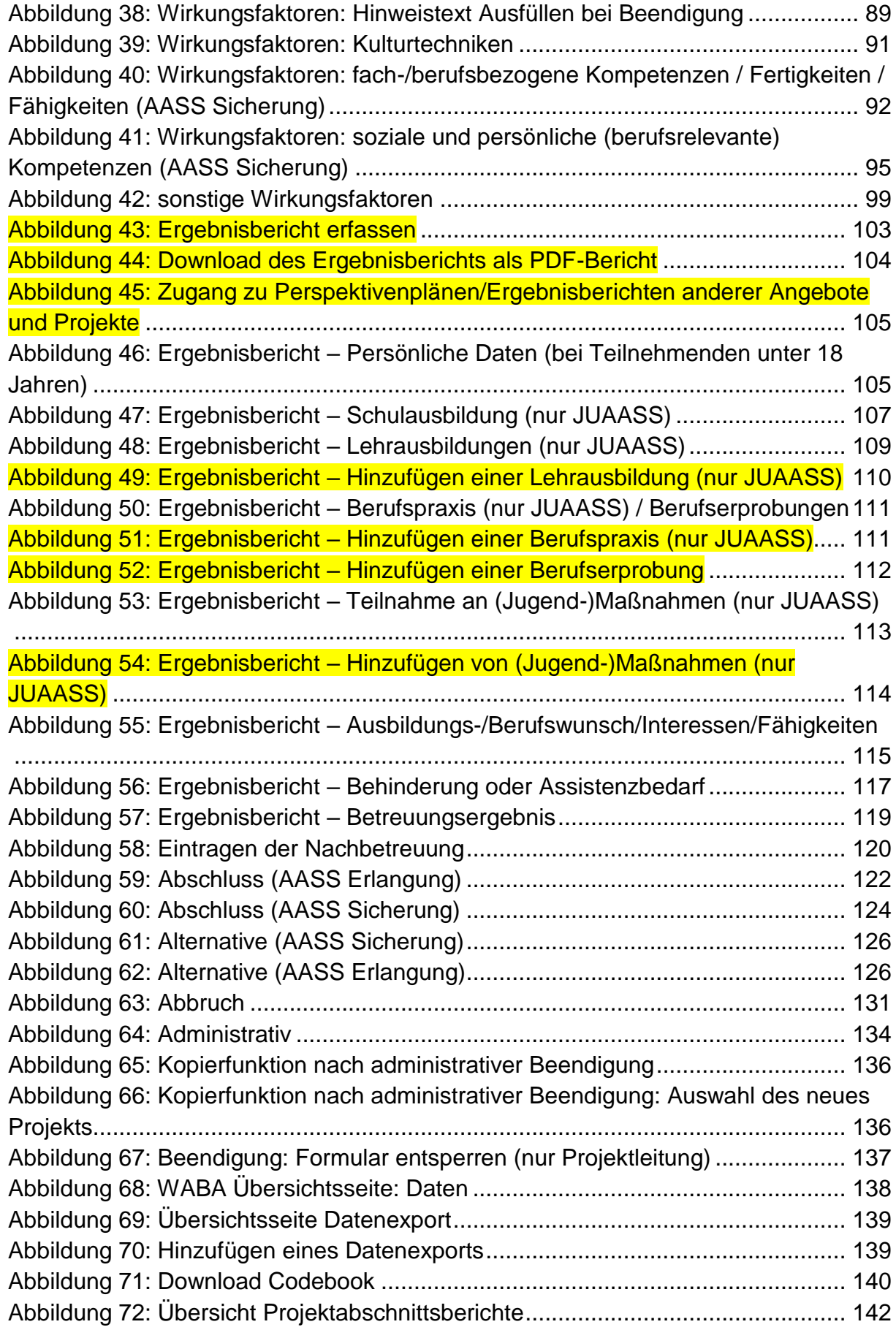

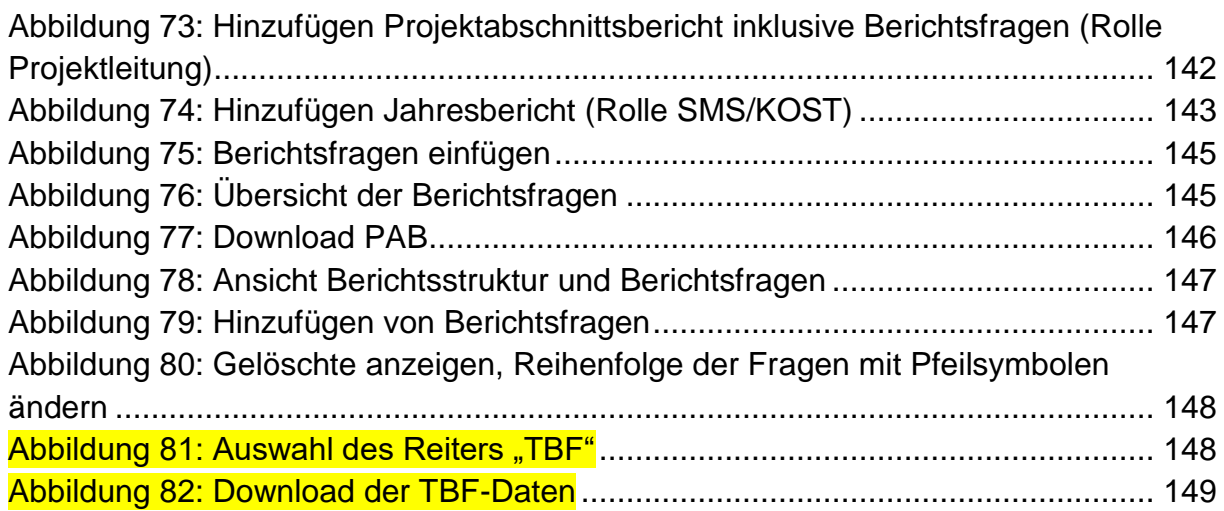